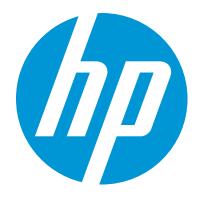

HP LaserJet Enterprise M610 HP LaserJet Enterprise M611 HP LaserJet Enterprise M612

Käyttöopas

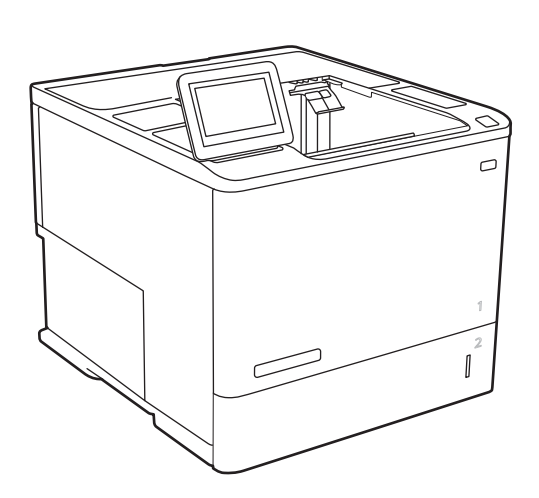

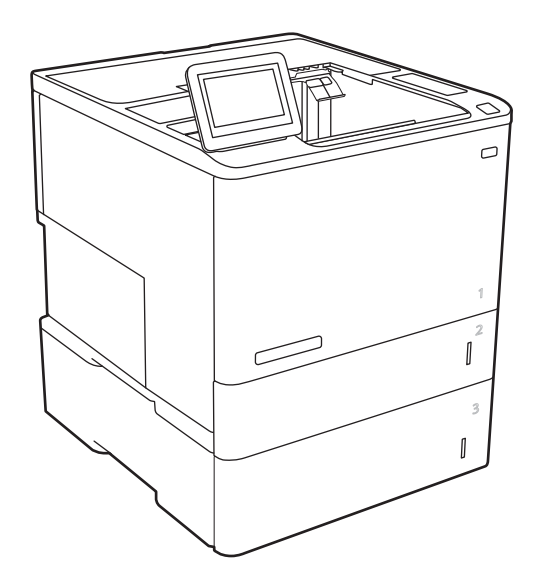

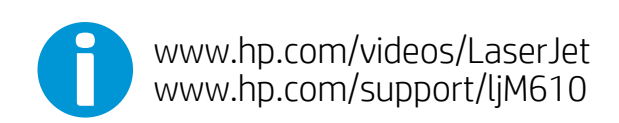

www.hp.com/support/ljM611 www.hp.com/support/ljM612

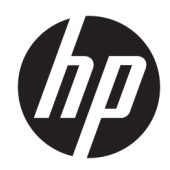

# HP LaserJet Enterprise M610, M611, M612

Käyttöopas

#### Tekijänoikeus- ja käyttöoikeustiedot

© Copyright 2020 HP Development Company, L.P.

Tämän materiaalin kopioiminen, sovittaminen tai kääntäminen on kiellettyä, paitsi tekijänoikeuslain sallimilla tavoilla.

Tämän asiakirjan sisältämät tiedot voivat muuttua ilman ennakkoilmoitusta.

HP-tuotteiden ja palvelujen takuut rajoittuvat kyseisten tuotteiden ja palvelujen mukana toimitettavissa nimenomaisissa takuulausekkeissa esitettyihin takuisiin. Mitään tämän julkaisun sisältöä ei tule tulkita lisätakuuksi. HP ei ole vastuussa tämän julkaisun mahdollisesti sisältämistä teknisistä tai toimituksellisista virheistä tai puutteista.

Edition 1, 05/2020

#### Tavaramerkkitietoja

Adobe® , Adobe Photoshop® , Acrobat® ja PostScript® ovat Adobe Systems Incorporatedin tavaramerkkejä.

Apple ja Apple-logo ovat Apple Inc:n tavaramerkkejä, jotka on rekisteröity Yhdysvalloissa ja muissa maissa.

macOS on Apple Inc:n tavaramerkki, joka on rekisteröity Yhdysvalloissa ja muissa maissa.

AirPrint on Apple Inc:n tavaramerkki, joka on rekisteröity Yhdysvalloissa ja muissa maissa / muilla alueilla.

Google™ on Google Inc:n tavaramerkki.

Microsoft®, Windows®, Windows® XP ja Windows Vista® ovat Microsoft Corporationin Yhdysvalloissa rekisteröimiä tavaramerkkejä.

UNIX® on Open Group -yhtiön rekisteröimä tavaramerkki.

# Sisällysluettelo

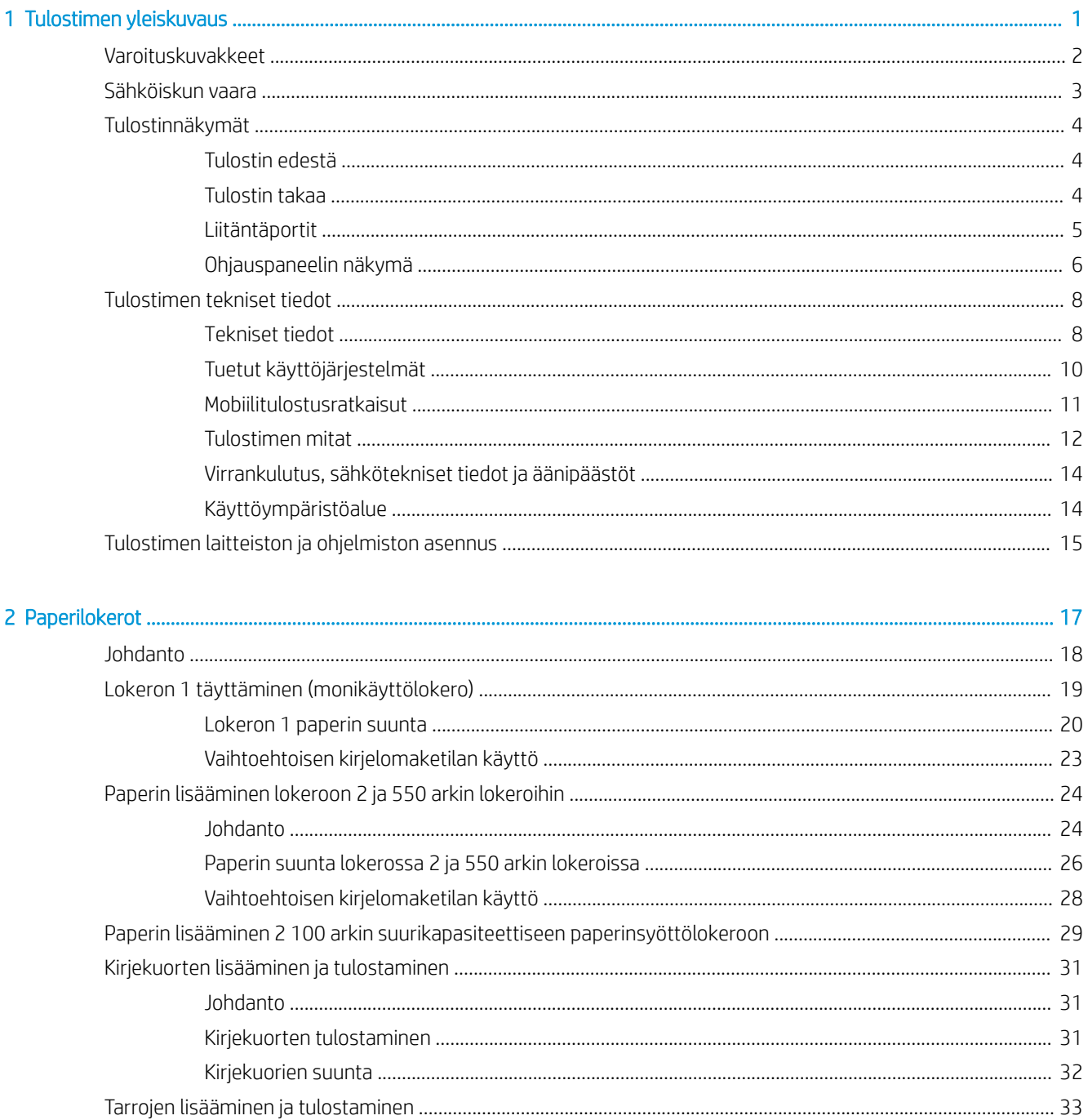

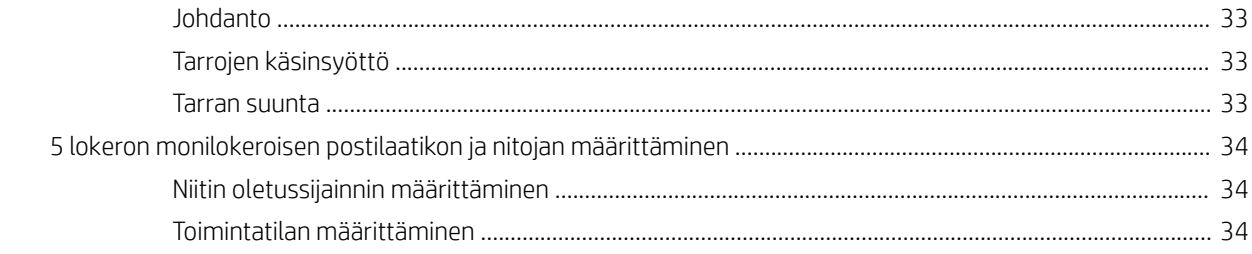

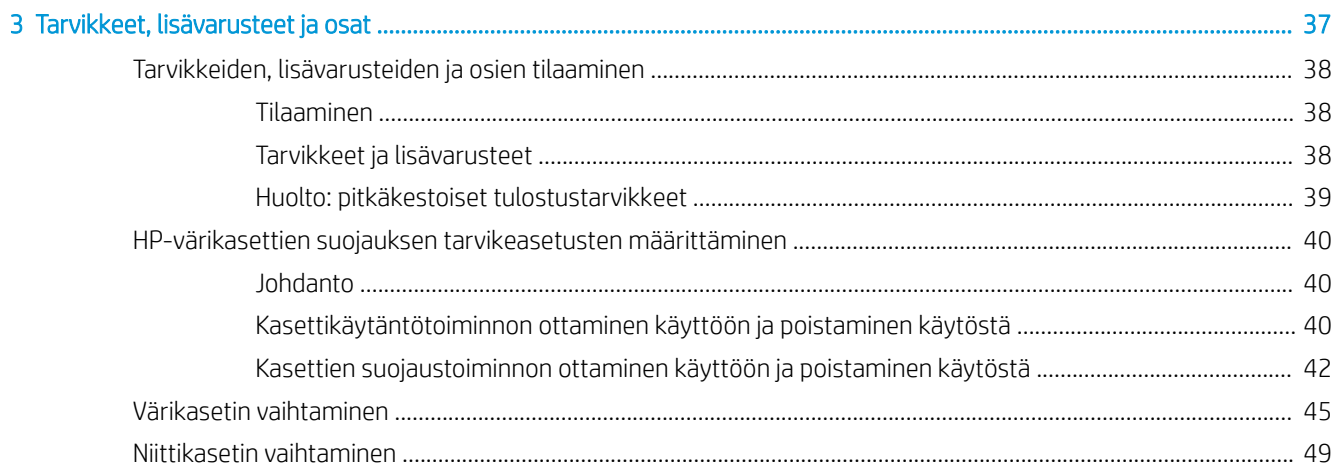

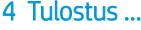

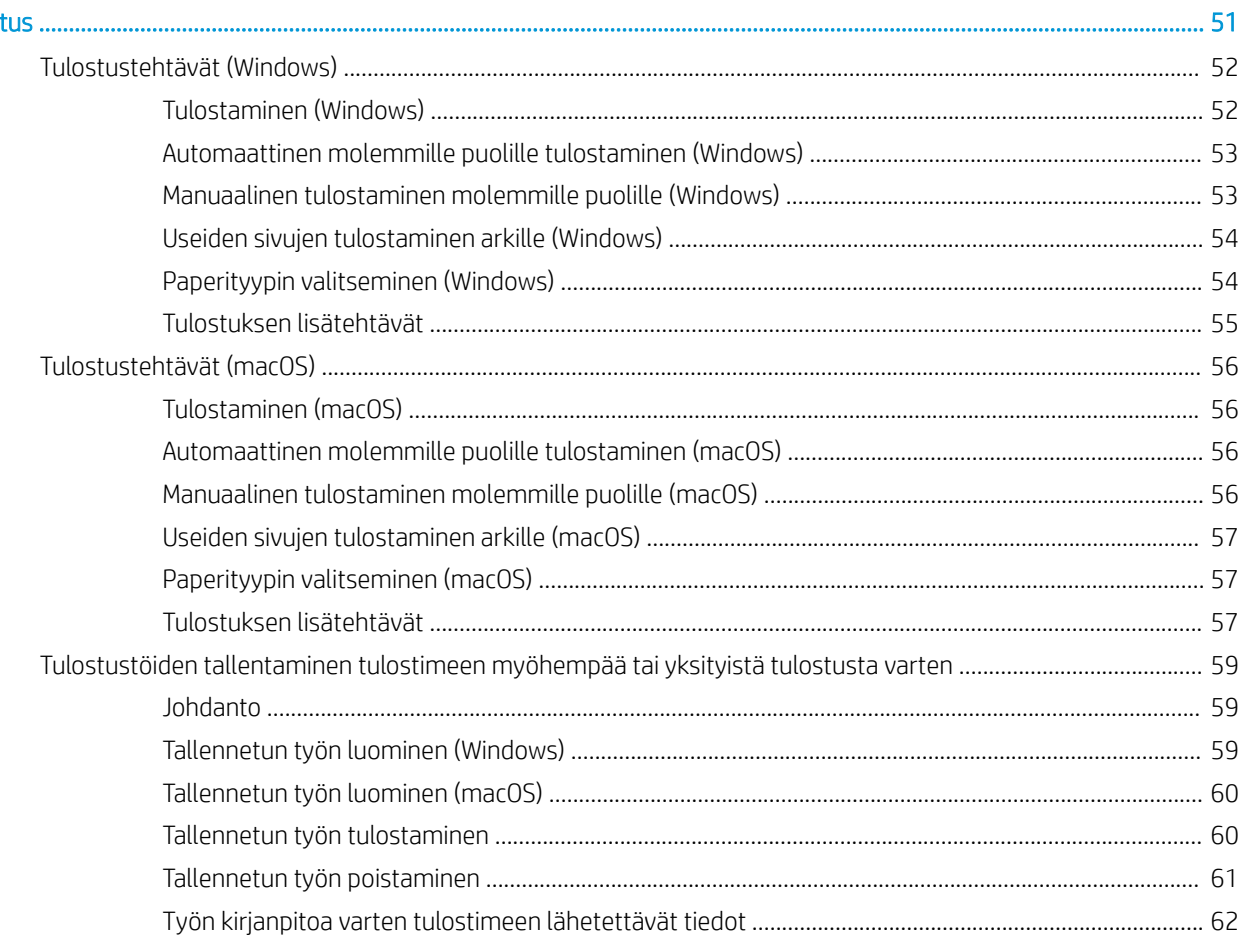

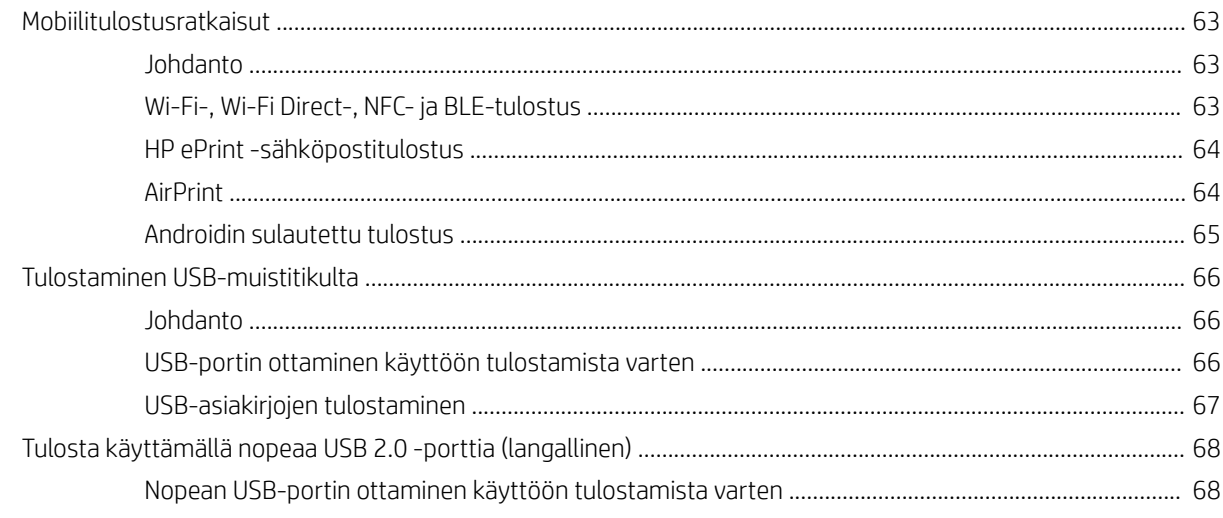

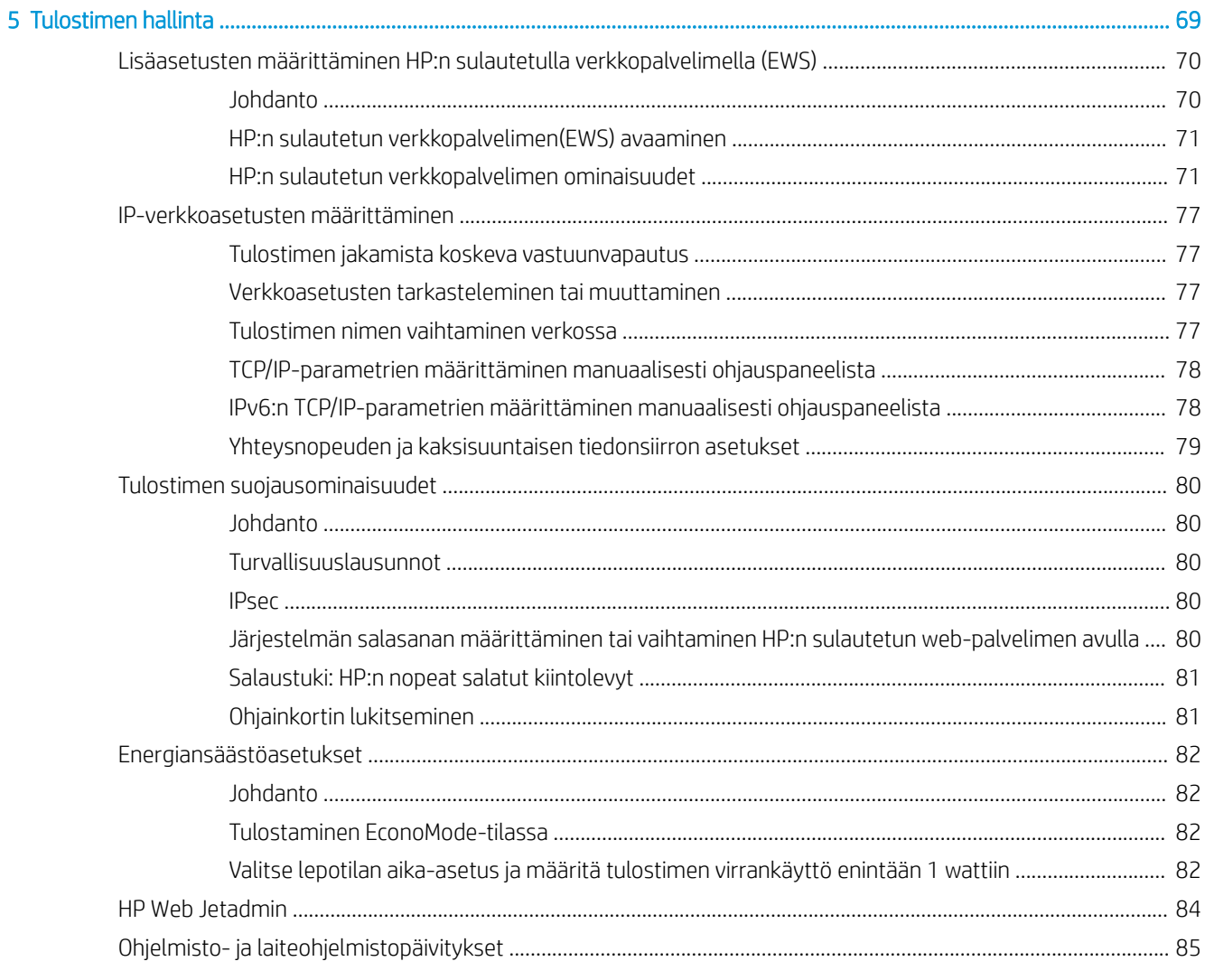

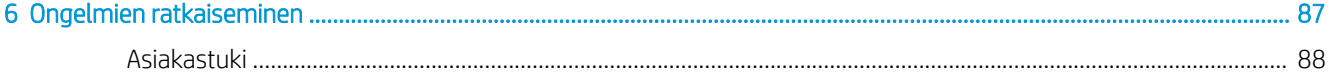

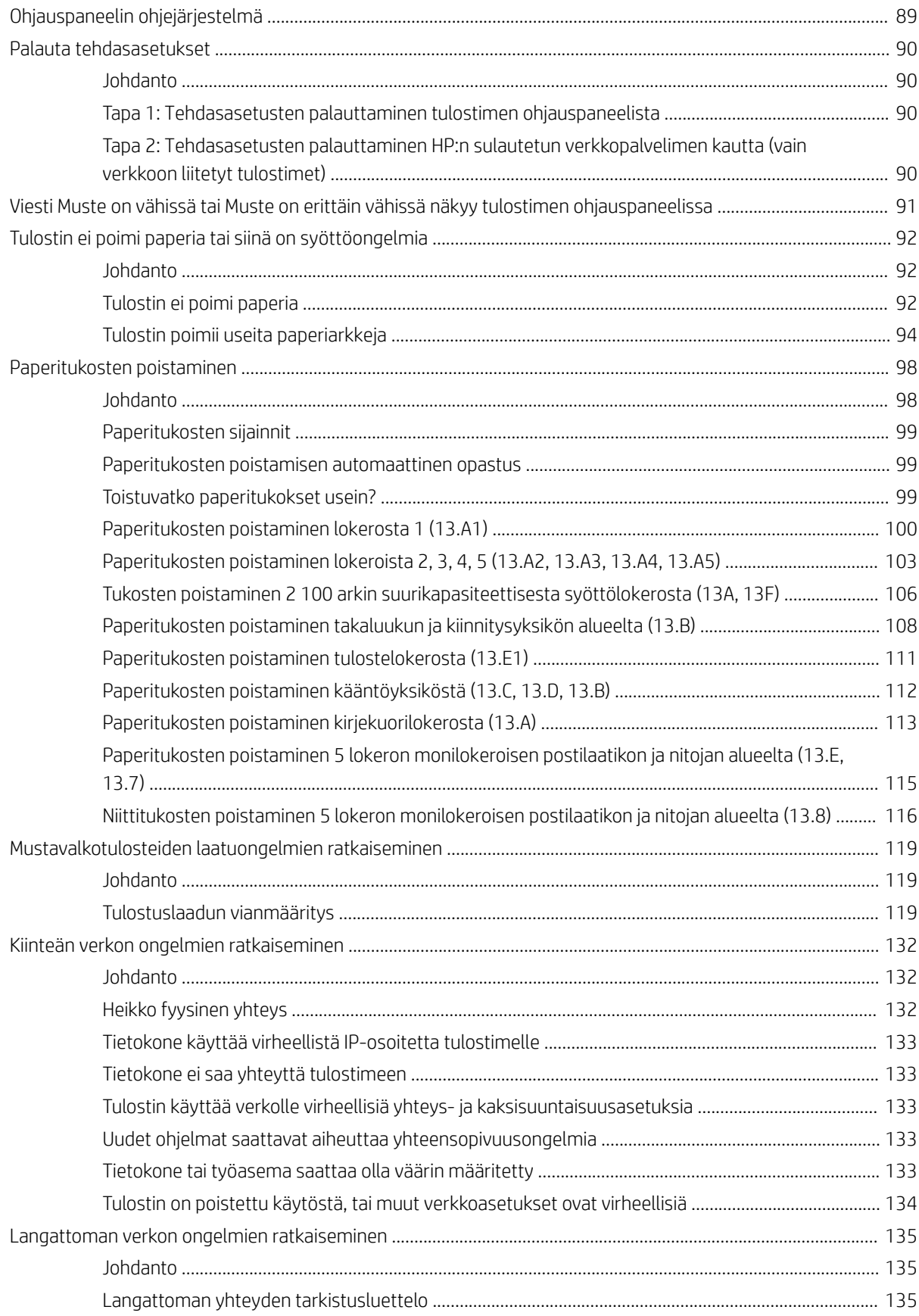

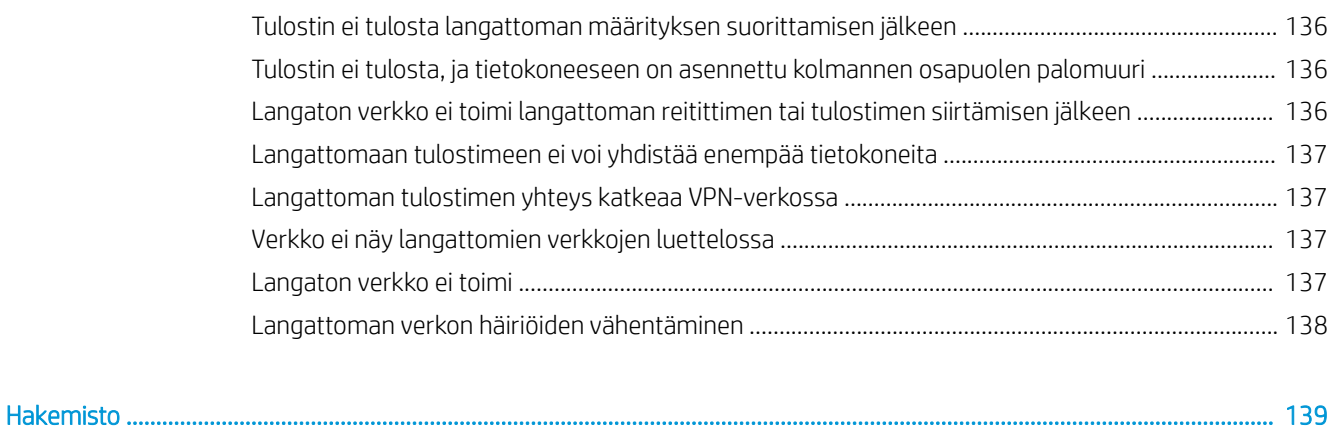

# <span id="page-9-0"></span>1 Tulostimen yleiskuvaus

- [Varoituskuvakkeet](#page-10-0)
- [Sähköiskun vaara](#page-11-0)
- [Tulostinnäkymät](#page-12-0)
- [Tulostimen tekniset tiedot](#page-16-0)
- [Tulostimen laitteiston ja ohjelmiston asennus](#page-23-0)

#### Lisätiedot

Seuraavat tiedot pitävät paikkansa julkaisuhetkellä.

Videoapua saat kohdasta [www.hp.com/videos/LaserJet.](http://www.hp.com/videos/LaserJet)

Ajankohtaisia tietoja on kohdassa [www.hp.com/support/ljM610,](http://www.hp.com/support/ljM610) [www.hp.com/support/ljM611](http://www.hp.com/support/ljM611) tai [www.hp.com/](http://www.hp.com/support/ljM612) [support/ljM612](http://www.hp.com/support/ljM612).

HP-tulostimen kaikenkattavassa ohjeessa on seuraavat tiedot:

- Asennus ja määritys
- Opi ja käytä
- Ongelmien ratkaiseminen
- Ohjelmisto- ja laiteohjelmistopäivitysten lataaminen
- Asiakastukifoorumit
- Tietoja takuusta ja säännöksistä

## <span id="page-10-0"></span>Varoituskuvakkeet

Varoituskuvakkeiden merkitykset: Seuraavat varoituskuvakkeet saattavat esiintyä HP-tuotteissa. Noudata asianmukaisia varotoimia.

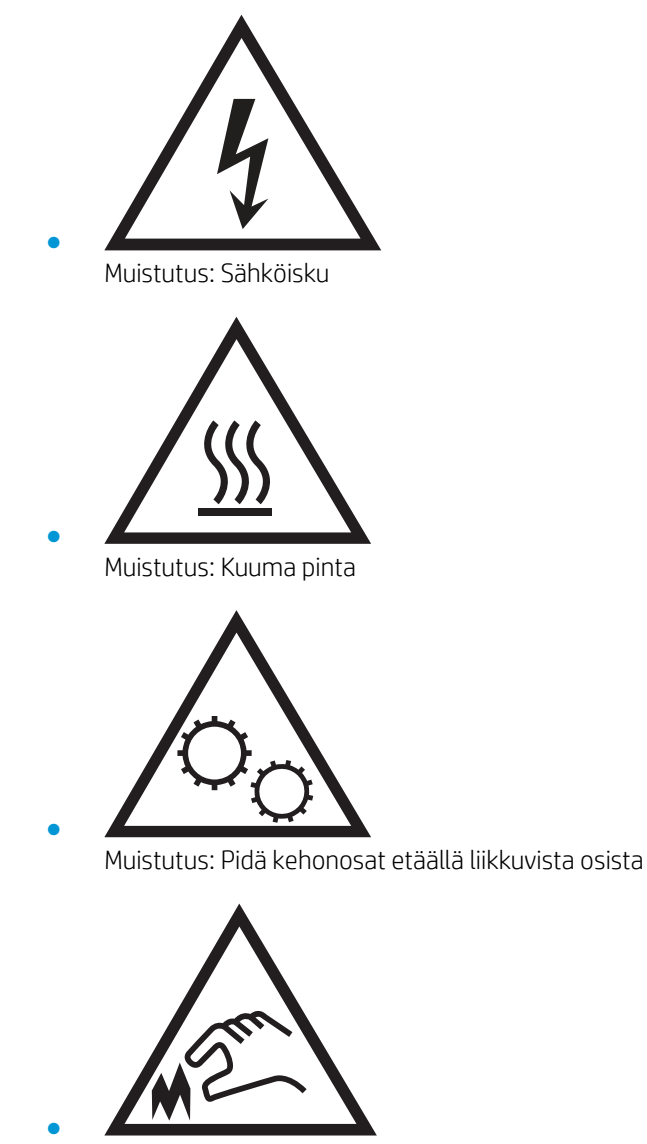

Muistutus: Lähellä terävää reunaa

# <span id="page-11-0"></span>Sähköiskun vaara

Noudata aina yleisiä turvallisuusohjeita, kun käytät tätä tuotetta. Näin vähennät henkilövahinkojen, tulipalon tai sähköiskun riskiä.

- Tutustu huolellisesti käyttöoppaan kaikkiin kohtiin.
- Noudata kaikkia tuotetta koskevia varoituksia ja ohjeita.
- Käytä vain maadoitettua pistorasiaa, kun liität tuotteen virtalähteeseen. Jos olet epävarma, onko pistorasia maadoitettu, tarkista asia pätevältä sähköasentajalta.
- Älä koske tuotteen pistorasioihin. Vaihda vahingoittuneet johdot heti.
- Irrota laite pistorasiasta ennen puhdistamista.
- Älä asenna tai käytä laitetta veden lähellä tai kun olet märkä.
- Asenna tuote kunnolla tukevalle alustalle.
- Asenna tuote suojattuun paikkaan, jossa kukaan ei voi kompastua virtajohtoon tai astua sen päälle.

## <span id="page-12-0"></span>Tulostinnäkymät

- **Tulostin edestä**
- **Tulostin takaa**
- [Liitäntäportit](#page-13-0)
- Ohjauspaneelin näkymä

### Tulostin edestä

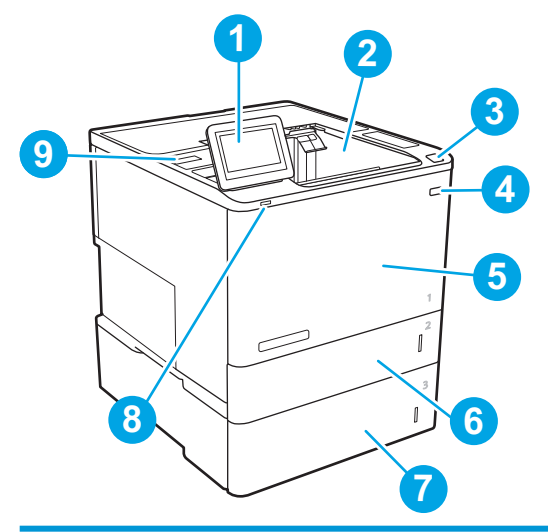

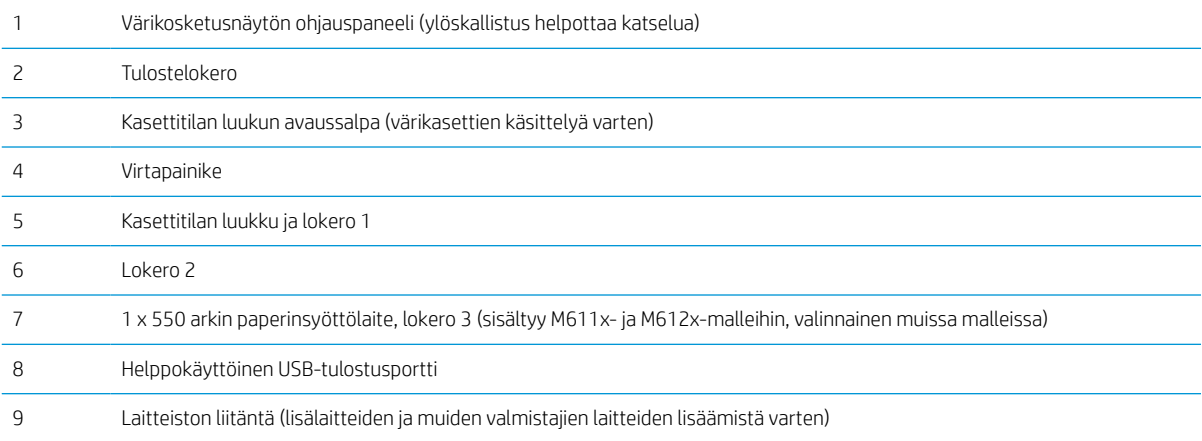

### Tulostin takaa

**FUOMAUTUS:** Tulostin on kuvassa ilman viimeistelylisälaitetta.

<span id="page-13-0"></span>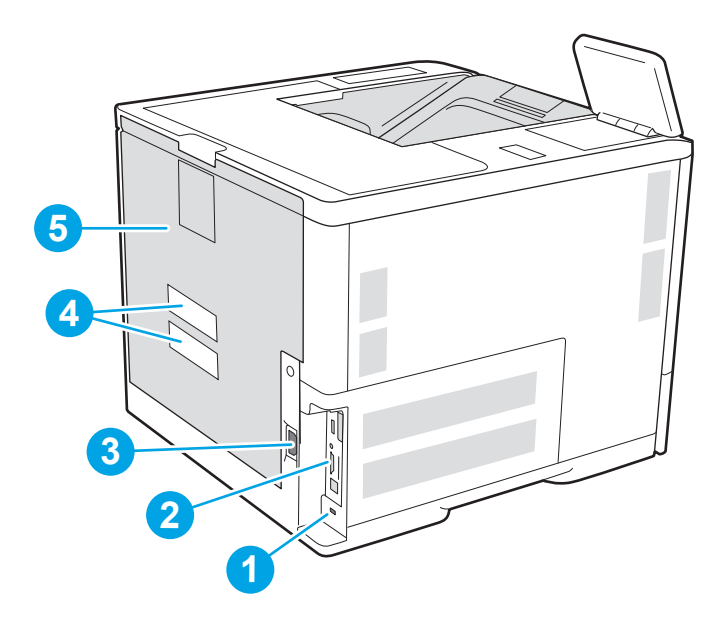

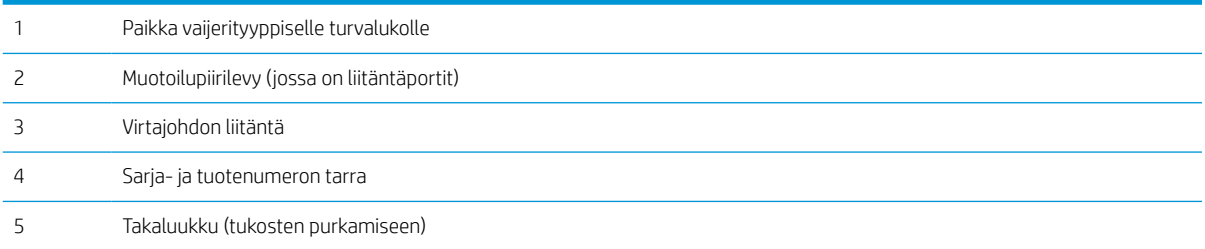

### Liitäntäportit

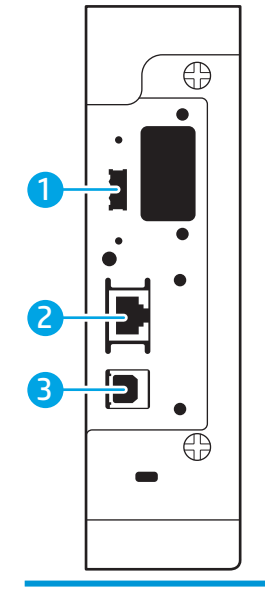

USB-portti ulkoisille USB-laitteille (tämä portti saattaa olla peitetty)

<span id="page-14-0"></span>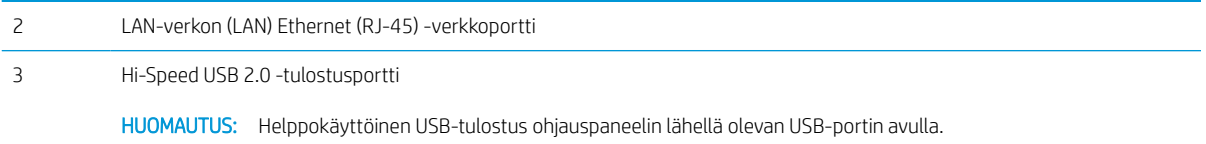

### Ohjauspaneelin näkymä

Aloitusnäytöstä on pääsy tulostimen toimintoihin, ja siinä näkyy tulostimen nykyinen tila.

Voit palata aloitusnäyttöön milloin tahansa koskettamalla tulostimen ohjauspaneelin vasemmassa reunassa olevaa Aloitus-painiketta tai koskettamalla useimpien näyttöjen vasemmassa yläkulmassa näkyvää Aloituspainiketta.

<sup>22</sup> HUOMAUTUS: Aloitusnäytössä esitetyt toiminnot voivat vaihdella tulostimeen määritettyjen asetusten mukaan.

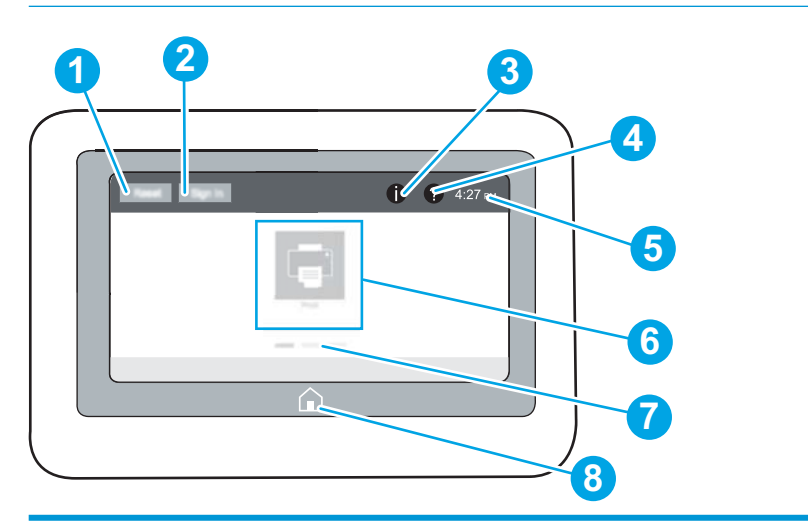

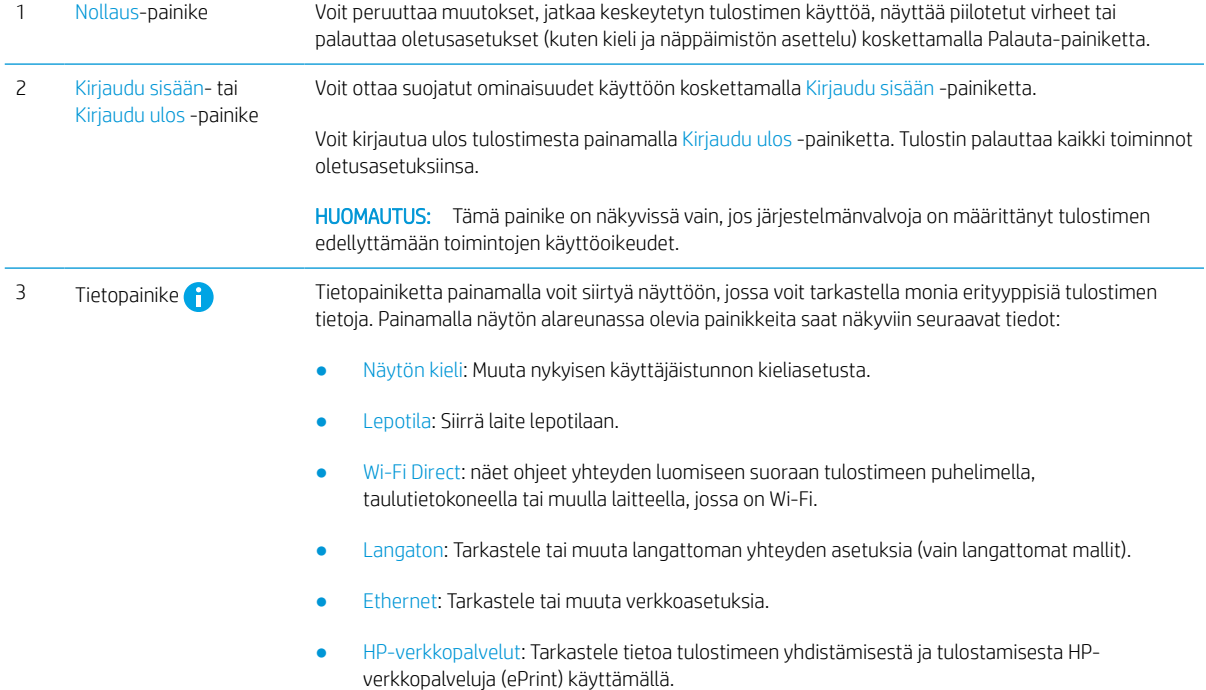

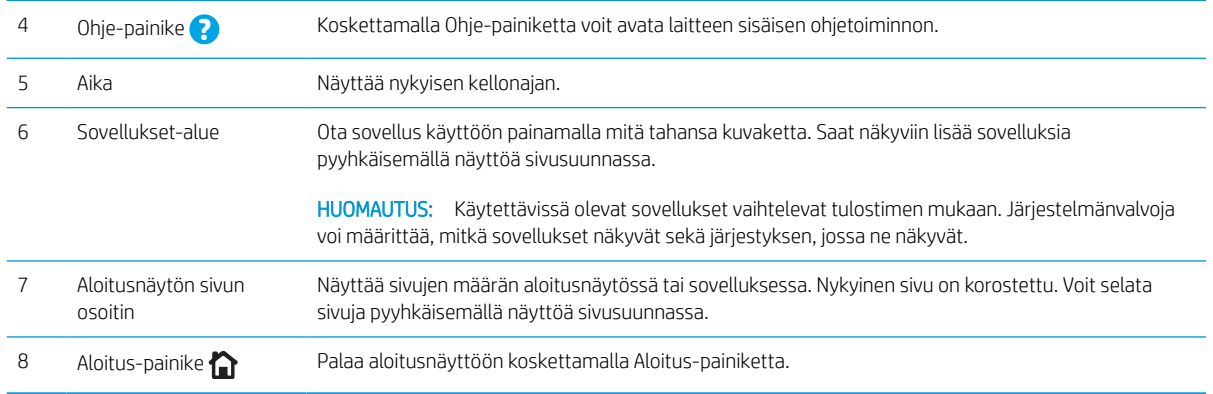

### Kosketusnäytöllisen ohjauspaneelin käyttäminen

Käytä tulostimen kosketusnäytöllistä ohjauspaneelia seuraavilla toiminnoilla.

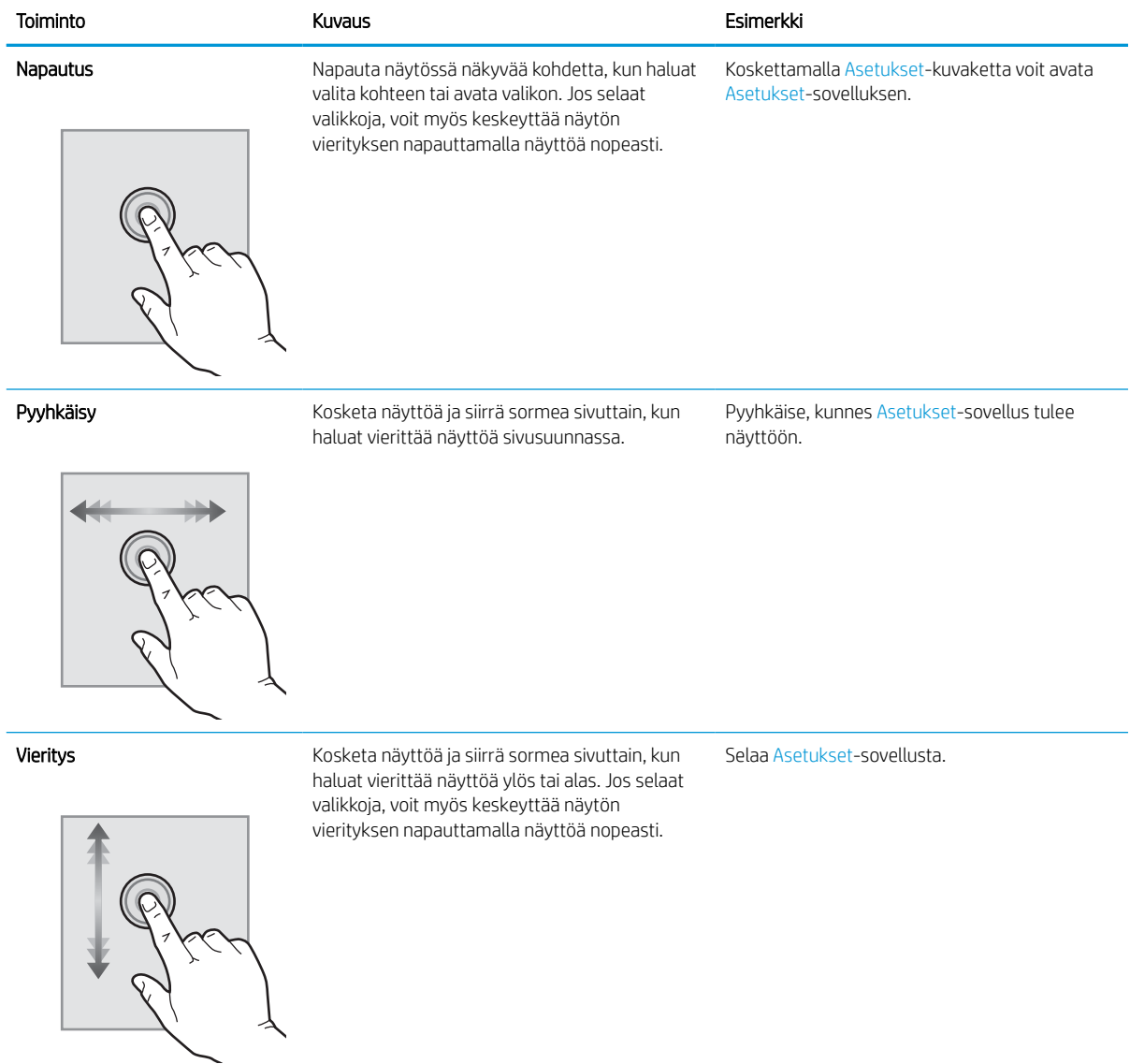

## <span id="page-16-0"></span>Tulostimen tekniset tiedot

TÄRKEÄÄ: Seuraavat tiedot ovat asianmukaisia julkaisuhetkellä, mutta ne voivat muuttua. Ajankohtaisia tietoja on osoitteessa [www.hp.com/support/ljM610,](http://www.hp.com/support/ljM610) [www.hp.com/support/ljM611](http://www.hp.com/support/ljM611) tai [www.hp.com/support/ljM612](http://www.hp.com/support/ljM612).

- Tekniset tiedot
- [Tuetut käyttöjärjestelmät](#page-18-0)
- [Mobiilitulostusratkaisut](#page-19-0)
- [Tulostimen mitat](#page-20-0)
- [Virrankulutus, sähkötekniset tiedot ja äänipäästöt](#page-22-0)
- [Käyttöympäristöalue](#page-22-0)

### Tekniset tiedot

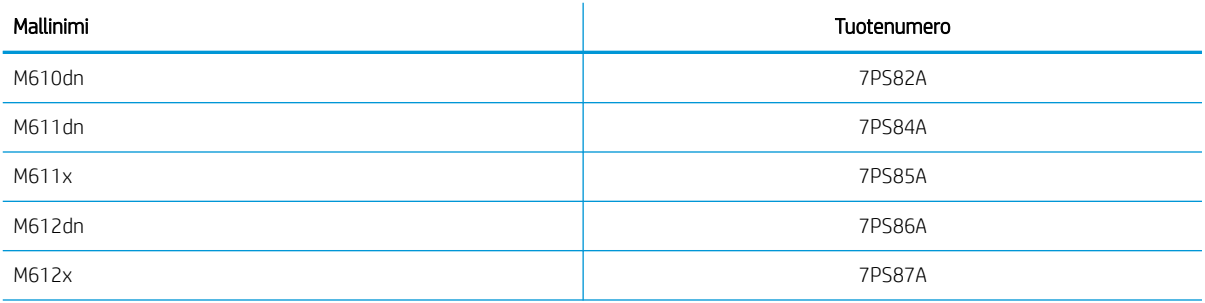

#### Taulukko 1-1 Paperinkäsittelymääritykset

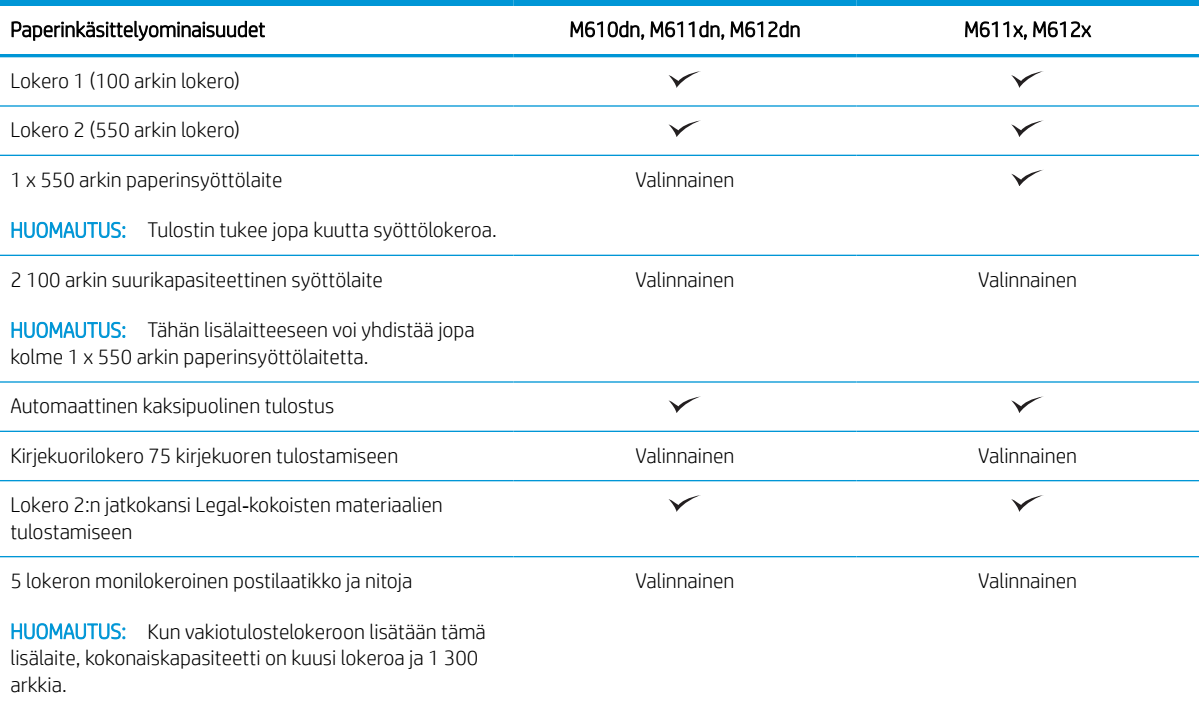

#### Taulukko 1-2 Liitettävyysmääritykset

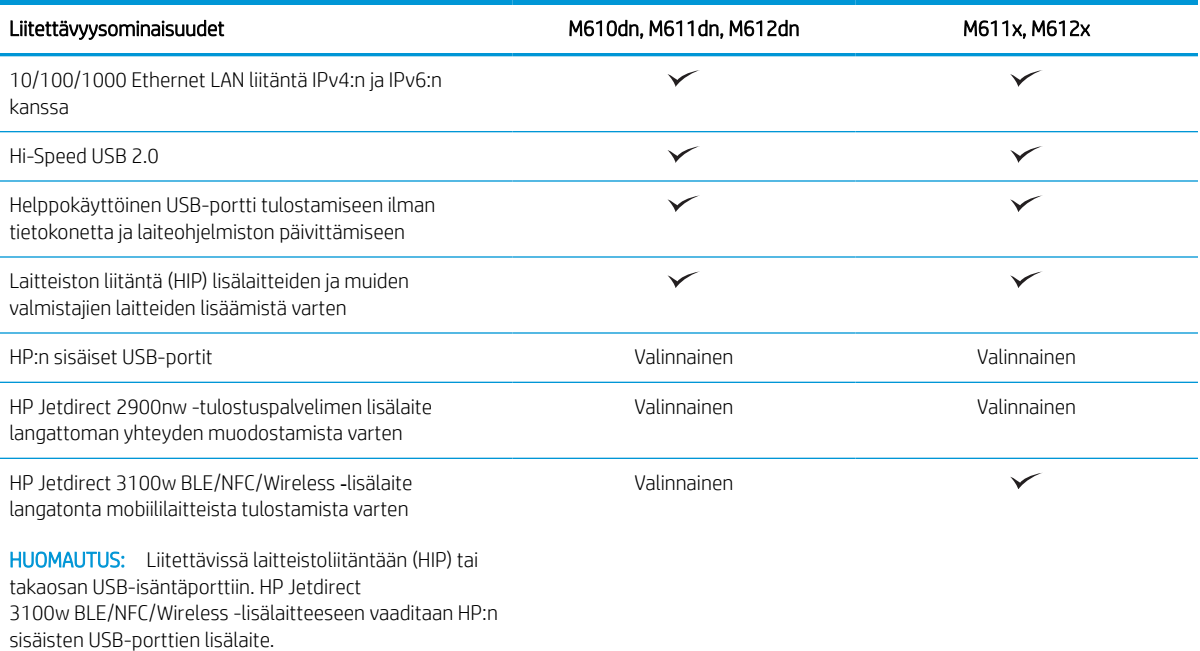

#### Taulukko 1-3 Tulostusmääritykset

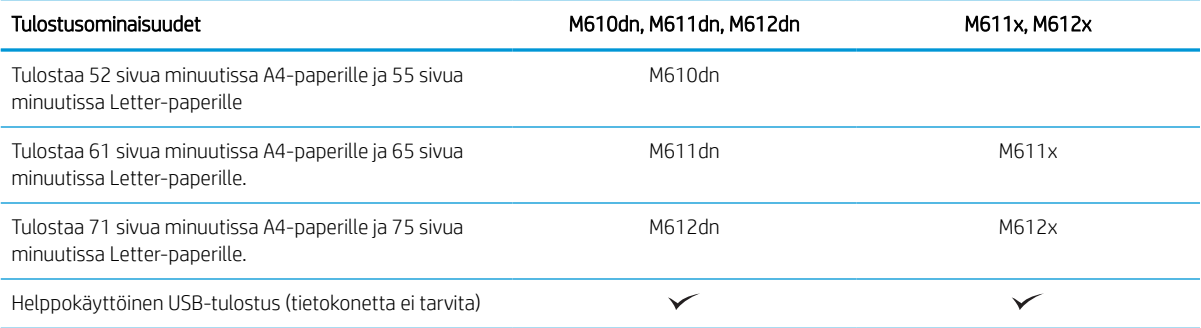

#### Taulukko 1-4 Muut määritykset

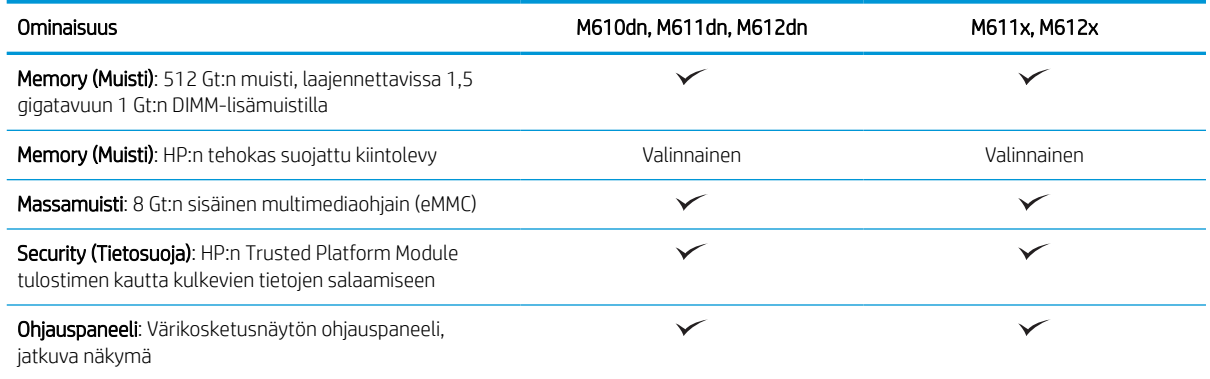

### <span id="page-18-0"></span>Tuetut käyttöjärjestelmät

Linux: Linux-tietoja ja -tulostinohjaimia on saatavana osoitteesta [www.hp.com/go/linuxprinting.](http://www.hp.com/go/linuxprinting)

UNIX: UNIX®-tietoja ja -tulostinohjaimia on saatavana osoitteesta [www.hp.com/go/unixmodelscripts](http://www.hp.com/go/unixmodelscripts).

Seuraavat tiedot koskevat tulostinkohtaisia Windowsin HP PCL 6 -tulostinohjaimia ja macOS-käyttöjärjestelmän HP-tulostinohjaimia sekä ohjelmiston asennusohjelmaa.

Windows: Lataa HP Easy Start osoitteesta [123.hp.com/LaserJet](http://123.hp.com/laserjet) ja asenna HP-tulostinohjain. Voit myös siirtyä tulostimen tukisivustoon [www.hp.com/support/](http://www.hp.com/support/ljM612)liM610, www.hp.com/support/liM611 tai www.hp.com/support/ [ljM612](http://www.hp.com/support/ljM612) ja ladata tulostinohjaimen tai ohjelmiston asennusohjelman, jotta voit asentaa HP:n tulostinohjaimen.

macOS: Tulostin tukee Mac-tietokoneita. Lataa HP Easy Start joko osoitteesta [123.hp.com/LaserJet](http://123.hp.com/laserjet) tai tulostintuen sivulta, ja asenna HP-tulostinohjain HP Easy Start -apuohjelmalla.

- 1. Siirry osoitteeseen [123.hp.com/LaserJet.](http://123.hp.com/laserjet)
- 2. Lataa tulostinohjelmisto annettujen ohjeiden mukaisesti.

#### Taulukko 1-5 Tuetut käyttöjärjestelmät ja tulostinohjaimet

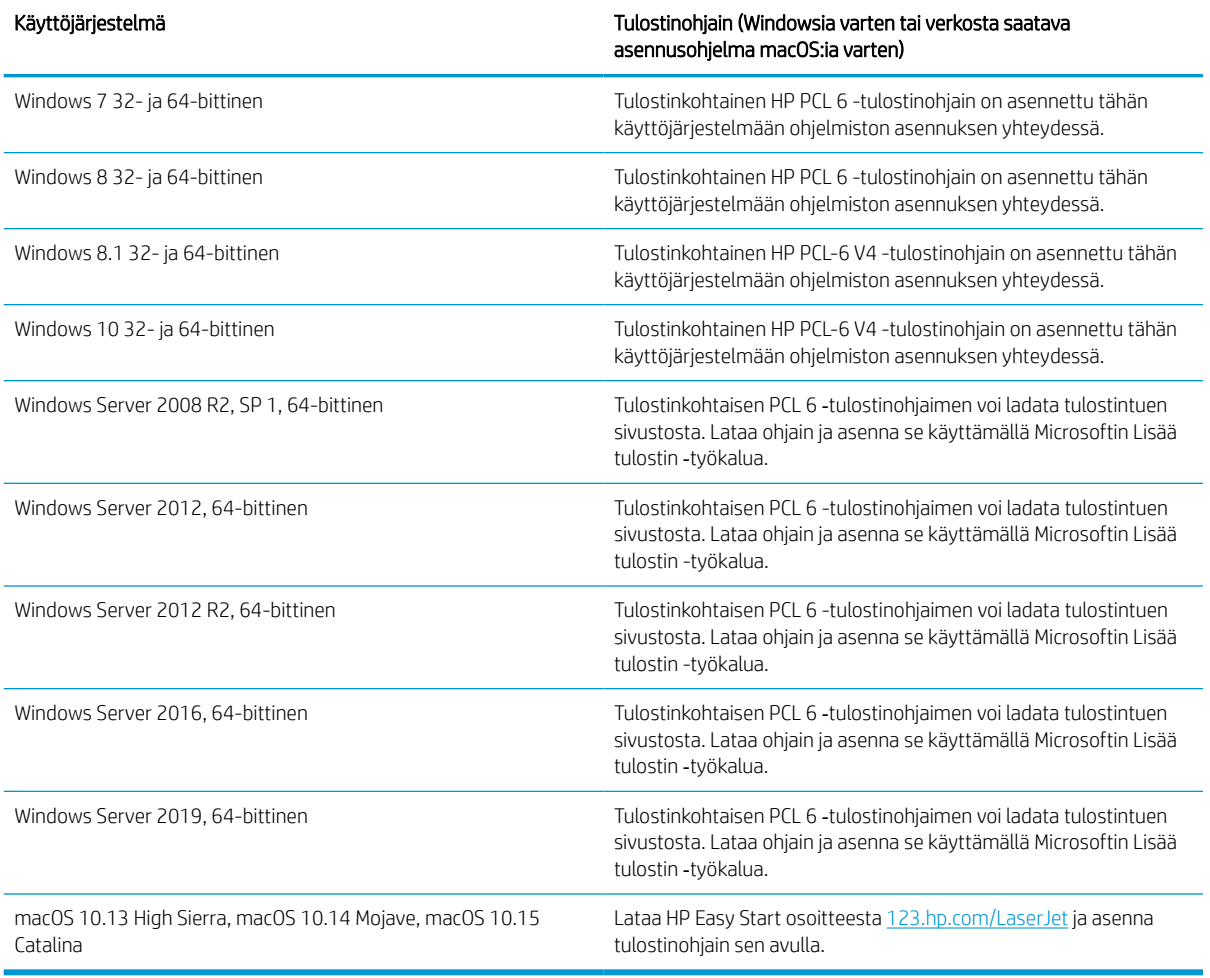

**W** HUOMAUTUS: Tuetut käyttöjärjestelmät voivat muuttua.

- <span id="page-19-0"></span>HUOMAUTUS: Päivitetty luettelo tuetuista käyttöjärjestelmistä on osoitteessa [www.hp.com/support/ljM610,](http://www.hp.com/support/ljM610) [www.hp.com/support/ljM611](http://www.hp.com/support/ljM611) tai [www.hp.com/support/ljM612](http://www.hp.com/support/ljM612) HP:n kaikenkattavassa ohjeessa.
- <sup>2</sup> HUOMAUTUS: Saat lisätietoja työasema- ja palvelinkäyttöjärjestelmistä sekä tulostimen HP UPD -ohjaintuesta osoitteesta [www.hp.com/go/upd](http://www.hp.com/go/upd). Napsauta kohdan **Lisätietoja** alla olevia linkkejä.

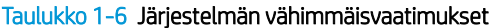

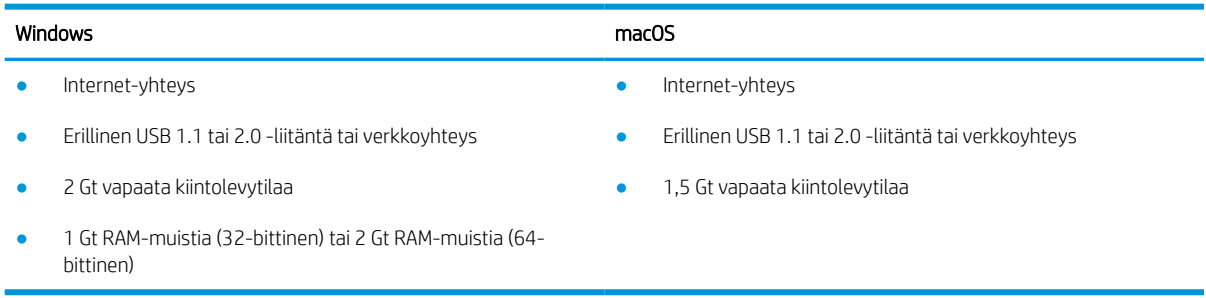

**EY** HUOMAUTUS: Windows-asennusohjelma asentaa HP Smart Device Agent Base -palvelun. Tiedostokoko on noin 100 kt. Sen ainoa toiminto on tarkistaa USB-portteihin liitetyt tulostimet tunneittain. Mitään tietoja ei kerätä. Jos USB-tulostin löytyy, se yrittää sitten löytää JetAdvantage-hallintaliittimen (JAMc) esiintymän verkossa. Jos JAMc löytyy, HP Smart Device Agent Base päivitetään suojatusti täydeksi Smart Device Agentiksi JAMc:stä, mikä mahdollistaa tulostettujen sivujen laskennan Managed Print Services (MPS) -tilissä. Älä asenna tätä palvelua vain tulostinohjaimen sisältäville verkkopaketeille, jotka on ladattu tulostinta varten osoitteesta hp.com ja asennettu käyttämällä ohjattua tulostimen asennusta.

Poista palvelun asennus avaamalla Control Panel (Ohjauspaneeli), valitsemalla Programs (Ohjelmat) tai Programs and Features (Ohjelmat ja toiminnot) ja poistamalla sitten palvelu valitsemalla Add/Remove Programs (Lisää tai poista sovellus) tai Uninstall a Program (Poista ohjelman asennus). Tiedostonimi on HPSmartDeviceAgentBase.

### Mobiilitulostusratkaisut

HP tarjoaa useita mobiilitulostusratkaisuja, joiden avulla kannettavasta tietokoneesta, taulutietokoneesta, älypuhelimesta ja muista mobiililaitteista voidaan tulostaa helposti HP-tulostimeen. Katso täydellinen luettelo ja valitse tarpeitasi parhaiten vastaava vaihtoehto osoitteessa [www.hp.com/go/MobilePrinting](http://www.hp.com/go/MobilePrinting).

**W** HUOMAUTUS: Varmista kaikkien mobiilitulostustoimintojen tuki päivittämällä tulostimen laiteohjelmisto.

- Wi-Fi Direct (vain langattomat mallit; edellyttää, että HP Jetdirect 3100w BLE/NFC/Wireless -lisälaite on asennettuna)
- HP ePrint -sähköpostitulostus (edellyttää, että HP-verkkopalvelut ovat käytössä ja että tulostin on rekisteröity HP Connected -sivustossa)
- HP Smart -sovellus
- Google Cloud Print
- **AirPrint**
- Android-tulostus

### <span id="page-20-0"></span>Tulostimen mitat

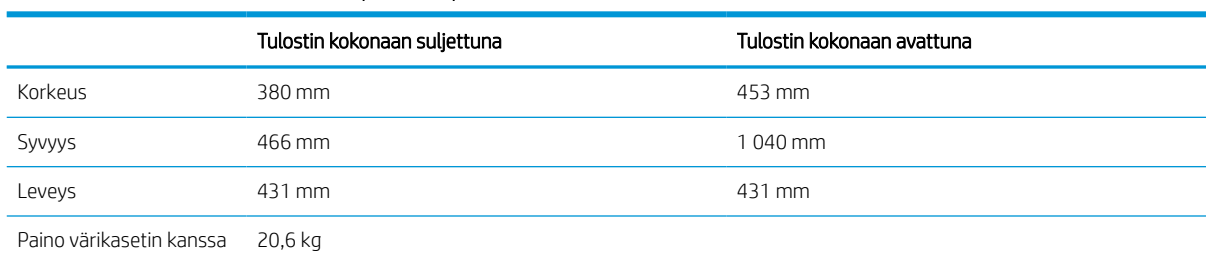

#### Taulukko 1-7 Mitat malleille M610dn, M611dn, M612dn

#### Taulukko 1-8 Mitat malleille M611x ja M612x

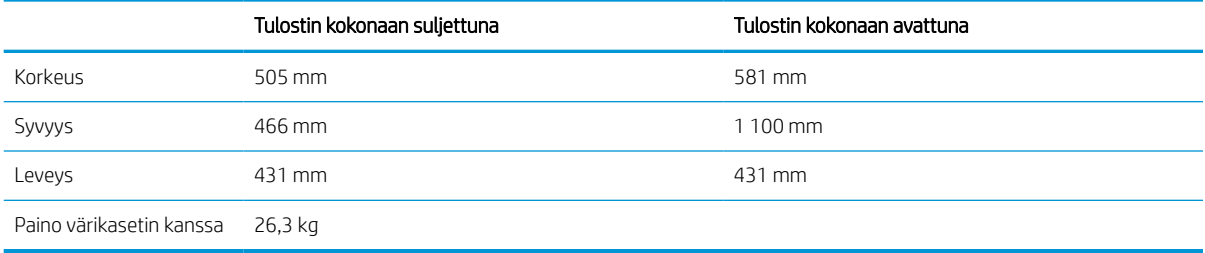

#### Taulukko 1-9 1 x 550 arkin paperinsyöttölaitteen mitat

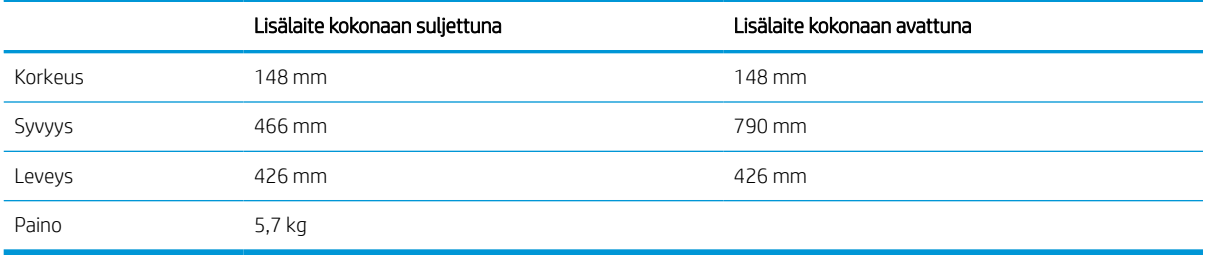

#### Taulukko 1-10 Tulostimen ja 1 x 550 arkin paperinsyöttölaitteen mitat

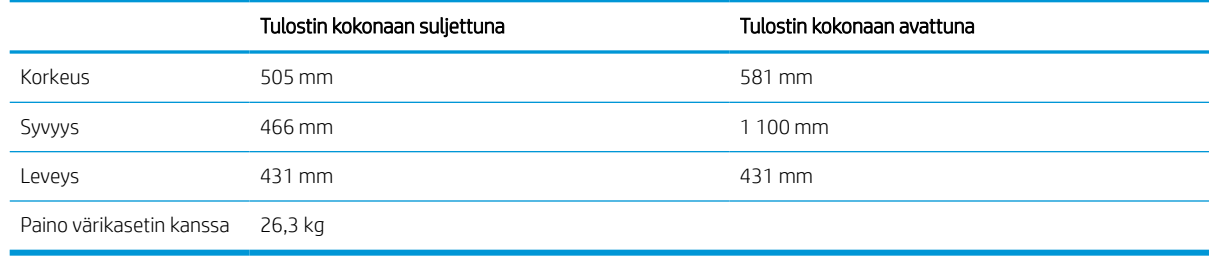

#### Taulukko 1-11 2 100 arkin HCI-laitteen ja telineen mitat

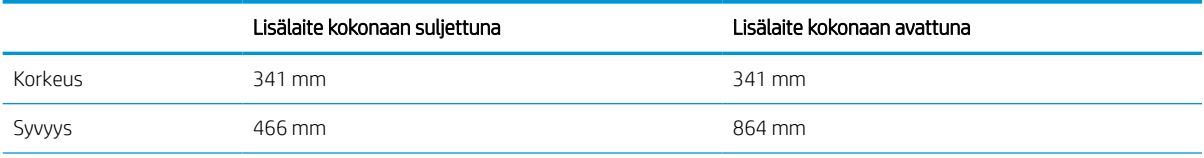

#### Taulukko 1-11 2 100 arkin HCI-laitteen ja telineen mitat (jatkoa)

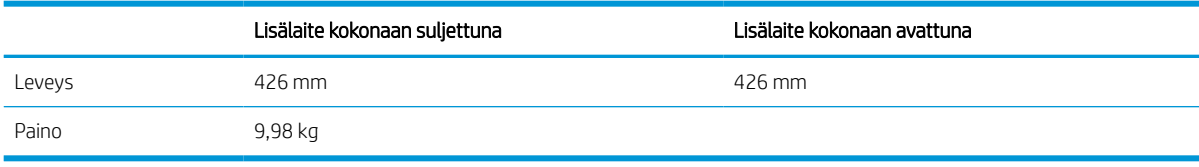

#### Taulukko 1-12 Tulostimen, 2 100 arkin HCI-laitteen ja telineen mitat

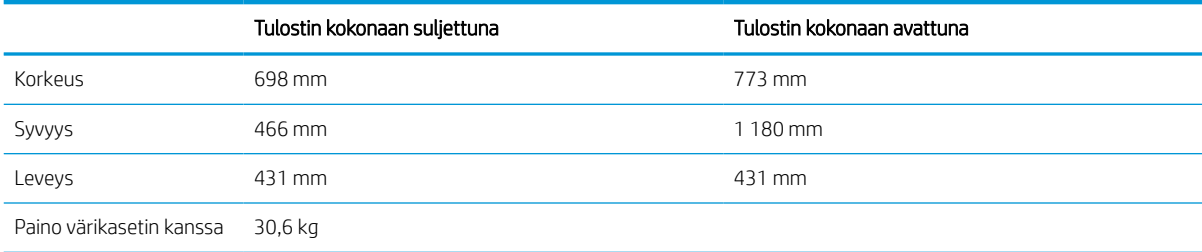

#### Taulukko 1-13 Kirjekuorilokeron mitat

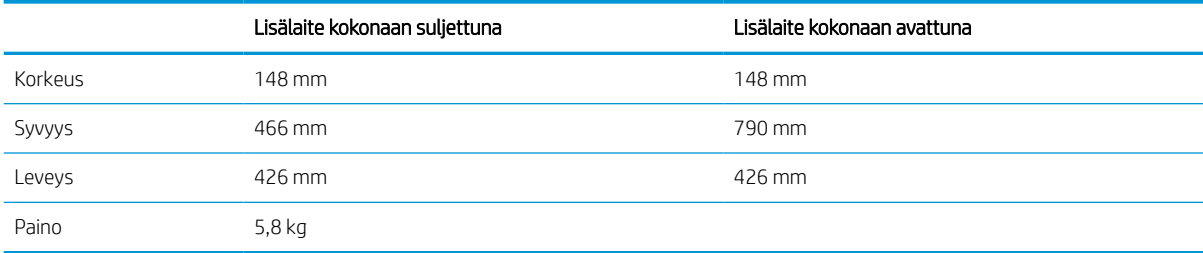

#### Taulukko 1-14 Tulostimen ja kirjekuorilokeron mitat

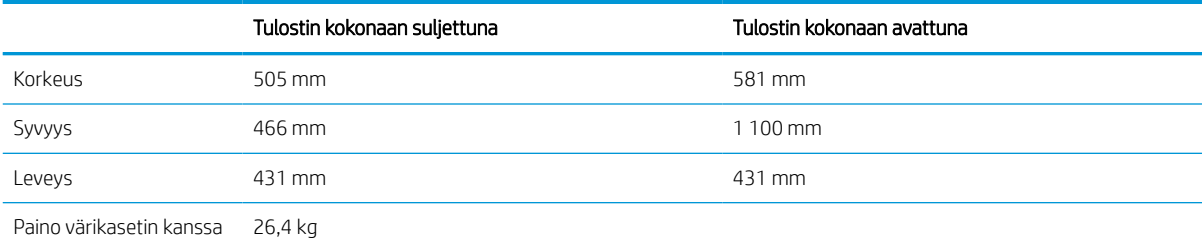

#### Taulukko 1-15 HP:n postilaatikkonitojan mitat

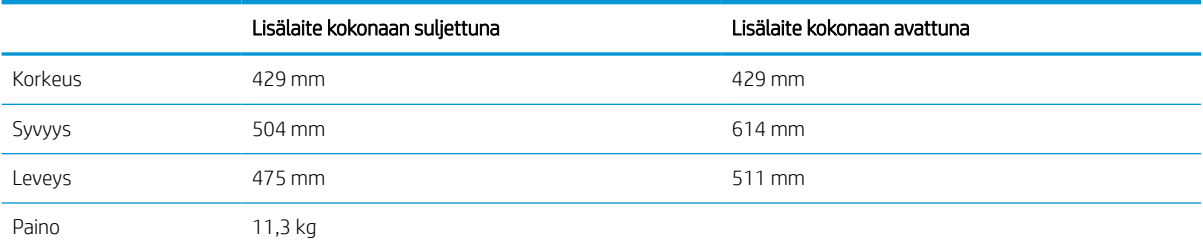

#### <span id="page-22-0"></span>Taulukko 1-16 Tulostimen ja HP:n postilaatikkonitojan mitat

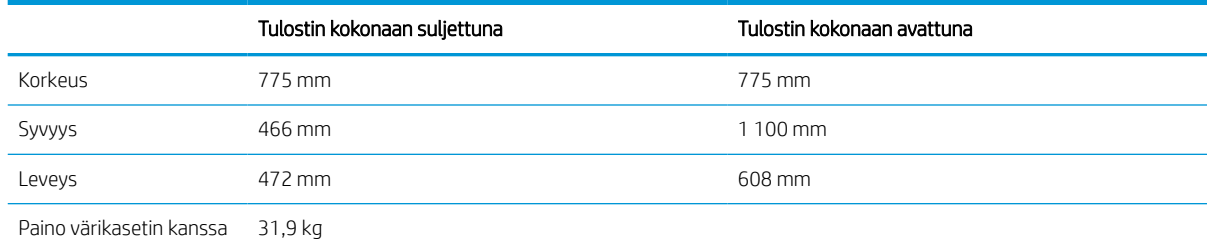

Nämä arvot voivat muuttua. Lisätietoja on osoitteessa [www.hp.com/support/ljM610,](http://www.hp.com/support/ljM610) [www.hp.com/support/ljM611](http://www.hp.com/support/ljM611) tai [www.hp.com/](http://www.hp.com/support/ljM612) [support/ljM612.](http://www.hp.com/support/ljM612)

### Virrankulutus, sähkötekniset tiedot ja äänipäästöt

Viimeisimmät tiedot ovat osoitteessa [www.hp.com/support/ljM610](http://www.hp.com/support/ljM610), [www.hp.com/support/ljM611](http://www.hp.com/support/ljM611) tai [www.hp.com/support/ljM612.](http://www.hp.com/support/ljM612)

### Käyttöympäristöalue

#### Taulukko 1-17 Käyttöympäristöalue

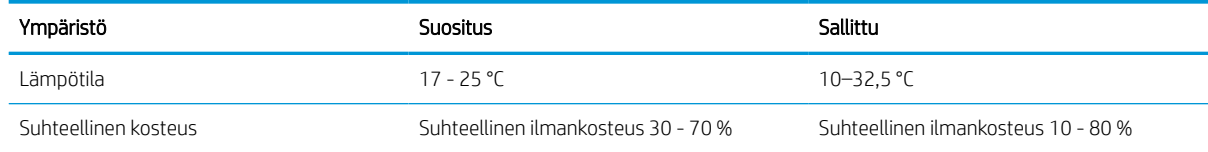

A HUOMIO: Virtavaatimukset ovat sen maan/alueen mukaisia, jossa tulostin on myyty. Älä muunna käyttöjännitteitä. Tämä voi vahingoittaa tulostinta ja mitätöidä tulostimen takuun.

## <span id="page-23-0"></span>Tulostimen laitteiston ja ohjelmiston asennus

Perusasennusohjeita on tulostimen mukana toimitetussa laitteiston asennusoppaassa. Lisätietoja on HP:n tuessa Internetissä.

Siirry HP:n kaikenkattavaan ohjeeseen osoitteessa [www.hp.com/support/ljM610,](http://www.hp.com/support/ljM610) [www.hp.com/support/ljM611](http://www.hp.com/support/ljM611) tai [www.hp.com/support/ljM612](http://www.hp.com/support/ljM612). Etsi seuraava tuki:

- Asennus ja määritys
- Opi ja käytä
- Ongelmien ratkaiseminen
- Ohjelmisto- ja laiteohjelmistopäivitysten lataaminen
- Asiakastukifoorumit
- Tietoja takuusta ja säännöksistä

# <span id="page-25-0"></span>2 Paperilokerot

- [Johdanto](#page-26-0)
- [Lokeron 1 täyttäminen \(monikäyttölokero\)](#page-27-0)
- [Paperin lisääminen lokeroon 2 ja 550 arkin lokeroihin](#page-32-0)
- [Paperin lisääminen 2 100 arkin suurikapasiteettiseen paperinsyöttölokeroon](#page-37-0)
- [Kirjekuorten lisääminen ja tulostaminen](#page-39-0)
- [Tarrojen lisääminen ja tulostaminen](#page-41-0)
- [5 lokeron monilokeroisen postilaatikon ja nitojan määrittäminen](#page-42-0)

#### Lisätiedot

Seuraavat tiedot pitävät paikkansa julkaisuhetkellä.

Videoapua saat kohdasta [www.hp.com/videos/LaserJet.](http://www.hp.com/videos/LaserJet)

Ajankohtaisia tietoja on kohdassa [www.hp.com/support/ljM610,](http://www.hp.com/support/ljM610) [www.hp.com/support/ljM611](http://www.hp.com/support/ljM611) tai [www.hp.com/](http://www.hp.com/support/ljM612) [support/ljM612](http://www.hp.com/support/ljM612).

HP-tulostimen kaikenkattavassa ohjeessa on seuraavat tiedot:

- Asennus ja määritys
- Opi ja käytä
- Ongelmien ratkaiseminen
- Ohjelmisto- ja laiteohjelmistopäivitysten lataaminen
- Asiakastukifoorumit
- Tietoja takuusta ja säännöksistä

# <span id="page-26-0"></span>Johdanto

HUOMIO: Avaa enintään yksi paperilokero kerrallaan.

Älä käytä paperilokeroa askelmana.

Pidä kädet paperilokeroiden ulkopuolella, kun suljet ne.

Kaikkien lokeroiden on oltava kiinni, kun siirrät tulostinta.

# <span id="page-27-0"></span>Lokeron 1 täyttäminen (monikäyttölokero)

Seuraavaksi kerrotaan paperin lisäämisestä lokeroon 1.

A HUOMIO: Älä lisää tai poista tulostusmateriaalia tulostuksen aikana, jotta ei syntyisi tukosta.

1. Avaa lokero 1.

2. Säädä paperin leveysohjaimet puristamalla säätösalpaa ja siirtämällä ohjaimet käytetyn paperin mukaiseen kohtaan.

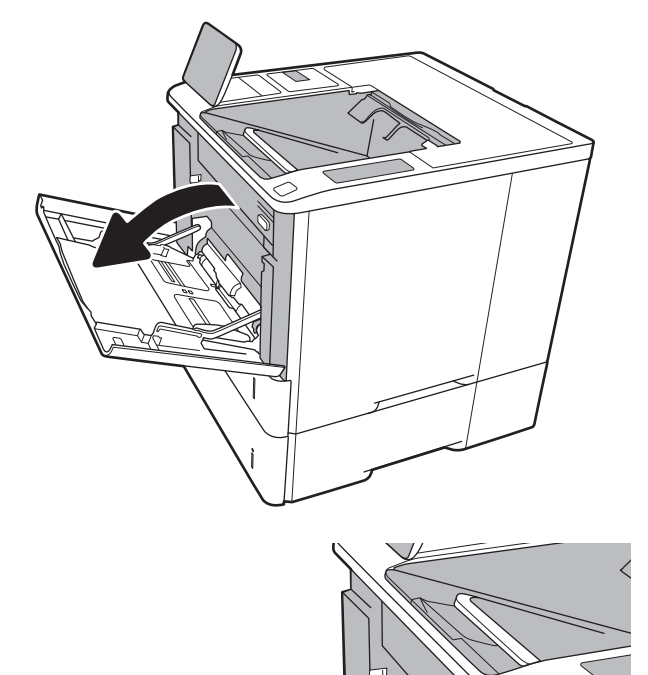

<span id="page-28-0"></span>3. Aseta lokeroon paperia. Lisätietoja paperin suunnan määrittämisestä on kohdassa Taulukko 2-1 Lokeron 1 paperin suunta sivulla 20.

4. Säädä leveysohjaimet niin, että ne koskettavat paperinippua, mutta eivät taivuta paperia.

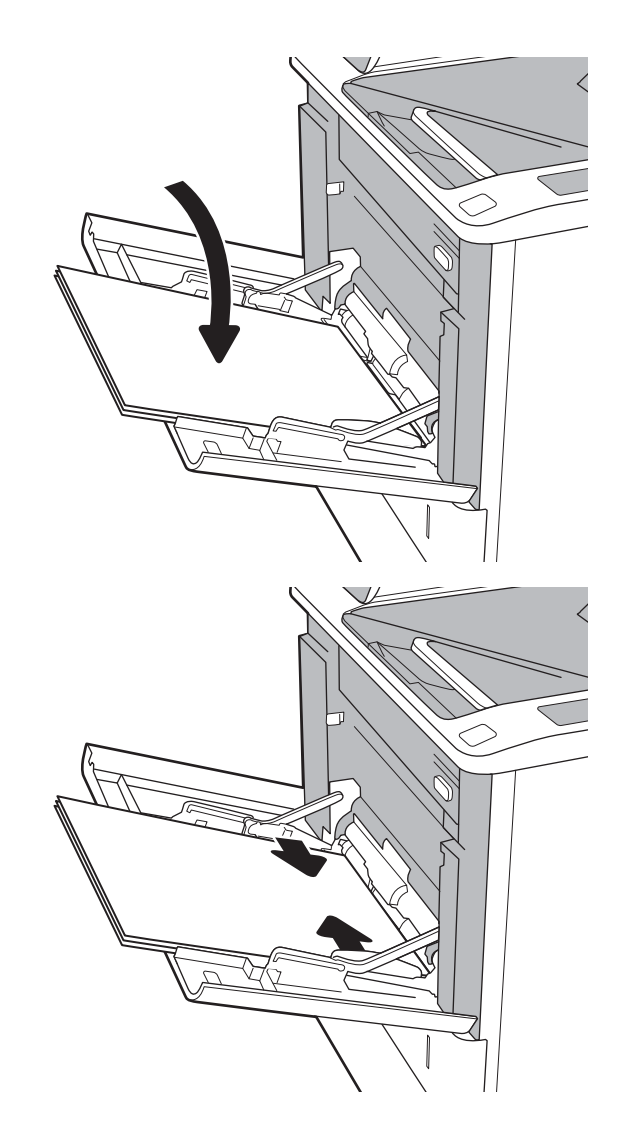

### Lokeron 1 paperin suunta

#### Taulukko 2-1 Lokeron 1 paperin suunta

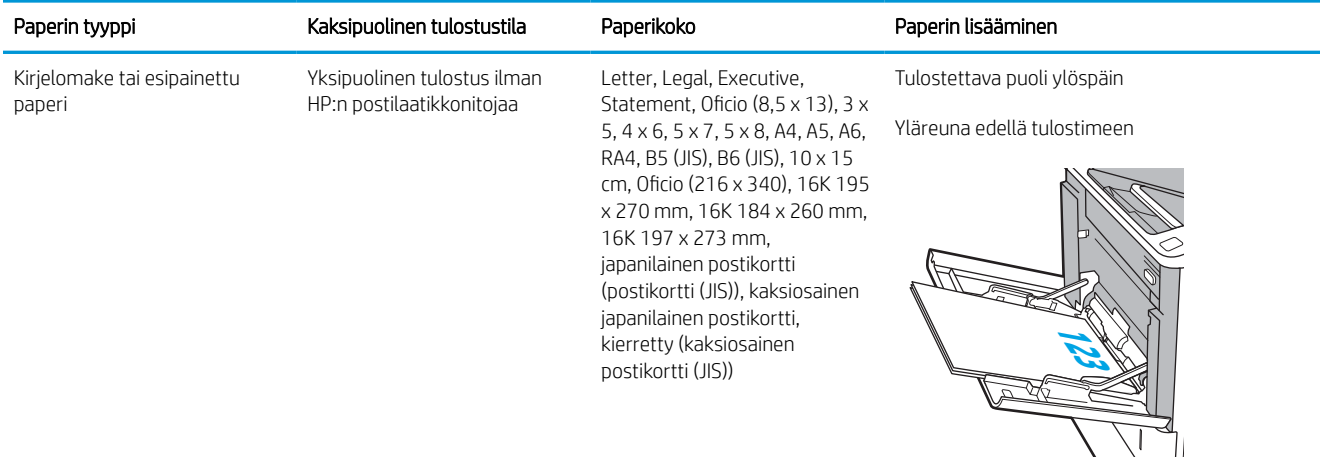

#### Taulukko 2-1 Lokeron 1 paperin suunta (jatkoa)

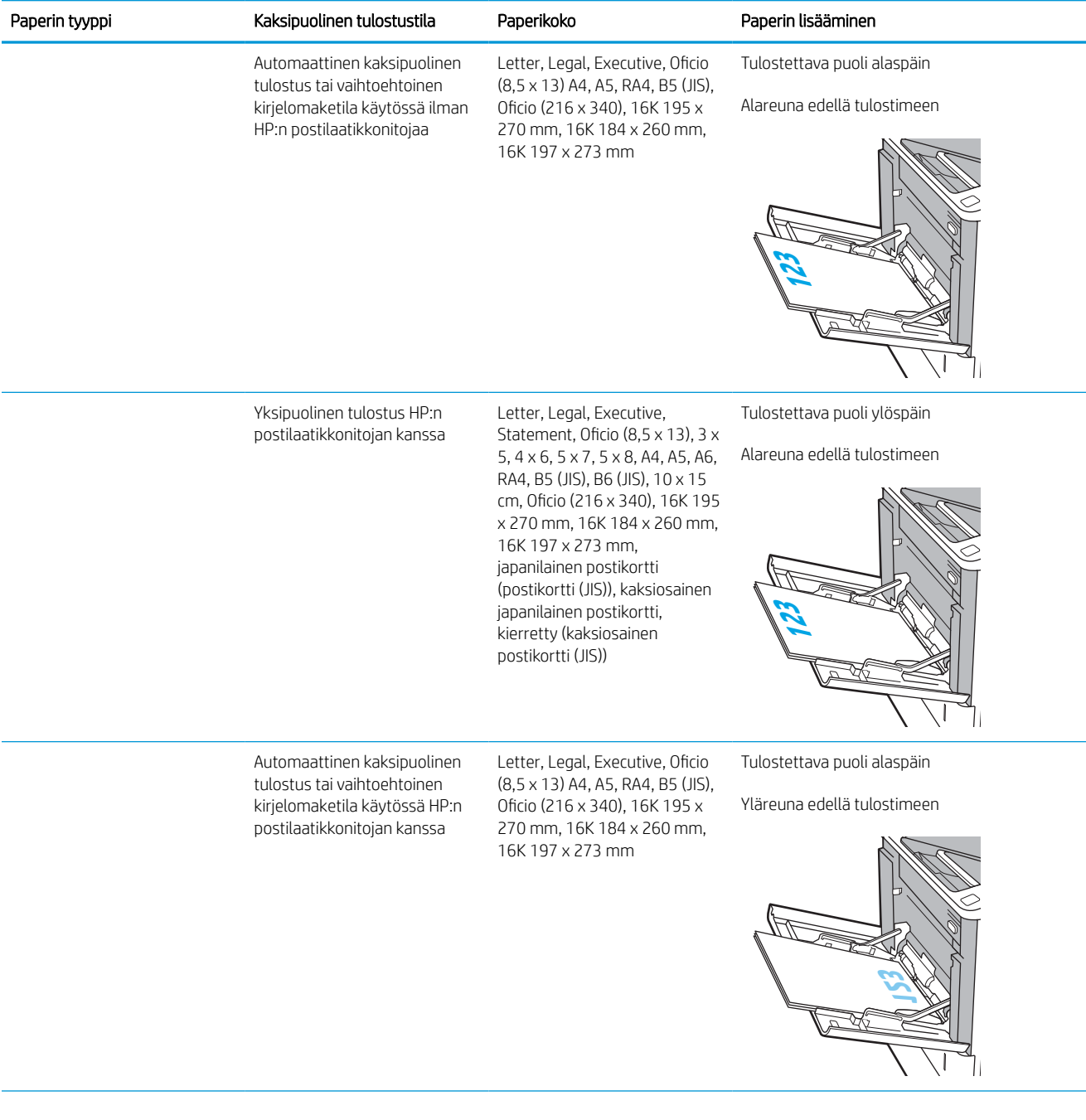

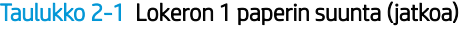

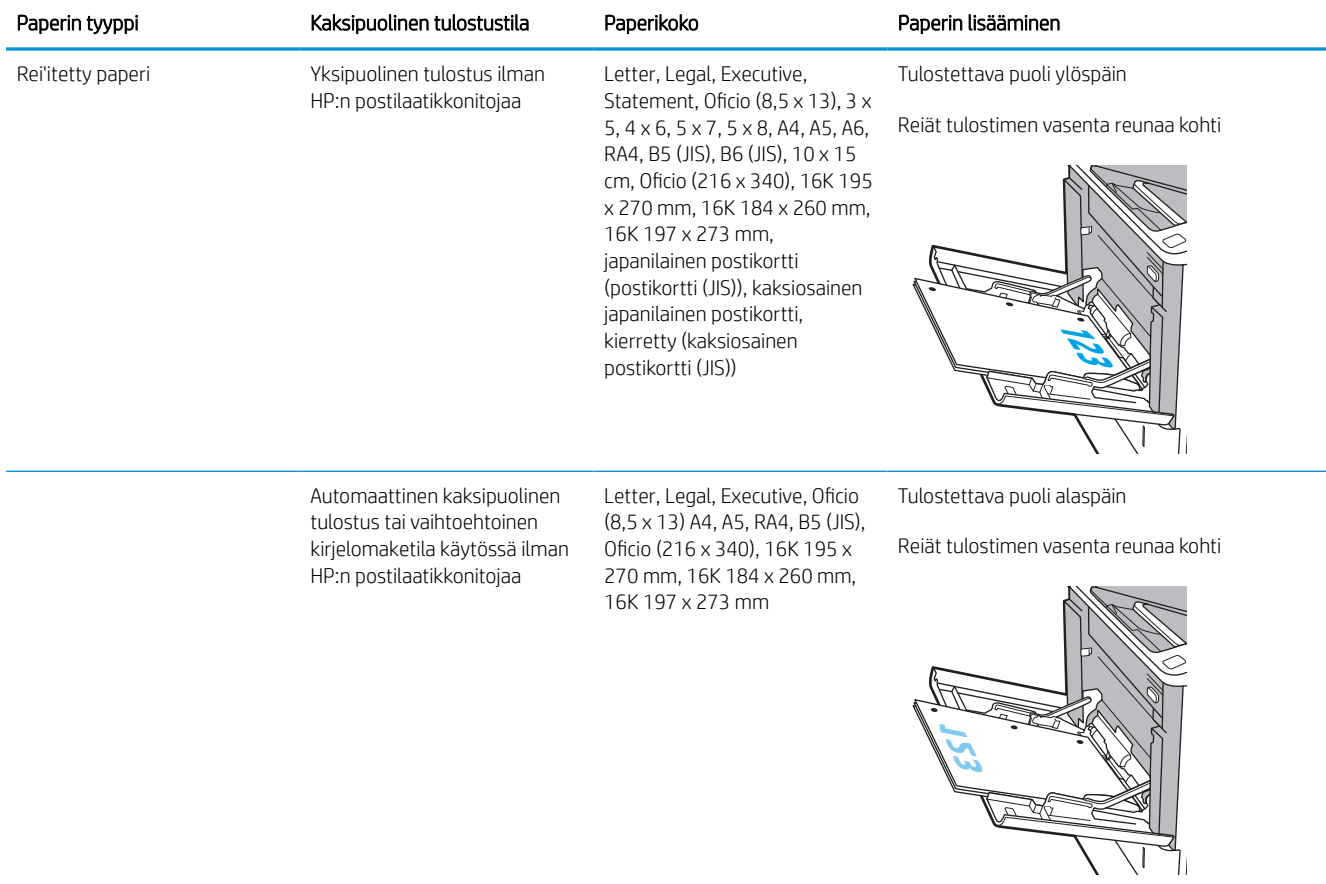

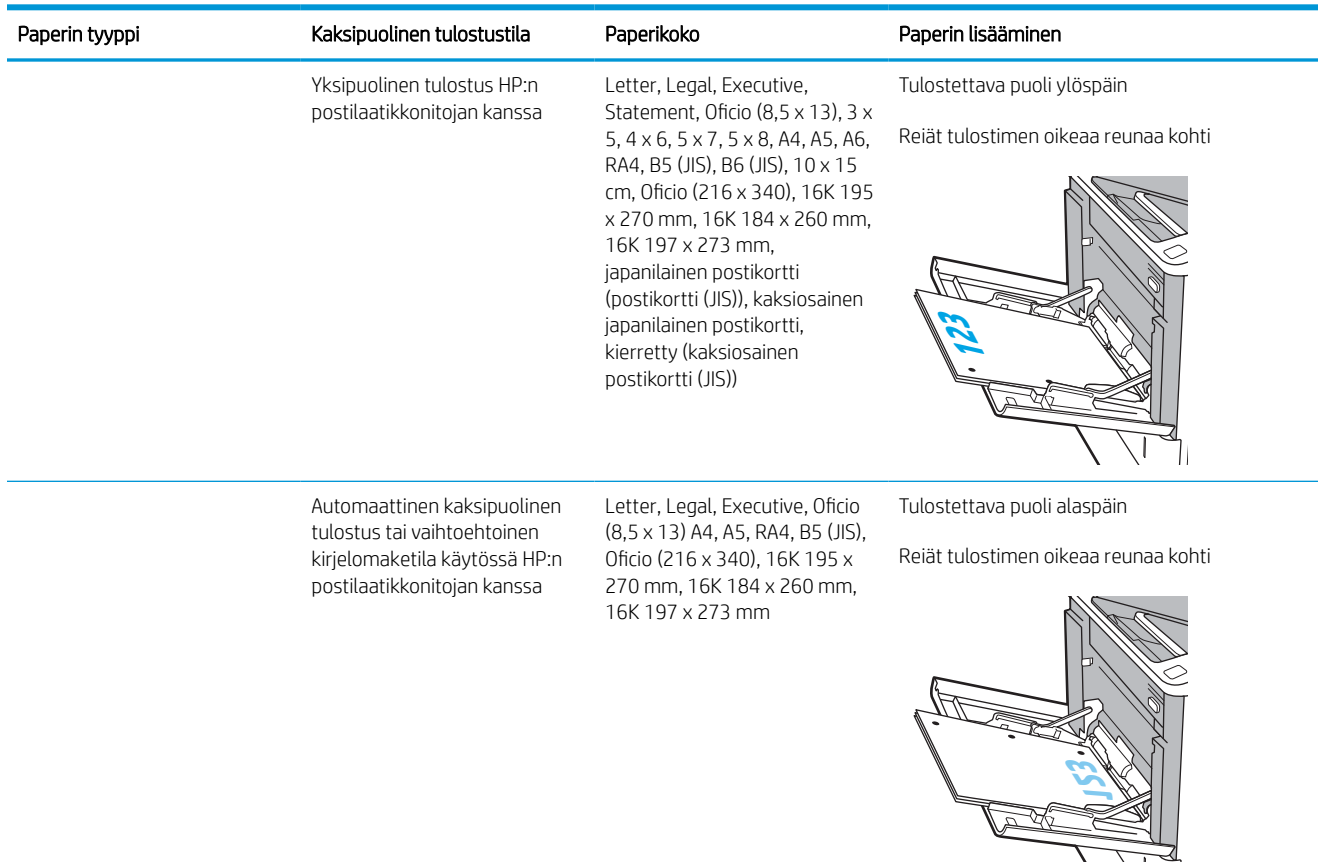

#### <span id="page-31-0"></span>Taulukko 2-1 Lokeron 1 paperin suunta (jatkoa)

### Vaihtoehtoisen kirjelomaketilan käyttö

Käyttämällä Vaihtoehtoinen kirjelomaketila -toimintoa voit lisätä kirjelomakkeita tai esipainettua paperia lokeroon samalla tavalla kaikkia töitä varten riippumatta siitä, teetkö yksi- vai kaksipuolisia tulosteita. Kun käytät tätä tilaa, lisää paperia samoin kuin automaattista kaksipuolista tulostusta varten.

Voit käyttää toimintoa aktivoimalla sen tulostimen ohjauspaneelin valikoista.

#### Vaihtoehtoisen kirjelomaketilan ottaminen käyttöön tulostimen ohjauspaneelin valikoiden avulla

- 1. Siirry tulostimen ohjauspaneelin aloitusnäytössä kohtaan Asetukset ja valitse sitten Asetukset-kuvake.
- 2. Avaa seuraavat valikot:
	- a. Kopioi/Tulosta tai Tulosta
	- **b.** Lokeroiden hallinta
	- c. Vaihtoehtoinen kirjelomaketila
- 3. Valitse Käytössä ja kosketa sitten Tallenna-painiketta tai paina OK-painiketta.

# <span id="page-32-0"></span>Paperin lisääminen lokeroon 2 ja 550 arkin lokeroihin

### **Johdanto**

Seuraavaksi kerrotaan paperin lisäämisestä lokeroon 2 ja valinnaisiin 550 arkin lokeroihin. Lokeroihin mahtuu 550 arkkia paperia, jonka paino on 75 g/m<sup>2</sup> (20 paunaa).

**EY HUOMAUTUS:** Paperi lisätään 550 arkin lokeroihin samalla tavalla kuin lokeroon 2. Tässä on näytetty vain lokero 2.

HUOMAUTUS: Paperinohjaimet saattavat olla lukittuina ennen käyttöä, eikä niitä välttämättä voi säätää.

1. Avaa lokero.

HUOMAUTUS: Älä avaa lokeroa, kun se on käytössä.

- $\overline{D}$
- 2. Säädä paperin leveys- ja pituusohjain puristamalla sinisiä säätösalpoja ja siirtämällä ohjaimet käytetyn paperin mukaiseen kohtaan.

3. Lisää paperi lokeroon. Tarkista, että ohjaimet koskettavat pinoa, mutta eivät taivuta paperia. Lisätietoja paperin suunnan määrittämisestä on kohdassa Taulukko 2-2 [Paperin suunta lokerossa 2](#page-34-0)  [ja 550 arkin lokeroissa sivulla 26](#page-34-0).

HUOMAUTUS: Älä ylitäytä lokeroa, jotta laitteeseen ei tulisi tukoksia. Varmista, että pinon yläreuna jää täyttörajan alapuolelle.

HUOMAUTUS: Jos lokeroa ei ole säädetty oikein, näyttöön voi tulla virheilmoitus tulostamisen aikana tai paperi voi juuttua.

4. Sulje lokero.

- 5. Lokeron määritysilmoitus näkyy tulostimen ohjauspaneelissa.
- 6. Voit hyväksyä havaitun koon ja tyypin OKpainikkeella tai voit valita jonkin toisen paperikoon tai -tyypin Muokkaa-painikkeella.

Jos käytät mukautettua paperikokoa, sinun on määritettävä paperin X- ja Y-mitat, kun tulostimen ohjauspaneeliin ilmestyy kehote tehdä niin.

7. Valitse oikea paperikoko ja -tyyppi ja kosketa sitten OK-painiketta.

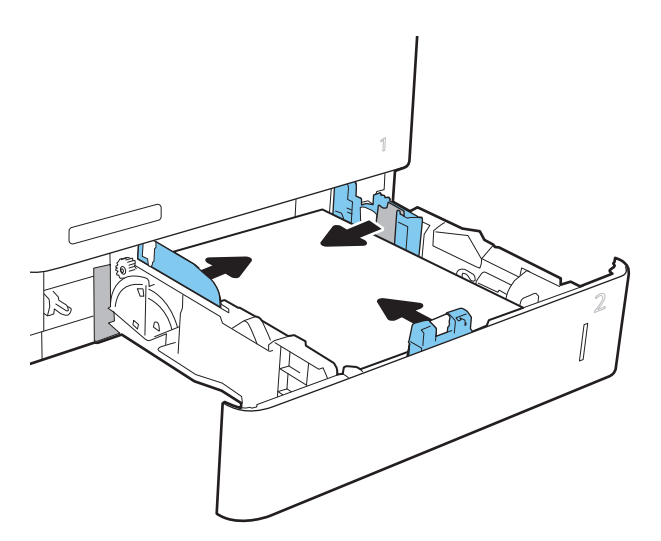

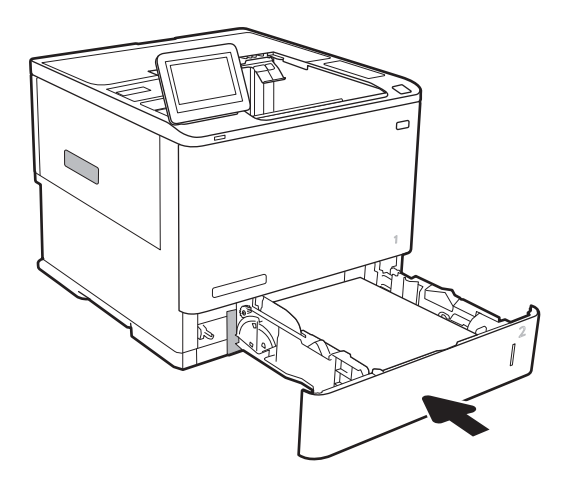

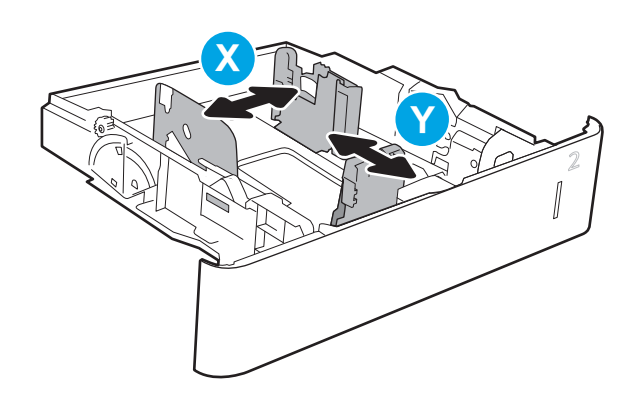

### <span id="page-34-0"></span>Paperin suunta lokerossa 2 ja 550 arkin lokeroissa

#### Taulukko 2-2 Paperin suunta lokerossa 2 ja 550 arkin lokeroissa

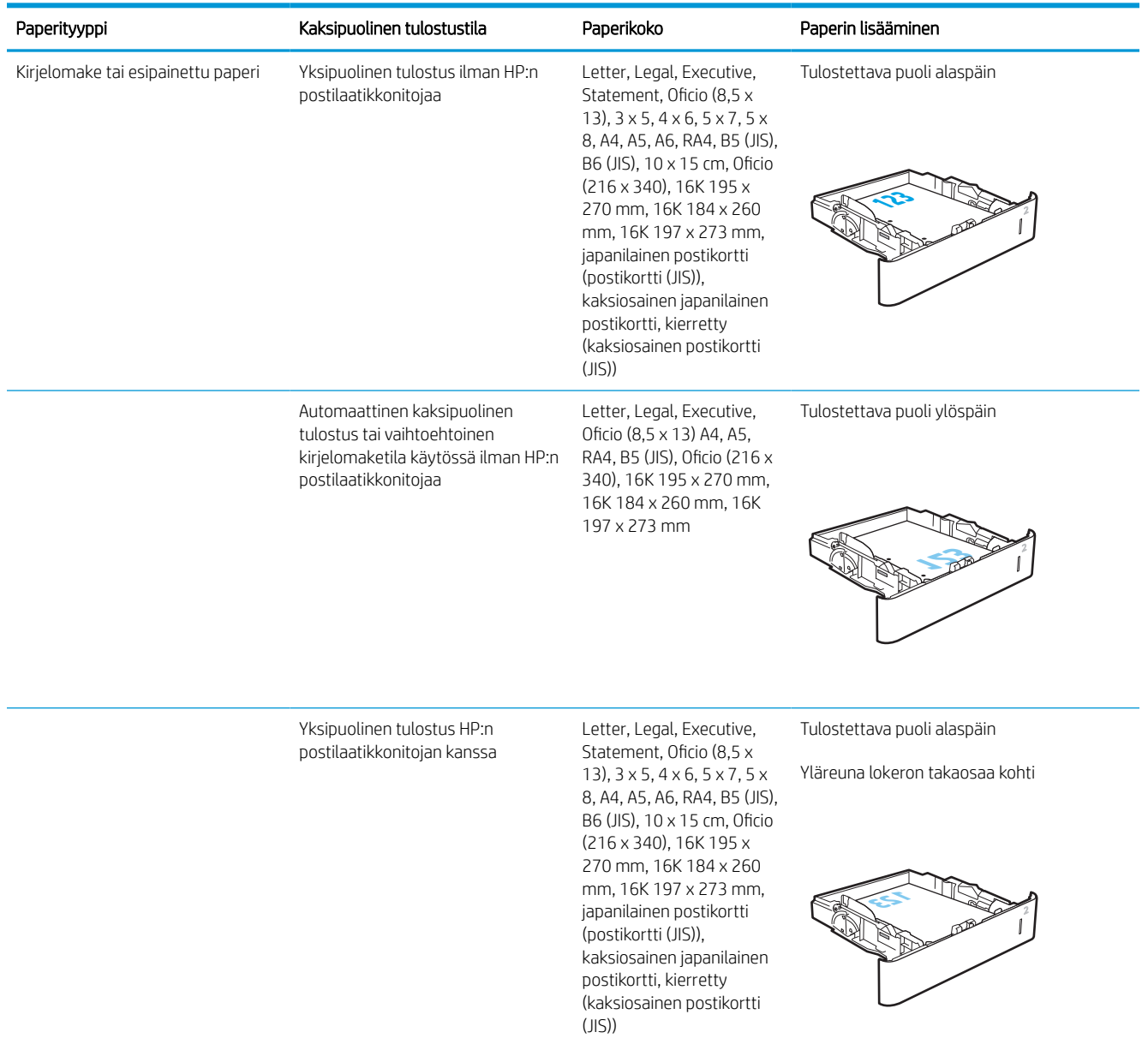

#### Taulukko 2-2 Paperin suunta lokerossa 2 ja 550 arkin lokeroissa (jatkoa)

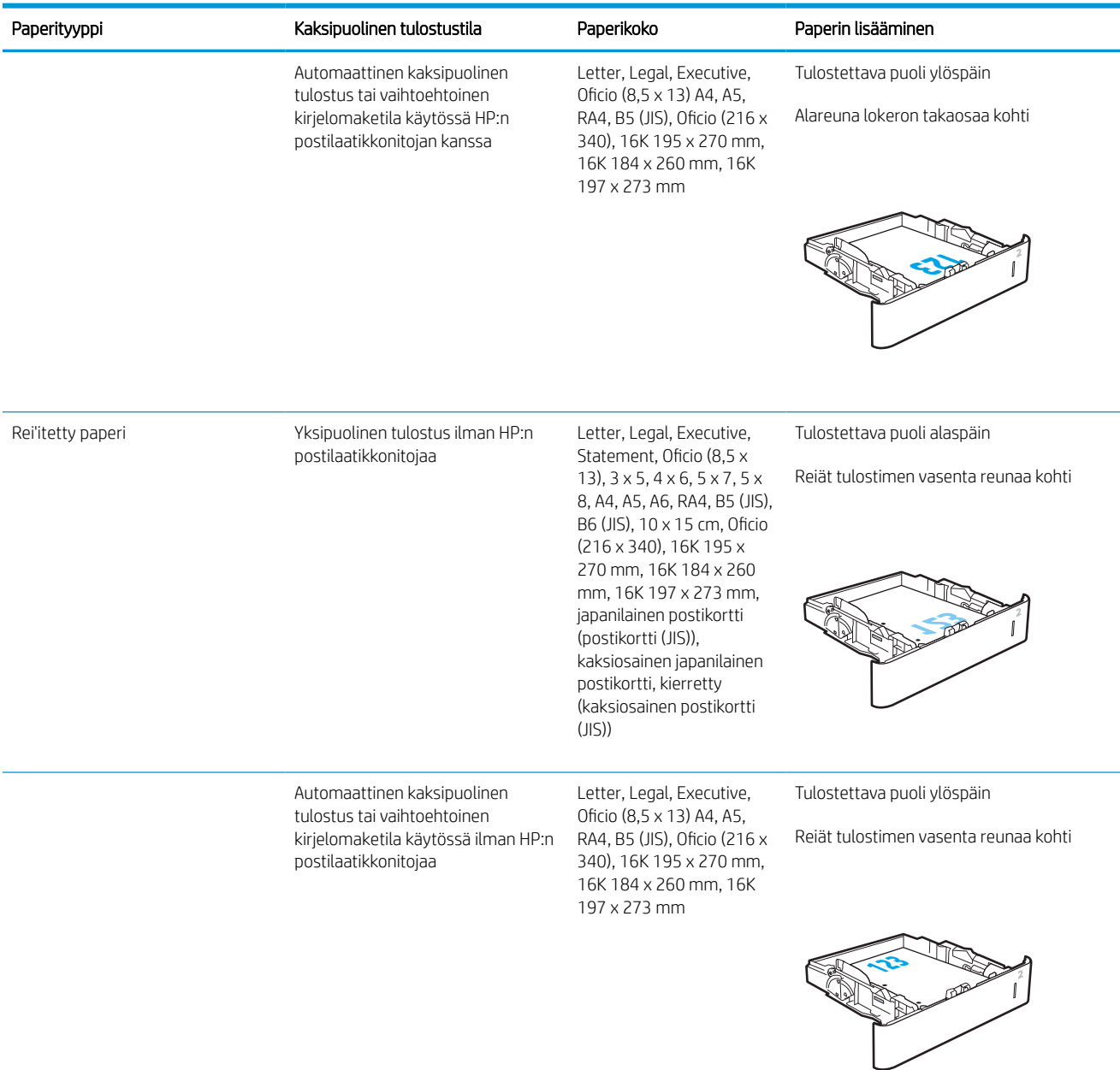
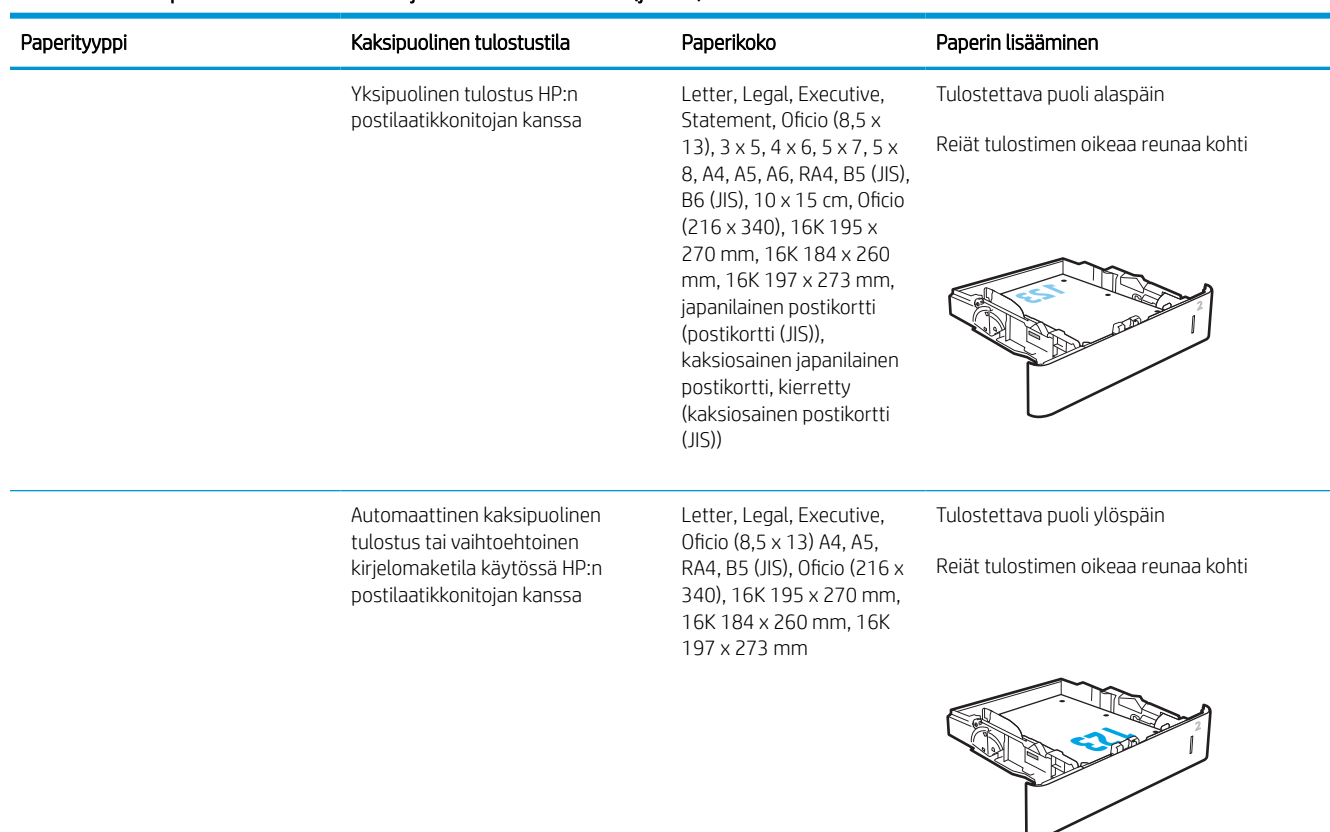

#### Taulukko 2-2 Paperin suunta lokerossa 2 ja 550 arkin lokeroissa (jatkoa)

## Vaihtoehtoisen kirjelomaketilan käyttö

Käyttämällä Vaihtoehtoinen kirjelomaketila -toimintoa voit lisätä kirjelomakkeita tai esipainettua paperia lokeroon samalla tavalla kaikkia töitä varten riippumatta siitä, teetkö yksi- vai kaksipuolisia tulosteita. Kun käytät tätä tilaa, lisää paperia samoin kuin automaattista kaksipuolista tulostusta varten.

Voit käyttää toimintoa aktivoimalla sen tulostimen ohjauspaneelin valikoista.

#### Vaihtoehtoisen kirjelomaketilan ottaminen käyttöön tulostimen ohjauspaneelin valikoiden avulla

- 1. Siirry tulostimen ohjauspaneelin aloitusnäytössä kohtaan Asetukset ja valitse sitten Asetukset-kuvake.
- 2. Avaa seuraavat valikot:
	- a. Kopioi/Tulosta tai Tulosta
	- **b.** Lokeroiden hallinta
	- c. Vaihtoehtoinen kirjelomaketila
- 3. Valitse Käytössä ja kosketa sitten Tallenna-painiketta tai paina OK-painiketta.

## Paperin lisääminen 2 100 arkin suurikapasiteettiseen paperinsyöttölokeroon

Seuraavaksi kerrotaan paperin lisäämisestä suurikapasiteettiseen syöttölokeroon, joka on saatavana lisälaitteena. Lokeroon mahtuu 2 100 arkkia paperia, jonka paino on 75 g/m<sup>2</sup> ().

1. Avaa lokero.

HUOMAUTUS: Älä avaa lokeroa, kun se on käytössä.

2. Säädä paperin leveysohjain oikeaan asentoon paperia varten.

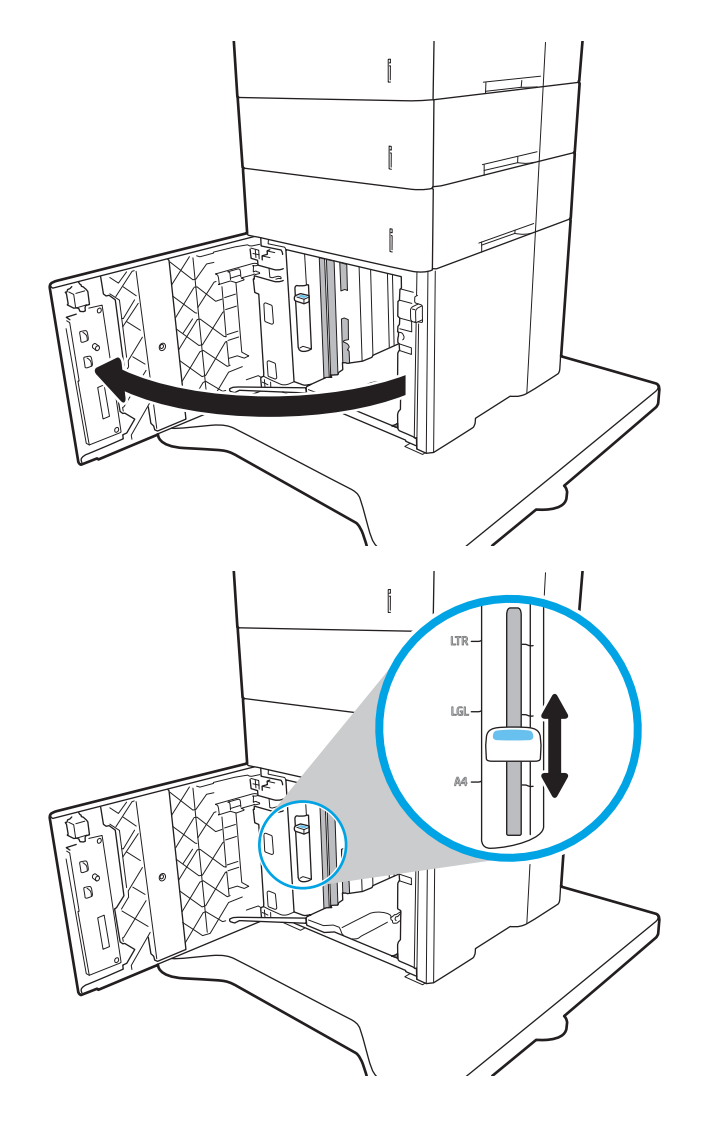

3. Lataa paperi lokeroon. Tarkista, että ohjaimet koskettavat pinoa kevyesti, mutta eivät taivuta paperia.

HUOMAUTUS: Älä ylitäytä lokeroa, jotta laitteeseen ei tulisi tukoksia. Varmista, että pinon yläreuna jää täyttörajan alapuolelle.

HUOMAUTUS: Jos lokeroa ei ole säädetty oikein, näyttöön voi tulla virheilmoitus tulostamisen aikana tai paperi voi juuttua.

4. Sulje lokero.

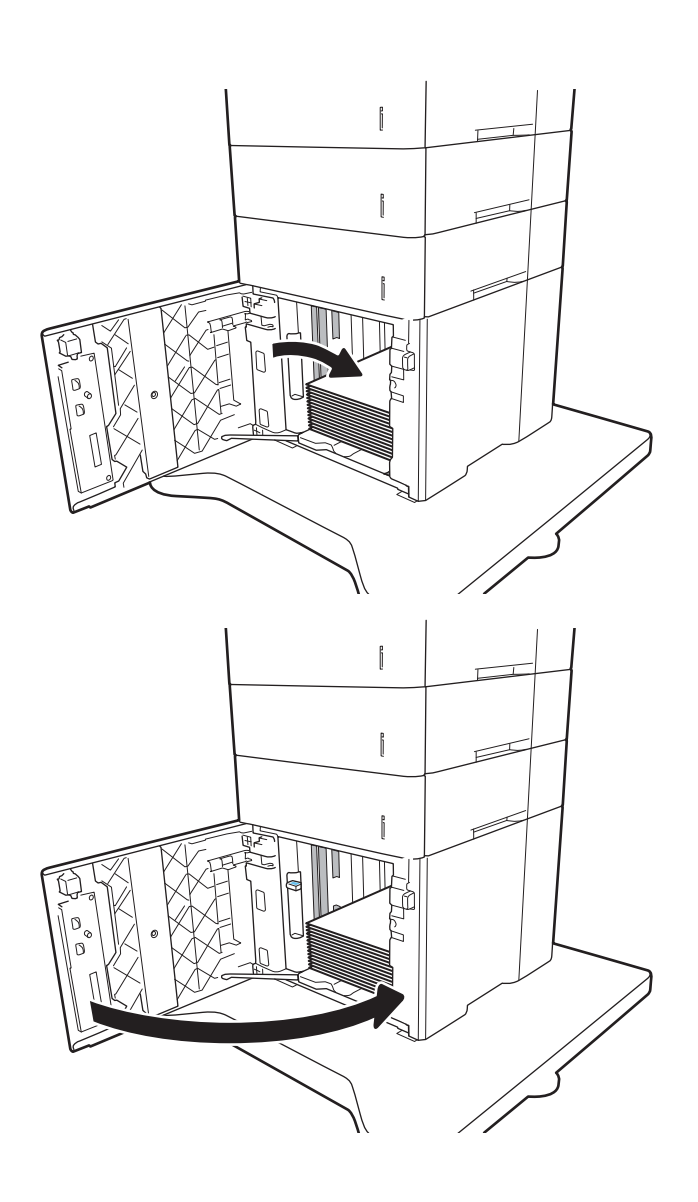

- 5. Lokeron määritysilmoitus näkyy tulostimen ohjauspaneelissa.
- 6. Voit hyväksyä havaitun koon ja tyypin OKpainikkeella tai voit valita jonkin toisen paperikoon tai -tyypin Muokkaa-painikkeella.
- 7. Valitse oikea paperikoko ja -tyyppi ja valitse OKpainike.

## Kirjekuorten lisääminen ja tulostaminen

## **Johdanto**

Seuraavaksi kerrotaan kirjekuorten lisäämisestä ja tulostamisesta. Käytä kirjekuorien tulostamiseen lokeroa 1 tai kirjekuorten syöttölaitetta. Lokeroon 1 mahtuu 10 kirjekuorta ja kirjekuorten syöttölaitteeseen 75 kirjekuorta.

Jos haluat tulostaa kirjekuoria käsinsyötöllä, valitse tulostinohjaimen oikeat asetukset näiden ohjeiden avulla. Lisää kirjekuoret lokeroon, kun tulostustyö on lähetetty tulostimeen.

## Kirjekuorten tulostaminen

#### Kirjekuorten tulostaminen lokerosta 1

- 1. Valitse ohjelmistossa Tulosta.
- 2. Valitse laite tulostinluettelosta, ja avaa tulostinohjain valitsemalla sitten Ominaisuudet tai Määritykset.
- **EX** HUOMAUTUS: Painikkeen nimi vaihtelee ohjelmien mukaan.
- HUOMAUTUS: Siirry asetuksiin Windows 8:n tai 8.1:n aloitusnäytön sovelluksessa valitsemalla Laitteet, Tulosta ja valitse sitten tulostin.
- 3. Valitse Paperi/laatu-välilehti.
- 4. Valitse kirjekuorten oikea paperikoko avattavasta Paperikoko-valikosta.
- 5. Valitse avattavasta Paperityyppi-valikosta Kirjekuori.
- 6. Valitse avattavasta Paperilähde-valikosta Käsinsyöttö.
- 7. Valitse OK, jolloin Asiakirjan ominaisuudet -valintaikkuna sulkeutuu.
- 8. Tulosta työ valitsemalla Tulosta-valintaikkunasta OK.

#### Kirjekuorten tulostaminen kirjekuorten syöttölaitteesta

- 1. Valitse ohjelmistossa Tulosta.
- 2. Valitse laite tulostinluettelosta ja avaa tulostinohjain valitsemalla sitten Ominaisuudet tai Määritykset.

**W** HUOMAUTUS: Painikkeen nimi vaihtelee ohjelmien mukaan.

Siirry asetuksiin Windows 8:n tai 8.1:n aloitusnäytön sovelluksessa valitsemalla Laitteet, Tulosta ja valitse sitten tulostin.

- 3. Valitse Paperi/laatu-välilehti.
- 4. Toimi jommallakummalla seuraavista tavoista:
	- Valitse kirjekuorten oikea paperikoko avattavasta Paperikoko-valikosta.
	- Valitse avattavasta Paperityyppi-valikosta Kirjekuori.
	- Valitse avattavasta Paperilähde-luettelosta Lokero 3 tai Lokero 4 sen mukaan, kumpaa lokeroa kirjekuorten syöttölaite vastaa.
- 5. Valitse OK, jolloin Asiakirjan ominaisuudet -valintaikkuna sulkeutuu.
- 6. Tulosta työ valitsemalla Tulosta-valintaikkunasta OK.

## Kirjekuorien suunta

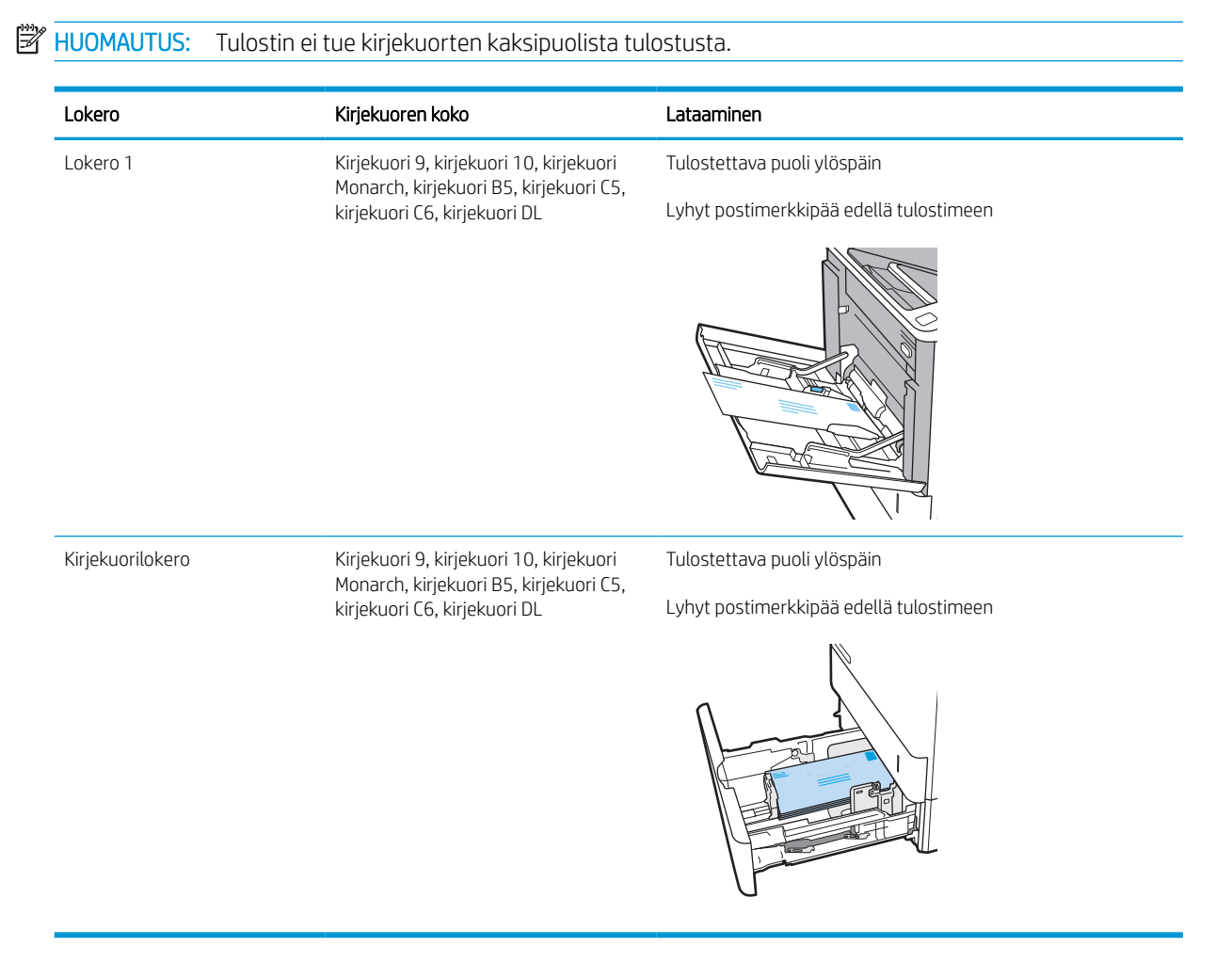

## Tarrojen lisääminen ja tulostaminen

## **Johdanto**

Seuraavaksi kerrotaan tarrojen tulostamisesta ja lisäämisestä.

Jos haluat tulostaa tarra-arkeille, käytä lokeroa 2 tai jotakin valinnaisista 550 arkin lokeroista.

**W** HUOMAUTUS: Lokero 1 ei tue tarroja.

Jos haluat tulostaa tarroja käsinsyötöllä, valitse oikeat asetukset tulostinohjaimessa seuraavien ohjeiden mukaisesti. Lisää tarrat lokeroon, kun tulostustyö on lähetetty tulostimeen. Käsinsyöttöä käytettäessä tulostin aloittaa työn tulostamisen vasta, kun se havaitsee, että lokero on avattu.

## Tarrojen käsinsyöttö

- 1. Valitse ohjelmistossa Tulosta.
- 2. Valitse tulostin tulostinluettelosta ja avaa tulostinohjain valitsemalla Ominaisuudet tai Määritykset.

**W** HUOMAUTUS: Painikkeen nimi vaihtelee ohjelmien mukaan.

- **EX** HUOMAUTUS: Siirry asetuksiin Windows 8:n tai 8.1:n aloitusnäytön sovelluksessa valitsemalla Laitteet, Tulosta ja valitse sitten tulostin.
- 3. Valitse Paperi/Laatu-välilehti.
- 4. Valitse avattavasta Paperikoko-luettelosta oikea koko tarra-arkeille.
- 5. Valitse avattavasta Paperityyppi-luettelosta Tarrat.
- 6. Valitse avattavasta Paperilähde-valikosta Käsinsyöttö.
- 7. Valitse OK, jolloin Asiakirjan ominaisuudet -valintaikkuna sulkeutuu.
- 8. Tulosta työ valitsemalla Tulosta-valintaikkunasta Tulosta-painike.

### Tarran suunta

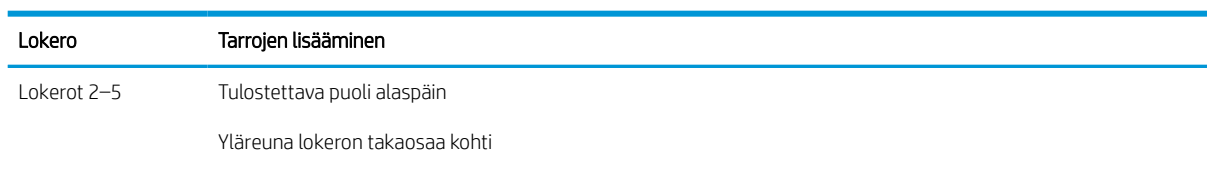

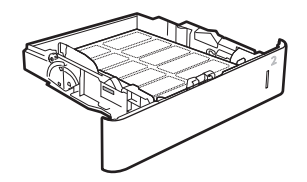

## 5 lokeron monilokeroisen postilaatikon ja nitojan määrittäminen

Seuraavaksi kerrotaan niittien lisäämisestä ja 5 lokeron monilokeroisen postilaatikon ja nitojan asetusten määrittämisestä.

Lisälaite nitoo asiakirjat vasemmasta tai oikeasta yläkulmasta, ja se voi pinota tulostelokeroihin jopa 1 000 paperiarkkia. Tulostuslokeroille on kolme eri määritysvaihtoehtoa: pinontatila, postilaatikkotila tai toimintoerotintila.

- Niitin oletussijainnin määrittäminen
- Toimintatilan määrittäminen

### Niitin oletussijainnin määrittäminen

- 1. Siirry tulostimen ohjauspaneelin aloitusnäytössä kohtaan Asetukset ja valitse sitten Asetukset-kuvake.
- 2. Avaa seuraavat valikot:
	- a. Nitojan/pinontalokeron hallinta
	- **b.** Nidonta
- 3. Valitse niitin sijainti vaihtoehtojen luettelosta ja valitse Tallenna tai OK. Valittavat vaihtoehdot ovat seuraavat:
	- None (Ei lainkaan): Ei niittejä
	- Ylävasen tai yläoikea: Jos asiakirja on pystysuuntainen, niitti on paperin lyhyen reunan vasemmassa yläkulmassa. Jos asiakirja on vaakasuuntainen, niitti on paperin pitkän reunan oikeassa yläkulmassa.
	- Ylävasen: Niitti on paperin lyhyen reunan vasemmassa yläkulmassa.
	- Yläoikea: Niitti on paperin pitkän reunan oikeassa yläkulmassa.

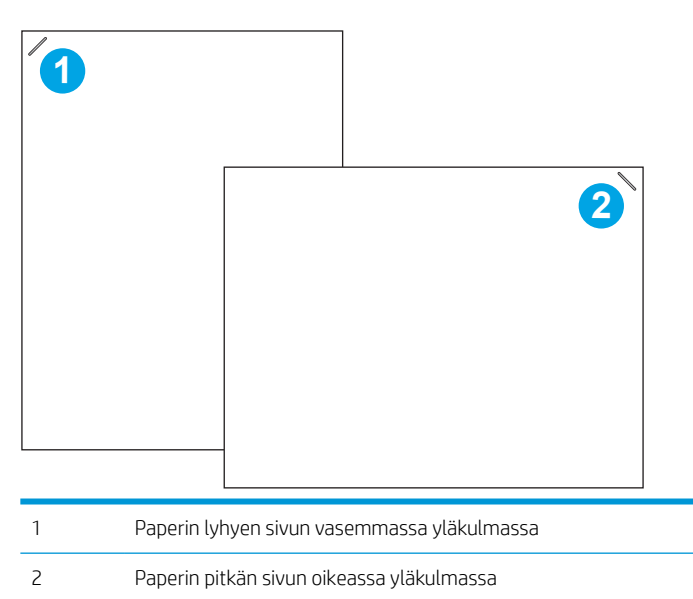

### Toimintatilan määrittäminen

Tällä toimenpiteellä voit määrittää, kuinka tulostin lajittelee tulostustyöt lokeroihin.

- 1. Siirry tulostimen ohjauspaneelin aloitusnäytössä kohtaan Asetukset ja valitse sitten Asetukset-kuvake.
- 2. Avaa seuraavat valikot:
	- a. Nitojan/pinontalokeron hallinta
	- b. Toimintatila
- 3. Valitse tila vaihtoehdoista ja valitse sitten Tallenna. Käytettävissä ovat seuraavat asetukset:
	- Postilaatikko: Tulostin lajittelee työt lokeroihin niiden lähettäjän mukaan.
	- Pinontalokero: Tulostin pinoaa työt lokeroihin järjestyksessä alimmasta ylimpään lokeroon.
	- Toimintoerotin: Tulostin lajittelee työt lokeroihin tulostimen toiminnon mukaan, eli esimerkiksi tulostustyöt, kopiointityöt ja faksityöt omiin lokeroihinsa.

Voit määrittää HP:n tulostinohjaimen valitulle toimintatilalle suorittamalla seuraavat vaiheet:

#### Windows® 7

- 1. Varmista, että tulostin on päällä ja kytketty tietokoneeseen tai verkkoon.
- 2. Avaa Windowsin® Käynnistä-valikko ja valitse sitten Laitteet ja tulostimet.
- 3. Napsauta tulostimen nimeä hiiren kakkospainikkeella ja valitse Tulostimen ominaisuudet.
- 4. Napsauta Laitteen asetukset -välilehteä.
- 5. Valitse Päivitä nyt. Voit myös valita Automaattinen määritys -kohdan vieressä olevasta avattavasta valikosta Päivitä nyt.

#### Windows® 8.0, 8.1 ja 10

- 1. Napsauta näytön vasenta alakulmaa hiiren kakkospainikkeella.
- 2. Valitse Ohjauspaneeli. Valitse Laitteisto ja äänet -kohdasta Näytä laitteet ja tulostimet.
- 3. Napsauta tulostimen nimeä hiiren kakkospainikkeella ja valitse Tulostimen ominaisuudet.
- 4. Napsauta Laitteen asetukset -välilehteä.
- 5. Valitse Päivitä nyt. Voit myös valita Automaattinen määritys -kohdan vieressä olevasta avattavasta valikosta Päivitä nyt.
- **EY HUOMAUTUS:** Uudet V4-ohjaimet eivät tue Päivitä nyt -toimintoa. Tee näille ohjaimille jokin seuraavista toimenpiteistä:
	- Määritä toimintatila manuaalisesti kohdassa Lisätulostuslokero, jos se on luettelossa.
	- Taustatulostuksen pysäyttäminen ja käynnistäminen uudelleen
		- a. Napsauta Käynnistä-painiketta (tai avaa hakukenttä).
		- b. Kirjoita services.msc ja paina sitten Enter-näppäintä.
- c. Napsauta palveluiden luettelossa Taustatulostus-kohtaa hiiren kakkospainikkeella ja valitse Pysäytä.
- d. Napsauta Taustatulostus-kohtaa uudelleen hiiren kakkospainikkeella ja valitse Käynnistä.
- Sammuta ja käynnistä tietokone uudelleen.

#### macOS

- 1. Valitse omenavalikosta Järjestelmäasetukset.
- 2. Valitse Print & Scan (Tulostus ja skannaus) (tai Printers & Scanners (Tulostimet ja skannerit)).
- 3. Valitse tulostin ja sitten Valinnat ja tarvikkeet. Valitse Ohjain.
- 4. Määritä manuaalisesti Lisälaitteen tulostustila, jos se on käytettävissä. Jos se ei ole käytettävissä, toimintatila määritetään tulostettaessa.

# 3 Tarvikkeet, lisävarusteet ja osat

- [Tarvikkeiden, lisävarusteiden ja osien tilaaminen](#page-46-0)
- [HP-värikasettien suojauksen tarvikeasetusten määrittäminen](#page-48-0)
- [Värikasetin vaihtaminen](#page-53-0)
- [Niittikasetin vaihtaminen](#page-57-0)

#### Lisätiedot

Seuraavat tiedot pitävät paikkansa julkaisuhetkellä.

Videoapua saat kohdasta [www.hp.com/videos/LaserJet.](http://www.hp.com/videos/LaserJet)

Ajankohtaisia tietoja on kohdassa [www.hp.com/support/ljM610,](http://www.hp.com/support/ljM610) [www.hp.com/support/ljM611](http://www.hp.com/support/ljM611) tai [www.hp.com/](http://www.hp.com/support/ljM612) [support/ljM612](http://www.hp.com/support/ljM612).

HP-tulostimen kaikenkattavassa ohjeessa on seuraavat tiedot:

- Asennus ja määritys
- Opi ja käytä
- Ongelmien ratkaiseminen
- Ohjelmisto- ja laiteohjelmistopäivitysten lataaminen
- Asiakastukifoorumit
- Tietoja takuusta ja säännöksistä

## <span id="page-46-0"></span>Tarvikkeiden, lisävarusteiden ja osien tilaaminen

## Tilaaminen

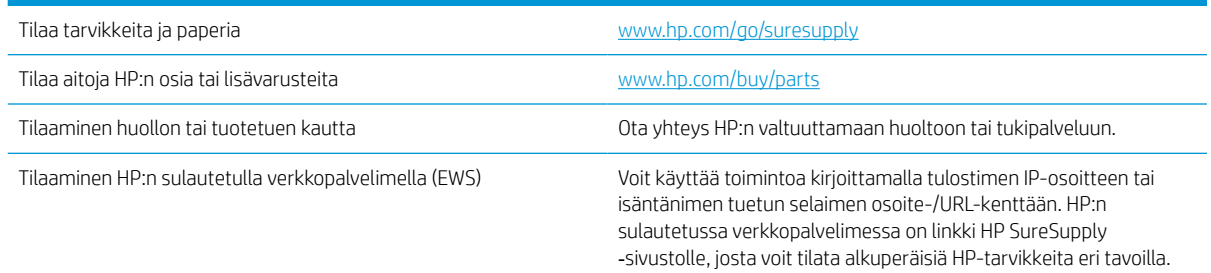

## Tarvikkeet ja lisävarusteet

#### Taulukko 3-1 Tarvikkeet

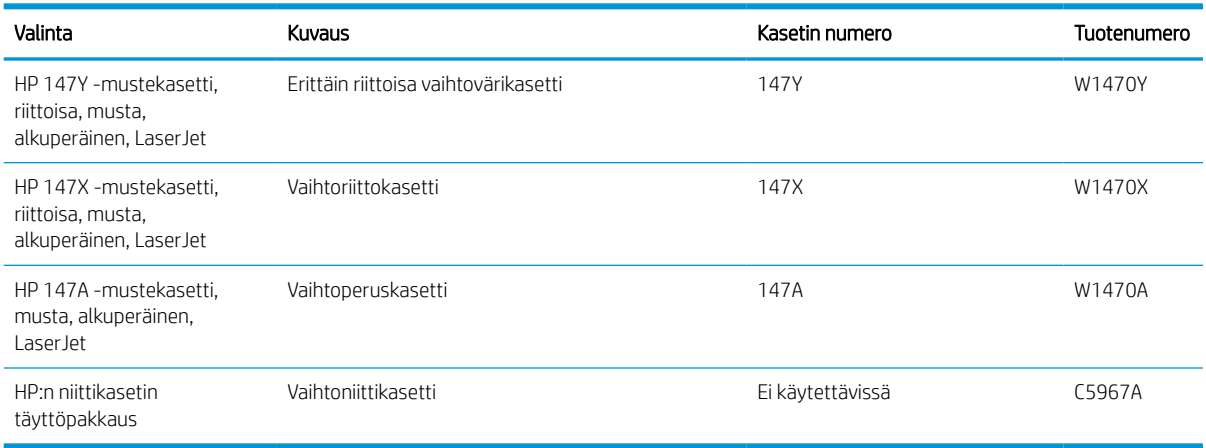

#### Taulukko 3-2 Lisälaitteet

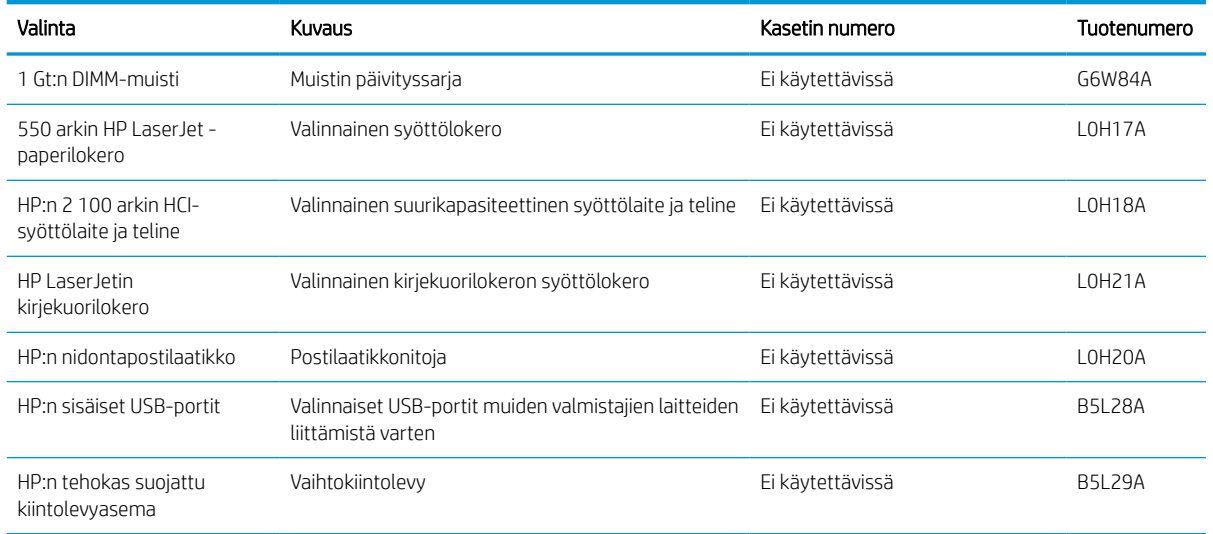

#### Taulukko 3-2 Lisälaitteet (jatkoa)

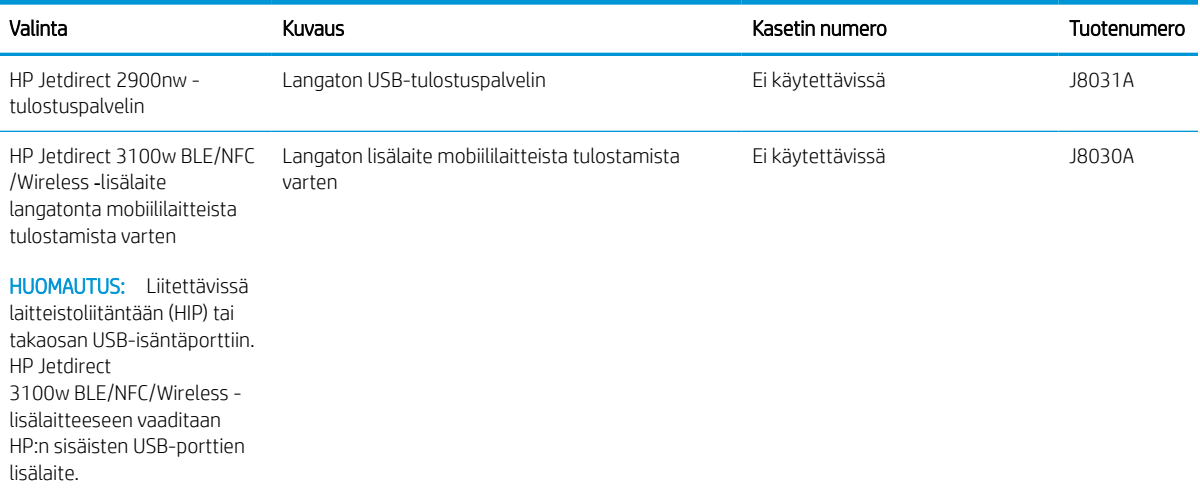

### Huolto: pitkäkestoiset tulostustarvikkeet

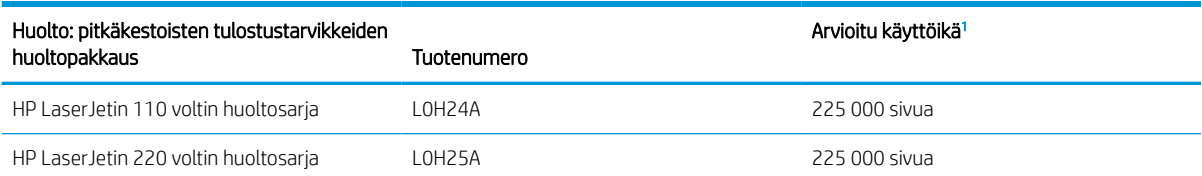

<sup>1</sup> HP:n huollon ja pitkäkestoisten tulostustarvikkeiden odotettu käyttöikä on arvio, joka perustuu pitkäkestoisten tulostustarvikkeiden testaamiseen alla mainituissa testiolosuhteissa. Todellinen yksittäisten osien käyttöikä tai kesto vaihtelee riippuen käytöstä, käyttöympäristöstä, paperista ja muista tekijöistä. Arvioitu käyttöikä ei ole tulkittavissa takuuksi tai vakuutukseksi käyttöiästä.

Pitkäkestoisten tulostustarvikkeiden testiolosuhteet

- Tulostuspinta-ala: 5 % sivulle tasaisesti jaettuna
- Käyttöympäristö: 17°–25°C; 30–70 %:n suhteellinen kosteus
- Materiaalikoko: Letter/A4
- $\bullet$  Materiaalin paino: 75 g/m<sup>2</sup>, tavallinen tulostusmateriaali
- Työn koko: 4 sivua
- Syötetty lyhyt sivu edellä (A3 eli Legal-kokoinen materiaali)

Yllä olevista olosuhteista poikkeavia käyttöikää heikentäviä tekijöitä:

- Materiaali on Letter/A4-leveyksiä kapeampi (lämpötilasta johtuva hidastuminen lisää kierrosmäärää)
- Paperi on painavampi kuin 75 g/m<sup>2</sup> (painavampi tulostusmateriaali lisää tulostimen osien rasitusta)
- 4 kuvaa pienemmät tulostustyöt (pienissä töissä lämpötilan vaihtelu ja kierrosmäärä lisääntyvät)

## <span id="page-48-0"></span>HP-värikasettien suojauksen tarvikeasetusten määrittäminen

- **Johdanto**
- Kasettikäytäntötoiminnon ottaminen käyttöön ja poistaminen käytöstä
- [Kasettien suojaustoiminnon ottaminen käyttöön ja poistaminen käytöstä](#page-50-0)

### **Johdanto**

HP:n kasettikäytännön ja kasettien suojauksen avulla voit hallita, mitkä kasetit asennetaan tulostimeen, ja estää asennettujen kasettien varastamisen. Nämä toiminnot ovat käytettävissä HP FutureSmart -versiossa 3 ja sitä uudemmissa versioissa.

- Kasettikäytäntö: Tämä toiminto suojaa tulostinta väärennetyiltä värikaseteilta sallimalla vain aitojen HPkasettien käytön tulostimessa. Aitojen HP-kasettien käyttäminen takaa parhaan mahdollisen tulostuslaadun. Kun joku asentaa kasetin, joka ei ole aito HP-kasetti, tulostimen ohjauspaneelin näyttöön tulee ilmoitus hyväksymättömästä kasetista sekä toimintaohjeet.
- Kasettien suojaus: Tämä toiminto yhdistää värikasetit tiettyyn tulostimeen tai tulostinjoukkoon pysyvästi siten, että niitä ei voi käyttää muissa tulostimissa. Kasettien suojaus suojaa sijoituksesi. Kun tämä toiminto on käytössä ja joku siirtää suojatun kasetin alkuperäisestä tulostimesta hyväksymättömään tulostimeen, kyseinen tulostin ei voi tulostaa suojatulla kasetilla. Tulostimen ohjauspaneelin näyttöön tulee ilmoitus siitä, että kasetti on suojattu, sekä toimintaohjeet.
- A HUOMIO: Kun olet ottanut kasettien suojauksen käyttöön tulostimessa, kaikki tulostimeen myöhemmin asennettavat värikasetit ovat automaattisesti ja *pysyvästi* suojattuja. Jos et halua suojata uutta kasettia, poista toiminto käytöstä *ennen* uuden kasetin asentamista.

Toiminnon käytöstä poistaminen ei poista asennettuna olevien kasettien suojausta.

Molemmat toiminnot ovat oletusarvoisesti poissa käytöstä. Näiden ohjeiden avulla voit ottaa toiminnot käyttöön tai poistaa ne käytöstä.

## Kasettikäytäntötoiminnon ottaminen käyttöön ja poistaminen käytöstä

<sup>2</sup> HUOMAUTUS: Tämän toiminnon käyttöönotto tai käytöstä poistaminen saattaa edellyttää järjestelmänvalvojan salasanan antamista.

#### Voit ottaa kasettikäytäntötoiminnon käyttöön tulostimen ohjauspaneelista

- 1. Avaa tulostimen ohjauspaneelin aloitusnäytössä Asetukset-valikko.
- 2. Avaa seuraavat valikot:
	- Tarvikkeiden hallinta
	- **Kasettikäytäntö**
- 3. Valitse HP:n hyväksymä.

#### Voit poistaa kasettikäytäntötoiminnon käytöstä tulostimen ohjauspaneelista

**27 HUOMAUTUS:** Tämän toiminnon käyttöönotto tai käytöstä poistaminen saattaa edellyttää järjestelmänvalvojan salasanan antamista.

- 1. Avaa tulostimen ohjauspaneelin aloitusnäytössä Asetukset-valikko.
- 2. Avaa seuraavat valikot:
	- Tarvikkeiden hallinta
	- Kasettikäytäntö
- 3. Valitse Off (Ei käytössä).

#### HP:n sulautetun verkkopalvelimen (EWS) avulla voit ottaa käyttöön kasettikäytäntötoiminnon.

- 1. Avaa HP:n sulautettu verkkopalvelin (EWS):
	- **a.** Etsi tulostimen IP-osoite. Paina tulostimen ohjauspaneelissa  $\bigoplus$ -painiketta ja valitse sitten nuolinäppäimillä Ethernet  $\frac{\pi}{4}$ -valikko. Avaa valikko ja näytä IP-osoite tai isäntänimi painamalla OKpainiketta.
	- b. Avaa selain ja kirjoita osoiteriville IP-osoite tai isäntänimi täsmälleen siinä muodossa kuin se näkyy tulostimen ohjauspaneelissa. Paina tietokoneen näppäimistön Enter-näppäintä. Sulautettu verkkopalvelin avautuu.

#### https://10.10.XXXXX/

- HUOMAUTUS: Jos selaimessa näkyy ilmoitus, jonka mukaan sivuston käyttö ei ehkä ole turvallista, jatka sivustoon siitä huolimatta. Tähän sivustoon siirtyminen ei vahingoita tietokonetta.
- 2. Avaa Tulosta-välilehti.
- 3. Valitse vasemmasta siirtymisruudusta Tarvikkeiden hallinta.
- 4. Valitse Tarvikeasetukset-alueella avattavasta Kasettikäytäntö-luettelosta Valtuutettu HP.
- 5. Tallenna muutokset napsauttamalla Käytä-painiketta.

#### HP:n sulautetun verkkopalvelimen (EWS) avulla voit poistaa kasettikäytäntötoiminnon käytöstä.

- 1. Avaa HP:n sulautettu verkkopalvelin (EWS):
	- **a.** Etsi tulostimen IP-osoite. Paina tulostimen ohjauspaneelissa  $\bigcap$ -painiketta ja valitse sitten nuolinäppäimillä Ethernet  $\frac{\pi}{4}$ -valikko. Avaa valikko ja näytä IP-osoite tai isäntänimi painamalla OKpainiketta.
	- b. Avaa selain ja kirjoita osoiteriville IP-osoite tai isäntänimi täsmälleen siinä muodossa kuin se näkyy tulostimen ohjauspaneelissa. Paina tietokoneen näppäimistön Enter-näppäintä. Sulautettu verkkopalvelin avautuu.

#### https://10.10.XXXXX/

- **ET HUOMAUTUS:** Jos selaimessa näkyy ilmoitus, jonka mukaan sivuston käyttö ei ehkä ole turvallista, jatka sivustoon siitä huolimatta. Tähän sivustoon siirtyminen ei vahingoita tietokonetta.
- 2. Avaa Tulosta-välilehti.
- 3. Valitse vasemmasta siirtymisruudusta Tarvikkeiden hallinta.
- <span id="page-50-0"></span>4. Valitse Tarvikeasetukset-alueella avattavasta Kasettikäytäntö-luettelosta Ei käytössä.
- 5. Tallenna muutokset napsauttamalla Käytä-painiketta.

#### Kasettikäytännön vianmäärityksen ohjauspaneelin virheilmoitukset

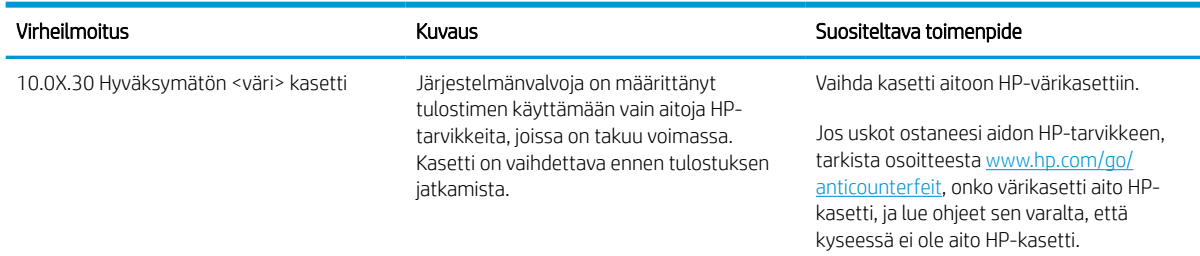

## Kasettien suojaustoiminnon ottaminen käyttöön ja poistaminen käytöstä

**27 HUOMAUTUS:** Tämän toiminnon käyttöönotto tai käytöstä poistaminen saattaa edellyttää järjestelmänvalvojan salasanan antamista.

#### Voit ottaa kasettien suojaustoiminnon käyttöön tulostimen ohjauspaneelista

- 1. Avaa tulostimen ohjauspaneelin aloitusnäytössä Asetukset-valikko.
- 2. Avaa seuraavat valikot:
	- Tarvikkeiden hallinta
	- Kasettien suojaus
- 3. Valitse Suojaa kasetit.
- 4. Kun tulostin kehottaa vahvistamaan, ota toiminto käyttöön valitsemalla Jatka.

A HUOMIO: Kun olet ottanut kasettien suojauksen käyttöön tulostimessa, kaikki tulostimeen myöhemmin asennettavat värikasetit ovat automaattisesti ja *pysyvästi* suojattuja. Jos et halua suojata uutta kasettia, poista toiminto käytöstä *ennen* uuden kasetin asentamista.

Toiminnon käytöstä poistaminen ei poista asennettuna olevien kasettien suojausta.

#### Voit poistaa kasettien suojaustoiminnon käytöstä tulostimen ohjauspaneelista

- 1. Avaa tulostimen ohjauspaneelin aloitusnäytössä Asetukset-valikko.
- 2. Avaa seuraavat valikot:
	- Tarvikkeiden hallinta
	- Kasettien suojaus
- 3. Valitse Off (Ei käytössä).

#### HP:n sulautetun verkkopalvelimen (EWS) avulla voit ottaa käyttöön kasettien suojaustoiminnon.

1. Avaa HP:n sulautettu verkkopalvelin (EWS):

- a. Etsi tulostimen IP-osoite. Paina tulostimen ohjauspaneelissa nepainiketta ja valitse sitten nuolinäppäimillä Ethernet  $\frac{1}{2}$ -valikko. Avaa valikko ja näytä IP-osoite tai isäntänimi painamalla OKpainiketta.
- b. Avaa selain ja kirjoita osoiteriville IP-osoite tai isäntänimi täsmälleen siinä muodossa kuin se näkyy tulostimen ohjauspaneelissa. Paina tietokoneen näppäimistön Enter-näppäintä. Sulautettu verkkopalvelin avautuu.

https://10.10.XXXXX/

- HUOMAUTUS: Jos selaimessa näkyy ilmoitus, jonka mukaan sivuston käyttö ei ehkä ole turvallista, jatka sivustoon siitä huolimatta. Tähän sivustoon siirtyminen ei vahingoita tietokonetta.
- 2. Avaa Tulosta-välilehti.
- 3. Valitse vasemmasta siirtymisruudusta Tarvikkeiden hallinta.
- 4. Valitse Tarvikeasetukset-alueella avattavasta Kasettien suojaus -luettelosta Suojaa kasetteja.
- 5. Tallenna muutokset napsauttamalla Käytä-painiketta.
	- HUOMIO: Kun olet ottanut kasettien suojauksen käyttöön tulostimessa, kaikki tulostimeen myöhemmin asennettavat värikasetit ovat automaattisesti ja *pysyvästi* suojattuja. Jos et halua suojata uutta kasettia, poista toiminto käytöstä *ennen* uuden kasetin asentamista.

Toiminnon käytöstä poistaminen ei poista asennettuna olevien kasettien suojausta.

#### HP:n sulautetun verkkopalvelimen (EWS) avulla voit poistaa käytöstä kasettien suojaustoiminnon.

- 1. Avaa HP:n sulautettu verkkopalvelin (EWS):
	- a. Etsi tulostimen IP-osoite. Paina tulostimen ohjauspaneelissa nepainiketta ja valitse sitten nuolinäppäimillä Ethernet <sub>\*</sub> kalikko. Avaa valikko ja näytä IP-osoite tai isäntänimi painamalla OKpainiketta.
	- b. Avaa selain ja kirjoita osoiteriville IP-osoite tai isäntänimi täsmälleen siinä muodossa kuin se näkyy tulostimen ohjauspaneelissa. Paina tietokoneen näppäimistön Enter-näppäintä. Sulautettu verkkopalvelin avautuu.

https://10.10.XXXXX/

- **EX** HUOMAUTUS: Jos selaimessa näkyy ilmoitus, jonka mukaan sivuston käyttö ei ehkä ole turvallista, jatka sivustoon siitä huolimatta. Tähän sivustoon siirtyminen ei vahingoita tietokonetta.
- 2. Avaa Tulosta-välilehti.
- 3. Valitse vasemmasta siirtymisruudusta Tarvikkeiden hallinta.
- 4. Valitse Tarvikeasetukset-alueella avattavasta Kasettien suojaus -luettelosta Ei käytössä.
- 5. Tallenna muutokset napsauttamalla Käytä-painiketta.

## Kasettien suojauksen vianmäärityksen virheilmoitukset ohjauspaneelissa

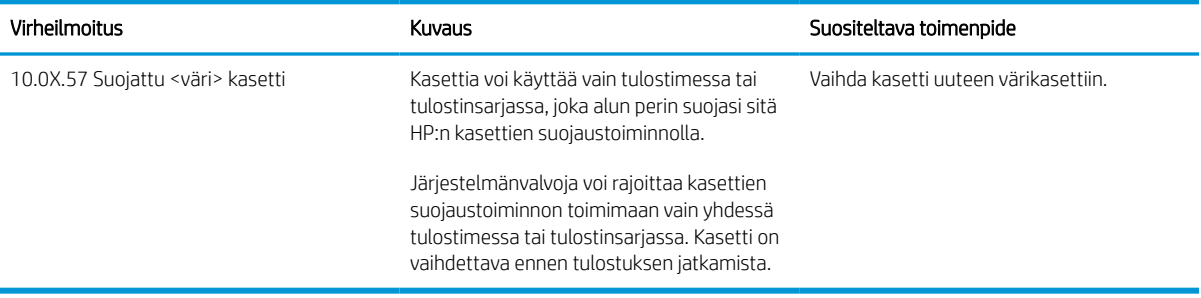

## <span id="page-53-0"></span>Värikasetin vaihtaminen

Tämä tulostin ilmoittaa, kun värikasetin väri on vähissä. Värikasetin todellinen jäljellä oleva käyttöikä voi vaihdella. Värikasettia ei tarvitse vaihtaa heti. Uusi värikasetti kannattaa hankkia etukäteen, jotta se voidaan vaihtaa laitteeseen, kun tulostuslaatu ei ole enää hyväksyttävää.

Voit jatkaa tulostamista nykyisellä tulostuskasetilla, kunnes väriaineen tasoittaminen ei auta eikä tulostuslaatu ole enää tyydyttävä. Tasoita väriaine poistamalla värikasetti tulostimesta ja ravistamalla sitä varovasti edestakaisin vaakasuunnassa. Katso värikasetin vaihtoa koskevat kuvalliset ohjeet. Aseta värikasetti takaisin tulostimeen ja sulje kansi.

#### Taulukko 3-3 Värikasetin tiedot

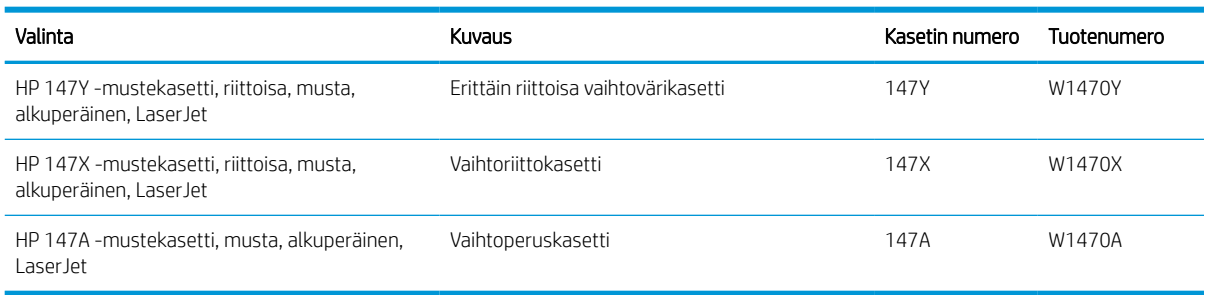

Säilytä värikasetti avaamattomassa pakkauksessa ennen asennusta.

 $\triangle$ HUOMIO: Älä altista värikasettia valolle muutamaa minuuttia kauempaa, sillä valo saattaa vaurioittaa kasettia. Peitä vihreä kuvarumpu, jos värikasetti on poistettava tulostimesta tavallista pidemmäksi aikaa.

Seuraavassa kuvassa on värikasetin osat.

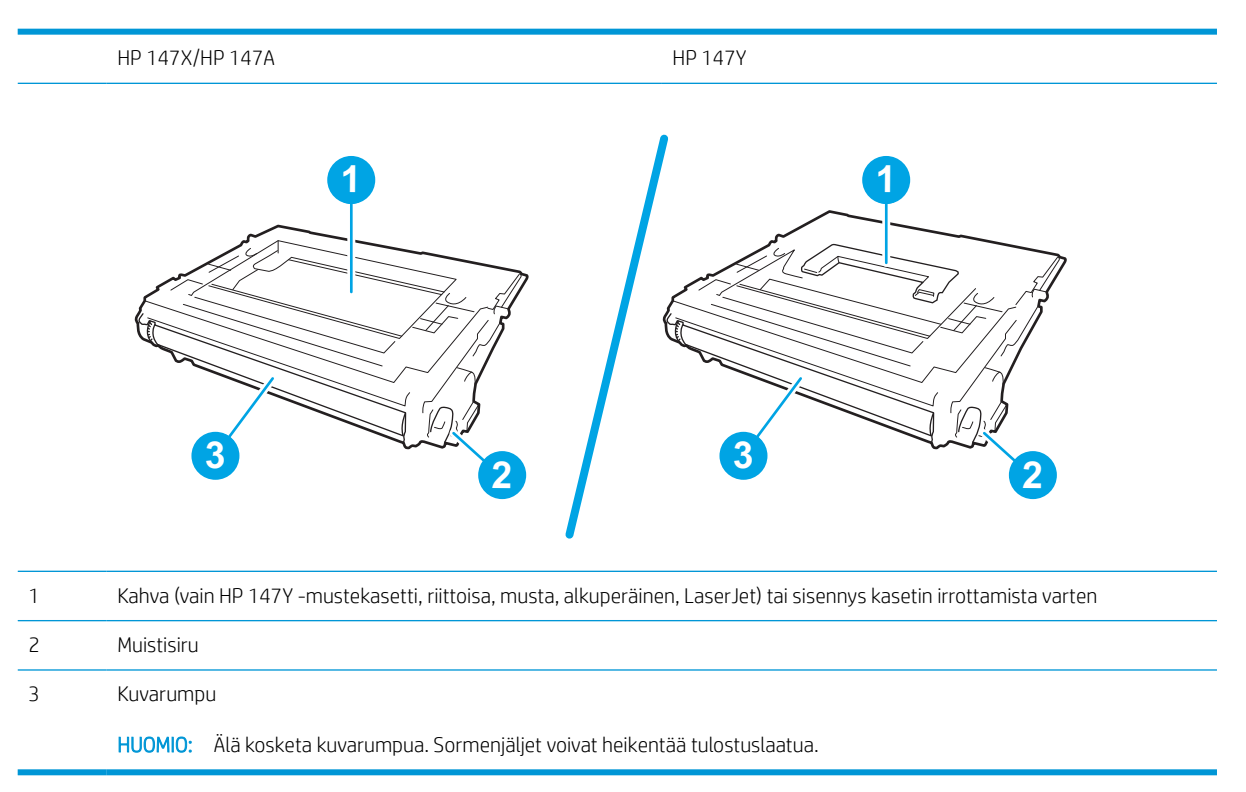

A HUOMIO: Jos väriainetta pääsee vaatteille, pyyhi se pois kuivalla kankaalla ja pese vaatteet kylmällä vedellä. Kuuma vesi kiinnittää väriaineen kankaaseen.

**W HUOMAUTUS:** Tulostuskasetin pakkauksessa on lisätietoja käytettyjen värikasettien kierrätyksestä.

1. Avaa kasetin luukku painamalla luukun vapautuspainiketta.

2. Vedä kasettilaatikko ulos.

3. Irrota käytetty värikasetti vetämällä sen kahvasta tai sisennyksestä ylös.

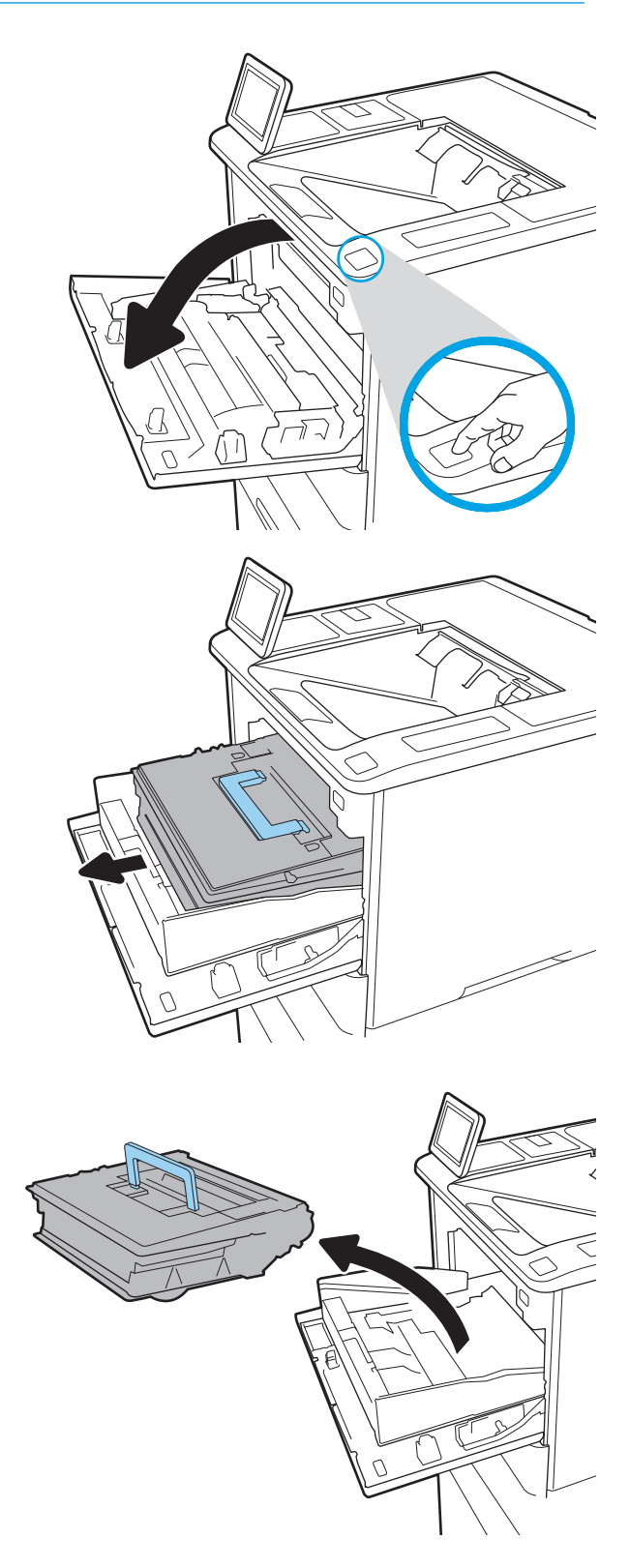

4. Poista uusi tulostuskasetti suojapussista.

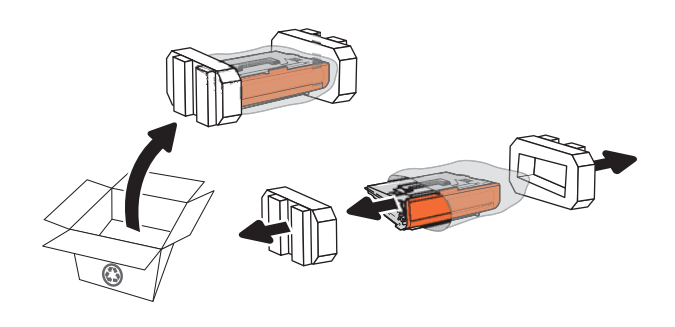

5. Pitele värikasettia molemmista reunoista ja ravista sitä 5-6 kertaa.

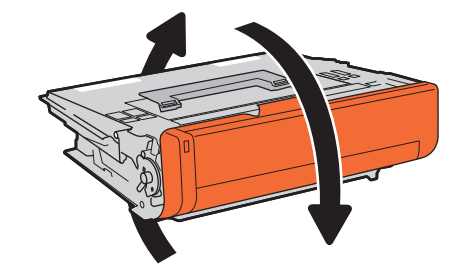

6. Irrota pakkauskansi.

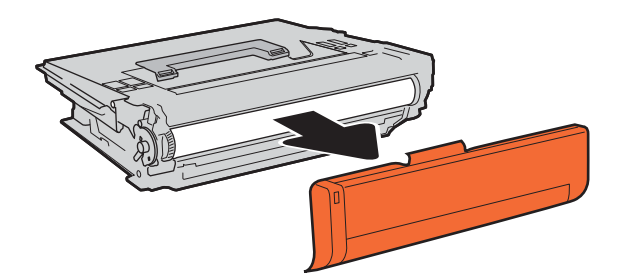

7. Aseta värikasetti värikasettilaatikkoon.

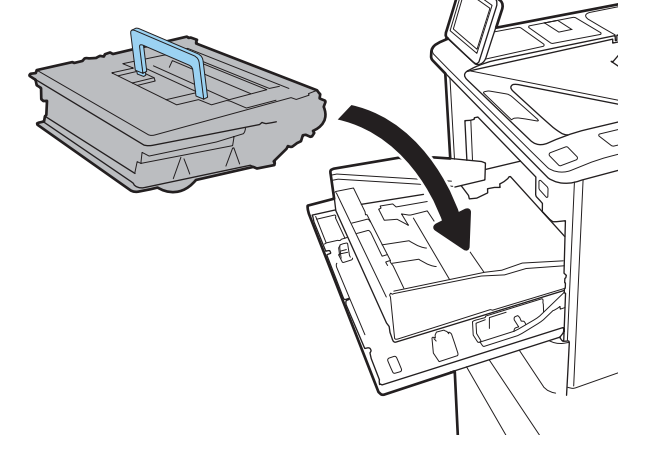

8. Sulje värikasettilaatikko.

9. Sulje kasetin luukku.

10. Pakkaa käytetty värikasetti laatikkoon, jossa uusi kasetti toimitettiin. Liimaa valmiiksi maksettu postitustarra laatikkoon ja palauta käytetty kasetti HP:lle kierrätettäväksi.

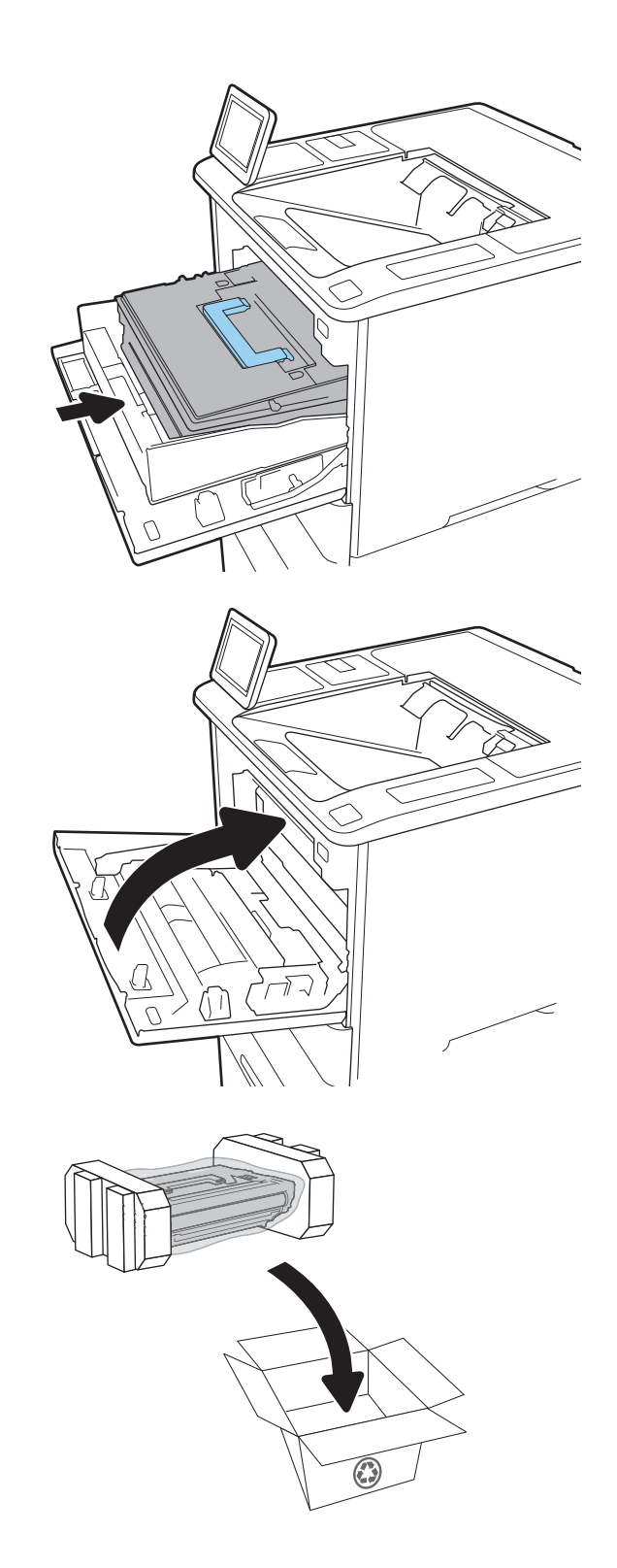

## <span id="page-57-0"></span>Niittikasetin vaihtaminen

1. Avaa nitojan luukku.

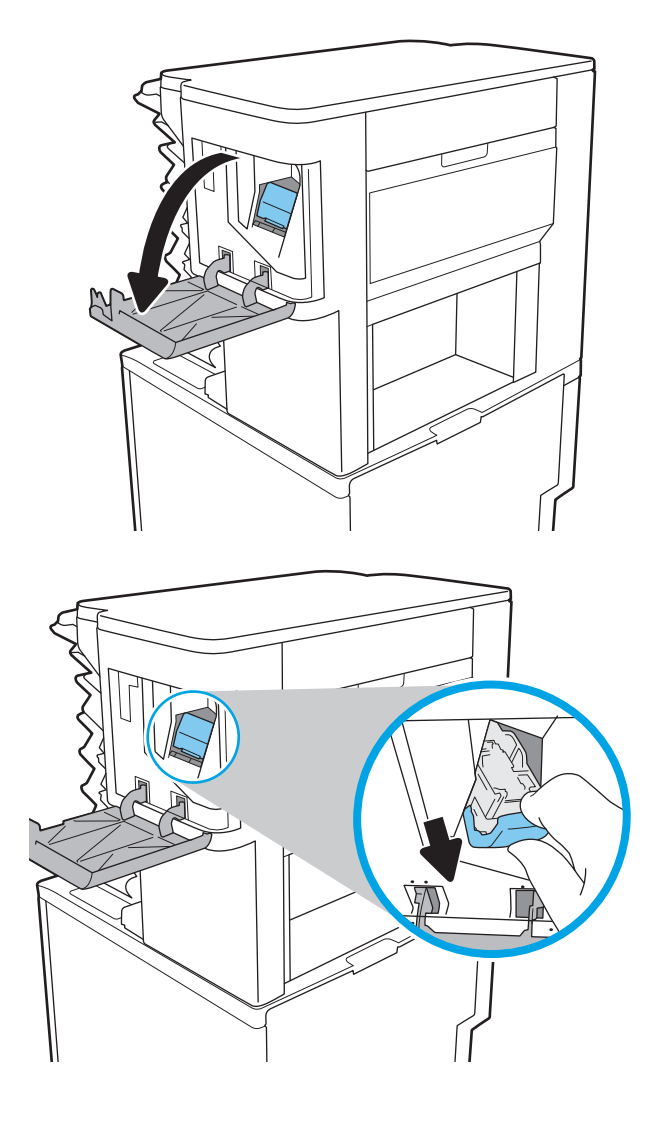

2. Vedä niittivaunua sen värillisestä kahvasta alaspäin ja vedä niittivaunua sitten suoraan ulospäin.

3. Poista tyhjä niittikasetti niittivaunusta nostamalla sitä ylöspäin.

> **TÄRKEÄÄ:** Älä hävitä tyhjää niittivaunua. Siihen laitetaan uusi niittikasetti.

4. Aseta niittivaunuun uusi niittikasetti

5. Asenna niittivaunu takaisin nitojaan painamalla värillistä kahvaa sisäänpäin, kunnes se napsahtaa paikalleen.

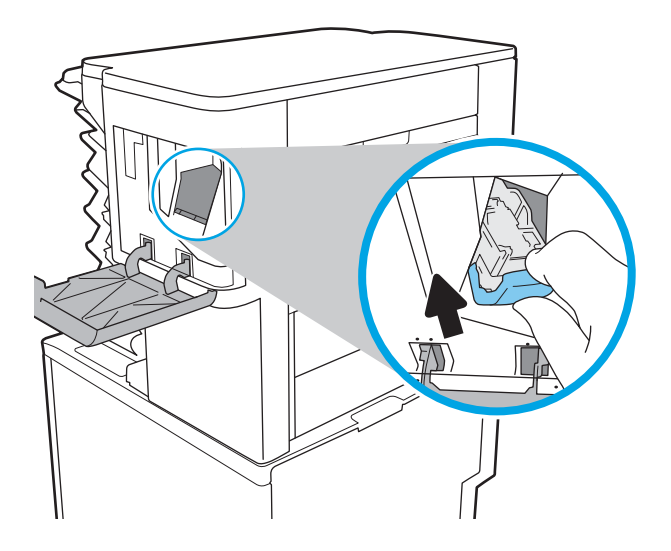

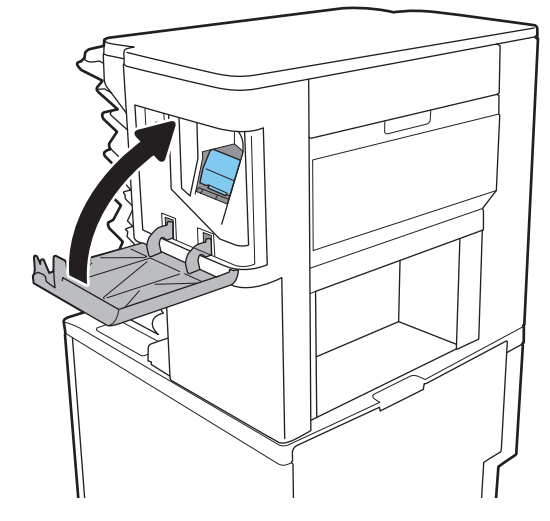

6. Sulje nitojan luukku.

# 4 Tulostus

- [Tulostustehtävät \(Windows\)](#page-60-0)
- [Tulostustehtävät \(macOS\)](#page-64-0)
- [Tulostustöiden tallentaminen tulostimeen myöhempää tai yksityistä tulostusta varten](#page-67-0)
- [Mobiilitulostusratkaisut](#page-71-0)
- [Tulostaminen USB-muistitikulta](#page-74-0)
- [Tulosta käyttämällä nopeaa USB 2.0 -porttia \(langallinen\)](#page-76-0)

#### Lisätiedot

Seuraavat tiedot pitävät paikkansa julkaisuhetkellä.

Videoapua saat kohdasta [www.hp.com/videos/LaserJet.](http://www.hp.com/videos/LaserJet)

Ajankohtaisia tietoja on kohdassa [www.hp.com/support/ljM610,](http://www.hp.com/support/ljM610) [www.hp.com/support/ljM611](http://www.hp.com/support/ljM611) tai [www.hp.com/](http://www.hp.com/support/ljM612) [support/ljM612](http://www.hp.com/support/ljM612).

HP-tulostimen kaikenkattavassa ohjeessa on seuraavat tiedot:

- Asennus ja määritys
- Opi ja käytä
- Ongelmien ratkaiseminen
- Ohjelmisto- ja laiteohjelmistopäivitysten lataaminen
- Asiakastukifoorumit
- Tietoja takuusta ja säännöksistä

## <span id="page-60-0"></span>Tulostustehtävät (Windows)

## Tulostaminen (Windows)

Seuraavassa osassa kuvataan perustulostuksen kulku Windowsissa.

- 1. Valitse ohjelmistossa Tulosta.
- 2. Valitse tulostin tulostinluettelosta. Voit muuttaa asetuksia, kun avaat tulostinohjaimen valitsemalla Ominaisuudet tai Asetukset.
	- **B** HUOMAUTUS: Painikkeen nimi vaihtelee ohjelmien mukaan.
	- HUOMAUTUS: Nämä sovellukset näyttävät erilaisilta Windows 10-, 8.1- ja 8-versiossa ja niissä on eri toimintoja kuin jäljempänä on kuvattu työpöytäsovellusten osalta. Voit siirtyä tulostustoimintoon aloitusnäyttösovelluksesta seuraavasti:
		- Windows 10: Valitse Tulosta, ja valitse sitten tulostin.
		- Windows 8.1 tai 8: Valitse Laitteet, Tulosta, ja valitse sitten tulostin.

**EX HUOMAUTUS:** Jos tarvitset lisätietoja, valitse tulostinohjaimen ohjepainike (?).

- 3. Määritä käytettävissä olevat vaihtoehdot napsauttamalla tulostinohjaimen välilehtiä. Määritä esimerkiksi paperin suunta Viimeistely-välilehdessä, ja määritä paperilähde, paperityyppi, paperikoko ja laatuasetukset Paperi/Laatu-välilehdessä.
- 4. Valitsemalla OK voit palata Tulosta-valintaikkunaan. Valitse näytössä tulosteiden määrä.
- 5. Tulosta työ painamalla Tulosta-painiketta.

## Automaattinen molemmille puolille tulostaminen (Windows)

Käytä tätä toimintatapaa tulostimissa, joihin on asennettu automaattinen kääntöyksikkö. Jos tulostimeen ei ole asennettu automaattista kääntöyksikköä tai haluat tulostaa paperityypeille, joita kääntöyksikkö ei tue, voit tulostaa molemmille puolille manuaalisesti.

- 1. Valitse ohjelmistossa Tulosta.
- 2. Valitse laite tulostinluettelosta ja avaa tulostinohjain valitsemalla sitten Ominaisuudet tai Määritykset.

**W** HUOMAUTUS: Painikkeen nimi vaihtelee ohjelmien mukaan.

- HUOMAUTUS: Nämä sovellukset näyttävät erilaisilta Windows 10-, 8.1- ja 8-versiossa ja niissä on eri toimintoja kuin jäljempänä on kuvattu työpöytäsovellusten osalta. Voit siirtyä tulostustoimintoon aloitusnäyttösovelluksesta seuraavasti:
	- Windows 10: Valitse Tulosta, ja valitse sitten tulostin.
	- Windows 8.1 tai 8: Valitse Laitteet, Tulosta, ja valitse sitten tulostin.
- 3. Valitse Viimeistely-välilehti.
- 4. Valitse Tulosta molemmille puolille. Valitse OK, jolloin Asiakirjan ominaisuudet -valintaikkuna sulkeutuu.
- 5. Tulosta työ valitsemalla Tulosta-valintaikkunassa Tulosta.

### Manuaalinen tulostaminen molemmille puolille (Windows)

Toimi näin, jos tulostimeen ei ole asennettu automaattista kääntöyksikköä tai haluat tulostaa paperille, jota kääntöyksikkö ei tue.

- 1. Valitse ohjelmistossa Tulosta.
- 2. Valitse laite tulostinluettelosta ja avaa tulostinohjain valitsemalla sitten Ominaisuudet tai Määritykset.
	- **W** HUOMAUTUS: Painikkeen nimi vaihtelee ohjelmien mukaan.
- HUOMAUTUS: Nämä sovellukset näyttävät erilaisilta Windows 10-, 8.1- ja 8-versiossa ja niissä on eri toimintoja kuin jäljempänä on kuvattu työpöytäsovellusten osalta. Voit siirtyä tulostustoimintoon aloitusnäyttösovelluksesta seuraavasti:
	- Windows 10: Valitse Tulosta, ja valitse sitten tulostin.
	- Windows 8.1 tai 8: Valitse Laitteet, Tulosta, ja valitse sitten tulostin.
- 3. Valitse Viimeistely-välilehti.
- 4. Valitse Tulosta molemmille puolille (manuaalisesti) ja sulje Asiakirjan ominaisuudet -valintaikkuna valitsemalla OK.
- 5. Tulosta työn ensimmäinen puoli valitsemalla Tulosta-valintaikkunassa Tulosta.
- 6. Hae tulostettu pino tulostelokerosta ja aseta se lokeroon 1.
- 7. Jatka valitsemalla tarvittaessa asianmukainen ohjauspaneelin painike.

## Useiden sivujen tulostaminen arkille (Windows)

- 1. Valitse ohjelmistossa Tulosta.
- 2. Valitse laite tulostinluettelosta ja avaa tulostinohjain valitsemalla sitten Ominaisuudet tai Määritykset.
	- **EX** HUOMAUTUS: Painikkeen nimi vaihtelee ohjelmien mukaan.

HUOMAUTUS: Nämä sovellukset näyttävät erilaisilta Windows 10-, 8.1- ja 8-versiossa ja niissä on eri toimintoja kuin jäljempänä on kuvattu työpöytäsovellusten osalta. Voit siirtyä tulostustoimintoon aloitusnäyttösovelluksesta seuraavasti:

- Windows 10: Valitse Tulosta, ja valitse sitten tulostin.
- Windows 8.1 tai 8: Valitse Laitteet, Tulosta, ja valitse sitten tulostin.
- 3. Valitse Viimeistely-välilehti.
- 4. Valitse arkille tulostettavien sivujen määrä avattavasta Sivua arkille -luettelosta.
- 5. Valitse asetukset kohdissa Tulosta sivukehykset, Sivujärjestys ja Suunta. Valitse OK, jolloin Asiakirjan ominaisuudet -valintaikkuna sulkeutuu.
- 6. Tulosta työ valitsemalla Tulosta-valintaikkunassa Tulosta.

### Paperityypin valitseminen (Windows)

- 1. Valitse ohjelmistossa Tulosta.
- 2. Valitse laite tulostinluettelosta ja avaa tulostinohjain valitsemalla sitten Ominaisuudet tai Määritykset.
	- **W** HUOMAUTUS: Painikkeen nimi vaihtelee ohjelmien mukaan.
	- HUOMAUTUS: Nämä sovellukset näyttävät erilaisilta Windows 10-, 8.1- ja 8-versiossa ja niissä on eri toimintoja kuin jäljempänä on kuvattu työpöytäsovellusten osalta. Voit siirtyä tulostustoimintoon aloitusnäyttösovelluksesta seuraavasti:
		- Windows 10: Valitse Tulosta, ja valitse sitten tulostin.
		- Windows 8.1 tai 8: Valitse Laitteet, Tulosta, ja valitse sitten tulostin.
- 3. Valitse Paperi/Laatu-välilehti.
- 4. Valitse paperin tyyppi avattavasta Paperin tyyppi -luetteloruudusta.
- 5. Valitse OK, jolloin Asiakirjan ominaisuudet -valintaikkuna sulkeutuu. Tulosta työ valitsemalla Tulostavalintaikkunassa Tulosta.

Jos lokeron asetukset on määritettävä, tulostimen ohjauspaneelissa näkyy lokeron määritysilmoitus.

- 6. Lisää lokeroon ilmoituksen mukaista paperityyppiä ja -kokoa ja sulje lokero.
- 7. Voit hyväksyä havaitun koon ja tyypin OK-painikkeella tai voit valita jonkin toisen paperikoon tai -tyypin Muokkaa-painikkeella.
- 8. Valitse oikea paperikoko ja -tyyppi ja valitse OK-painike.

## Tulostuksen lisätehtävät

Siirry osoitteeseen [www.hp.com/support/](http://www.hp.com/support/ljM612)liM610, www.hp.com/support/liM611 tai www.hp.com/support/ [ljM612](http://www.hp.com/support/ljM612).

Ohjeet ovat saatavilla erityisten tulostustehtävien suorittamiseen, esimerkiksi seuraavien:

- Tulostuksen pikavalintojen ja esiasetusten luominen ja käyttäminen
- Paperikoon valitseminen tai mukautetun paperikoon käyttäminen
- Sivun suunnan valitseminen
- Vihkon luominen
- Asiakirjan sovittaminen valitulle paperikoolle
- Asiakirjan ensimmäisen tai viimeisen sivun tulostaminen eri paperille
- Vesileimojen tulostaminen asiakirjaan

## <span id="page-64-0"></span>Tulostustehtävät (macOS)

## Tulostaminen (macOS)

Seuraavassa osassa kuvataan perustulostuksen kulku macOS-käyttöjärjestelmässä.

- 1. Valitse Arkisto-valikko ja valitse sitten Tulosta.
- 2. Valitse tulostin.
- 3. Valitse Näytä tiedot tai Kopiot ja sivut ja säädä sitten tulostusasetuksia valitsemalla muita valikoita.

**W** HUOMAUTUS: Kohteen nimi vaihtelee ohjelmien mukaan.

4. Valitse Tulosta-painike.

## Automaattinen molemmille puolille tulostaminen (macOS)

- **W** HUOMAUTUS: Nämä tiedot koskevat tulostimia, joissa on automaattinen kääntöyksikkö.
- HUOMAUTUS: Tämä ominaisuus on saatavilla, jos asennat HP-tulostusohjaimen. Se ei välttämättä ole käytettävissä, jos käytät AirPrintiä.
	- 1. Valitse Arkisto-valikko ja valitse sitten Tulosta.
	- 2. Valitse tulostin.
	- 3. Valitse Näytä tiedot tai Kopiot ja sivut ja valitse sitten Asettelu-valikko.

**W** HUOMAUTUS: Kohteen nimi vaihtelee ohjelmien mukaan.

- 4. Valitse sidonta-asetus avattavasta Kaksipuolinen-luettelosta.
- 5. Valitse Tulosta-painike.

### Manuaalinen tulostaminen molemmille puolille (macOS)

- **W** HUOMAUTUS: Tämä ominaisuus on saatavilla, jos asennat HP-tulostusohjaimen. Se ei välttämättä ole käytettävissä, jos käytät AirPrintiä.
	- 1. Valitse Arkisto-valikko ja valitse sitten Tulosta.
	- 2. Valitse tulostin.
	- 3. Valitse Näytä tiedot tai Kopiot ja sivut ja valitse sitten Man. kaksipuol. -valikko.

**W** HUOMAUTUS: Kohteen nimi vaihtelee ohjelmien mukaan.

- 4. Valitse Käsinkääntö ja sidontavaihtoehto.
- 5. Valitse Tulosta-painike.
- 6. Mene tulostimen luo ja poista kaikki tyhjät paperit lokerosta 1.
- 7. Hae tulostettu pino tulostelokerosta ja aseta se syöttölokeroon tulostettu puoli alaspäin.
- 8. Jatka valitsemalla tarvittaessa asianmukainen ohjauspaneelin painike.

## Useiden sivujen tulostaminen arkille (macOS)

- 1. Valitse Arkisto-valikko ja valitse sitten Tulosta.
- 2. Valitse tulostin.
- 3. Valitse Näytä tiedot tai Kopiot ja sivut ja valitse sitten Asettelu-valikko.

**W** HUOMAUTUS: Kohteen nimi vaihtelee ohjelmien mukaan.

- 4. Valitse avattavasta Sivuja arkilla -luettelosta kullekin arkille tulostettava sivujen määrä.
- 5. Asemointisuunta-kentässä voit valita sivujen järjestyksen ja sijoittelun arkilla.
- 6. Valitse Reunukset-kohdasta, millainen reunus sivujen ympärille tulostetaan.
- 7. Valitse Tulosta-painike.

### Paperityypin valitseminen (macOS)

- 1. Valitse Arkisto-valikko ja valitse sitten Tulosta.
- 2. Valitse tulostin.
- 3. Valitse Näytä tiedot tai Kopiot ja sivut ja valitse sitten Materiaali ja laatu -valikko tai Paperi/Laatu -valikko.

**W** HUOMAUTUS: Kohteen nimi vaihtelee ohjelmien mukaan.

- 4. Valitse Materiaali ja laatu- tai Paperi/Laatu-asetukset.
- **W** HUOMAUTUS: Tämä luettelo sisältää käytettävissä olevat pääasetukset. Jotkin asetukset eivät ole käytettävissä kaikissa tulostimissa.
	- Materiaalityyppi: Valitse tulostustyön paperityyppi.
	- Tulostuslaatu: Valitse tulostustyön tarkkuus.
	- Reunasta reunaan -tulostaminen: Valitsemalla tämän voit tulostaa lähelle paperin reunoja.
- 5. Valitse Tulosta-painike.

### Tulostuksen lisätehtävät

Siirry osoitteeseen [www.hp.com/support/ljM610](http://www.hp.com/support/ljM610), [www.hp.com/support/ljM611](http://www.hp.com/support/ljM611) tai [www.hp.com/support/](http://www.hp.com/support/ljM612) [ljM612](http://www.hp.com/support/ljM612).

Ohjeet ovat saatavilla erityisten tulostustehtävien suorittamiseen, esimerkiksi seuraavien:

- Tulostuksen pikavalintojen ja esiasetusten luominen ja käyttäminen
- Paperikoon valitseminen tai mukautetun paperikoon käyttäminen
- Sivun suunnan valitseminen
- Vihkon luominen
- Asiakirjan sovittaminen valitulle paperikoolle
- Asiakirjan ensimmäisen tai viimeisen sivun tulostaminen eri paperille
- Vesileimojen tulostaminen asiakirjaan

## <span id="page-67-0"></span>Tulostustöiden tallentaminen tulostimeen myöhempää tai yksityistä tulostusta varten

### **Johdanto**

Seuraavissa tiedoissa esitellään tulostimeen tallennettujen tiedostojen luomisen ja tulostamisen vaiheet. Nämä työt voi tulostaa myöhemmin tai yksityisesti.

- Tallennetun työn luominen (Windows)
- [Tallennetun työn luominen \(macOS\)](#page-68-0)
- [Tallennetun työn tulostaminen](#page-68-0)
- [Tallennetun työn poistaminen](#page-69-0)
- [Työn kirjanpitoa varten tulostimeen lähetettävät tiedot](#page-70-0)

## Tallennetun työn luominen (Windows)

Voit tallentaa tulostimeen töitä yksityistä tai myöhempää tulostamista varten.

- 1. Valitse ohjelmistossa Tulosta.
- 2. Valitse tulostin tulostinluettelosta, valitse Ominaisuudet tai Asetukset (nimi vaihtelee ohjelmien mukaan).

 $\mathbb{R}$  HUOMAUTUS: Painikkeen nimi vaihtelee ohjelmien mukaan.

HUOMAUTUS: Nämä sovellukset näyttävät erilaisilta Windows 10-, 8.1- ja 8-versiossa ja niissä on eri toimintoja kuin jäljempänä on kuvattu työpöytäsovellusten osalta. Voit siirtyä tulostustoimintoon aloitusnäyttösovelluksesta seuraavasti:

- Windows 10: Valitse Tulosta, ja valitse sitten tulostin.
- Windows 8.1 tai 8: Valitse Laitteet, Tulosta, ja valitse sitten tulostin.
- 3. Valitse Työn säilytys -välilehti.
- 4. Valitse Työn säilytys -vaihtoehto.
	- Hyväksy ja odota: tulosta työstä yksi vedos,ja tulosta sen jälkeen lisää kopioita.
	- Yksityinen työ: Työtä ei tulosteta ennen kuin pyydät sitä tulostimen ohjauspaneelissa. Tätä töiden säilytystilaa varten voit valita jonkin Muuta työ yksityiseksi/suojatuksi -asetuksen. Jos määrität työlle PIN-koodin, anna se ohjauspaneelissa. Jos määrität työn salatuksi, sinun on annettava vaadittu salasana ohjauspaneelissa. Tulostustyö poistetaan muistista, kun se on tulostettu. Työ menetetään, jos tulostimen virransaanti katkeaa.
	- Pikakopiointi: Tulosta työstä haluamasi määrä kopioita ja tallenna työ tulostimen muistiin, jotta voit tulostaa sen uudelleen myöhemmin.
	- Tallennettu työ: Tallenna työ tulostimeen ja anna muiden käyttäjien tulostaa työ milloin tahansa. Tätä töiden säilytystilaa varten voit valita jonkin Muuta työ yksityiseksi/suojatuksi -asetuksen. Jos määrität työlle PIN-koodin, se on syötettävä laitteen ohjauspaneeliin työtä tulostettaessa. Jos määrität työn salatuksi, salasana on syötettävä laitteen ohjauspaneeliin työtä tulostettaessa.

<span id="page-68-0"></span>5. Voit käyttää mukautettua käyttäjän tai työn nimeä valitsemalla Mukautettu-painikkeen ja kirjoittamalla käyttäjän tai työn nimen.

Valitse vaihtoehto,jos samanniminen tallennettu työ on jo olemassa:

- Käytä työn nimeä + (1–99): lisää työn nimen perään yksilöivä numero.
- Korvaa aiempi tiedosto: korvaa aiempi tallennettu työ uudemmalla.
- 6. Valitse OK, jolloin Asiakirjan ominaisuudet -valintaikkuna sulkeutuu. Tulosta työ napsauttamalla Tulostavalintaikkunassa **Tulosta**-painiketta.

### Tallennetun työn luominen (macOS)

Voit tallentaa tulostimeen töitä yksityistä tai myöhempää tulostamista varten.

- 1. Valitse Tiedosto-valikko ja sitten Tulosta.
- 2. Valitse tulostin Tulostin-valikosta.
- 3. Tulostinohjain näyttää oletuksena Kopiot ja sivut -valikon. Avaa valikon avattava luettelo ja valitse Työn säilytys -valikko.
- 4. Valitse tallennetun työn tyyppi avattavasta Tila-luettelosta.
	- Hyväksy ja odota: tulosta työstä yksi vedos,ja tulosta sen jälkeen lisää kopioita.
	- Yksityinen työ: Työtä ei tulosteta ennen kuin sitä pyydetään tulostimen ohjauspaneelissa. Jos työlle on määritetty PIN-koodi, anna se ohjauspaneelissa. Tulostustyö poistetaan muistista, kun se on tulostettu. Työ menetetään, jos tulostimen virransaanti katkeaa.
	- Pikakopiointi: Tulosta työstä haluamasi määrä kopioita ja tallenna työ tulostimen muistiin, jotta voit tulostaa sen uudelleen myöhemmin.
	- Tallennettu työ: Tallenna työ tulostimeen ja anna muiden käyttäjien tulostaa työ milloin tahansa. Jos työlle on määritetty PIN-koodi, se on syötettävä laitteen ohjauspaneelissa työtä tulostettaessa.
- 5. Voit käyttää mukautettua käyttäjän tai työn nimeä valitsemalla Mukautettu-painikkeen ja kirjoittamalla käyttäjän tai työn nimen.

Valitse vaihtoehto,jos samanniminen tallennettu työ on jo olemassa.

- Käytä työn nimeä + (1–99): Lisää työn nimen perään yksilöivä numero.
- Korvaa aiempi tiedosto: korvaa aiempi tallennettu työ uudemmalla.
- 6. Jos valitsit vaiheessa 4 vaihtoehdon Tallennettu työ tai Henkilökohtainen työ, voit suojata työn PINkoodilla. Kirjoita Käytä PIN-koodia tulostukseen -kenttään nelinumeroinen luku. Jos joku muu yrittää tulostaa tämän työn, tulostin pyytää häntä antamaan PIN-koodin.
- 7. Aloita työn käsittely Tulosta-painikkeella.

#### Tallennetun työn tulostaminen

Tällä toiminnolla voit tulostaa asiakirjan, joka on tulostimen töiden säilytyskansiossa.

- <span id="page-69-0"></span>1. Siirry tulostimen ohjauspaneelin aloitusnäytössä kohtaan Tulosta ja valitse sitten Tulostus työn säilytyksestä.
- 2. Valitse Tallennetut tulostustyöt, valitse Valitse ja valitse asiakirjan tallennuskansio.
- 3. Valitse asiakirja ja valitse Valitse.

Jos asiakirja on yksityinen, kirjoita nelinumeroinen PIN-koodi Salasana-kenttään ja valitse OK.

- 4. Säädä kopioiden määrää valitsemalla Tulosta-painikkeen vasemmalla puolella oleva ruutu ja valitsemalla kopioiden määrä avautuvalla näppäimistöllä. Sulje näppäimistö valitsemalla Sulje-painike ...
- 5. Tulosta asiakirja valitsemalla Tulosta-painike.

### Tallennetun työn poistaminen

Voit poistaa tulostimeen tallennettuja asiakirjoja, kun niitä ei enää tarvita. Voit myös muuttaa tulostimeen tallennettavien töiden enimmäismäärää.

- Tulostimeen tallennetun tulostustyön poistaminen
- Töiden tallennusrajan muuttaminen

#### Tulostimeen tallennetun tulostustyön poistaminen

Voit poistaa tulostimeen tallennettuja asiakirjoja, kun niitä ei enää tarvita. Voit myös muuttaa tulostimeen tallennettavien töiden enimmäismäärää.

- 1. Valitse tulostimen ohjauspaneelin aloitusnäytössä Tulosta.
- 2. Valitse Tulostus työn säilytyksestä.
- 3. Valitse Valitse ja valitse sitten työn tallennuskansion nimi.
- 4. Valitse työn nimi. Jos työ on yksityinen tai salattu, anna PIN-koodi tai salasana.
- 5. Poista työ valitsemalla roskakorikuvake  $\overline{m}$ .

#### Töiden tallennusrajan muuttaminen

Kun tulostimen muistiin tallennetaan uusi työ, tulostin korvaa kaikki saman käyttäjän samannimiset aiemmat työt. Jos sama käyttäjä ei ole aikaisemmin tallentanut työtä samalla nimellä ja tulostin tarvitsee lisää tallennustilaa, tulostin saattaa poistaa muita tallennettuja töitä vanhimmasta alkaen. Voit muuttaa tulostimeen tallennettavien töiden enimmäismäärää seuraavasti:

- 1. Siirry tulostimen ohjauspaneelin aloitusnäytössä kohtaan Asetukset ja valitse sitten Asetukset-kuvake.
- 2. Avaa seuraavat valikot:
	- a. Kopioi/Tulosta tai Tulosta
	- b. Tallennettujen töiden hallinta
	- c. Väliaikaisten töiden tallennusrajoitus
- 3. Syötä tulostimeen tallennettavien töiden määrä näppäimistöllä.
- 4. Tallenna asetus painamalla OK-painiketta tai valitsemalla Valmis.

## <span id="page-70-0"></span>Työn kirjanpitoa varten tulostimeen lähetettävät tiedot

Asiakastietokoneen (kuten PC) ohjaimista lähetettävät tulostustyöt saattavat lähettää HP:n tulostus- ja kuvankäsittelylaitteisiin tietoja, joista käyttäjä voidaan tunnistaa. Nämä tiedot saattaa sisältää muun muassa työn kirjanpitoa varten käytettävän käyttäjänimen ja sen asiakastietokoneen nimen, josta työ on peräisin sen mukaan, miten tulostimen järjestelmänvalvoja on määrittänyt asetukset. Nämä tiedot saatetaan myös tallentaa tulostimen massamuistilaitteeseen (kuten levyasemaan), kun käytetään työn säilytystoimintoa.

## <span id="page-71-0"></span>Mobiilitulostusratkaisut

## **Johdanto**

HP tarjoaa useita mobiilitulostusratkaisuja, joiden avulla kannettavasta tietokoneesta, taulutietokoneesta, älypuhelimesta ja muista mobiililaitteista voidaan tulostaa helposti HP-tulostimeen. Katso täydellinen luettelo ja valitse tarpeitasi parhaiten vastaava vaihtoehto osoitteessa [www.hp.com/go/MobilePrinting](http://www.hp.com/go/MobilePrinting).

HUOMAUTUS: Varmista kaikkien mobiilitulostus- ja ePrint-toimintojen tuki päivittämällä tulostimen laiteohjelmisto.

- Wi-Fi-, Wi-Fi Direct-, NFC- ja BLE-tulostus
- [HP ePrint -sähköpostitulostus](#page-72-0)
- **[AirPrint](#page-72-0)**
- [Androidin sulautettu tulostus](#page-73-0)

## Wi-Fi-, Wi-Fi Direct-, NFC- ja BLE-tulostus

HP tarjoaa Wi-Fi-, Wi-Fi Direct-, lähiviestintä (NFC)- ja Bluetooth Low Energy (BLE) -tulostusta tulostimiin, joissa on tuettu HP Jetdirect 3100w BLE/NFC/Wireless -lisälaite. Tämä laite on saatavilla lisävarusteena HP LaserJet ‑tulostimiin, joissa on laitteiston liitäntä (HIP).

Wi-Fi-, Wireless Direct-, NFC- ja BLE-tulostuksen avulla Wi-Fi-yhteensopivat mobiililaitteet voivat muodostaa langattoman verkkoyhteyden suoraan tulostimeen ilman langatonta reititintä.

Tulostinta ei tarvitse liittää verkkoon tämän mobiilipikatulostuksen käyttöä varten.

Wi-Fi Direct -tulostuksella voit tulostaa langattomasti seuraavista laitteista:

- iPhone, iPad ja iPod touch (Apple AirPrint -sovelluksen avulla)
- Android-mobiililaitteet (Androidin sulautetun tulostusratkaisun avulla)

Lisätietoja langattomasta tulostuksesta on osoitteessa [www.hp.com/go/wirelessprinting.](http://www.hp.com/go/wirelessprinting)

NFC- ja Wi-Fi Direct -tulostusominaisuudet voidaan ottaa käyttöön tai poistaa käytöstä tulostimen ohjauspaneelista.

- 1. Avaa tulostimen ohjauspaneelin aloitusnäytössä Asetukset-valikko.
- 2. Avaa seuraavat valikot:
	- **Verkot**
	- Wi-Fi Direct
	- Tila
- 3. Ota langaton tulostus käyttöön valitsemalla Käytössä ja valitsemalla sitten OK.

**ET HUOMAUTUS:** Jos samaan ympäristöön on asennettu saman tuotteen useita eri malleja, kullekin tuotteelle kannattaa antaa erillinen yksilöivä Wi-Fi Direct -nimi, jotta niiden tunnistaminen Wi-Fi Direct -tulostusta varten helpottuu. Langattoman verkon nimet, kuten Wi-Fi tai WiFi Direct, ovat käytettävissä tietonäytössä, kun painat tulostimen ohjauspaneelin tietopainiketta d ja valitset sitten verkkovaihtoehdon <sub>品</sub>tai langattoman vaihtoehdon (1).
Voit muuttaa tulostimen Wi-Fi Direct -nimen seuraavasti:

- 1. Avaa tulostimen ohjauspaneelin aloitusnäytössä Asetukset-valikko.
- 2. Avaa seuraavat valikot:
	- Verkot
	- Wi-Fi Direct
	- Wi-Fi Direct -nimi
- 3. Muuta nimi Wi-Fi Direct Name (Wi-Fi Direct -nimi) -tekstikentässä käyttämällä näppäimistöä. Valitse OK.

### HP ePrint -sähköpostitulostus

HP ePrint -apuohjelmalla voit tulostaa asiakirjoja lähettämällä ne sähköpostiliitteinä tulostimen sähköpostiosoitteeseen mistä tahansa tulostimesta, jolla voi lähettää sähköpostia.

HP ePrint -palvelun käyttäminen vaatii tulostimelta seuraavia ominaisuuksia:

- Tulostin on yhdistetty kiinteään tai langattomaan verkkoon ja sillä on Internet-yhteys.
- HP:n verkkopalvelut on otettu käyttöön tulostimessa ja tulostin on rekisteröity HP Connected -palveluun.

Voit ottaa HP:n Web-palvelut käyttöön ja rekisteröityä HP Connected -palveluun noudattamalla seuraavia ohjeita:

- 1. Avaa HP:n sulautettu verkkopalvelin (EWS):
	- a. Etsi tulostimen IP-osoite. Paina tulostimen ohjauspaneelissa n-painiketta ja valitse sitten nuolinäppäimillä Ethernet <sub>a</sub> kalikko. Avaa valikko ja näytä IP-osoite tai isäntänimi painamalla OKpainiketta.
	- b. Avaa selain tietokoneessa, joka on samassa verkossa kuin tulostin. Kirjoita osoiteriville IP-osoite tai isäntänimi täsmälleen siinä muodossa kuin se näkyy tulostimen ohjauspaneelissa. Paina tietokoneen näppäimistön Enter-näppäintä. Sulautettu verkkopalvelin avautuu.

https://10.10.XXXX/

- **W** HUOMAUTUS: Jos selaimessa näkyy ilmoitus, jonka mukaan sivuston käyttö ei ehkä ole turvallista, jatka sivustoon siitä huolimatta. Tähän sivustoon siirtyminen ei vahingoita tietokonetta.
- 2. Valitse HP-verkkopalvelut-välilehti.
- 3. Valitse Web-palvelujen käyttöönottovaihtoehto.

HUOMAUTUS: Verkkopalveluiden ottaminen käyttöön saattaa kestää useita minuutteja.

4. Luo HP ePrint -tili ja viimeistele asennus siirtymällä osoitteeseen [www.hpconnected.com.](http://www.hpconnected.com)

## AirPrint

Suoratulostus Applen AirPrintillä on tuettu iOS-versiossa sekä Mac-tietokoneissa, joissa on macOS 10.7 Lion versio tai sitä uudempi versio. AirPrintin avulla voit tulostaa suoraan tulostimeen iPadista, iPhonesta (3GS ja uudemmat) ja iPod touchista (kolmas sukupolvi ja uudemmat) seuraavissa mobiilisovelluksissa:

- Mail
- Valokuvat
- **Safari**
- **iBooks**
- tietyt kolmansien osapuolten sovellukset.

AirPrintin käyttö edellyttää, että tulostin on liitetty Apple-laitteen kanssa samaan verkkoon (aliverkkoon). Lisätietoja AirPrintin käyttämisestä ja AirPrint-yhteensopivista HP-tulostimista on osoitteessa [www.hp.com/go/](http://www.hp.com/go/MobilePrinting) [MobilePrinting.](http://www.hp.com/go/MobilePrinting)

**W** HUOMAUTUS: Ennen kuin käytät AirPrintiä USB-liitännän kautta, tarkista versionumero. AirPrint-versiot 1.3 ja sitä vanhemmat versiot eivät tue USB-yhteyksiä.

## Androidin sulautettu tulostus

Android- ja Kindle-laitteille suunnatun HP:n sisäisen tulostusratkaisun avulla mobiililaitteet voivat automaattisesti löytää ja käyttää sellaisia HP-tulostimia, jotka ovat joko verkossa tai Wi-Fi Direct ‑tulostuksen kantoalueella.

Tulostusratkaisu on käyttöjärjestelmän eri versioiden sisäinen.

**EY HUOMAUTUS:** Jos tulostaminen ei ole käytettävissä laitteessa, siirry kohtaan [Google Play > Android](https://play.google.com/store/apps/details?id=com.hp.android.printservice)[sovellukset](https://play.google.com/store/apps/details?id=com.hp.android.printservice) ja asenna HP Print Service -laajennus.

Lisätietoja Androidin sulautetusta tulostuksesta ja tuetuista Android-laitteista on osoitteessa [www.hp.com/go/](http://www.hp.com/go/MobilePrinting) [MobilePrinting.](http://www.hp.com/go/MobilePrinting)

# Tulostaminen USB-muistitikulta

# **Johdanto**

Tässä tulostimessa on helppokäyttöinen USB-tulostustoiminto, joten tiedostoja voi tulostaa nopeasti lähettämättä niitä tietokoneesta. Lähellä ohjauspaneelia olevaan USB-porttiin voi liittää tavallisia USBmuistilaitteita. Ohjauspaneelin USB-portti tukee seuraavia tiedostotyyppejä:

- .pdf
- .prn
- .pcl
- .ps
- .cht
- USB-portin ottaminen käyttöön tulostamista varten
- [USB-asiakirjojen tulostaminen](#page-75-0)

## USB-portin ottaminen käyttöön tulostamista varten

USB-portti on oletusarvoisesti poissa käytöstä. Ota USB-portti käyttöön ennen tämän ominaisuuden käyttämistä. Ota portti käyttöön jollakin seuraavista tavoista:

#### Tapa 1: USB-portin käyttöönotto tulostimen ohjauspaneelin valikoista

- 1. Siirry tulostimen ohjauspaneelin aloitusnäytössä kohtaan Asetukset ja valitse sitten Asetukset-kuvake.
- 2. Avaa seuraavat valikot
	- a. Kopioi/Tulosta tai Tulosta
	- b. Ota käyttöön tulostus USB-asemasta
- 3. Valitse Käytössä-vaihtoehto.

### Tapa 2: USB-portin käyttöönotto HP:n sulautetun verkkopalvelimen kautta (vain verkkoon liitetyt tulostimet)

- 1. Etsi tulostimen IP-osoite: Näytä tulostimen IP-osoite tai isäntänimi valitsemalla tulostimen ohjauspaneelin aloitusnäytössä Tiedot • ja Verkko -몼.
- 2. Avaa selain ja kirjoita osoiteriville IP-osoite täsmälleen tulostimen ohjauspaneelissa näkyvässä muodossa. Paina tietokoneen näppäimistön Enter-näppäintä. Sulautettu verkkopalvelin avautuu.

### https://10.10.XXXXX/

**W** HUOMAUTUS: Jos selaimessa näkyy sanoma Tämän sivun varmenteessa on ongelma, kun yrität avata sulautettua verkkopalvelinta, valitse Jatka tähän sivustoon (ei suositella).

Vaihtoehdon Jatka tähän sivustoon (ei suositella) valitseminen ei vahingoita tietokonetta siirryttäessä HPtulostimen sulautetussa verkkopalvelimessa.

3. Valitse monitoimitulostinmalleissa Kopioi/Tulosta-välilehti tai tavallisissa tulostinmalleissa Tulostavälilehti.

- <span id="page-75-0"></span>4. Valitse vasemmasta valikosta Tulostus USB-asemasta -asetukset.
- 5. Valitse Ota käyttöön tulostus USB-asemasta.
- 6. Valitse Käytä.

## USB-asiakirjojen tulostaminen

- 1. Aseta USB-asema helppokäyttöiseen USB-porttiin.
- <sup>2</sup> HUOMAUTUS: Portti voi olla peitetty. Joissakin tulostimissa kansi aukeaa. Toisissa tulostimissa kansi on poistettava vetämällä se ulos.
- 2. Siirry tulostimen ohjauspaneelin aloitusnäytössä kohtaan Tulosta ja valitse sitten Tulostus USB-asemasta.
- 3. Valitse Valitse, tulostettavan asiakirjan nimi ja Valitse.

**W** HUOMAUTUS: Asiakirja voi olla kansiossa. Avaa kansiot tarpeen mukaan.

- 4. Voit muuttaa kappalemäärää valitsemalla tulosteiden kappalemäärän valintakentän. Syötä tulostettavien kopioiden määrä näppäimistöllä.
- 5. Tulosta asiakirja valitsemalla Tulosta-painike.

# Tulosta käyttämällä nopeaa USB 2.0 -porttia (langallinen)

## Nopean USB-portin ottaminen käyttöön tulostamista varten

Tässä tulostimessa on nopea USB 2.0 -portti langallista USB-tulostamista varten. Portti sijaitsee tulostimen takaosassa liitäntäporttien alueessa ja on oletusarvoisesti poissa käytöstä. Ota portti käyttöön jollakin seuraavista tavoista. Kun portti on käytössä, asenna tuotteen ohjelmisto, jotta voit tulostaa tämän portin avulla.

### Tapa 1: Nopean USB 2.0 -portin käyttöönotto tulostimen ohjauspaneelin valikoista

- 1. Siirry tulostimen ohjauspaneelin aloitusnäytössä kohtaan Asetukset ja valitse sitten Asetukset-kuvake.
- 2. Avaa seuraavat valikot
	- a. Yleiset
	- **b.** Ota käyttöön laitteen USB
- 3. Valitse Käytössä-vaihtoehto.

#### Tapa 2: Nopean USB 2.0 -portin käyttöönotto HP:n sulautetussa verkkopalvelimessa (vain verkkoon liitetyt tulostimet)

- 1. Etsi tulostimen IP-osoite: Näytä tulostimen IP-osoite tai isäntänimi valitsemalla tulostimen ohjauspaneelin aloitusnäytössä Tiedot • ja Verkko -몼.
- 2. Avaa selain ja kirjoita osoiteriville IP-osoite täsmälleen tulostimen ohjauspaneelissa näkyvässä muodossa. Paina tietokoneen näppäimistön Enter-näppäintä. Sulautettu verkkopalvelin avautuu.

### https://10.10.XXXXX/

**W** HUOMAUTUS: Jos selaimessa näkyy sanoma Tämän sivun varmenteessa on ongelma, kun yrität avata sulautettua verkkopalvelinta, valitse Jatka tähän sivustoon (ei suositella).

Vaihtoehdon Jatka tähän sivustoon (ei suositella) valitseminen ei vahingoita tietokonetta siirryttäessä HPtulostimen sulautetussa verkkopalvelimessa.

- 3. Valitse Suojaus-välilehti.
- 4. Valitse näytön vasemmasta reunasta Yleiset suojausasetukset.
- 5. Vieritä kohtaan Laitteiston portit ja ota molemmat kohteet käyttöön valitsemalla valintaruutu:
	- Ota käyttöön laitteen USB
	- Ota käyttöön USB plug and play
- 6. Valitse Käytä.

# 5 Tulostimen hallinta

- [Lisäasetusten määrittäminen HP:n sulautetulla verkkopalvelimella \(EWS\)](#page-78-0)
- [IP-verkkoasetusten määrittäminen](#page-85-0)
- [Tulostimen suojausominaisuudet](#page-88-0)
- [Energiansäästöasetukset](#page-90-0)
- **•** [HP Web Jetadmin](#page-92-0)
- [Ohjelmisto- ja laiteohjelmistopäivitykset](#page-93-0)

### Lisätiedot

Seuraavat tiedot pitävät paikkansa julkaisuhetkellä.

Videoapua saat kohdasta [www.hp.com/videos/LaserJet.](http://www.hp.com/videos/LaserJet)

Ajankohtaisia tietoja on kohdassa [www.hp.com/support/ljM610,](http://www.hp.com/support/ljM610) [www.hp.com/support/ljM611](http://www.hp.com/support/ljM611) tai [www.hp.com/](http://www.hp.com/support/ljM612) [support/ljM612](http://www.hp.com/support/ljM612).

HP-tulostimen kaikenkattavassa ohjeessa on seuraavat tiedot:

- Asennus ja määritys
- Opi ja käytä
- Ongelmien ratkaiseminen
- Ohjelmisto- ja laiteohjelmistopäivitysten lataaminen
- Asiakastukifoorumit
- Tietoja takuusta ja säännöksistä

# <span id="page-78-0"></span>Lisäasetusten määrittäminen HP:n sulautetulla verkkopalvelimella (EWS)

- Johdanto
- [HP:n sulautetun verkkopalvelimen\(EWS\) avaaminen](#page-79-0)
- [HP:n sulautetun verkkopalvelimen ominaisuudet](#page-79-0)

## **Johdanto**

HP:n sulautetulla verkkopalvelimella voit hallita tulostustoimintoja tulostimen ohjauspaneelin sijaan tietokoneen kautta.

- Tulostimen tilatietojen tarkasteleminen
- tarkastele kaikkien tarvikkeiden jäljellä olevaa käyttöaikaa ja tilaa uusia tarvikkeita
- tarkastele ja muuta lokeroasetuksia
- Tulostimen ohjauspaneelin valikkoasetusten tarkasteleminen ja muuttaminen
- tarkastele ja tulosta sisäisiä sivuja
- Ilmoitusten vastaanottaminen tulostimeen ja tarvikkeisiin liittyvistä tapahtumista
- tarkastele ja muuta verkon asetuksia

HP:n sulautettu verkkopalvelin toimii, kun tulostin on kytketty IP-verkkoon. HP:n sulautettu verkkopalvelin ei tue IPX-verkkolaiteyhteyksiä. Voit käyttää HP:n sulautettua verkkopalvelinta, vaikka Internet-yhteyttä ei olisikaan käytettävissä.

Kun tulostin on kytkettynä verkkoon, HP:n sulautettu verkkopalvelin on automaattisesti käytettävissä.

#### **W** HUOMAUTUS: HP:n sulatettua verkkopalvelinta ei voi käyttää verkon palomuurin läpi.

HP:n sulautetun verkkopalvelimen käyttö edellyttää seuraavia selaimen ominaisuuksia:

#### Taulukko 5-1 Selainvaatimukset

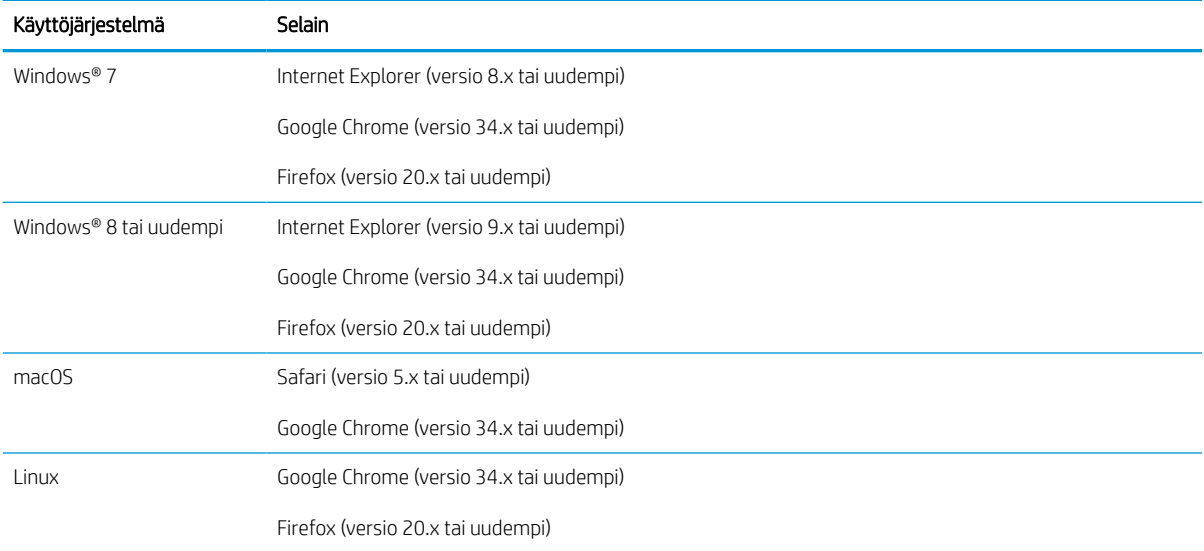

## <span id="page-79-0"></span>HP:n sulautetun verkkopalvelimen(EWS) avaaminen

Käynnistä HP:n sulautettu verkkopalvelin (EWS) näiden ohjeiden mukaan.

- 1. Etsi tulostimen IP-osoite: Näytä tulostimen IP-osoite tai isäntänimi valitsemalla tulostimen ohjauspaneelin aloitusnäytössä tietokuvake  $\bigoplus$  ja sitten verkon kuvake  $\frac{p}{2}$ .
- 2. Avaa selain ja kirjoita osoiteriville IP-osoite tai isäntänimi täsmälleen siinä muodossa kuin se näkyy tulostimen ohjauspaneelissa. Paina tietokoneen näppäimistön Enter-näppäintä. Sulautettu verkkopalvelin avautuu.

https://10.10.XXXX/

 $\ddot{\mathbb{B}}$  HUOMAUTUS: Jos selaimessa näkyy ilmoitus, jonka mukaan sivuston käyttö ei ehkä ole turvallista, jatka sivustoon siitä huolimatta. Tähän sivustoon siirtyminen ei vahingoita tietokonetta.

## HP:n sulautetun verkkopalvelimen ominaisuudet

### Tiedot-välilehti

#### Taulukko 5-2 HP:n sulautetun verkkopalvelimen Tiedot-välilehti

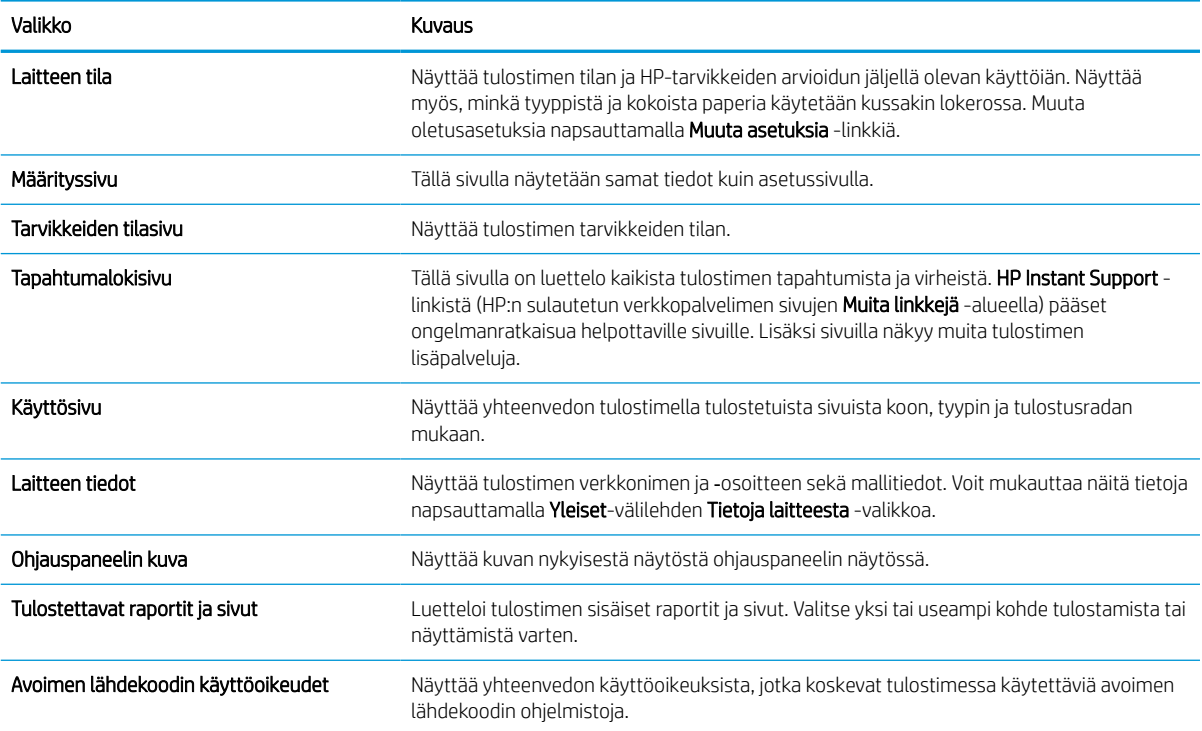

### Yleiset-välilehti

Taulukko 5-3 HP:n sulautetun verkkopalvelimen Yleiset-välilehti

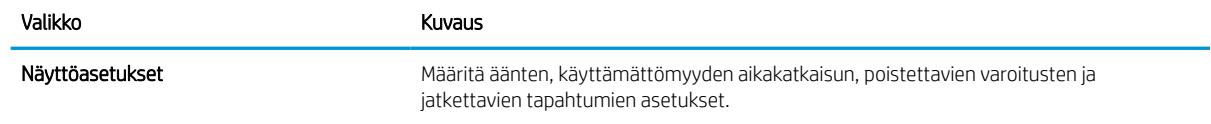

#### Taulukko 5-3 HP:n sulautetun verkkopalvelimen Yleiset-välilehti (jatkoa)

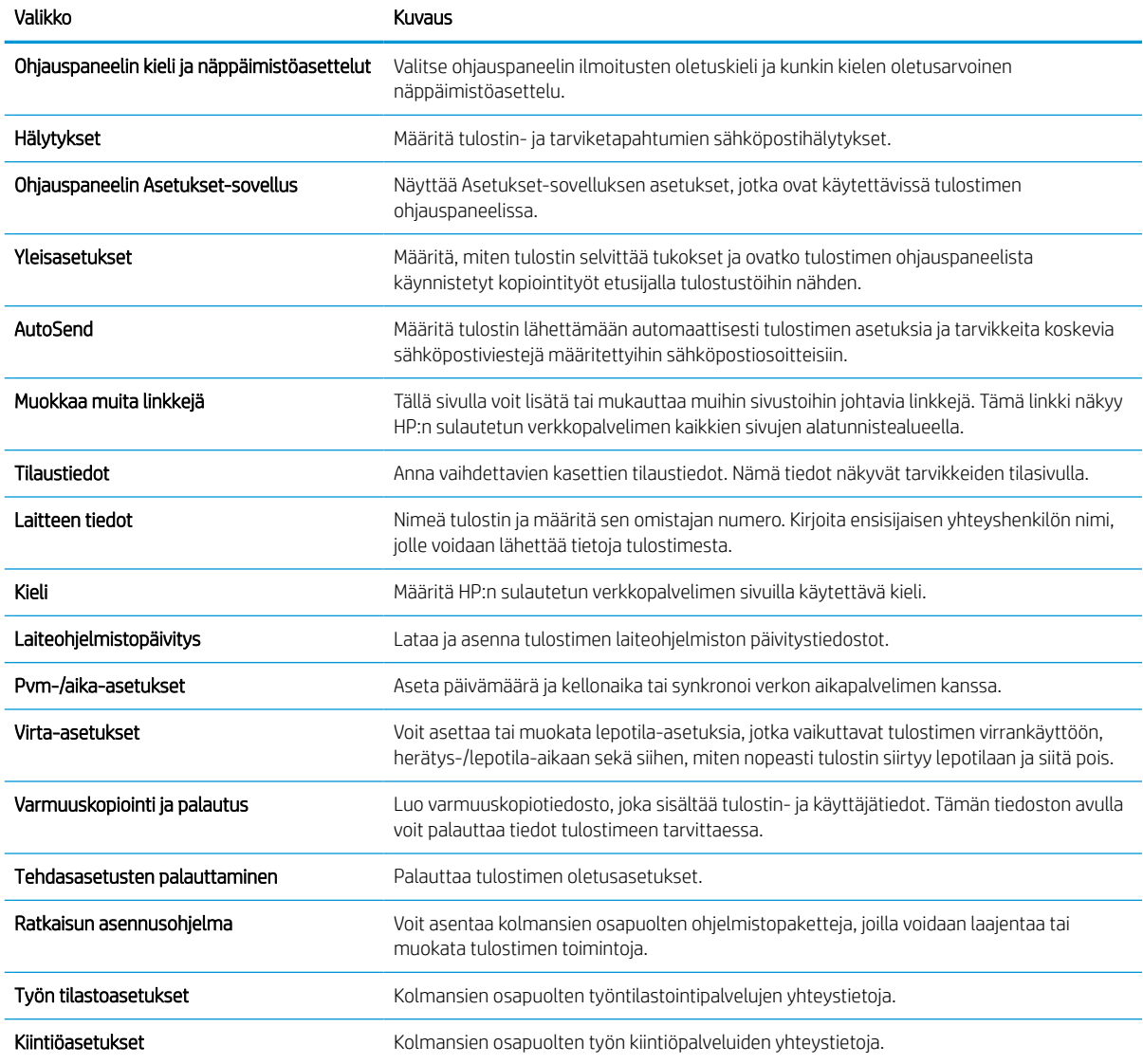

# Tulosta-välilehti

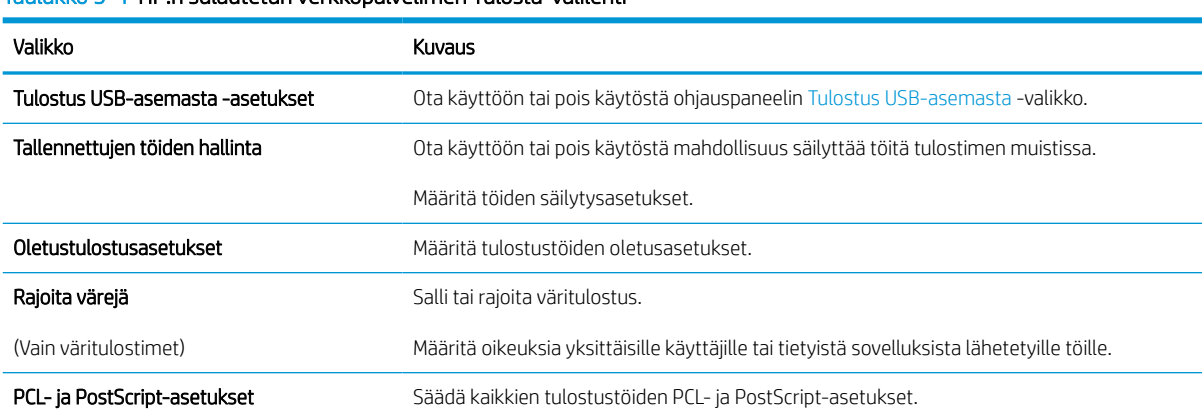

Taulukko 5-4 HP:n sulautetun verkkopalvelimen Tulosta-välilehti

#### Taulukko 5-4 HP:n sulautetun verkkopalvelimen Tulosta-välilehti (jatkoa)

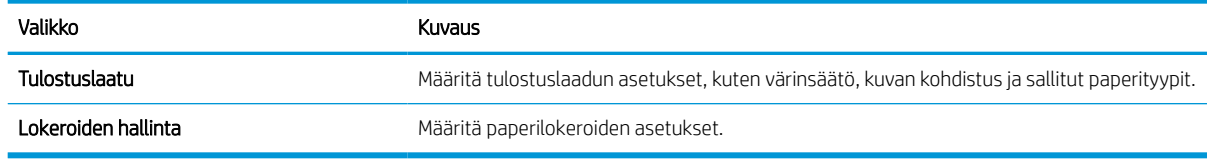

## Tarvikkeet-välilehti

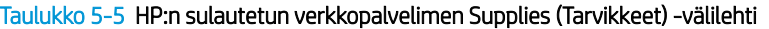

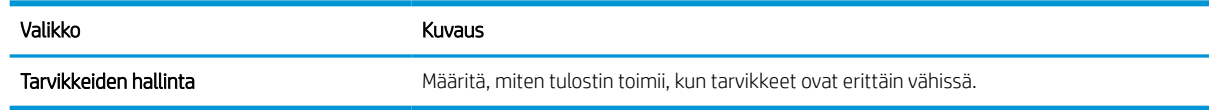

## Vianmääritys-välilehti

Taulukko 5-6 HP:n sulautetun verkkopalvelimen Vianmääritys-välilehti

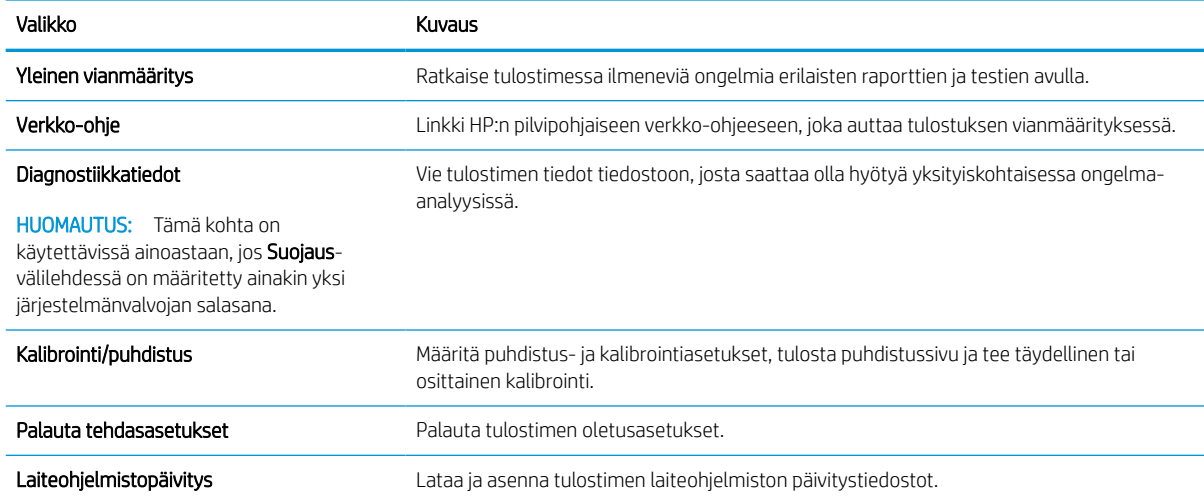

## Suojaus-välilehti

Taulukko 5-7 HP:n sulautetun verkkopalvelimen Suojaus-välilehti

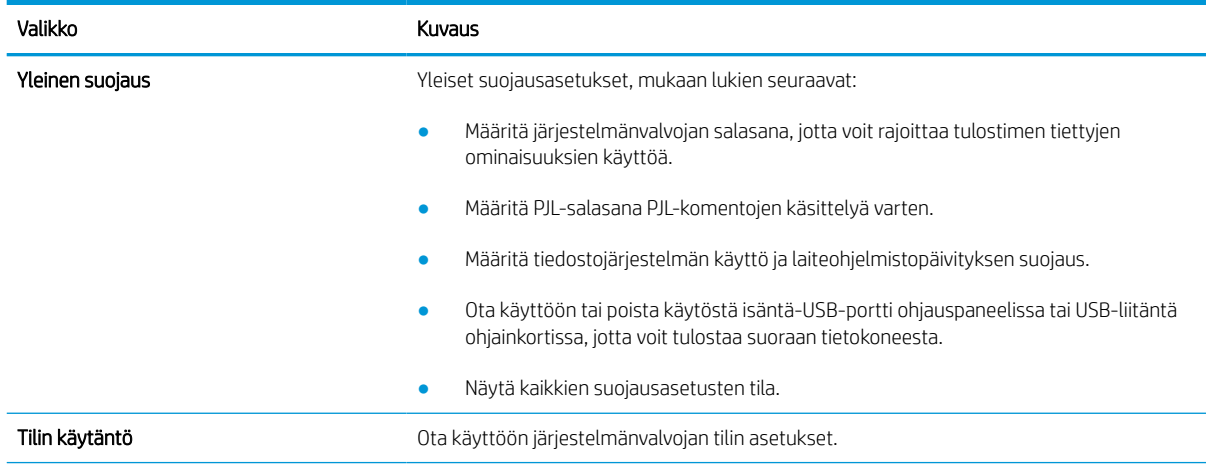

#### Taulukko 5-7 HP:n sulautetun verkkopalvelimen Suojaus-välilehti (jatkoa)

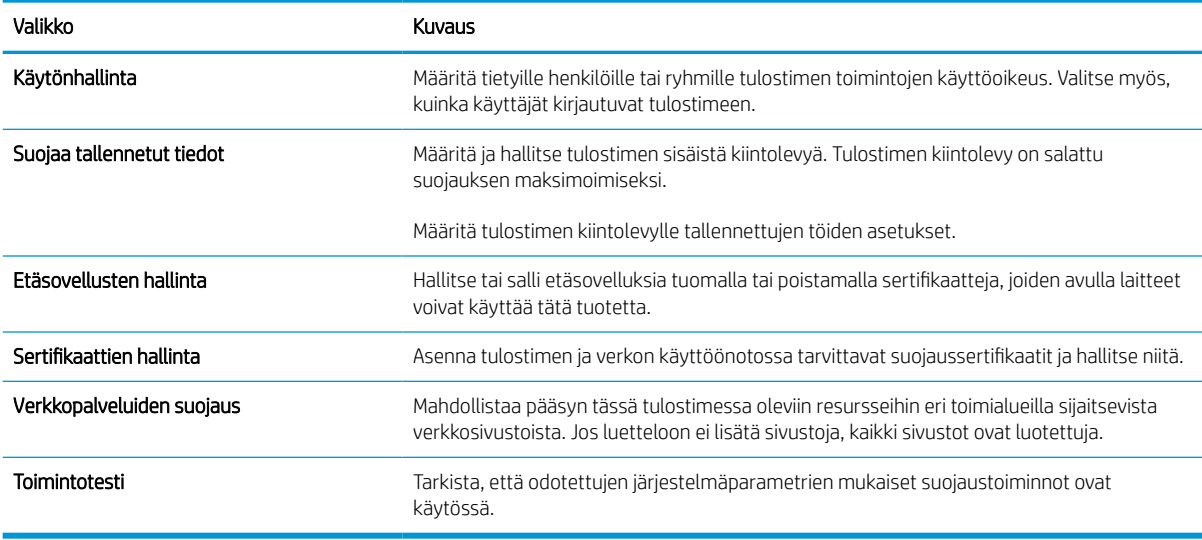

### HP-verkkopalvelut-välilehti

Määritä ja ota käyttöön HP-verkkopalvelut tälle tulostimelle HP-verkkopalvelut-välilehdessä. HP-verkkopalvelut on otettava käyttöön, jotta HP ePrint -toimintoa voi käyttää.

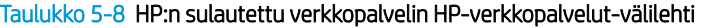

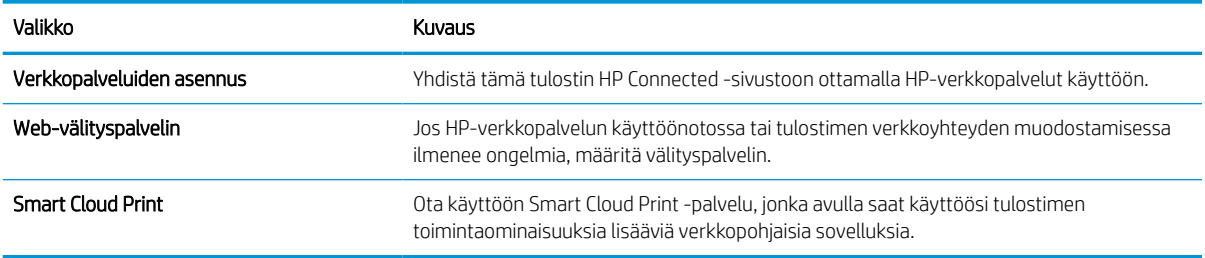

### Verkkoyhteydet-välilehti

Määritä ja suojaa Verkkoyhteydet-välilehdessä tulostimen verkkoasetukset, kun tuote on yhdistettynä IPverkkoon. Tässä välilehdessä ei näy, onko tulostin yhdistettynä muihin verkkoihin.

#### Taulukko 5-9 HP:n sulautetun verkkopalvelimen Verkkoyhteydet-välilehti

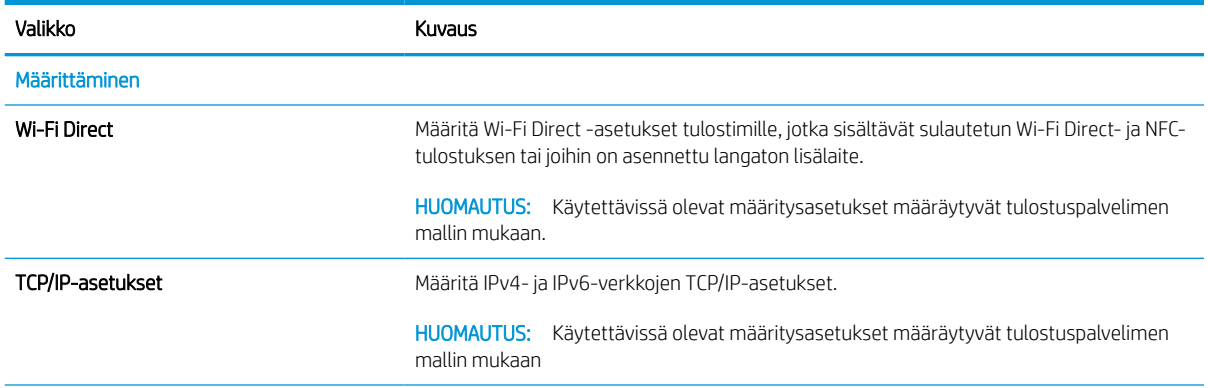

#### Taulukko 5-9 HP:n sulautetun verkkopalvelimen Verkkoyhteydet-välilehti (jatkoa)

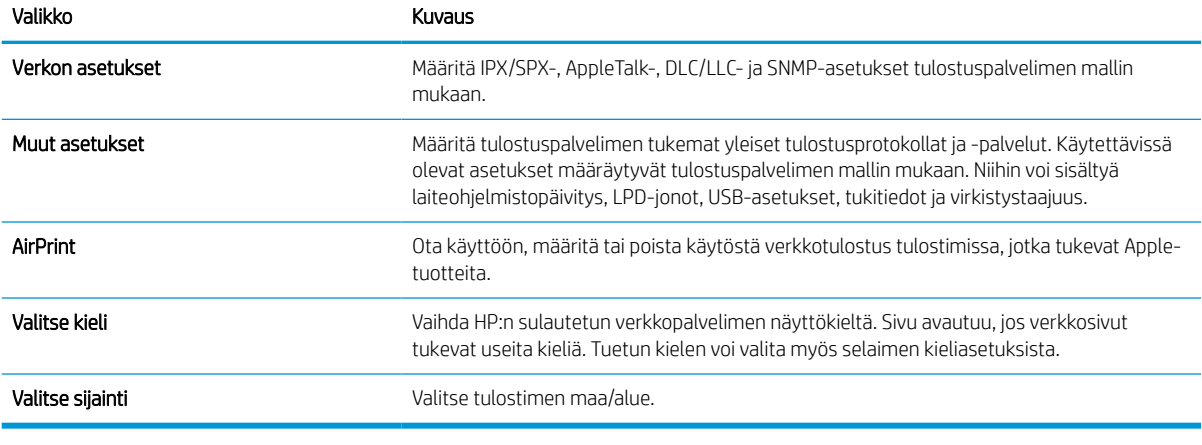

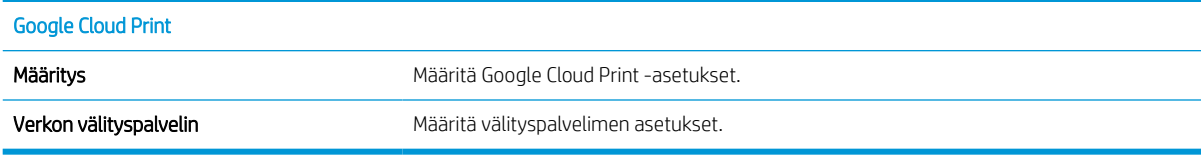

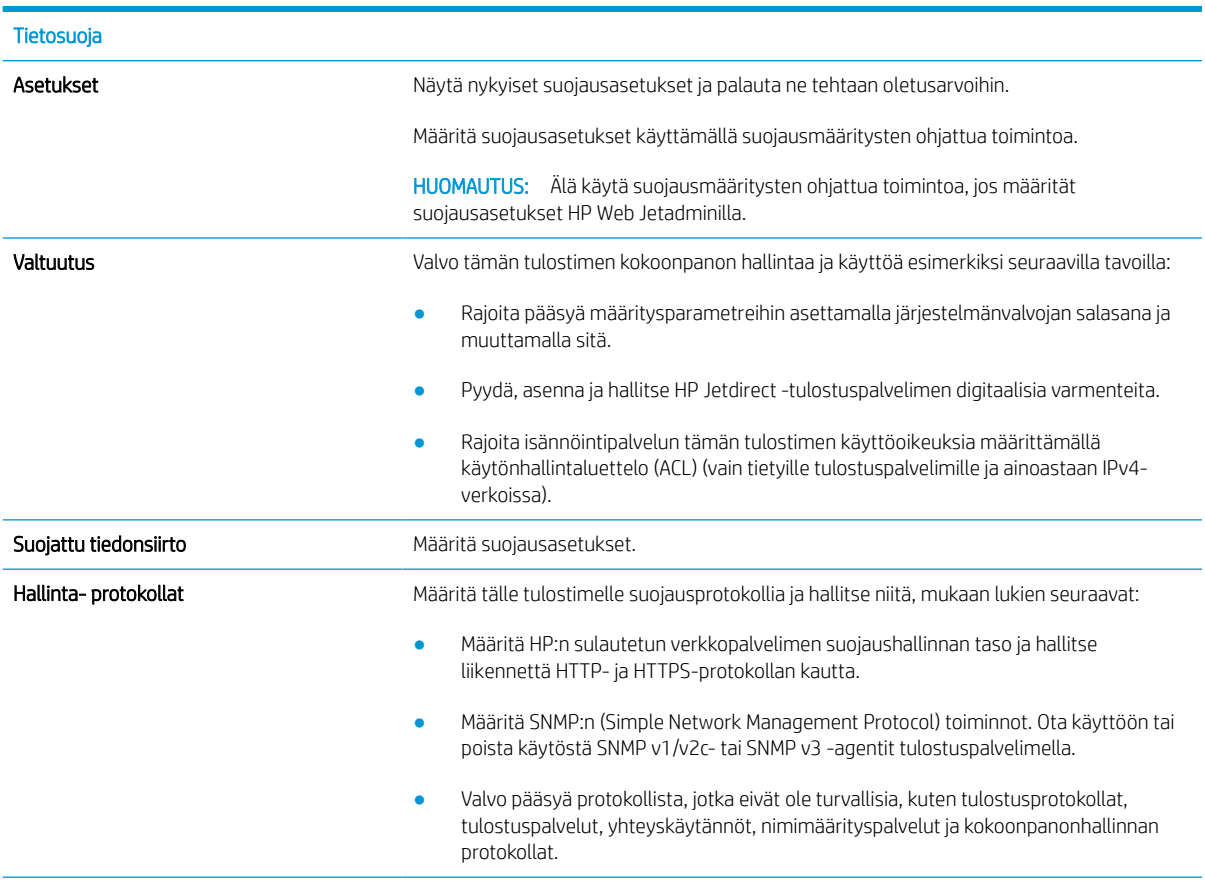

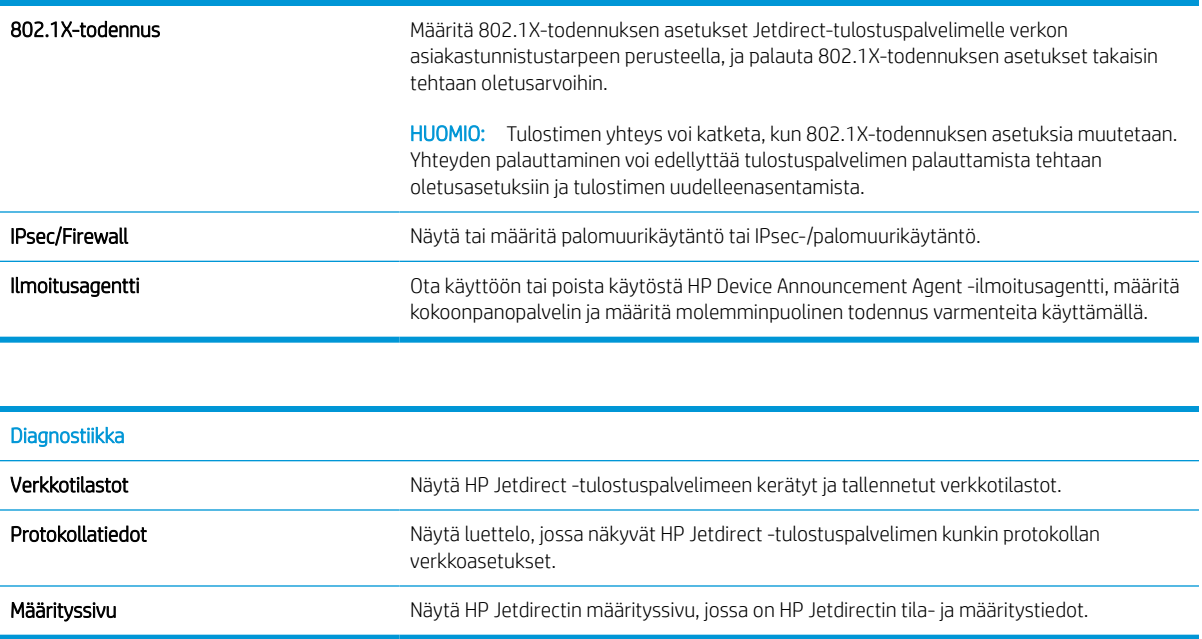

# Muita linkkejä -luettelo

<sup>229</sup> HUOMAUTUS: Määritä Yleistä-välilehden Muokkaa muita linkkejä -valikossa, mitkä linkit näytetään HP:n sulautetun verkkopalvelimen alatunnisteessa. Oletuslinkit:

#### Taulukko 5-10 HP:n sulautetun verkkopalvelimen Muita linkkejä -luettelo

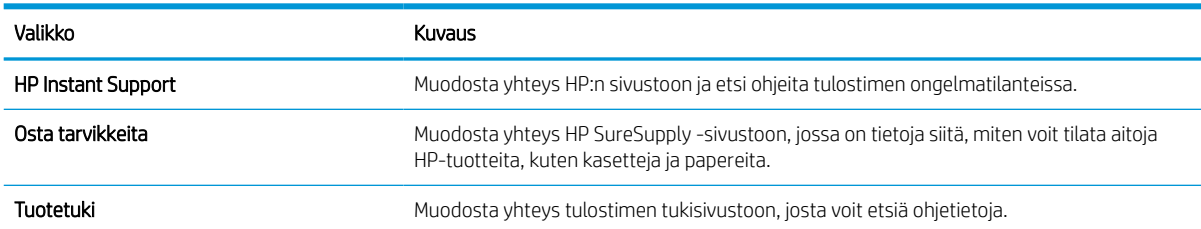

# <span id="page-85-0"></span>IP-verkkoasetusten määrittäminen

- Tulostimen jakamista koskeva vastuunvapautus
- Verkkoasetusten tarkasteleminen tai muuttaminen
- Tulostimen nimen vaihtaminen verkossa
- [TCP/IP-parametrien määrittäminen manuaalisesti ohjauspaneelista](#page-86-0)
- [IPv6:n TCP/IP-parametrien määrittäminen manuaalisesti ohjauspaneelista](#page-86-0)
- [Yhteysnopeuden ja kaksisuuntaisen tiedonsiirron asetukset](#page-87-0)

### Tulostimen jakamista koskeva vastuunvapautus

HP ei tue vertaisverkkoja (peer-to-peer), koska tämä on Microsoftin käyttöjärjestelmien ominaisuus eikä HP:n tulostinohjaimien ominaisuus. Siirry Microsoftin sivustoon osoitteessa [www.microsoft.com.](http://www.microsoft.com)

## Verkkoasetusten tarkasteleminen tai muuttaminen

Voit tarkastella tai muuttaa IP-määrityksiä HP:n sulautetussa verkkopalvelimessa.

- 1. Etsi tulostimen IP-osoite: Näytä tulostimen IP-osoite tai isäntänimi valitsemalla tulostimen ohjauspaneelin aloitusnäytössä tietokuvake 1 ja sitten verkon kuvake  $\frac{p}{24}$ .
- 2. Avaa selain ja kirjoita osoiteriville IP-osoite tai isäntänimi täsmälleen siinä muodossa kuin se näkyy tulostimen ohjauspaneelissa. Paina tietokoneen näppäimistön Enter-näppäintä. Sulautettu verkkopalvelin avautuu.

https://10.10.XXXX/

- <sup>2</sup> HUOMAUTUS: Jos selaimessa näkyy ilmoitus, jonka mukaan sivuston käyttö ei ehkä ole turvallista, jatka sivustoon siitä huolimatta. Tähän sivustoon siirtyminen ei vahingoita tietokonetta.
- 3. Saat tietoa verkosta valitsemalla Verkkoyhteydet-välilehden. Muuta asetuksia tarpeen mukaan.

## Tulostimen nimen vaihtaminen verkossa

Jos haluat vaihtaa tulostimen nimen verkossa, jotta se on helppo tunnistaa, käytä HP:n sulautettua verkkopalvelinta.

- 1. Etsi tulostimen IP-osoite: Näytä tulostimen IP-osoite tai isäntänimi valitsemalla tulostimen ohjauspaneelin aloitusnäytössä tietokuvake  $\bigcap$  ja sitten verkon kuvake  $\frac{1}{24}$ .
- 2. Avaa selain ja kirjoita osoiteriville IP-osoite tai isäntänimi täsmälleen siinä muodossa kuin se näkyy tulostimen ohjauspaneelissa. Paina tietokoneen näppäimistön Enter-näppäintä. Sulautettu verkkopalvelin avautuu.

### https://10.10.XXXXX/

HUOMAUTUS: Jos selaimessa näkyy ilmoitus, jonka mukaan sivuston käyttö ei ehkä ole turvallista, jatka sivustoon siitä huolimatta. Tähän sivustoon siirtyminen ei vahingoita tietokonetta.

3. Avaa Yleiset-välilehti.

<span id="page-86-0"></span>4. Tulostimen oletusnimi on Laitetiedot-sivun Laitteen nimi -kentässä. Voit vaihtaa nimen, jotta tulostin on helppo tunnistaa.

**W** HUOMAUTUS: Muita sivun kenttiä ei tarvitse täyttää.

5. Tallenna muutokset napsauttamalla Käytä-painiketta.

## TCP/IP-parametrien määrittäminen manuaalisesti ohjauspaneelista

Ohjauspaneelin Asetukset-valikoissa voit määrittää manuaalisesti IPv4-osoitteen, aliverkon peitteen ja oletusyhdyskäytävän.

- 1. Siirry tulostimen ohjauspaneelin aloitusnäytössä kohtaan Asetukset ja valitse sitten Asetukset-kuvake.
- 2. Avaa seuraavat valikot:
	- a. Verkot
	- b. Ethernet
	- c. TCP/IP
	- d. IPV 4 -asetukset
	- e. Määritystapa
- 3. Valitse Manuaalinen-vaihtoehto ja valitse OK.
- 4. Avaa Manuaaliset asetukset -valikko.
- 5. Valitse IP-osoite, Aliverkon peite tai Oletusyhdyskäytävä.
- 6. Kirjoita kenttään oikeat numerot numeronäppäimistöllä ja valitse sitten OK.

Toista tämä jokaisessa määritettävässä kentässä.

## IPv6:n TCP/IP-parametrien määrittäminen manuaalisesti ohjauspaneelista

Määritä IPv6-osoite manuaalisesti ohjauspaneelin Asetukset-valikoissa.

- 1. Siirry tulostimen ohjauspaneelin aloitusnäytössä kohtaan Asetukset ja valitse sitten Asetukset-kuvake.
- 2. Ota manuaalinen määritys käyttöön avaamalla seuraavat valikot:
	- a. Verkot
	- b. Ethernet
	- c. TCP/IP
	- d. IPV6-asetukset
- 3. Valitse Ota käyttöön, Käytössä ja OK.
- 4. Avaa Address (Osoite) -valikko.
- 5. Avaa Manual Settings (Manuaaliset asetukset) -valikko ja valitse sitten Address (Osoite). Kirjoita osoite näppäimistöllä ja valitse OK.

## <span id="page-87-0"></span>Yhteysnopeuden ja kaksisuuntaisen tiedonsiirron asetukset

**W** HUOMAUTUS: Nämä tiedot koskevat Ethernet-verkkoja. Ne eivät koske langattomia verkkoja.

Tulostuspalvelimen linkkinopeuden ja tiedonsiirtotilan on oltava verkkokeskittimen mukaisia. Tulostin pitäisi useimmiten jättää automaattitilaan. Jos yhteysnopeuden tai kaksisuuntaisen tiedonsiirron asetuksiin tehdään virheellisiä muutoksia, tulostin ei ehkä saa yhteyttä muihin verkossa oleviin laitteisiin. Käytä tulostimen ohjauspaneelia muutosten tekemiseen.

**W** HUOMAUTUS: Tulostimen asetusten on oltava samoja kuin verkkolaitteessa (verkkokeskitin, kytkin, yhdyskäytävä, reititin tai tietokone).

**EX** HUOMAUTUS: Jos näitä asetuksia muutetaan, tulostin käynnistyy uudelleen. Tee muutoksia vain silloin, kun tulostin ei ole käytössä.

- 1. Siirry tulostimen ohjauspaneelin aloitusnäytössä kohtaan Asetukset ja valitse sitten Asetukset-kuvake.
- 2. Avaa seuraavat valikot:
	- a. Verkot
	- b. Ethernet
	- c. Linkin nopeus
- 3. Valitse jokin seuraavista vaihtoehdoista:
	- Automaattinen: Tulostuspalvelin määrittää itselleen automaattisesti parhaan verkon salliman yhteysnopeuden ja -tilan.
	- 10T Half: 10 megabittiä sekunnissa (Mbps), yksisuuntainen toiminta
	- 10T Full: 10 Mbps, kaksisuuntainen toiminta
	- 10T Auto: 10 Mbps, automaattinen kaksisuuntainen toiminta
	- 100TX Half: 100 Mbps, yksisuuntainen toiminta
	- 100TX Full: 100 Mbps, kaksisuuntainen toiminta
	- 100TX Auto: 100 Mbps, automaattinen kaksisuuntainen toiminta
	- 1000T Full: 1000 Mbps, kaksisuuntainen toiminta
- 4. Valitse OK. Tulostin käynnistyy uudelleen.

# <span id="page-88-0"></span>Tulostimen suojausominaisuudet

# **Johdanto**

Tulostimessa on useita turvallisuustoimintoja, joilla rajoitetaan käyttäjien pääsyä asetuksiin, suojataan tietoja ja estetään arvokkaiden laitteistokomponenttien joutuminen vääriin käsiin.

- Turvallisuuslausunnot
- IPsec
- Järjestelmän salasanan määrittäminen tai vaihtaminen HP:n sulautetun web-palvelimen avulla
- [Salaustuki: HP:n nopeat salatut kiintolevyt](#page-89-0)
- [Ohjainkortin lukitseminen](#page-89-0)

## Turvallisuuslausunnot

Tulostin tukee suojausstandardeja ja suositeltuja yhteyskäytäntöjä, joilla voit suojata tulostimen ja verkon tiedot sekä helpottaa tulostimen valvontaa ja ylläpitoa.

## IPsec

IPsec on yhteyskäytäntöjen joukko, jolla voidaan hallita IP-verkkoliikennettä. IPsec tarjoaa isäntäkoneiden välisen todennuksen, tietojen eheytystoiminnon ja verkkoliikenteen salauksen.

Voit määrittää IPsec-protokollan HP:n sulautetun Web-palvelimen Verkko-välilehdessä tulostimille, jotka on kytketty verkkoon ja joilla on HP Jetdirect -tulostuspalvelin.

### Järjestelmän salasanan määrittäminen tai vaihtaminen HP:n sulautetun web-palvelimen avulla

Voit määrittää tulostimen ja HP:n sulautetun verkkopalvelimen käytölle järjestelmänvalvojan salasanan, jotta tulostimen asetuksia ei voi muuttaa luvatta.

- 1. Etsi tulostimen IP-osoite: Näytä tulostimen IP-osoite tai isäntänimi valitsemalla tulostimen ohjauspaneelin aloitusnäytössä tietokuvake  $\bigcap$  ja sitten verkon kuvake  $\frac{1}{24}$ .
- 2. Avaa selain ja kirjoita osoiteriville IP-osoite tai isäntänimi täsmälleen siinä muodossa kuin se näkyy tulostimen ohjauspaneelissa. Paina tietokoneen näppäimistön Enter-näppäintä. Sulautettu verkkopalvelin avautuu.

### https://10.10.XXXXX/

- $\mathbb{F}$  HUOMAUTUS: Jos selaimessa näkyy ilmoitus, jonka mukaan sivuston käyttö ei ehkä ole turvallista, jatka sivustoon siitä huolimatta. Tähän sivustoon siirtyminen ei vahingoita tietokonetta.
- 3. Napsauta Suojaus-välilehteä.
- 4. Avaa Yleinen suojaus -valikko.
- 5. Mene kohtaan Määritä paikallisen järjestelmänvalvojan salasana ja kirjoita salasanaan liittyvä käyttäjätunnus Käyttäjätunnus-kenttään.
- 6. Kirjoita salasana Uusi salasana -kenttään ja uudelleen Vahvista salasana -kenttään.
- <span id="page-89-0"></span>**W** HUOMAUTUS: jos muutat aiemmin määritettyä salasanaa, kirjoita ensin aiemmin määritetty salasana Vanha salasana -kenttään.
- 7. Napsauta Käytä-painiketta.
	- **W** HUOMAUTUS: kirjoita salasana muistiin ja säilytä sitä turvallisessa paikassa. Järjestelmänvalvojan salasanaa ei voida palauttaa. Jos järjestelmänvalvojan salasana on hävinnyt tai unohtunut, ota yhteyttä HP:n tukeen osoitteessa [support.hp.com,](http:// support.hp.com) niin saat ohjeita tulostimen täydelliseen nollaukseen.

Osan tulostimen ohjauspaneelin toiminnoista voi suojata luvattomalta käytöltä. Kun toiminto on suojattu, tulostin kehottaa kirjautumaan ennen kuin toimintoa voi käyttää. Voit myös kirjautua sisään ennen kehotteen näkyviin tulemista valitsemalla tulostimen ohjauspaneelissa Kirjaudu sisään.

Tulostimen kirjautumistunnukset ovat yleensä samat kuin verkon tunnukset. Selvitä tarvittaessa käyttäjätiedot tulostimen verkkojärjestelmänvalvojalta.

- 1. Tulostimeen kirjautuminen:
	- Näppäimistön ohjauspaneelit: Paina kirjautumispainiketta ...
	- Kosketusnäytölliset ohjauspaneelit: Valitse tulostimen ohjauspaneelin aloitusnäytössä Kirjaudu sisään.
- 2. Anna kirjautumistunnukset toimimalla kehotteiden mukaan.

**ET HUOMAUTUS:** Varmista tulostimen suojaus painamalla Kirjaudu ulos <sub>en -</sub>painiketta tai valitsemalla Kirjaudu ulos, kun et enää käytä tulostinta.

### Salaustuki: HP:n nopeat salatut kiintolevyt

Kiintolevy mahdollistaa laiteperustaisen salauksen, joten voit säilyttää turvallisesti luottamuksellisia tietoja heikentämättä tulostimen tehoa. Kiintolevy hyödyntää uusinta AES (Advanced Encryption Standard) ‑salausta ja sisältää monipuolisia ajansäästöominaisuuksia ja vakaita toimintoja.

Määritä kiintolevy HP:n sulautetun Web-palvelimen Suojaus-valikossa.

### Ohjainkortin lukitseminen

Ohjainkortissa on paikka, johon voit kiinnittää turvalukon. Ohjainkortin lukitseminen estää sen arvokkaiden osien poistamisen.

# <span id="page-90-0"></span>Energiansäästöasetukset

# **Johdanto**

- Tulostaminen EconoMode-tilassa
- Valitse lepotilan aika-asetus ja määritä tulostimen virrankäyttö enintään 1 wattiin

## Tulostaminen EconoMode-tilassa

Tässä tulostimessa on EconoMode-toiminto vedosten tulostamista varten. EconoModen käytöllä voi vähentää väriaineen kulutusta. EconoModen käyttäminen voi kuitenkin heikentää tulostuslaatua.

HP ei suosittele EconoMode-värinsäästötoiminnon jatkuvaa käyttöä. Jos EconoMode on käytössä jatkuvasti, väriaine saattaa kestää kauemmin kuin tulostuskasetissa olevat mekaaniset osat. Jos tulostuslaatu alkaa heiketä eikä ole enää hyväksyttävä, harkitse värikasetin vaihtamista.

**W** HUOMAUTUS: Jos toiminto ei ole käytettävissä tulostinohjaimessa, ota se käyttöön tulostimen ohjauspaneelista.

#### EconoModen määrittäminen tulostinohjaimessa

- 1. Valitse ohjelmistossa Tulosta.
- 2. Valitse tulostin ja valitse sitten Ominaisuudet tai Määritykset.
- 3. Valitse Paperi/Laatu-välilehti.
- 4. Ota toiminto käyttöön valitsemalla EconoMode-valintaruutu ja sitten OK.

#### EconoModen määrittäminen tulostimen ohjauspaneelista

- 1. Siirry tulostimen ohjauspaneelin aloitusnäytössä kohtaan Asetukset ja valitse sitten Asetukset-kuvake.
- 2. Avaa seuraavat valikot:
	- a. Kopioi/tulosta tai Tulosta
	- b. Oletustulostusasetukset
	- c. EconoMode
- 3. Voit ottaa käyttöön tämän toiminnon tai poistaa sen käytöstä valitsemalla On tai Off.

## Valitse lepotilan aika-asetus ja määritä tulostimen virrankäyttö enintään 1 wattiin

Lepotila-asetukset vaikuttavat tulostimen virrankäyttöön, herätys-/lepotila-aikaan sekä siihen, miten nopeasti tulostin siirtyy lepotilaan ja siitä pois.

Voit määrittää tulostimen käyttämään enintään yhden watin virtaa lepotilassa antamalla ajat asetuksille Lepotila toimettomuuden jälk. ja Autom.sammut. ajankohta lepotilan jälkeen.

- 1. Siirry tulostimen ohjauspaneelin aloitusnäytössä kohtaan Asetukset ja valitse sitten Asetukset-kuvake.
- 2. Avaa seuraavat valikot:
- a. Yleisasetukset
- **b.** Virta-asetukset
- c. Lepotila-asetukset
- 3. Valitsemalla Lepotila toimettomuuden jälk. voit määrittää, kuinka kauan tulostin odottaa toimettomana, ennen kuin se siirtyy lepotilaan. Valitse haluamasi ajanjakso.
- <sup>22</sup> HUOMAUTUS: Lepotilan oletusaika on 0 minuuttia. Nolla (0) tarkoittaa, että tulostin siirtyy lepotilaan alle 1 minuutin kuluttua.
- 4. Jos haluat, että tulostin siirtyy tehokkaampaan virransäästötilaan, kun lepotila on kestänyt tietyn ajan, valitse Autom.sammut. ajankohta lepotilan jälkeen. Valitse haluamasi ajanjakso.
- **EY HUOMAUTUS:** Oletusarvoisesti tulostin herää automaattisammutuksesta, kun se havaitsee toimintaa, jota ei aiheuta USB tai Wi-Fi, mutta voit myös määrittää sen heräämään vain virtapainiketta painettaessa.
- 5. Tallenna asetukset valitsemalla Valmis.

# <span id="page-92-0"></span>HP Web Jetadmin

HP Web Jetadmin on toimialan johtava ja palkittu työkalu, jonka avulla voit hallita tehokkaasti erilaisia verkkoon kytkettyjä HP-laitteita, kuten tulostimia, monitoimitulostimia ja digitaalisia lähetyslaitteita. Kyseessä on yhtenäinen ratkaisu, jonka avulla voit tehdä asennuksen, valvonnan, ylläpitotoimet ja vianmäärityksen etätoimina sekä suojata tulostus- ja kuvankäsittely-ympäristön. Näin voit parantaa liiketoiminnan tuottavuutta, koska ratkaisu auttaa säästämään aikaa, hallitsemaan kustannuksia ja suojaamaan investointisi.

Ajoittain julkaistaan HP Web Jetadmin -päivityksiä, joilla tuetaan määrättyjen laitteiden ominaisuuksia. Katso lisätietoja osoitteesta [www.hp.com/go/webjetadmin.](http://www.hp.com/go/webjetadmin)

# <span id="page-93-0"></span>Ohjelmisto- ja laiteohjelmistopäivitykset

HP päivittää ohjelmiston ja laiteohjelmiston säännöllisesti. Päivityksillä korjataan ongelmia ja lisätään uusia ominaisuuksia. Hyödynnä uusimmat päivitykset lataamalla verkosta uusin ohjaintiedosto, laiteohjelmistotiedosto tai molemmat.

Siirry osoitteeseen [www.hp.com/support/ljM610](http://www.hp.com/support/ljM610), [www.hp.com/support/ljM611](http://www.hp.com/support/ljM611) tai [www.hp.com/support/](http://www.hp.com/support/ljM612) [ljM612](http://www.hp.com/support/ljM612). Valitse Ohjelmisto ja ohjaimet.

# 6 Ongelmien ratkaiseminen

### **•** [Asiakastuki](#page-96-0)

- [Ohjauspaneelin ohjejärjestelmä](#page-97-0)
- [Palauta tehdasasetukset](#page-98-0)
- [Viesti Muste on vähissä tai Muste on erittäin vähissä näkyy tulostimen ohjauspaneelissa](#page-99-0)
- [Tulostin ei poimi paperia tai siinä on syöttöongelmia](#page-100-0)
- [Paperitukosten poistaminen](#page-106-0)
- [Mustavalkotulosteiden laatuongelmien ratkaiseminen](#page-127-0)
- [Kiinteän verkon ongelmien ratkaiseminen](#page-140-0)
- [Langattoman verkon ongelmien ratkaiseminen](#page-143-0)

#### Lisätiedot

Seuraavat tiedot pitävät paikkansa julkaisuhetkellä.

Videoapua saat kohdasta [www.hp.com/videos/LaserJet.](http://www.hp.com/videos/LaserJet)

Ajankohtaisia tietoja on kohdassa [www.hp.com/support/ljM610,](http://www.hp.com/support/ljM610) [www.hp.com/support/ljM611](http://www.hp.com/support/ljM611) tai [www.hp.com/](http://www.hp.com/support/ljM612) [support/ljM612](http://www.hp.com/support/ljM612).

HP-tulostimen kaikenkattavassa ohjeessa on seuraavat tiedot:

- Asennus ja määritys
- Opi ja käytä
- Ongelmien ratkaiseminen
- Ohjelmisto- ja laiteohjelmistopäivitysten lataaminen
- Asiakastukifoorumit
- Tietoja takuusta ja säännöksistä

# <span id="page-96-0"></span>Asiakastuki

### Taulukko 6-1 Asiakastukivaihtoehdot

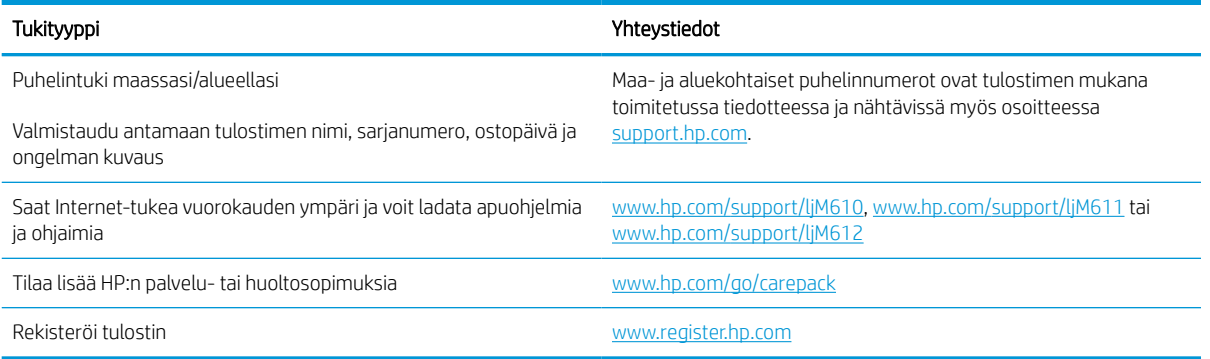

# <span id="page-97-0"></span>Ohjauspaneelin ohjejärjestelmä

Tulostimessa on sisäinen ohjetoiminto, joka opastaa kunkin näytön käytössä. Voit avata ohjejärjestelmän ohjauspaneelin Ohje ?- painikkeella.

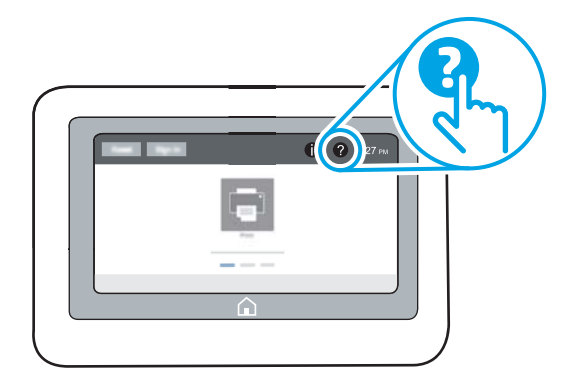

Joissakin näytöissä Ohje-painikkeen koskettaminen avaa yleisen valikon, jossa voit etsiä haluamiasi aiheita. Voit selata valikkorakennetta valikkokohteiden avulla.

Joissakin ohjenäytöissä on animaatioita, joissa esitellään toimia, kuten paperitukosten poistaminen.

Jos tulostin huomauttaa virheestä tai antaa varoituksen, valitse ohjepainike ?, jolloin näyttöön tulee ongelman kuvaus. Kuvaus sisältää myös ongelman ratkaisemista helpottavia ohjeita.

# <span id="page-98-0"></span>Palauta tehdasasetukset

# **Johdanto**

Palauta tehdasasetukset jollakin seuraavista tavoista.

**W** HUOMAUTUS: Tehdasasetusten palauttamistoiminto palauttaa tulostimen useimpien asetusten tehdasasetukset. Se ei kuitenkaan muuta kaikkia asetuksia, kuten kieltä, päiväystä, aikaa ja joitakin verkon kokoonpanoasetuksia.

## Tapa 1: Tehdasasetusten palauttaminen tulostimen ohjauspaneelista

- 1. Siirry tulostimen ohjauspaneelin aloitusnäytössä kohtaan Asetukset ja valitse sitten Asetukset-kuvake.
- 2. Avaa seuraavat valikot:
	- a. Yleiset
	- **b.** Palauta tehdasasetukset
- 3. Valitse Palauta.

Vahvistusviestin mukaan palauttamistoiminnon suorittaminen saattaa aiheuttaa tietojen menettämisen.

4. Suorita toiminto loppuun valitsemalla Nollaa.

**27 HUOMAUTUS:** Tulostin käynnistyy automaattisesti uudelleen, kun palauttaminen on suoritettu loppuun.

### Tapa 2: Tehdasasetusten palauttaminen HP:n sulautetun verkkopalvelimen kautta (vain verkkoon liitetyt tulostimet)

- 1. Etsi tulostimen IP-osoite: Näytä tulostimen IP-osoite tai isäntänimi valitsemalla tulostimen ohjauspaneelin aloitusnäytössä Tiedot 1 ja Verkko  $\frac{1}{24}$ .
- 2. Avaa selain ja kirjoita osoiteriville IP-osoite tai isäntänimi täsmälleen siinä muodossa kuin se näkyy tulostimen ohjauspaneelissa. Paina tietokoneen näppäimistön Enter-näppäintä. Sulautettu verkkopalvelin avautuu.

### https://10.10.XXXXX/

- <sup>2</sup> HUOMAUTUS: Jos selaimessa näkyy ilmoitus, jonka mukaan sivuston käyttö ei ehkä ole turvallista, jatka sivustoon siitä huolimatta. Tähän sivustoon siirtyminen ei vahingoita tietokonetta.
- 3. Avaa Yleiset-välilehti.
- 4. Valitse näytön vasemmassa reunassa Palauta tehdasasetukset.
- 5. Valitse Nollaa.

**W** HUOMAUTUS: Tulostin käynnistyy automaattisesti uudelleen, kun palauttaminen on suoritettu loppuun.

# <span id="page-99-0"></span>Viesti Muste on vähissä tai Muste on erittäin vähissä näkyy tulostimen ohjauspaneelissa

### Muste on vähissä

Tulostin ilmoittaa, kun värikasetin väriaine on vähissä. Värikasetin todellinen jäljellä oleva käyttöikä voi vaihdella. Uusi tarvike kannattaa kuitenkin hankkia etukäteen, jotta se voidaan vaihtaa laitteeseen, kun tulostuslaatu ei ole enää hyväksyttävä. Värikasettia ei nyt tarvitse vaihtaa, ja kasettiluukku pysyy lukittuna, kunnes kasetin tila on Erittäin vähissä.

#### Muste on lähes loppu

Tulostin ilmoittaa, kun värikasetin väriaine on erittäin vähissä. Lisäksi tulostimen etuluukun lukitus aukeaa, jotta luukun voi avata kasetin vaihtamista varten. Värikasetin todellinen jäljellä oleva käyttöikä voi vaihdella. Uusi tarvike kannattaa kuitenkin hankkia etukäteen, jotta se voidaan vaihtaa laitteeseen, kun tulostuslaatu ei ole enää hyväksyttävä. Värikasettia ei tarvitse vaihtaa nyt, ellei tulostuslaatu ole jo liian heikko.

Kun HP-värikasetin väriaine on erittäin vähissä, kyseisen kasetin HP Premium Protection -takuu on päättynyt.

# <span id="page-100-0"></span>Tulostin ei poimi paperia tai siinä on syöttöongelmia

# **Johdanto**

Seuraavat ratkaisuehdotukset voivat auttaa tilanteissa, joissa tulostin ei nosta paperia lokerosta tai nostaa useita arkkeja kerrallaan. Seuraavat tilanteet voivat aiheuttaa paperitukoksia.

- Tulostin ei poimi paperia
- [Tulostin poimii useita paperiarkkeja](#page-102-0)

## Tulostin ei poimi paperia

Jos tulostin ei poimi paperia lokerosta, kokeile seuraavia ratkaisutapoja.

- 1. Avaa tulostin ja poista juuttuneet arkit. Varmista, ettei tulostimen sisään ole jäänyt repeytyneitä paperinpaloja.
- 2. Aseta lokeroon oikeankokoista paperia tulostustyötä varten.
- 3. Varmista, että paperikoko ja -tyyppi on määritetty oikein tulostimen ohjauspaneelissa.

4. Varmista, että lokeron paperinohjaimet on säädetty oikein käytettävän paperikoon mukaan. Säädä ohjaimet oikeaan lokeron pykälään. Lokeron ohjaimessa olevan nuolen pitäisi olla kohdakkain lokeron merkinnän kanssa.

 $\mathbb{B}^*$  HUOMAUTUS: Älä säädä paperinohjaimia tiukasti paperipinoa vasten. Säädä ne lokeron pykäliin tai merkkeihin.

HUOMAUTUS: Jos hallinnoiva palveluntarjoaja on asentanut lukittuvat lokeron ohjaimet, niitä ei voi säätää. Pyydä lisätietoja hallinnoivan palveluntarjoajan edustajalta paperilokeroiden lukitsemisesta tai lukituksen avaamisesta.

Seuraavissa kuvissa on esimerkkejä eri tulostimien lokeroiden paperikoon pykälistä. Useimmissa HP:n tulostimissa on samankaltaiset merkinnät.

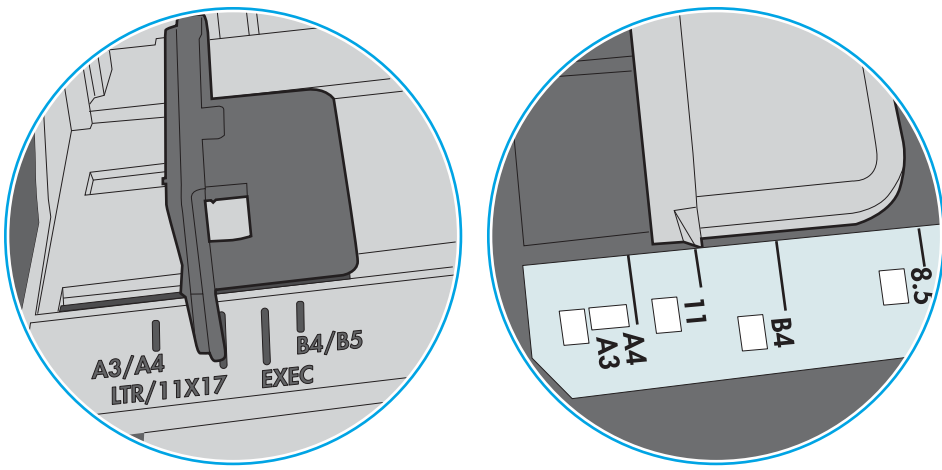

Kuva 6-1 Lokeron 1 tai monikäyttölokeron kokomerkinnät

Kuva 6-2 Kasettilokeroiden kokomerkintöjä

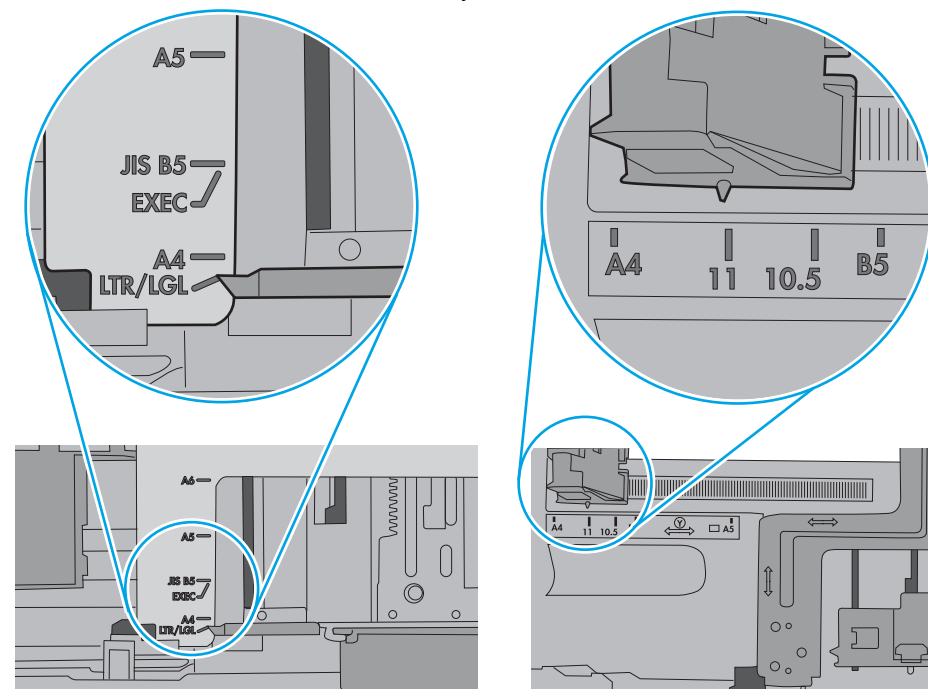

<span id="page-102-0"></span>5. Varmista, ettei huoneen ilmankosteus ylitä tämän tulostimen sallittua ilmankosteutta ja että paperia säilytetään avaamattomissa pakkauksissa. Useimmat saatavana olevat paperipakkaukset ovat kosteudenkestäviä.

Jos ilmankosteus on suuri, lokerossa olevan paperipinon päällimmäisiin papereihin saattaa imeytyä kosteutta, ja ne voivat näyttää aaltomaisilta tai epätasaisilta. Poista tällöin 5–10 pinon päällimmäistä paperiarkkia.

Jos ilmankosteus on vähäinen, staattinen sähkö voi saada arkit tarttumaan toisiinsa. Poista tällöin paperit lokerosta ja taivuta pinoa U:n muotoon pitäen kiinni pinon kummastakin päästä. Käännä pinon päät sitten toiseen suuntaan käänteiseen U:n muotoon. Pidä kiinni pinon kummastakin sivusta ja toista sama. Tämä menetelmä irrottaa yksittäiset arkit toisistaan muodostamatta staattista sähköä. Suorista paperipino painamalla sitä pöytää vasten ennen kuin asetat sen takaisin lokeroon.

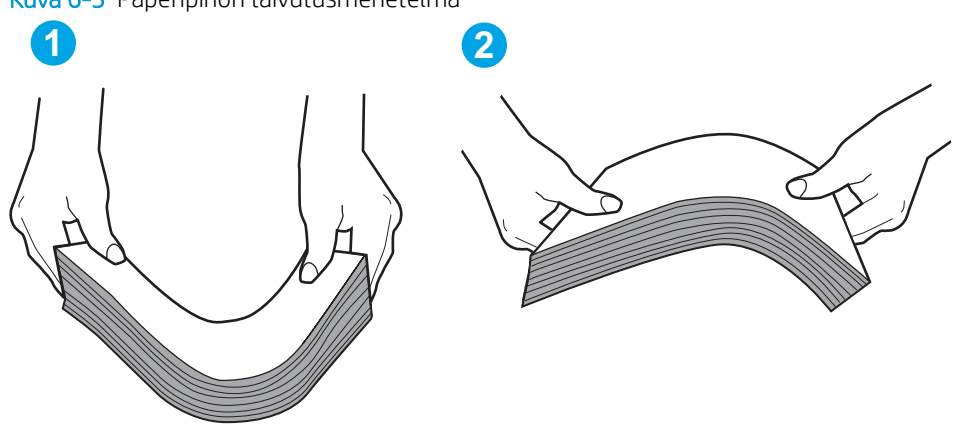

Kuva 6-3 Paperipinon taivutusmenetelmä

- 6. Tarkista, näkyykö tulostimen ohjauspaneelissa kehote, jossa paperi pyydetään syöttämään manuaalisesti. Lisää paperia ja jatka tulostusta.
- 7. Lokeron yläpuolella olevat rullat saattavat olla likaiset. Puhdista lasi nukkaamattomalla, lämpimällä vedellä kostutetulla liinalla. Käytä tislattua vettä, jos sitä on saatavilla.
	- $\Delta$ HUOMIO: Älä suihkuta vettä suoraan tulostimen päälle. Suihkuta sitä liinaan tai kostuta liina vedellä ja purista ylimääräinen vesi pois ennen telojen puhdistamista.

Seuraavassa kuvassa on esimerkkejä eri tulostimien telojen sijainnista.

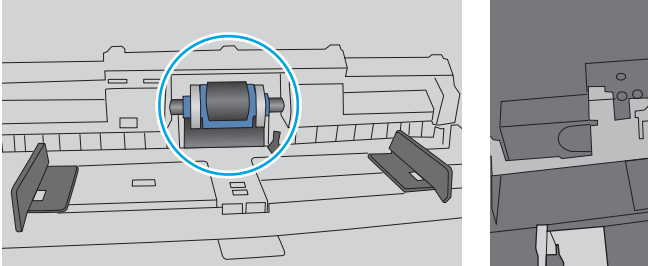

Kuva 6-4 Lokeron 1 tai monikäyttölokeron telojen sijainnit

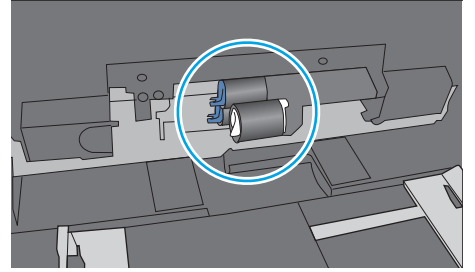

## Tulostin poimii useita paperiarkkeja

Jos tulostin poimii useita paperiarkkeja lokerosta, kokeile seuraavia ratkaisutapoja.

1. Poista paperinippu lokerosta, taivuttele sitä, käännä sitä 180 astetta ja käännä se ylösalaisin. *Älä ilmasta paperinippua.* Aseta paperinippu takaisin lokeroon.

**EY HUOMAUTUS:** Paperin ilmastaminen tuottaa staattista sähköä. Taivuta pino ilmastamisen sijaan U:n muotoon pitämällä kiinni pinon kummastakin päästä. Käännä pinon päät sitten toiseen suuntaan käänteiseen U:n muotoon. Pidä kiinni pinon kummastakin sivusta ja toista sama. Tämä menetelmä irrottaa yksittäiset arkit toisistaan muodostamatta staattista sähköä. Suorista paperipino painamalla sitä pöytää vasten ennen kuin asetat sen takaisin lokeroon.

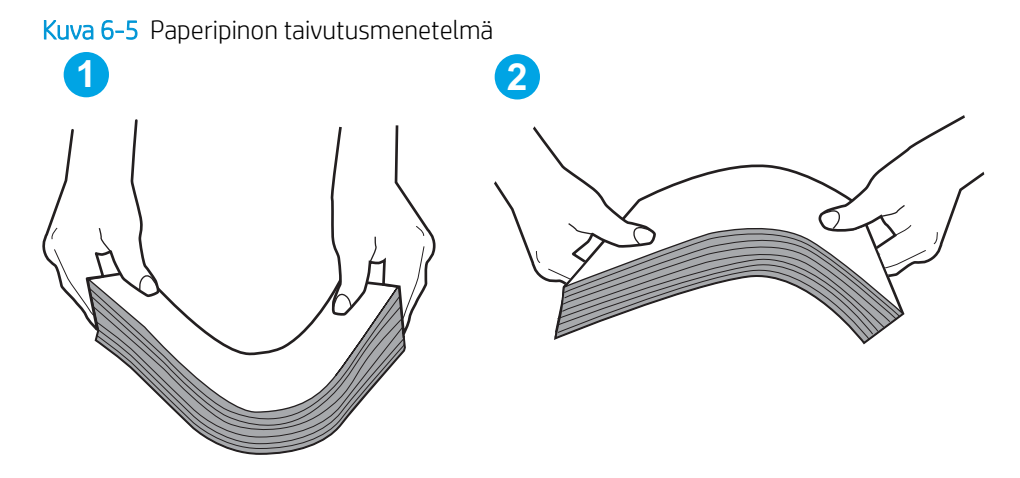

- 2. Käytä ainoastaan paperia, joka täyttää HP:n paperivaatimukset tulostimelle.
- 3. Varmista, ettei huoneen ilmankosteus ylitä tämän tulostimen sallittua ilmankosteutta ja että paperia säilytetään avaamattomissa pakkauksissa. Useimmat saatavana olevat paperipakkaukset ovat kosteudenkestäviä.

Jos ilmankosteus on suuri, lokerossa olevan paperipinon päällimmäisiin papereihin saattaa imeytyä kosteutta, ja ne voivat näyttää aaltomaisilta tai epätasaisilta. Poista tällöin 5–10 pinon päällimmäistä paperiarkkia.

Jos ilmankosteus on vähäinen, staattinen sähkö voi saada arkit tarttumaan toisiinsa. Poista paperi tällöin lokerosta ja taivuttele pinoa edellä kuvatulla tavalla.

4. Käytä paperia, joka ei ole rypistynyttä, taittunutta tai vahingoittunutta. Käytä tarvittaessa paperia toisesta pakkauksesta.

5. Varmista, ettei lokero ole liian täynnä tarkistamalla lokeron sisäpuolella olevat pinon enimmäiskorkeusmerkinnät. Jos lokero on liian täynnä, poista koko paperinippu lokerosta, suorista nippu ja aseta osa nipusta uudelleen lokeroon.

Seuraavissa kuvissa on esimerkkejä eri tulostimien lokeroissa olevista pinon korkeusmerkinnöistä. Useimmissa HP:n tulostimissa on samankaltaiset merkinnät. Varmista myös, että kaikki paperiarkit ovat kielekkeiden alla pinon korkeusmerkintöjen lähellä. Kielekkeet pitävät paperin oikeassa asennossa, kun se siirtyy tulostimeen.

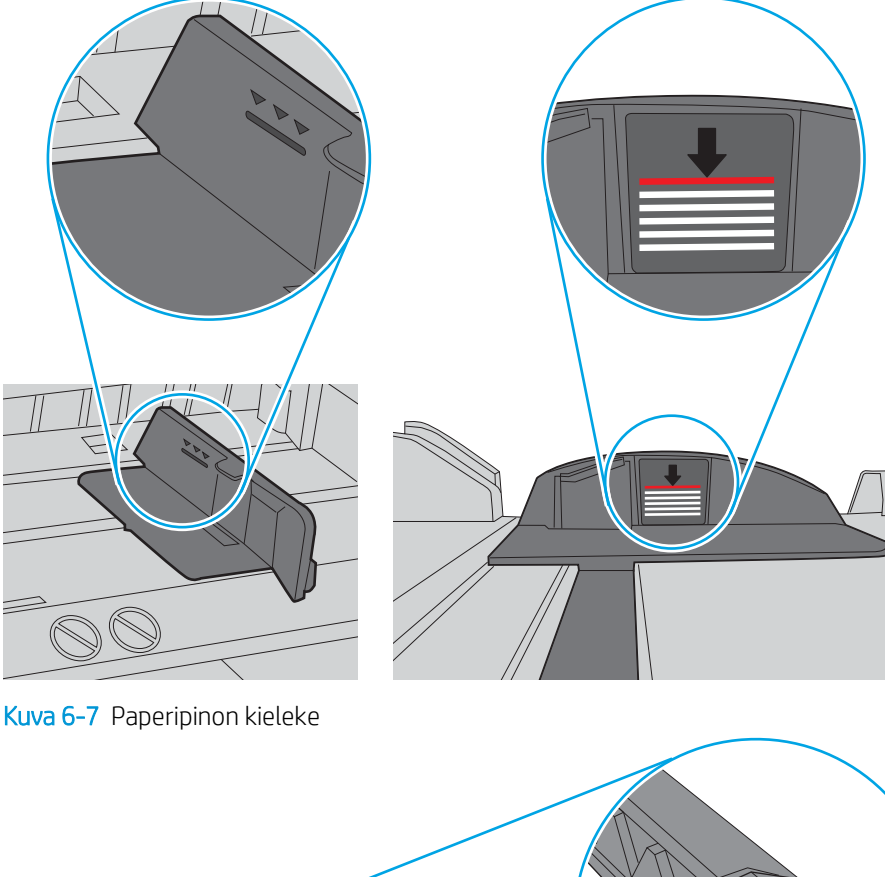

Kuva 6-6 Pinon korkeusmerkinnät

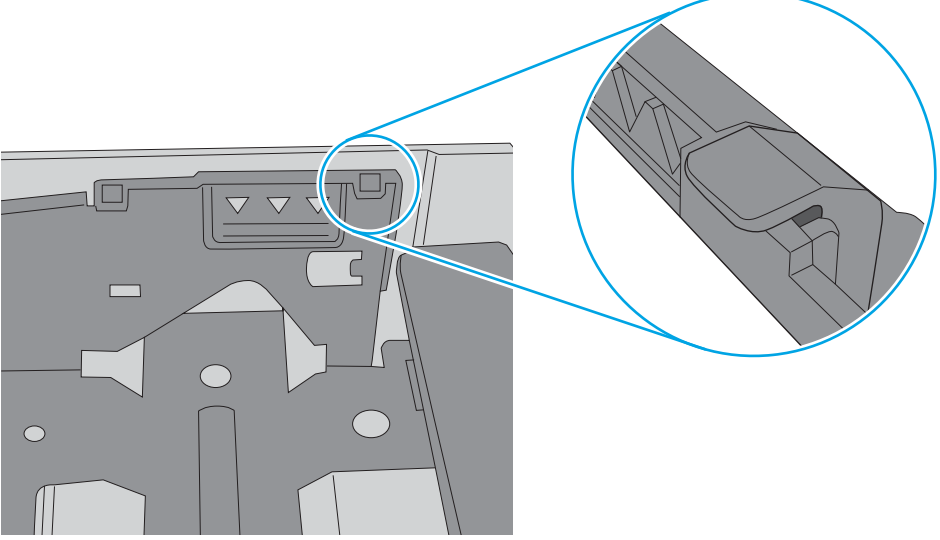

- 6. Varmista, että lokeron paperinohjaimet on säädetty oikein käytettävän paperikoon mukaan. Säädä ohjaimet oikeaan lokeron pykälään. Lokeron ohjaimessa olevan nuolen pitäisi olla kohdakkain lokeron merkinnän kanssa.
	- <sup>22</sup> HUOMAUTUS: Älä säädä paperinohjaimia tiukasti paperipinoa vasten. Säädä ne lokeron pykäliin tai merkkeihin.

Seuraavissa kuvissa on esimerkkejä eri tulostimien lokeroiden paperikoon pykälistä. Useimmissa HP:n tulostimissa on samankaltaiset merkinnät.

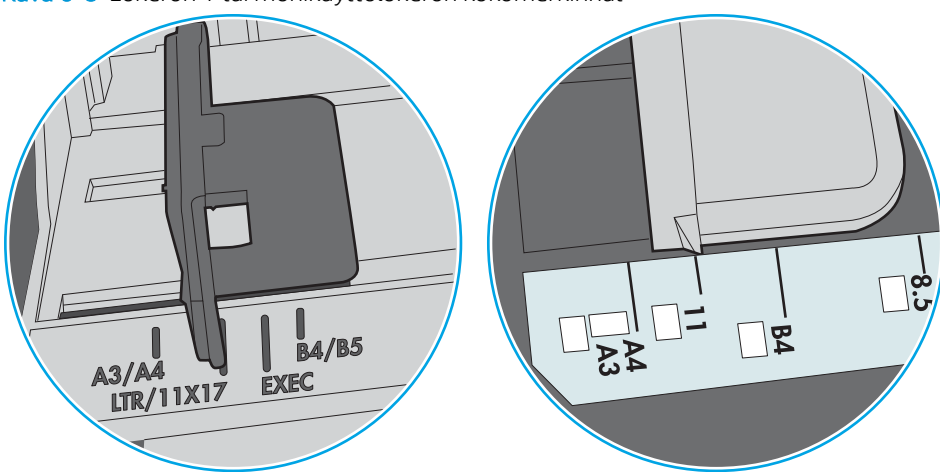

Kuva 6-8 Lokeron 1 tai monikäyttölokeron kokomerkinnät

Kuva 6-9 Kasettilokeroiden kokomerkintöjä

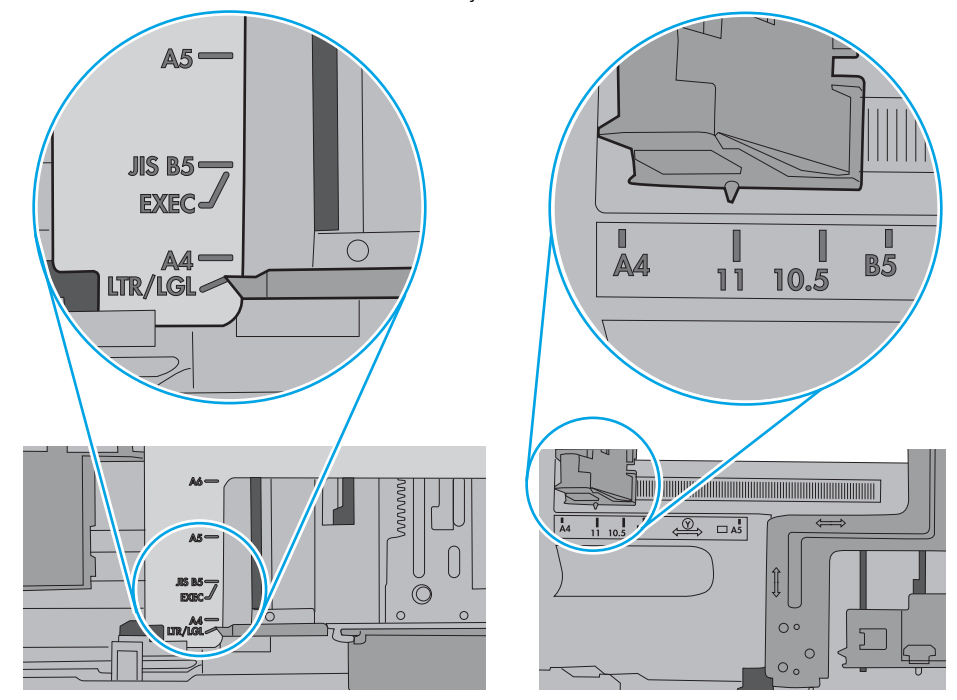

7. Varmista, että tulostusympäristö on suositusten mukainen.

# <span id="page-106-0"></span>Paperitukosten poistaminen

# **Johdanto**

Seuraavat tiedot koskevat paperitukosten poistamista tulostimesta.

- [Paperitukosten sijainnit](#page-107-0)
- [Paperitukosten poistamisen automaattinen opastus](#page-107-0)
- [Toistuvatko paperitukokset usein?](#page-107-0)
- [Paperitukosten poistaminen lokerosta 1 \(13.A1\)](#page-108-0)
- [Paperitukosten poistaminen lokeroista 2, 3, 4, 5 \(13.A2, 13.A3, 13.A4, 13.A5\)](#page-111-0)
- [Tukosten poistaminen 2 100 arkin suurikapasiteettisesta syöttölokerosta \(13A, 13F\)](#page-114-0)
- [Paperitukosten poistaminen takaluukun ja kiinnitysyksikön alueelta \(13.B\)](#page-116-0)
- [Paperitukosten poistaminen tulostelokerosta \(13.E1\)](#page-119-0)
- [Paperitukosten poistaminen kääntöyksiköstä \(13.C, 13.D, 13.B\)](#page-120-0)
- [Paperitukosten poistaminen kirjekuorilokerosta \(13.A\)](#page-121-0)
- Paperitukosten poistaminen 5 lokeron monilokeroisen postilaatikon ja nitojan alueelta (13.E, 13.7)
- [Niittitukosten poistaminen 5 lokeron monilokeroisen postilaatikon ja nitojan alueelta \(13.8\)](#page-124-0)

# <span id="page-107-0"></span>Paperitukosten sijainnit

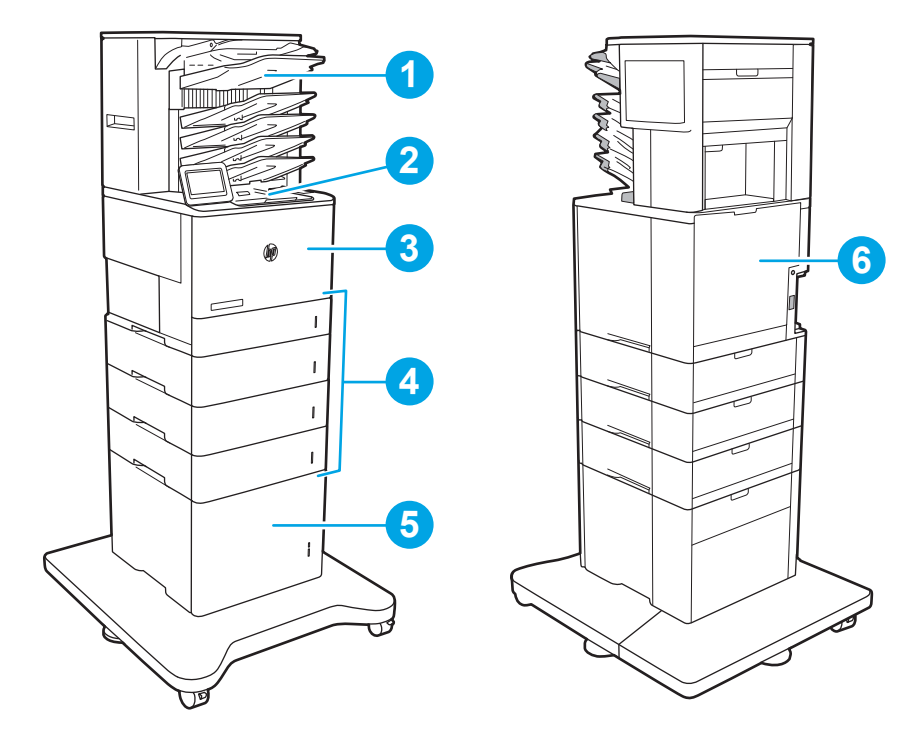

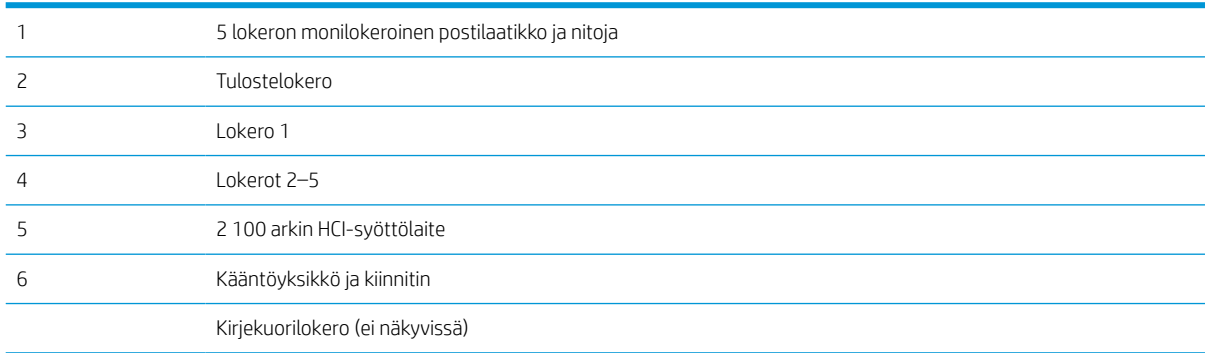

## Paperitukosten poistamisen automaattinen opastus

Automaattisiirtyminen auttaa tukosten poistamisessa antamalla vaiheittaisia ohjeita ohjauspaneelissa. Suoritettuasi jonkin vaiheen tulostin näyttää aina seuraavan vaiheen ohjeen, kunnes kaikki vaiheet on suoritettu.

## Toistuvatko paperitukokset usein?

Voit vähentää paperitukosten määrää kokeilemalla seuraavia ratkaisuja.

- Käytä ainoastaan paperia, joka täyttää HP:n paperivaatimukset tulostimelle.
- Käytä paperia, joka ei ole rypistynyttä, taittunutta tai vahingoittunutta. Käytä tarvittaessa paperia toisesta pakkauksesta.
- Käytä paperia, jolle ei ole aiemmin tulostettu tai kopioitu.
- Varmista, että lokero ei ole liian täynnä. Jos näin on, poista koko paperinippu lokerosta, suorista nippu ja aseta osa nipusta uudelleen lokeroon.
- Varmista, että lokeron paperinohjaimet on säädetty oikein käytettävän paperikoon mukaan. Säädä ohjaimet siten, että ne koskettavat paperipinoa kevyesti mutta eivät taivuta paperia.
- Varmista, että lokero on kokonaan tulostimen sisällä.
- Jos tulostat painavalle, kohokuvioidulle tai rei'itetylle paperille, käytä käsinsyöttötoimintoa ja syötä arkit laitteeseen yksi kerrallaan.
- Avaa Lokerot-valikko tulostimen ohjauspaneelista. Varmista, että lokeron määritykset vastaavat paperityyppiä ja -kokoa.
- Varmista, että tulostusympäristö on suositusten mukainen.
- **27 HUOMAUTUS:** Paperin tarkistaminen ja lisääminen lokeroon oikein voi vähentää paperitukoksia. Lisäohjeita saat [katsomalla ohjevideon paperin lisäämisestä](http://link.brightcove.com/services/player/bcpid1190528646001?bctid=ref:REFIDWDN41f38993-8adc-4b9f-9479-3170ab7282ef).

# Paperitukosten poistaminen lokerosta 1 (13.A1)

Seuraavaksi kerrotaan paperitukosten poistamisesta lokerosta 1. Tukoksen sattuessa ohjauspaneelissa näkyy seuraava ilmoitus sekä animaatio, joka opastaa tukoksen poistamisessa.

- 13.A1.XX Tukos lokerossa 1
- 1. Jos juuttunut paperi näkyy lokerossa 1, poista tukos vetämällä paperia suoraan ulospäin.

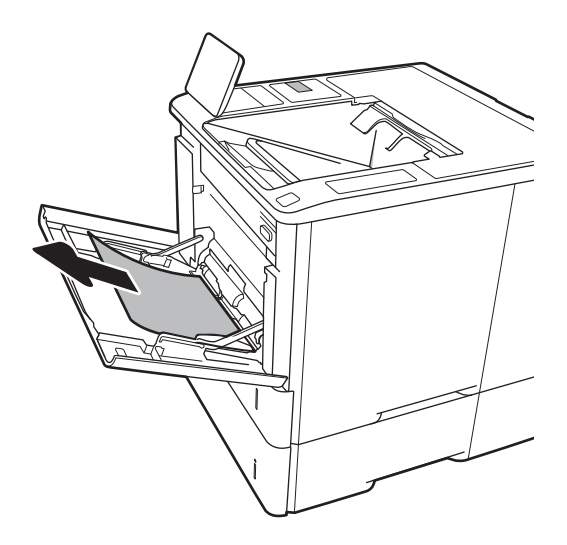

2. Sulje lokero 1.

3. Vedä lokero 2 ulos tulostimesta.

4. Laske lokeron 2 aukossa oleva tukosselvityslevy.

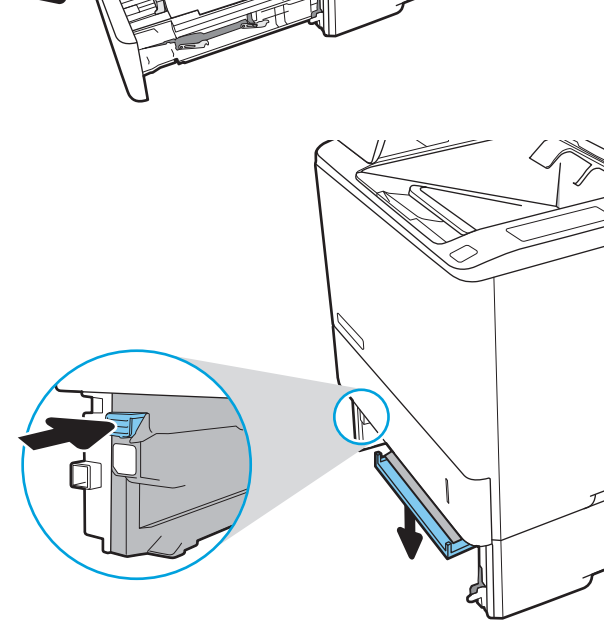

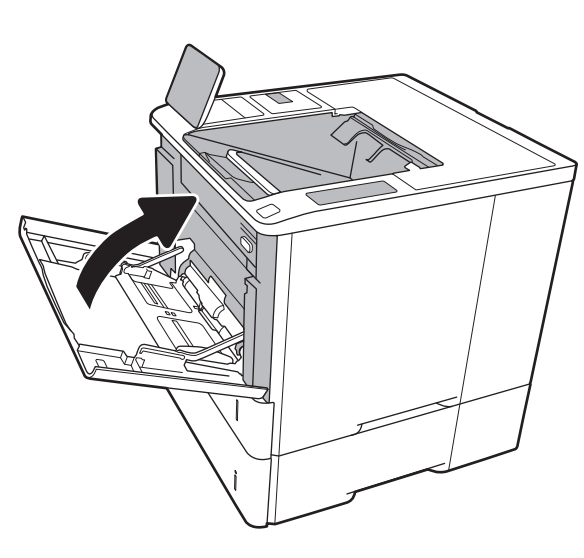

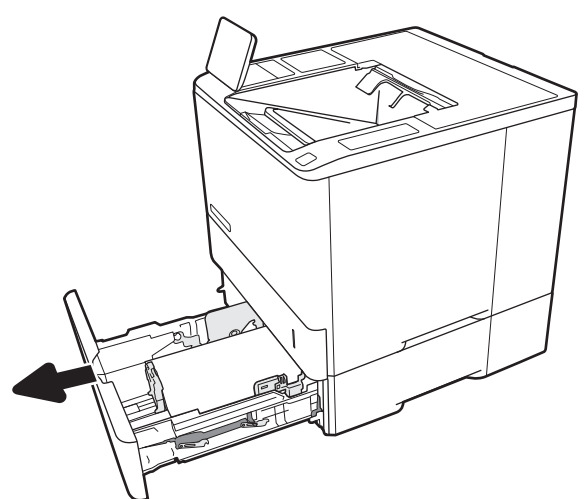

5. Vedä mahdolliset tukoksen aiheuttaneet paperit suoraan ulos.

6. Nosta tukosselvityslevy takaisin paikalleen.

7. Aseta lokero 2 tulostimeen.

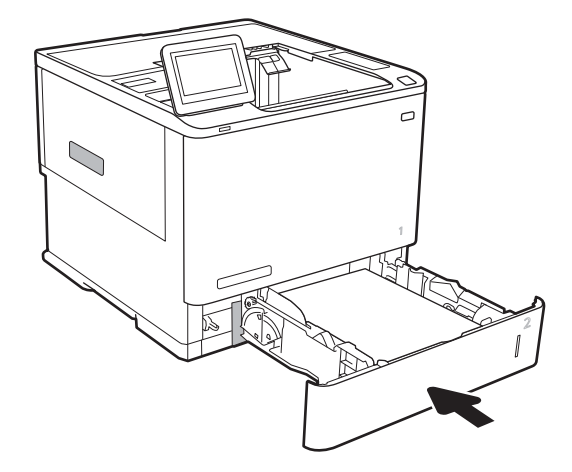

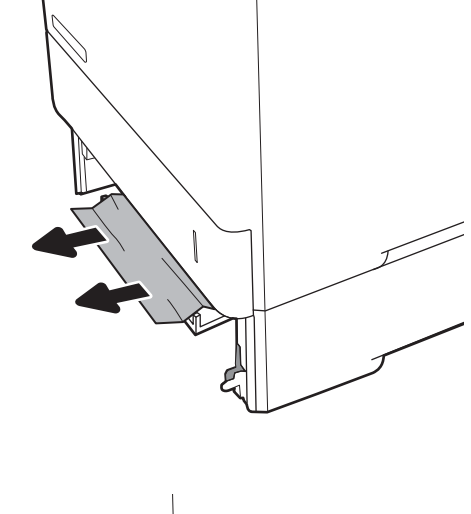

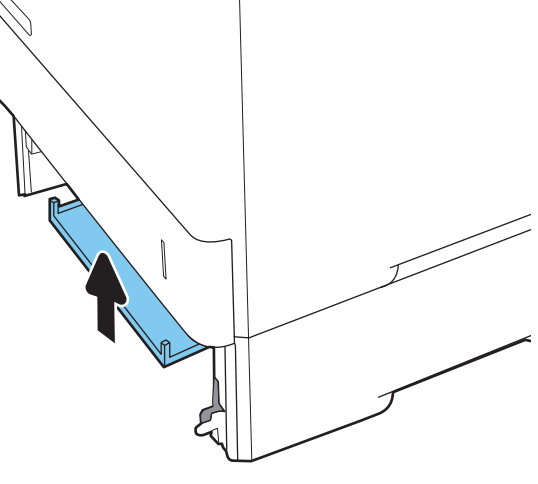

# Paperitukosten poistaminen lokeroista 2, 3, 4, 5 (13.A2, 13.A3, 13.A4, 13.A5)

Seuraavaksi kerrotaan paperitukosten poistamisesta lokerosta 2, 3, 4 tai 5. Tukoksen sattuessa ohjauspaneelissa näkyy jokin seuraavista ilmoituksista sekä animaatio, joka opastaa tukoksen poistamisessa.

- 13.A2.XX Tukos lokerossa 2
- 13.A3.XX Tukos lokerossa 3
- 13.A4.XX Tukos lokerossa 4
- 13.A5.XX Tukos lokerossa 5

<sup>22</sup> HUOMAUTUS: Seuraavassa käytetään esimerkkinä lokeroa 2. Lokeroiden 3, 4 ja 5 tukokset poistetaan samalla tavalla.

1. Vedä lokero kokonaan ulos tulostimesta vetämällä ja nostamalla sitä samalla hiukan.

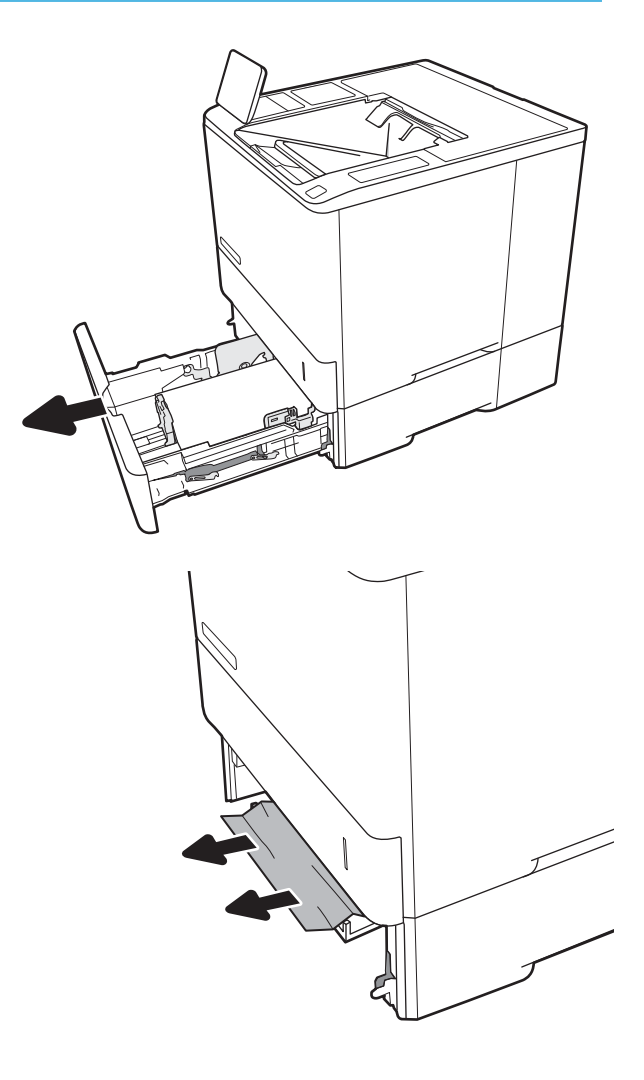

2. Poista kaikki juuttuneet tai vahingoittuneet paperiarkit.

3. Aseta lokero takaisin paikalleen ja sulje se.

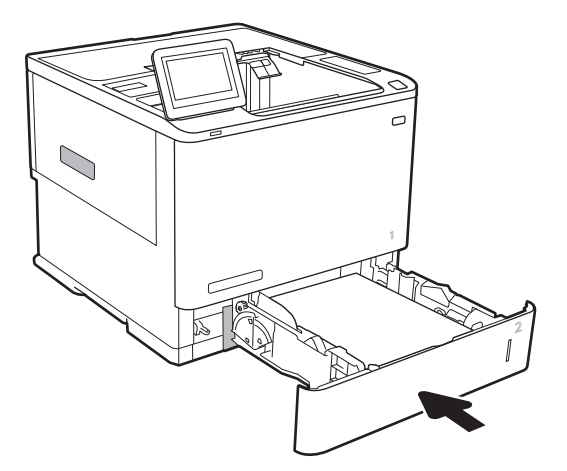

5. Poista juuttuneet paperit.

4. Avaa takaluukku.

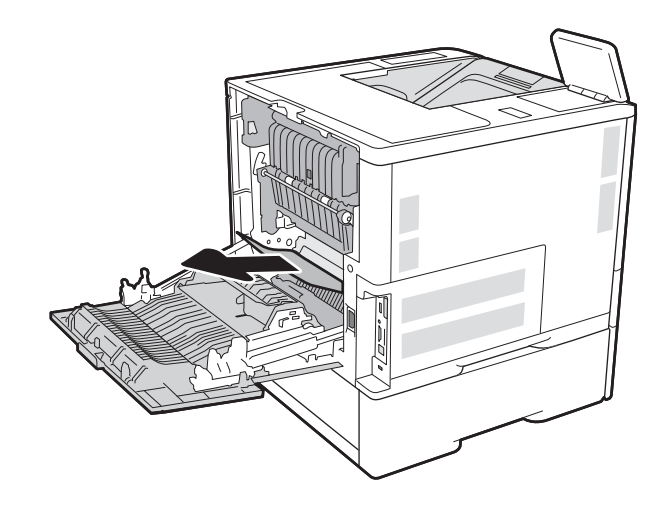

6. Irrota kiinnitysyksikkö ottamalla kiinni sen sivuilla olevista salvoista ja vetämällä se suoraan ulos tulostimesta.

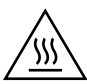

MUISTUTUS: Kiinnitysyksikkö saattaa olla kuuma, kun tulostin on käytössä. Anna kiinnitysyksikön jäähtyä, ennen kuin kosket siihen.

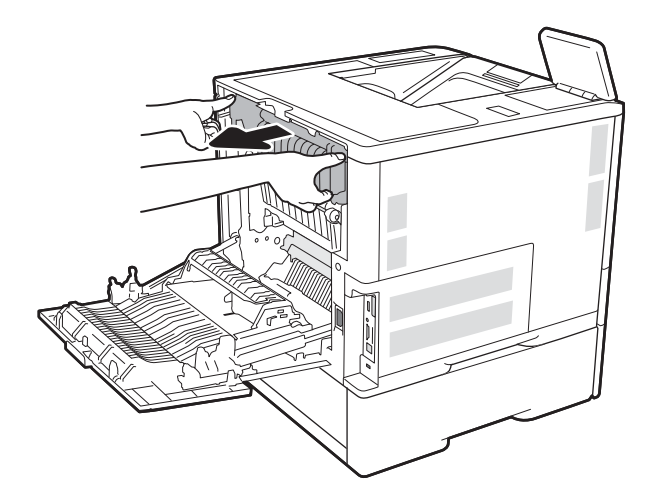

- 
- 7. Juuttuneen paperin poistaminen kiinnitysyksikön aukosta.

8. Aseta kiinnitysyksikkö paikalleen.

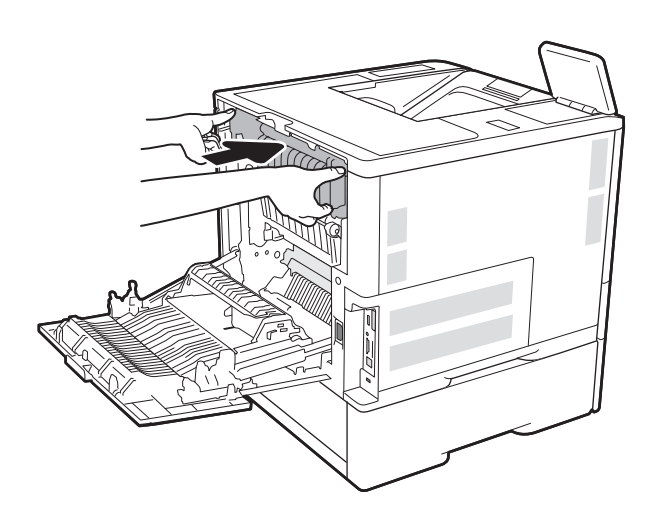

### 9. Sulje takaluukku.

# Tukosten poistaminen 2 100 arkin suurikapasiteettisesta syöttölokerosta (13A, 13F)

Seuraavaksi kerrotaan paperitukosten poistamisesta 2 100 arkin suurikapasiteettisesta syöttölokerosta. Tukoksen sattuessa ohjauspaneelissa näkyy jokin seuraavista ilmoituksista sekä animaatio, joka opastaa tukoksen poistamisessa.

- 13.AY.XX Tukos lokerossa Y, jossa Y tarkoittaa HCI-lokerolle määritettyä numeroa
- 13.FF.EE Tukos luukun aukossa

1. Avaa 2 100 arkin suurikapasiteettinen syöttölokero.

2. Poista ja hävitä mahdolliset vaurioituneet arkit.

3. Poista paperi lokerosta.

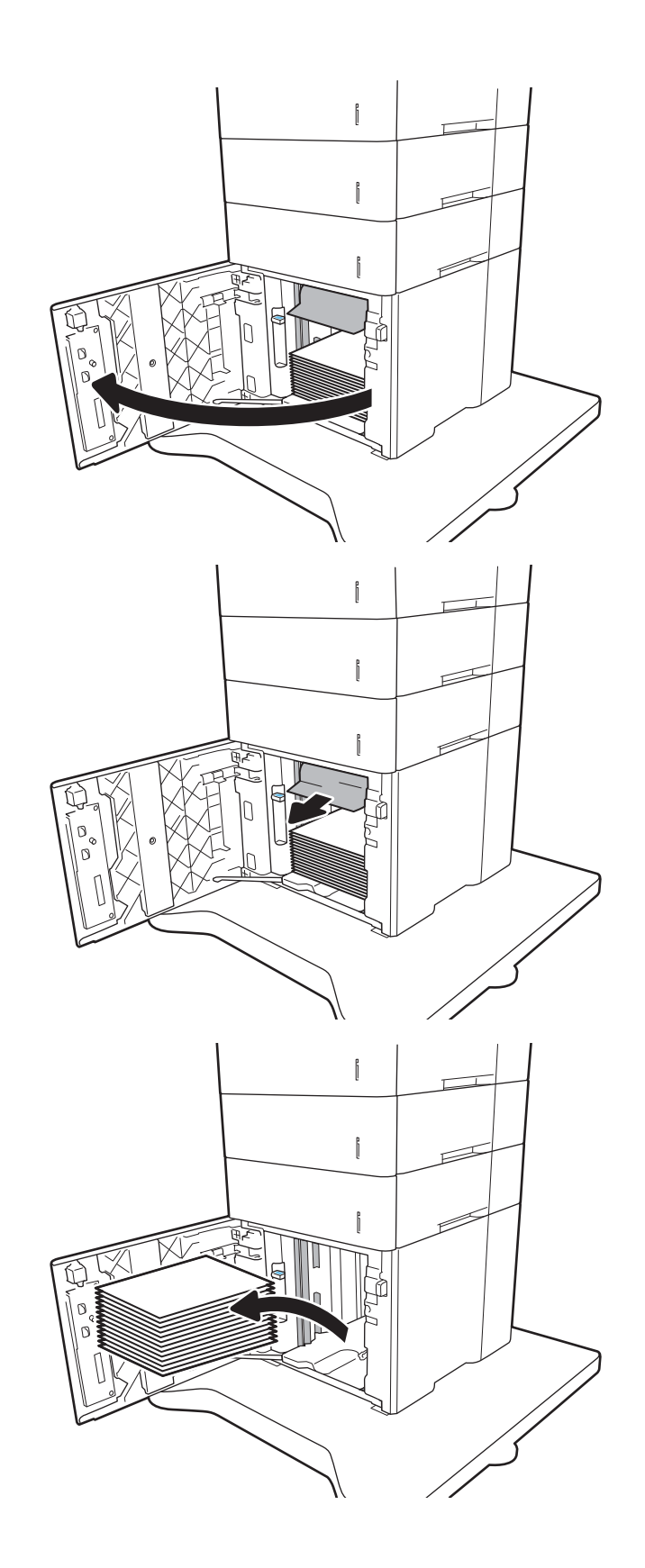

4. Jos paperi on juuttunut syöttöalueelle, irrota se vetämällä.

5. Lisää täysi paperipakkaus HCI-lokeroon. Lokeroon mahtuu 2 100 paperiarkkia.

HUOMAUTUS: Parhaat tulokset saat lisäämällä täydet paperipakkaukset. Vältä pakkauksen jakamista pienempiin osiin.

6. Sulje HCI-yksikön kansi.

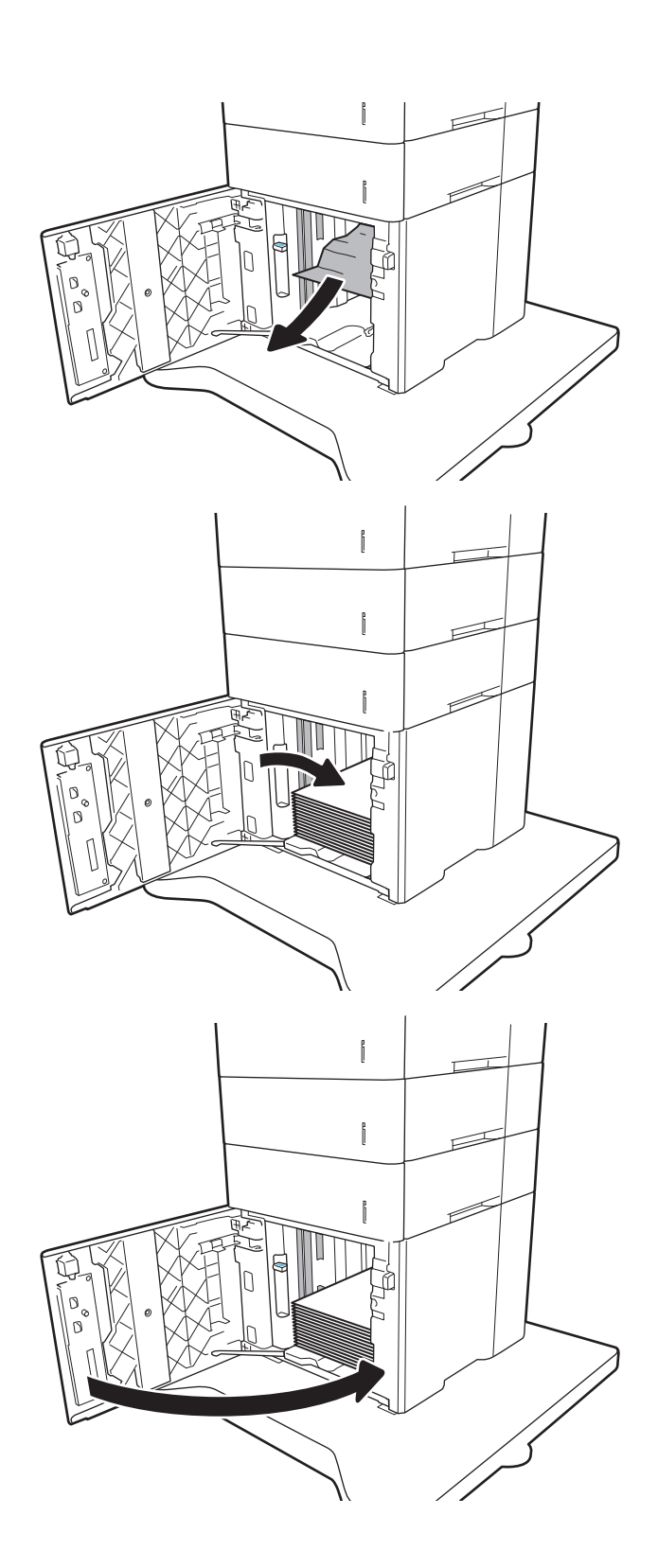

# Paperitukosten poistaminen takaluukun ja kiinnitysyksikön alueelta (13.B)

Voit poistaa takatulostelokeron ja kiinnitysyksikön alueen tukokset noudattaen seuraavia ohjeita. Tukoksen sattuessa ohjauspaneelissa näkyy jokin seuraavista ilmoituksista sekä animaatio, joka opastaa tukoksen poistamisessa.

● 13.B2.XX Tukos <kannessa tai luukussa>

### ● 13.B9.XX Tukos kiinnitysyksikössä

A HUOMIO: Kiinnitysyksikkö on kuuma, kun laite on käytössä. Anna kiinnitysyksikön jäähtyä, ennen kuin poistat tukokset.

1. Avaa takaluukku.

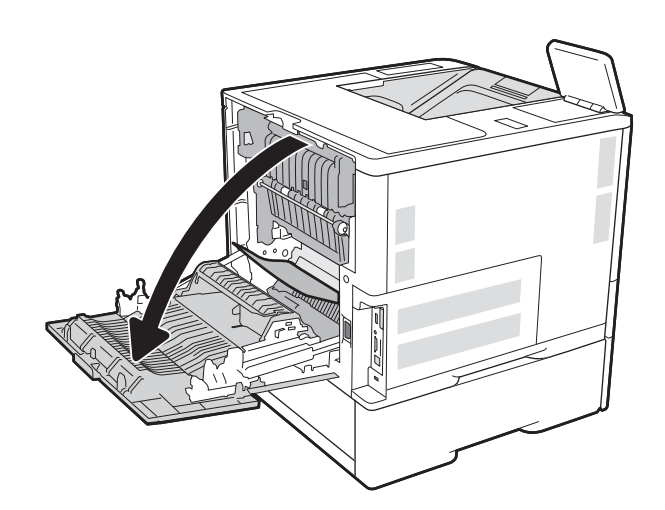

2. Poista juuttuneet paperit.

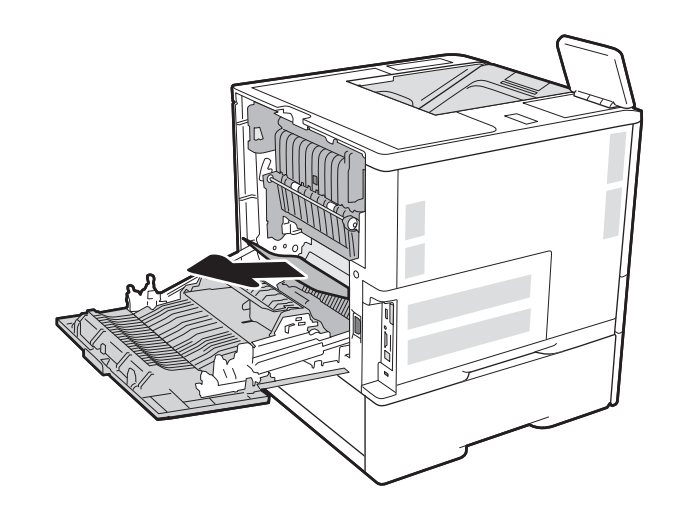

3. Irrota kiinnitysyksikkö ottamalla kiinni sen sivuilla olevista salvoista ja vetämällä se suoraan ulos tulostimesta.

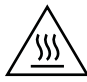

MUISTUTUS: Kiinnitysyksikkö saattaa olla kuuma, kun tulostin on käytössä. Anna kiinnitysyksikön jäähtyä, ennen kuin kosket siihen.

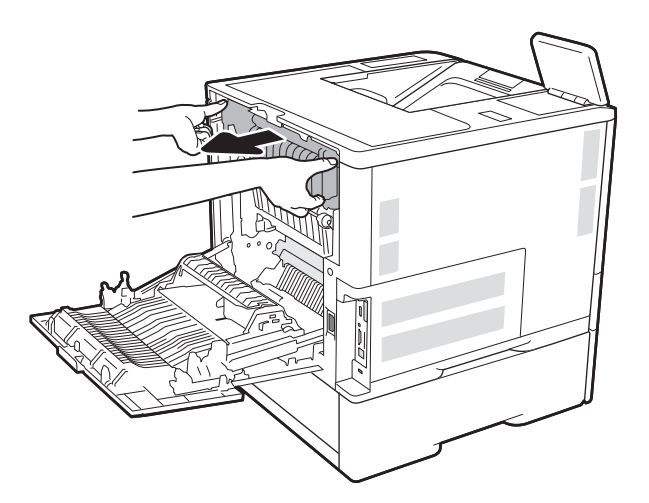

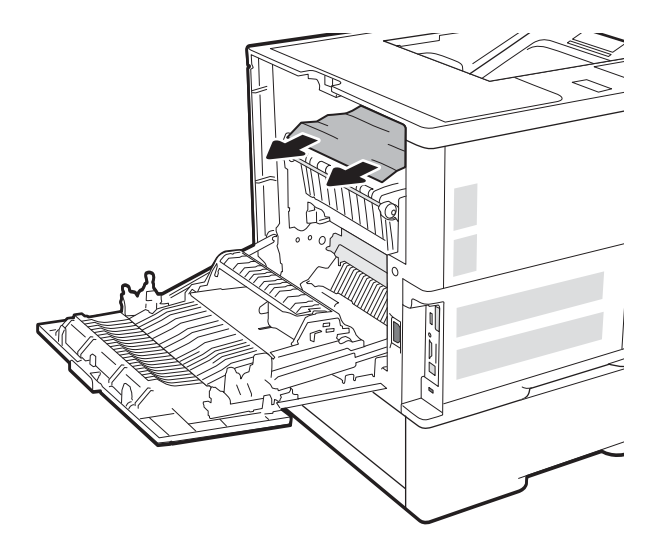

4. Juuttuneen paperin poistaminen kiinnitysyksikön aukosta.

5. Aseta kiinnitysyksikkö paikalleen.

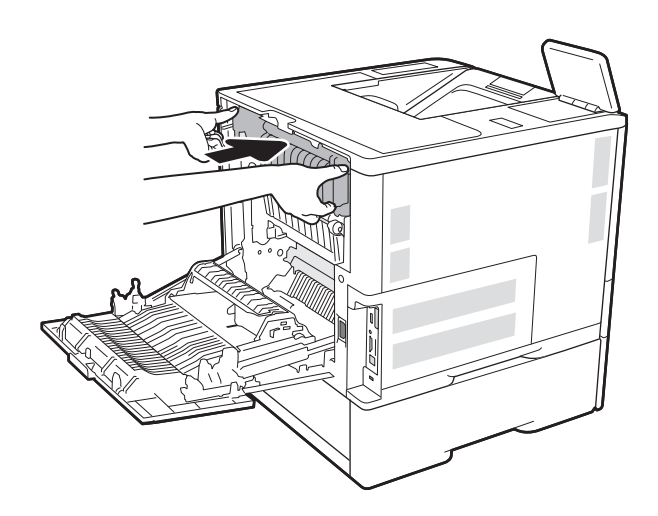

### 6. Sulje takaluukku.

# Paperitukosten poistaminen tulostelokerosta (13.E1)

Seuraavaksi kerrotaan paperitukosten poistamisesta tulostelokerosta. Tukoksen sattuessa ohjauspaneelissa näkyy seuraava ilmoitus sekä animaatio, joka opastaa tukoksen poistamisessa.

13.E1.XX Tukos vakiotulostelokerossa

1. Jos tulostelokerossa näkyy juuttunutta paperia, poista se vetämällä paperin etureunasta.

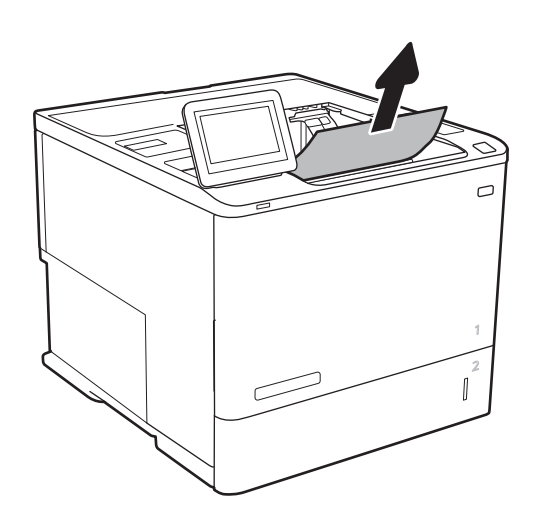

# Paperitukosten poistaminen kääntöyksiköstä (13.C, 13.D, 13.B)

Tarkista tukokset automaattisen kääntöyksikön kaikista kohdista noudattaen seuraavia ohjeita. Tukoksen sattuessa ohjauspaneelissa näkyy animaatio, joka opastaa tukoksen poistamisessa.

- 13.CX.XX Tukos kääntöyksikössä
- 13.DX.XX Tukos kääntöyksikössä
- 13.B2.XX Tukos <kannessa tai luukussa>
- 1. Avaa takaluukku.

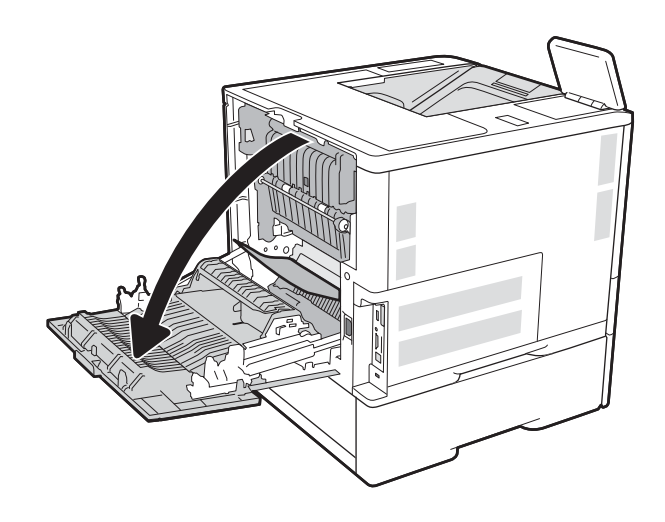

2. Poista juuttuneet paperit.

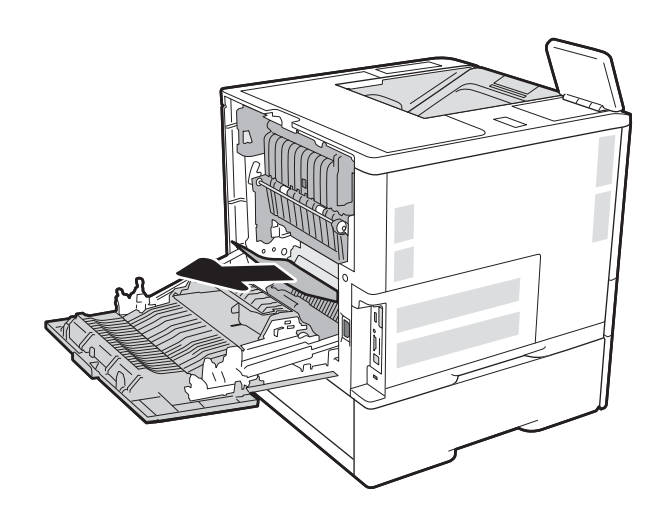

### 3. Sulje takaluukku.

# Paperitukosten poistaminen kirjekuorilokerosta (13.A)

Voit poistaa kirjekuorilokeron tukokset noudattaen seuraavia ohjeita. Tukoksen sattuessa ohjauspaneelissa näkyy jokin seuraavista ilmoituksista sekä animaatio, joka opastaa tukoksen poistamisessa.

- 13.A3.XX Tukos lokerossa 3
- 13.A4.XX Tukos lokerossa 4

1. Vedä lokero kokonaan ulos tulostimesta vetämällä ja nostamalla sitä samalla hiukan.

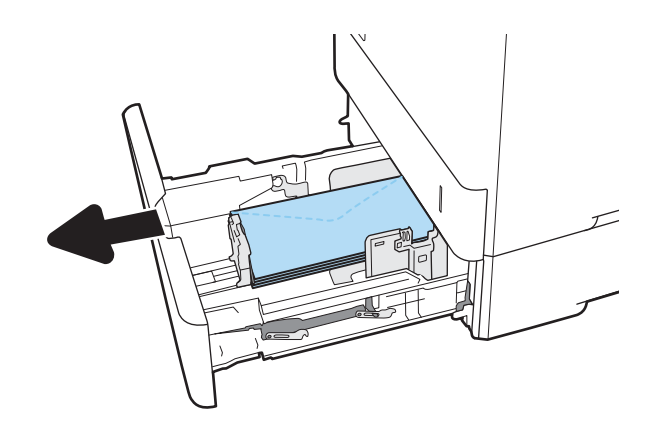

2. Irrota juuttuneet tai vahingoittuneet kirjekuoret lokerosta.

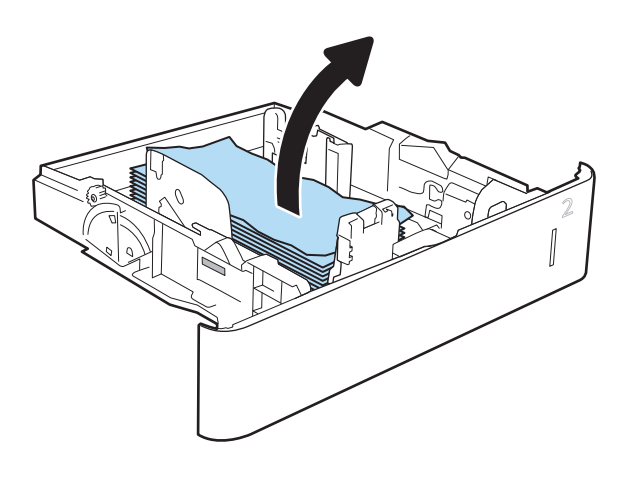

3. Irrota mahdolliset kirjekuoret syöttöteloista tulostimen sisältä.

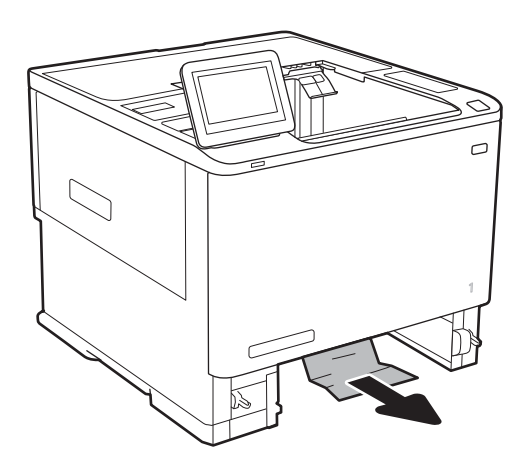

4. Aseta lokero takaisin paikalleen ja sulje se.

# Paperitukosten poistaminen 5 lokeron monilokeroisen postilaatikon ja nitojan alueelta (13.E, 13.7)

Seuraavaksi kerrotaan paperitukosten poistamisesta postilaatikkonitojasta. Tukoksen sattuessa ohjauspaneelissa näkyy animaatio, joka opastaa tukoksen poistamisessa.

- 13.E1.XX Tukos vakiotulostelokerossa
- 13.70.XX MBM-tukos

1. Poista mahdolliset juuttuneet paperit tulostelokeroista.

 $\mathbb{L}$ 

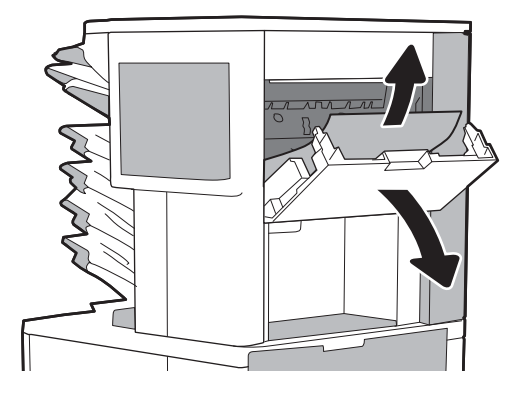

#### 2. Avaa postilaatikkonitojan takana oleva tukosluukku. Jos juuttunut paperi näkyy tukosluukussa, poista se vetämällä sitä suoraan ulospäin.

3. Sulje tukosluukku.

# Niittitukosten poistaminen 5 lokeron monilokeroisen postilaatikon ja nitojan alueelta (13.8)

Seuraavaksi kerrotaan niittitukosten poistamisesta postilaatikkonitojasta. Tukoksen sattuessa ohjauspaneelissa näkyy animaatio, joka opastaa tukoksen poistamisessa.

13.8X.XX – Nitojan/pinontalokeron tukos

1. Avaa nitojan luukku.

- 2. Vedä niittikasettia sen värillisestä kielekkeestä ja vedä niittikasettia sitten suoraan ulospäin.
- 

**M** 

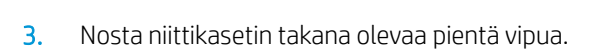

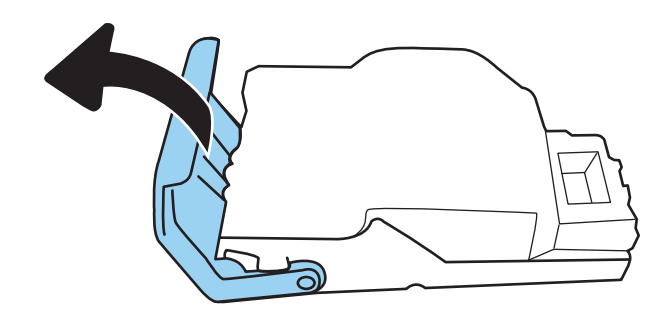

4. Irrota juuttuneet niitit.

- 5. Sulje niittikasetin takana oleva pieni vipu. Varmista, että se napsahtaa paikalleen.
- దె
- 6. Aseta niittikasetti nitojaan ja paina värillistä kahvaa alaspäin, kunnes se napsahtaa paikalleen.

7. Sulje nitojan luukku.

# Mustavalkotulosteiden laatuongelmien ratkaiseminen

# **Johdanto**

Käytä alla olevia tietoja tulostuslaatu- ja kuvanlaatuongelmien vianmääritykseen (mustavalkotulostus) HP LaserJet Enterprise -tulostimissa.

Vianmääritysohjeiden avulla voit korjata seuraavia virheitä:

- Tyhjät sivut
- Mustat sivut
- Käpristynyt paperi
- Tummia tai vaaleita palkkeja
- Tummia tai vaaleita raitoja
- Epäterävä tulostusjälki
- Harmaa tausta tai tumma tulostusjälki
- Vaalea tulostusjälki
- Kiinnittymätön väriaine
- Puuttuva väriaine
- Hajanaisia väriainepisteitä
- Vinossa olevat kuvat
- **Tahrat**
- Juovat

# Tulostuslaadun vianmääritys

Voit ratkaista tulostuslaatuongelmia kokeilemalla näitä ohjeita niiden esitysjärjestyksessä.

Lisätietoja tietynlaisten kuvavikojen vianmäärityksestä on kohdassa Kuvavikojen vianmääritys.

### Päivitä tulostimen laiteohjelmisto

Kokeile päivittää tulostimen laiteohjelmisto. Lisätietoja on osoitteessa [www.hp.com/support](http://www.hp.com/support) kohdassa Hae ohjelmisto ja ohjaimet. Siirry sen jälkeen kehotteiden avulla tulostimen laiteohjelmiston lataukseen.

### Tulostaminen toisesta ohjelmasta

Koeta tulostaa toisesta ohjelmasta. Jos sivu tulostuu oikein, ongelma liittyy ohjelmaan, josta yritit tulostaa.

### Tulostustyön paperityyppiasetuksen tarkistaminen

Jos tulostat sovellusohjelmasta ja tulostetuissa sivuissa on tahroja, epäselviä tai liian tummia kohtia, väriainepilkkuja, irrallista väriainetta tai pieniä alueita, joilta väriaine puuttuu, tai jos paperi on käpristynyt, tarkista paperityyppiasetus.

#### Tarkista tulostimen paperityyppiasetus

- 1. Avaa lokero.
- 2. Varmista, että lokerossa on oikean tyyppistä paperia.
- 3. Sulje lokero.
- 4. Vahvista lokeron paperityyppiasetukset tai muuta niitä ohjauspaneelin ohjeiden mukaisesti.

#### Paperityyppiasetuksen tarkistaminen (Windows)

- 1. Valitse ohjelmistossa Tulosta.
- 2. Valitse tulostin ja valitse sitten Ominaisuudet tai Määritykset.
- 3. Valitse Paperi/Laatu-välilehti.
- 4. Valitse avattavasta Paperityyppi-luettelosta Lisää...-vaihtoehto.
- 5. Laajenna Tyyppi on: luettelon asetuksia.
- 6. Laajenna se paperityyppiluokka, joka parhaiten vastaa käyttämääsi paperia.
- 7. Valitse käyttämäsi paperityypin asetus ja valitse OK.
- 8. Valitse OK, jolloin Asiakirjan ominaisuudet -valintaikkuna sulkeutuu. Tulosta työ valitsemalla Tulostavalintaikkunasta OK.

#### Paperityyppiasetuksen tarkistaminen (macOS)

- 1. Valitse Tiedosto-valikko ja valitse sitten Tulosta.
- 2. Valitse tulostin Tulostin-valikosta.
- 3. Tulostinohjain näyttää oletuksena Kopiot ja sivut -valikon. Avaa valikkojen avattava luettelo ja valitse Viimeistely-valikko.
- 4. Valitse tyyppi avattavasta Materiaalityyppi-luettelosta.
- 5. Valitse Tulosta-painike.

#### Värikasetin tilan tarkistaminen

Seuraavien ohjeiden avulla voit tarkistaa värikasettien jäljellä olevan arvioidun käyttöiän ja mahdollisesti muiden vaihdettavissa olevien tarvikkeiden tilan.

#### Vaihe 1: Tulosta tarvikkeiden tilasivu

- 1. Valitse tulostimen ohjauspaneelin aloitusnäytössä Raportit-valikko.
- 2. Valitse Asetus-/tilasivut-valikko.
- 3. Valitse Tarvikkeiden tila -sivu ja tulosta sivu valitsemalla Tulosta.

#### Vaihe 2: Tarvikkeiden tilan tarkistaminen

1. Tarkista tarvikkeiden tilaraportista värikasettien jäljellä oleva arvioitu käyttöikä prosentteina ja mahdollisesti muiden vaihdettavien tarvikkeiden tila.

Kun käytetään värikasettia, joka on arvioidun käyttöikänsä lopussa, tulostuslaadussa voi ilmetä ongelmia. Tarvikkeiden tilasivulla ilmoitetaan, kun tarvikkeen käyttöikä on loppumassa. Kun HP:n tarvike on loppumassa, sen HP Premium Protection -takuu on päättynyt.

Värikasettia ei tarvitse vaihtaa nyt, ellei tulostuslaatu ole jo liian heikko. Uusi tarvike kannattaa kuitenkin hankkia etukäteen, jotta se voidaan vaihtaa laitteeseen, kun tulostuslaatu ei ole enää hyväksyttävää.

Jos päätät vaihtaa värikasetin tai muut vaihdettavissa olevat tarvikkeet, tarvikkeiden tilasivulla ilmoitetaan aitojen HP-tuotteiden osanumerot.

2. Tarkista, käytätkö aitoa HP-kasettia.

Aidossa HP-värikasetissa on sana "HP" tai siinä on HP:n logo. Lisätietoja HP-kasettien tunnistamisesta on osoitteessa [www.hp.com/go/learnaboutsupplies](http://www.hp.com/go/learnaboutsupplies).

### Puhdistussivun tulostaminen

Tulostusprosessin aikana tulostimeen saattaa kertyä paperia, väriainetta ja pölyhiukkasia. Ne voivat aiheuttaa tulostuslaatuongelmia, kuten mustetahroja ja -pisaroita, juovia, viivoja tai toistuvia merkkejä.

Voit puhdistaa tulostimen paperiradan seuraavasti.

- 1. Valitse tulostimen ohjauspaneelin aloitusnäytöstä Tukityökalut-valikko.
- 2. Valitse seuraavat valikot:
	- Huolto
	- Kalibrointi/puhdistus
	- Puhdistussivu
- 3. Tulosta sivu valitsemalla Tulosta-painike.

Puhdistetaan...-sanoma näkyy tulostimen ohjauspaneelissa. Puhdistustoimenpiteen suorittaminen kestää muutaman minuutin. Älä katkaise tulostimesta virtaa, ennen kuin puhdistus on suoritettu loppuun. Kun toiminto on suoritettu, hävitä tulostettu sivu.

#### Tarkista tulostuskasetti tai -kasetit silmämääräisesti

Tarkista värikasetit seuraavia ohjeita noudattamalla.

- 1. Poista värikasetit tulostimesta ja tarkista, että suojateippi on irrotettu.
- 2. Tarkista, että muistisiru ei ole vahingoittunut.
- 3. Tarkastele vihreän kuvarummun pintaa.
- A HUOMIO: Älä kosketa kuvarumpua. Kuvarummussa olevat sormenjäljet voivat aiheuttaa tulostuslaatuongelmia.
- 4. Jos kuvarummussa on naarmuja, sormenjälkiä tai muita vaurioita, vaihda värikasetti.
- 5. Asenna värikasetti uudelleen ja tulosta muutama sivu nähdäksesi, onko ongelma korjautunut.

### Paperin ja tulostusympäristön tarkistaminen

#### Vaihe 1: Käytä paperia, joka täyttää HP:n asettamat vaatimukset

Jotkut tulostuslaatuongelmat johtuvat paperista, joka ei täytä HP:n vaatimuksia.

- Käytä aina paperia, jonka tyyppiä ja painoa tulostin tukee.
- Käytä hyvälaatuista paperia, jossa ei ole viiltoja, koloja, repeytymiä, tahroja, irtohiukkasia, pölyä, ryppyjä, aukkoja, niittejä eikä käpristyneitä tai taittuneita reunoja.
- Käytä paperia, jolle ei ole aiemmin tulostettu.
- Älä käytä paperia, joka sisältää metallia, kuten hilepaperia.
- Käytä lasertulostimille tarkoitettua paperia. Älä käytä ainoastaan Inkjet-tulostimiin tarkoitettua paperia.
- Älä käytä liian karkeaa paperia. Tulostuslaatu on yleensä sitä parempaa, mitä sileämpää paperi on.

#### Vaihe 2: Ympäristön tarkistaminen

Ympäristötekijät voivat vaikuttaa tulostuslaatuun ja ovat usein tulostuslaatuun tai paperin syöttöön liittyvien ongelmien aiheuttajia. Kokeile seuraavia ratkaisutapoja:

- Siirrä tulostin pois vetoisista paikoista, kuten ilmastointiventtiilien, avointen ikkunoiden tai ovien läheisyydestä.
- Älä altista tulostinta lämpötiloille tai ilmankosteudelle, jotka ovat tulostimen tiedoissa määriteltyjen arvojen ulkopuolella.
- Älä pidä tulostinta ahtaassa tilassa, kuten kaapissa.
- Aseta tulostin tukevalle, tasaiselle alustalle.
- Poista kaikki esteet tulostimen ilma-aukkojen edestä. Tulostimen ympärillä ja yläpuolella on oltava hyvä ilmanvaihto.
- Suojaa tulostin ilman kuljettamalta lialta, pölyltä, höyryltä, rasvalta tai muilta aineilta, jotka voivat aiheuttaa jäämiä tulostimen sisään.

#### Vaihe 3: Yksittäisen lokeron kohdistuksen määrittäminen

Noudata näitä ohjeita, jos teksti tai kuvat eivät tietyistä lokeroista tulostettaessa ole oikeassa kohdassa tulostetulla sivulla.

- 1. Valitse tulostimen ohjauspaneelin aloitusnäytössä Asetukset-valikko.
- 2. Valitse seuraavat valikot:
	- Kopioi/Tulosta tai Tulosta
	- Tulostuslaatu
	- Kuvan kohdistus
- 3. Valitse Lokero ja valitse sitten säädettävä lokero.
- 4. Valitse Tulosta testisivu ja toimi sitten tulostetuilla sivuilla olevien ohjeiden mukaan.
- 5. Tarkista tulokset valitsemalla Tulosta testisivu uudelleen ja tee sitten lisäsäätöjä tarpeen mukaan.
- 6. Tallenna uudet asetukset valitsemalla Valmis.

### Toisen tulostinohjaimen kokeileminen

Kokeile jotakin toista tulostinohjainta, jos tulostetuilla sivuilla on odottamattomia viivoja kuvissa, tekstiä puuttuu, kuvia puuttuu, muotoilu on virheellistä tai fontteja on korvattu toisilla.

Voit ladata kaikki seuraavat ohjaimet HP:n verkkosivustosta: [www.hp.com/support/ljM610](http://www.hp.com/support/ljM610), [www.hp.com/](http://www.hp.com/support/ljM611) [support/ljM611](http://www.hp.com/support/ljM611) tai [www.hp.com/support/ljM612](http://www.hp.com/support/ljM612).

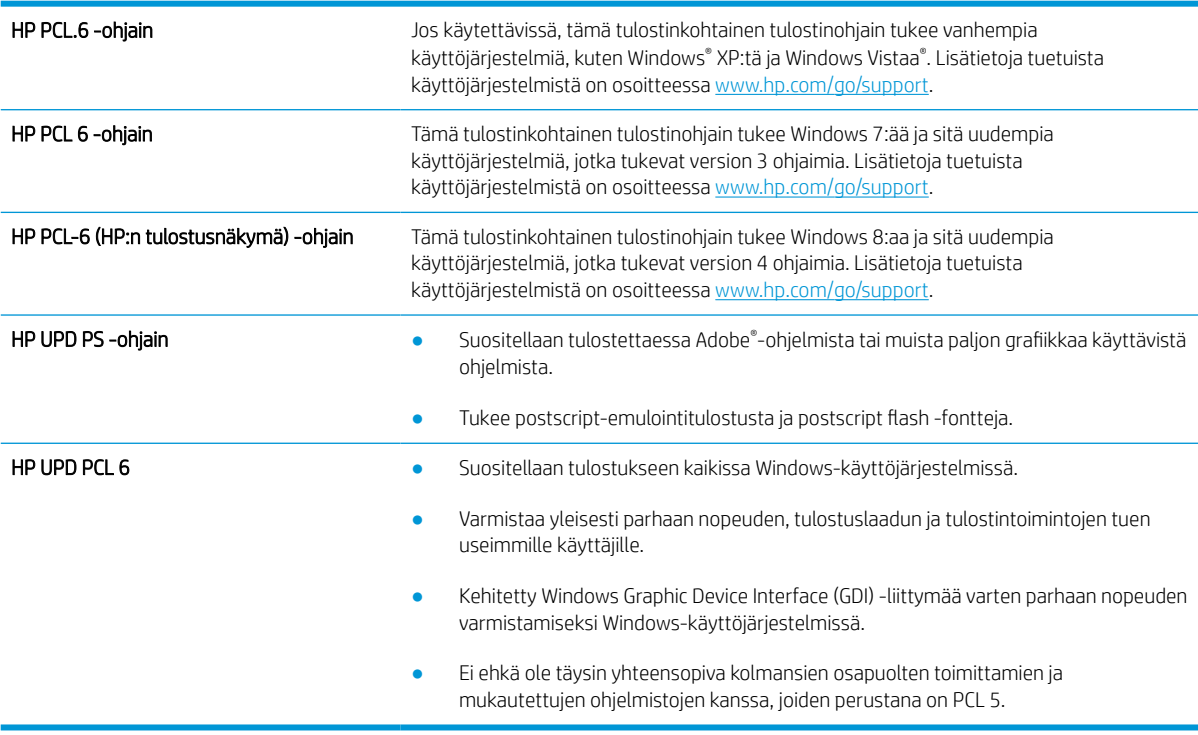

#### EconoMode-asetusten tarkistaminen

HP ei suosittele EconoMode-värinsäästötoiminnon jatkuvaa käyttöä. Jos EconoMode on käytössä jatkuvasti, väriaine saattaa kestää kauemmin kuin tulostuskasetissa olevat mekaaniset osat. Jos tulostuslaatu alkaa heiketä eikä ole enää hyväksyttävä, harkitse värikasetin vaihtamista.

**W** HUOMAUTUS: Tämä toiminto on käytettävissä vain Windowsin PCL 6 -tulostinohjaimessa. Jos et käytä kyseistä ohjainta, voit ottaa toiminnon käyttöön HP:n sulautetussa verkkopalvelimessa.

Jos koko sivu on liian tumma tai vaalea, toimi ohjeiden mukaan.

- 1. Valitse ohjelmistossa Tulosta.
- 2. Valitse tulostin ja valitse sitten Ominaisuudet tai Määritykset.
- 3. Valitse Paperi/laatu-välilehti ja etsi Tulostuslaatu-kenttä.
- 4. Jos koko sivu on liian tumma, käytä seuraavia asetuksia:
- Valitse 600 dpi -vaihtoehto, jos se on käytettävissä.
- Ota se käyttöön valitsemalla EconoMode-valintaruutu.

Jos koko sivu on liian vaalea, käytä seuraavia asetuksia:

- Valitse FastRes 1200 -vaihtoehto, jos se on käytettävissä.
- Poista toiminto käytöstä poistamalla valinta EconoMode-valintaruudusta.
- 5. Valitse OK, jolloin Asiakirjan ominaisuudet -valintaikkuna sulkeutuu. Tulosta työ valitsemalla Tulostavalintaikkunasta OK-painike.

### Tulostustummuuden säätäminen

Säädä tulostustummuutta suorittamalla seuraavat vaiheet.

- 1. Valitse tulostimen ohjauspaneelin aloitusnäytössä Asetukset-valikko.
- 2. Avaa seuraavat valikot:
	- Kopioi/Tulosta tai Tulosta
	- Tulostuslaatu
	- Värimäärä
- 3. Siirrä liukusäädintä kohti kohtaa Vähemmän tai Enemmän haluamaasi värimääräasetukseen.

### Kuvavikojen vianmääritys

#### Taulukko 6-2 Kuvavikojen taulukon pikaopas

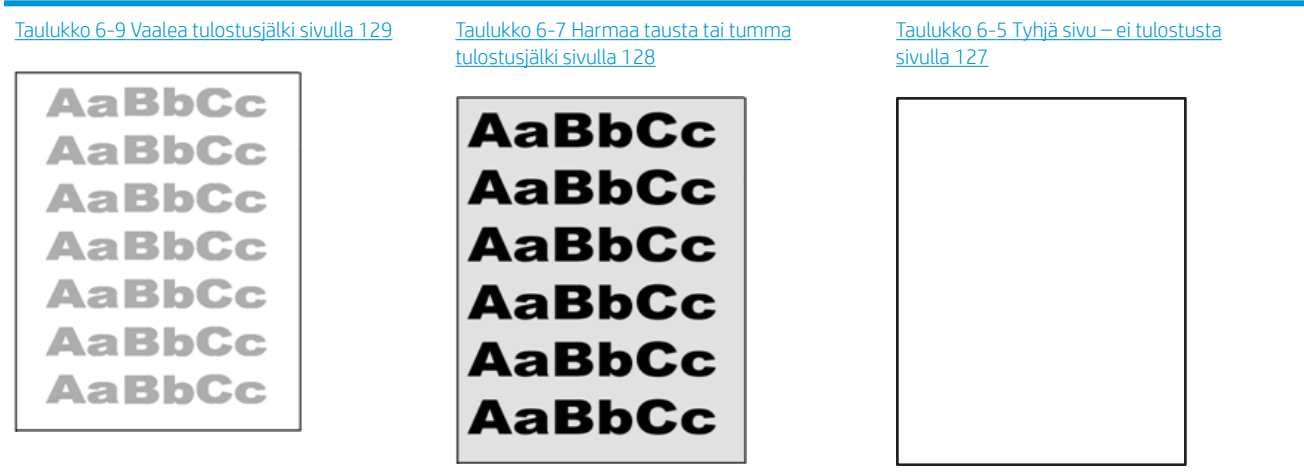

#### Taulukko 6-2 Kuvavikojen taulukon pikaopas (jatkoa)

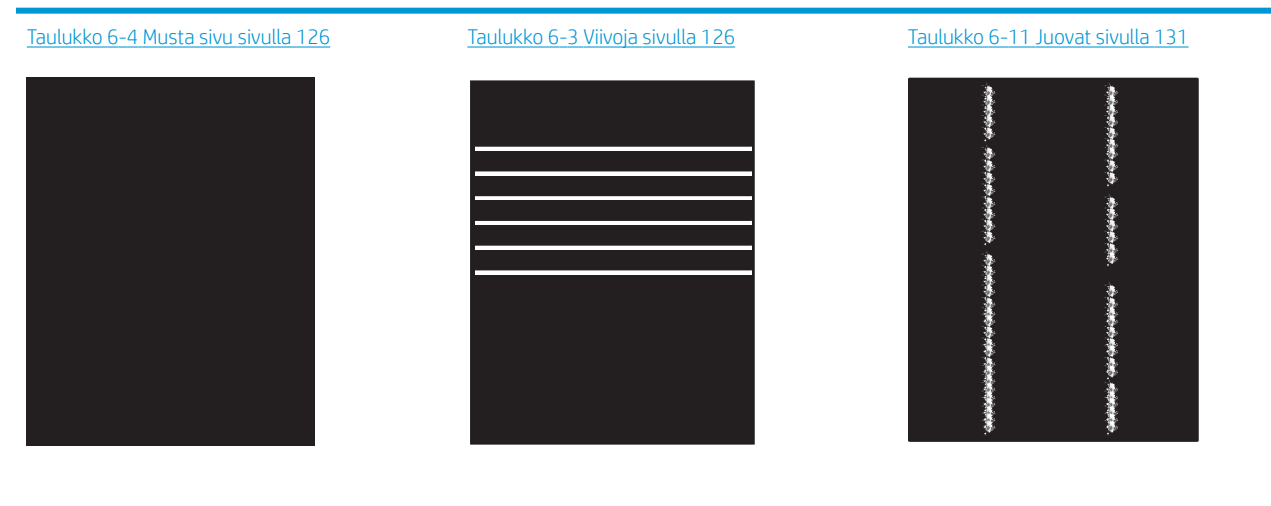

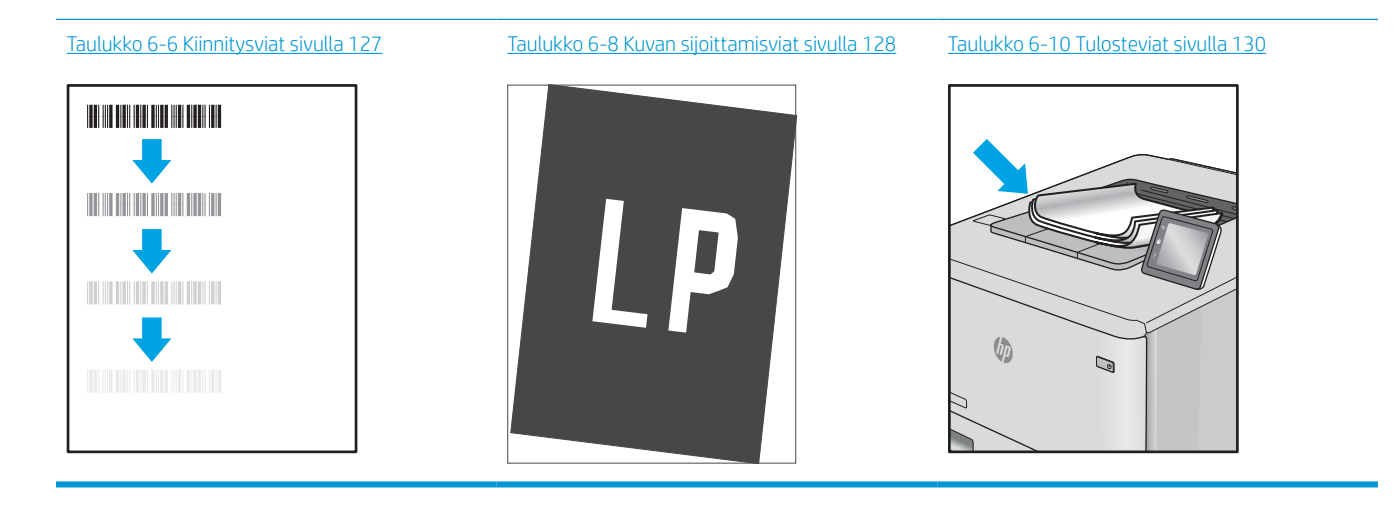

Kuvaviat voidaan syystä riippumatta ratkaista usein samoja vaiheita käyttämällä. Käytä seuraavia vaiheita lähtökohtana kuvaongelman ratkaisemisessa.

- 1. Tulosta asiakirja uudelleen. Tulostuslaadun häiriöt voivat olla ajoittaisia tai poistua kokonaan, kun tulostusta jatketaan.
- 2. Tarkista kasettien kunto. Jos kasetti on erittäin vähissä (sen käyttöikä on lopussa), vaihda kasetti.
- 3. Varmista, että ohjaimen ja lokeron tulostustila-asetukset vastaavat lokerossa olevaa materiaalia. Kokeile eri materiaalia tai toista lokeroa. Kokeile eri tulostustilaa.
- 4. Varmista, että tulostin on sopivan käyttölämpötilan ja ilmankosteuden alueella.
- 5. Varmista, että tulostin tukee paperityyppiä, -kokoa ja -painoa. Katso tulostimen tukemat paperikoot ja tyypit tulostimen tukisivulta osoitteesta [support.hp.com.](http://support.hp.com)
- **W** HUOMAUTUS: Kiinnitys tarkoittaa tulostusprosessin osaa, jossa väriaine kiinnittyy paperiin.

Seuraavissa esimerkeissä kuvataan Letter-kokoista paperia, joka on kulkenut tulostimen läpi lyhyt reuna edellä.

#### <span id="page-134-0"></span>Taulukko 6-3 Viivoja

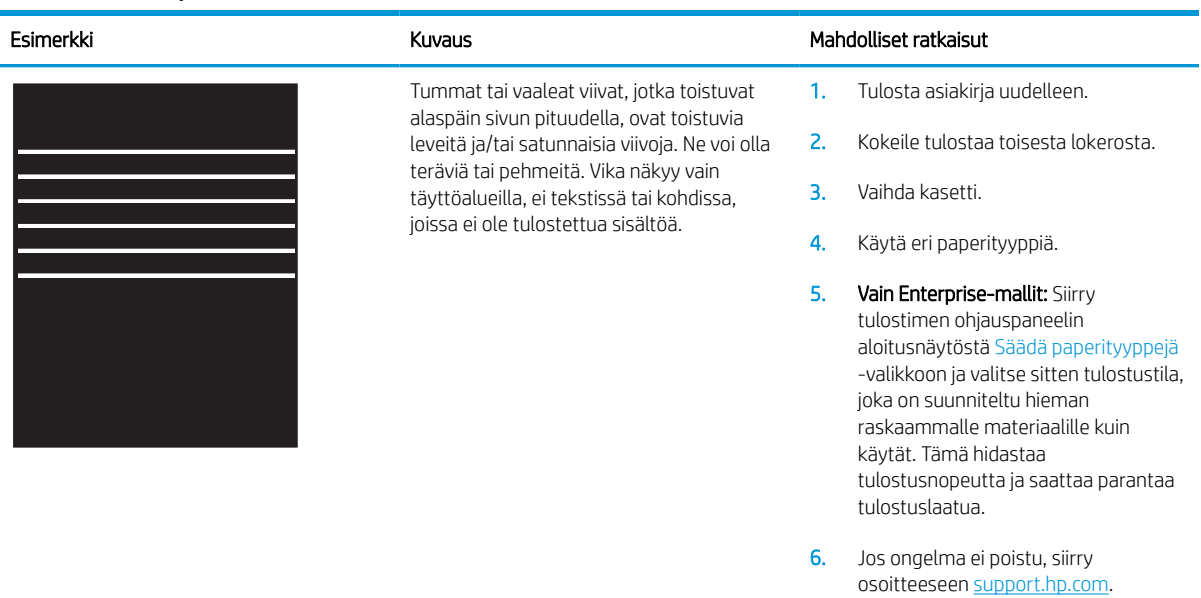

#### Taulukko 6-4 Musta sivu

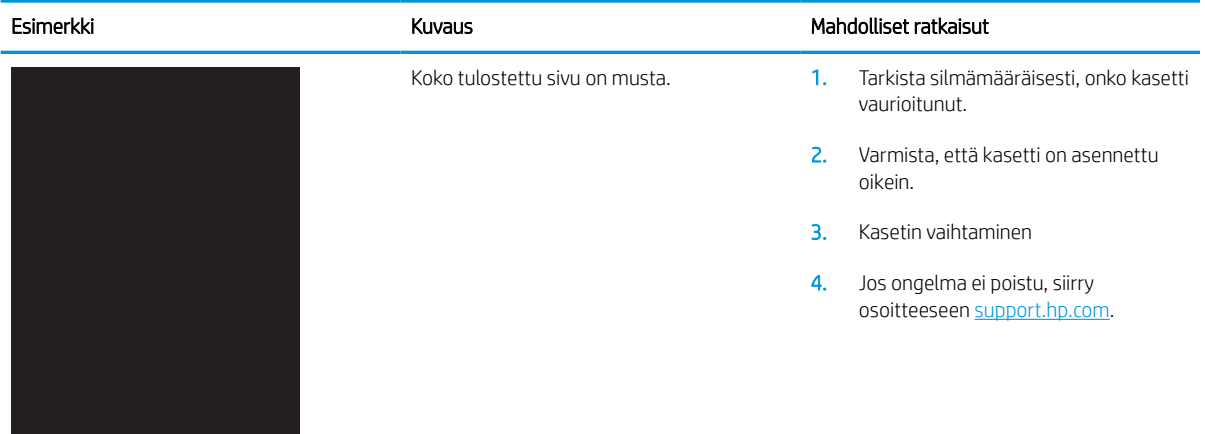

# <span id="page-135-0"></span>Taulukko 6-5 Tyhjä sivu – ei tulostusta

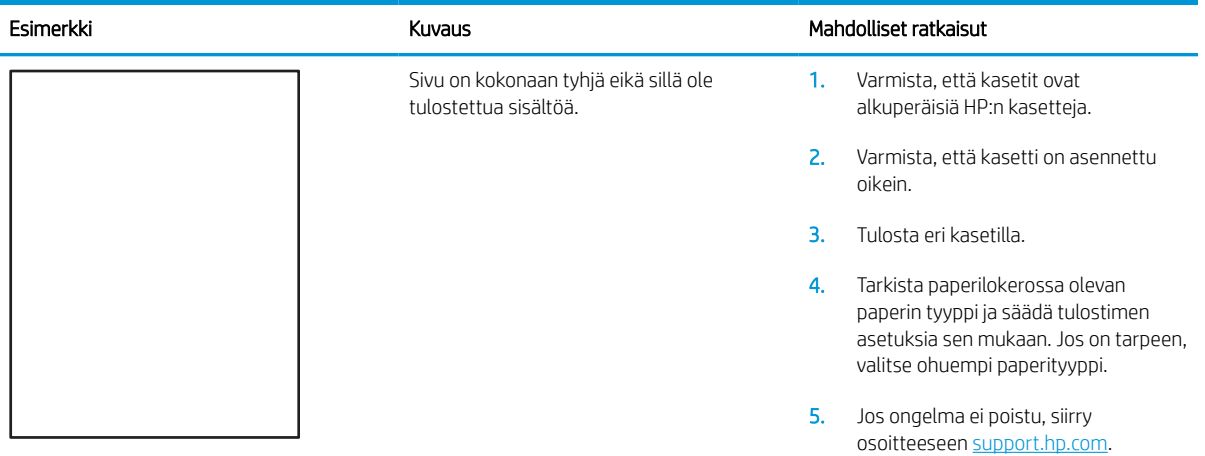

### Taulukko 6-6 Kiinnitysviat

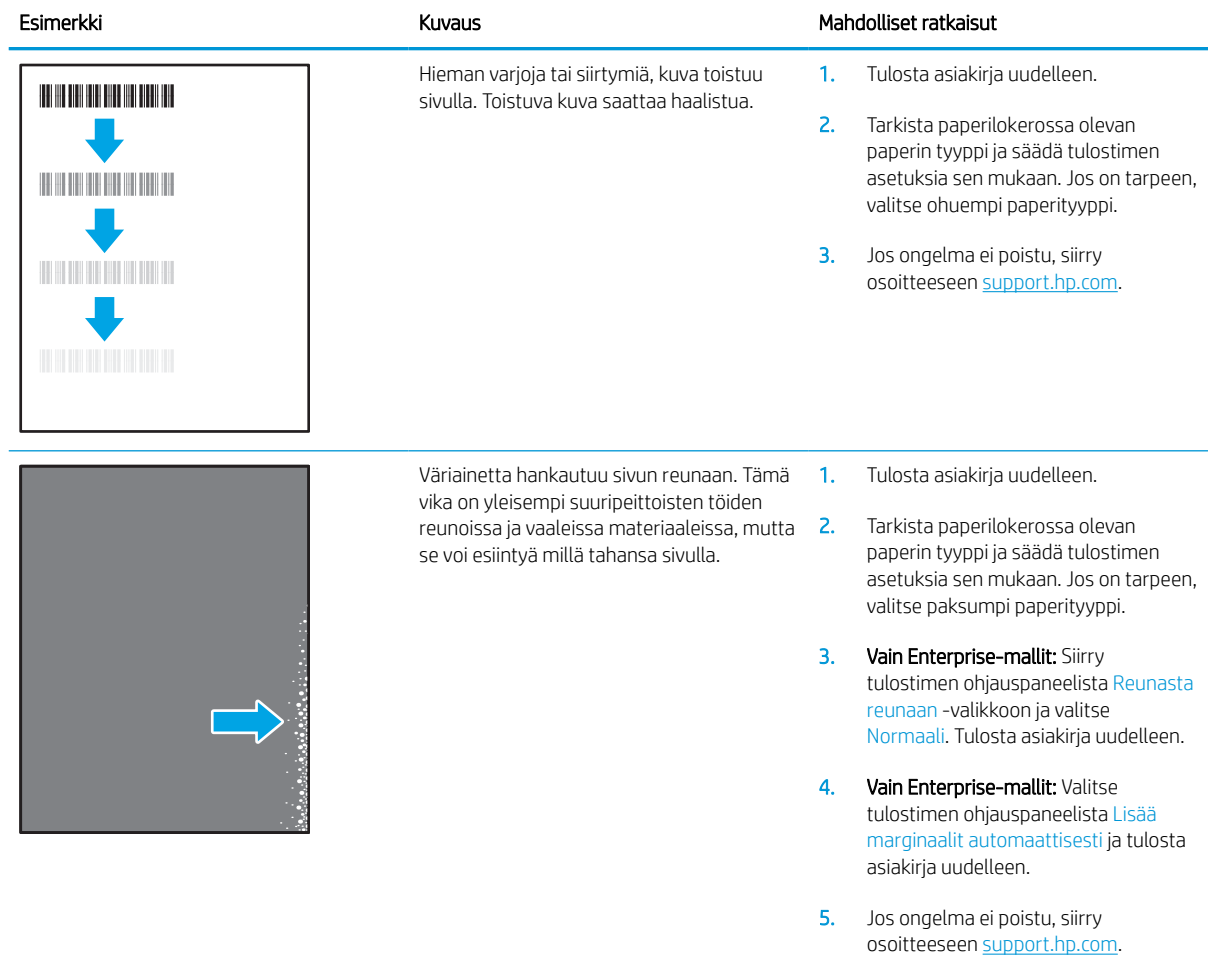

#### <span id="page-136-0"></span>Taulukko 6-7 Harmaa tausta tai tumma tulostusjälki

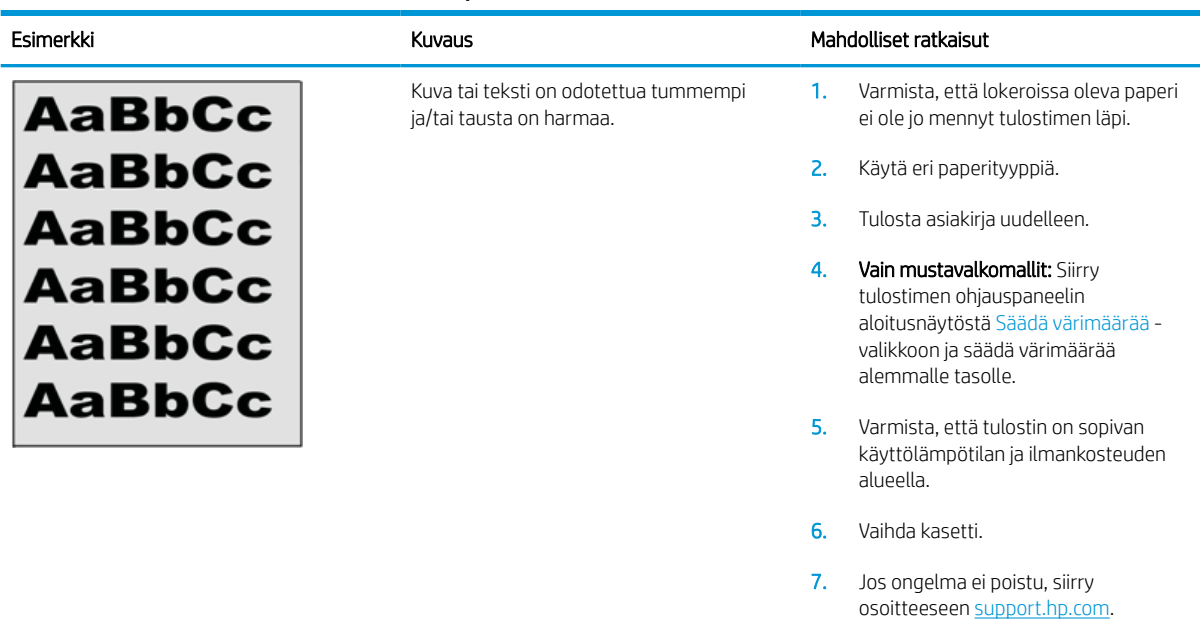

### Taulukko 6-8 Kuvan sijoittamisviat

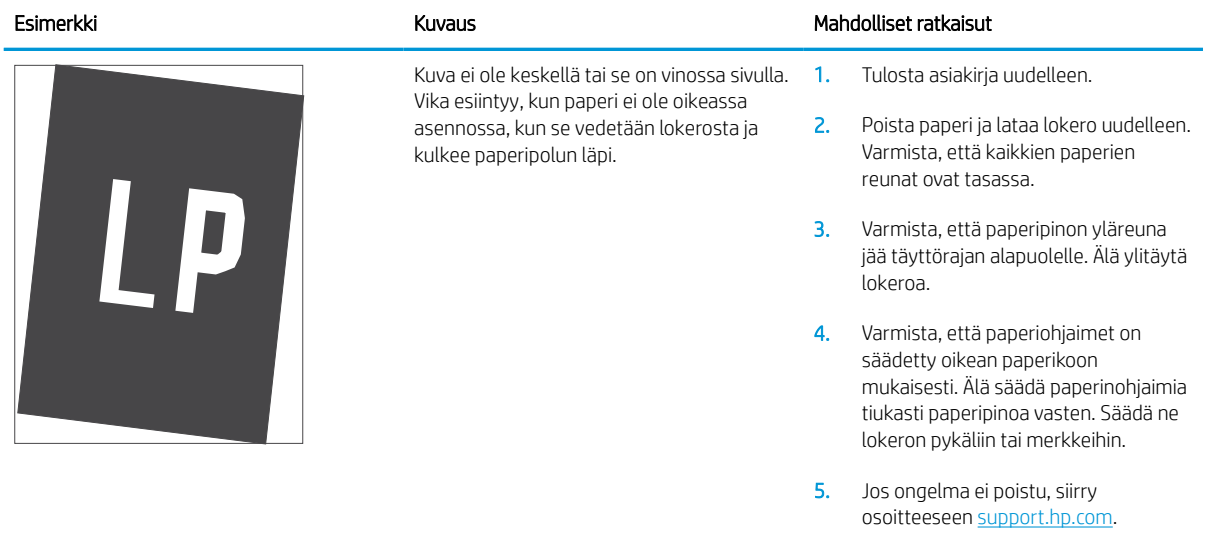

#### <span id="page-137-0"></span>Taulukko 6-9 Vaalea tulostusjälki

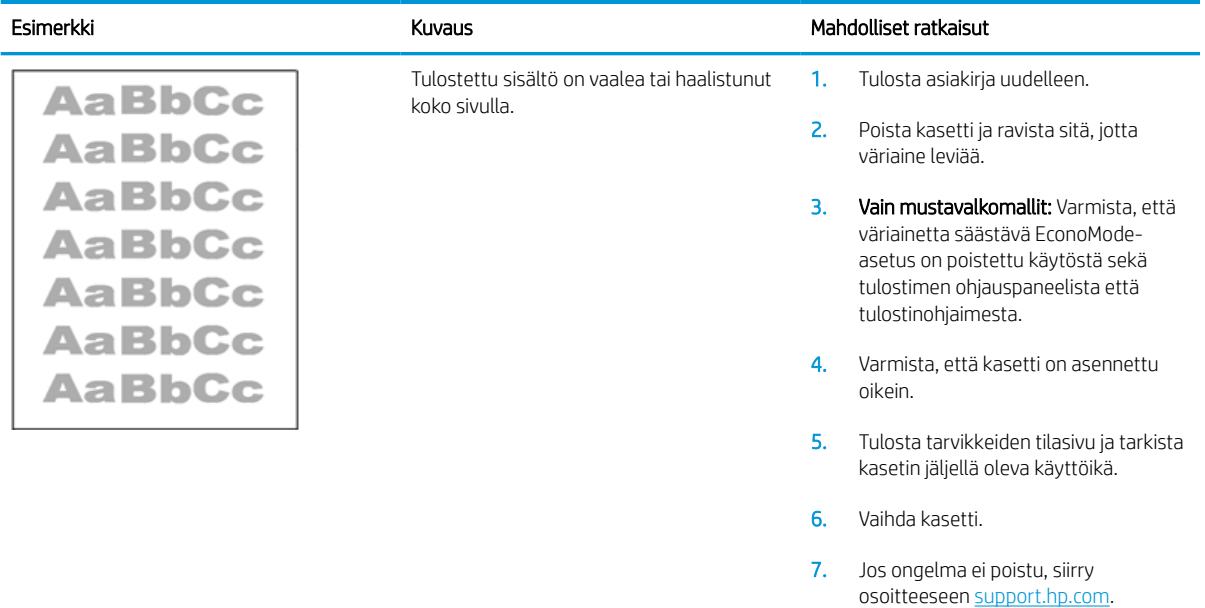

#### <span id="page-138-0"></span>Taulukko 6-10 Tulosteviat

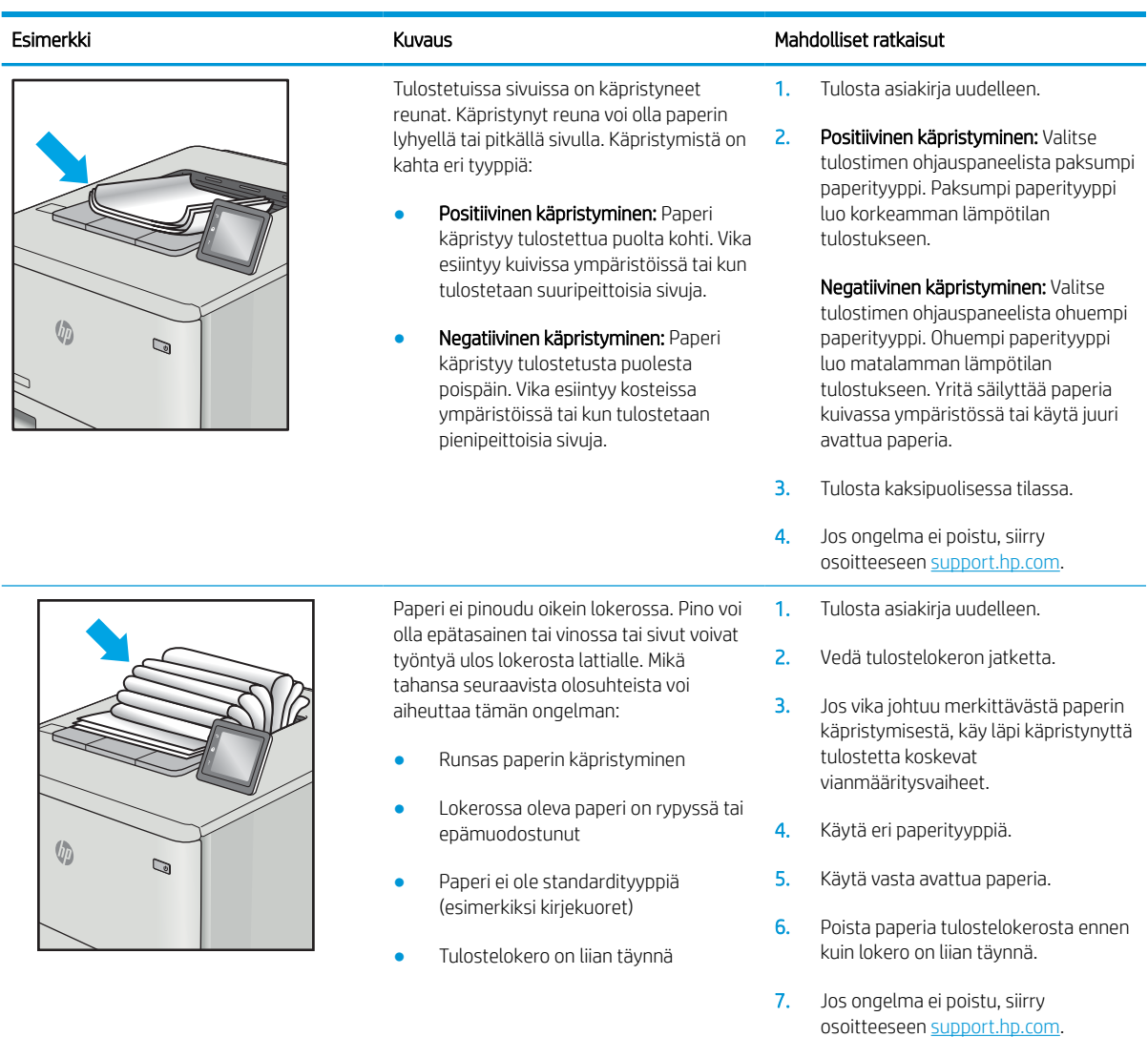

# <span id="page-139-0"></span>Taulukko 6-11 Juovat

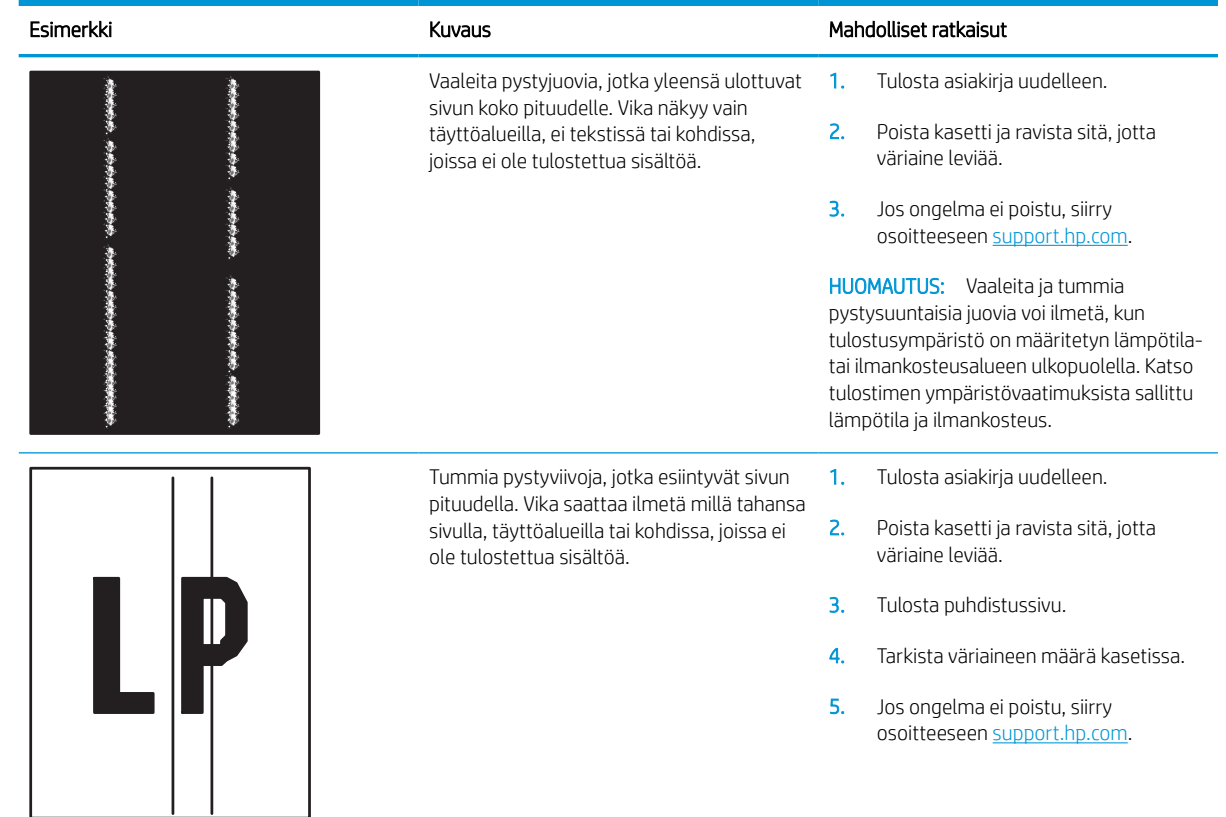

# Kiinteän verkon ongelmien ratkaiseminen

# **Johdanto**

Tietyntyyppiset ongelmat voivat olla merkki verkon tiedonsiirto-ongelmista. Näitä ongelmia ovat esimerkiksi seuraavat:

- Ajoittainen yhteyden katkeaminen tulostimeen
- Tulostinta ei löydy ohjaimen asennuksen aikana
- Ajoittainen tulostuksen epäonnistuminen

**W** HUOMAUTUS: Jos verkkoyhteys on katkeillut ajoittain, päivitä ensin tulostimen laiteohjelmisto. Ohjeet tulostimen laiteohjelmiston päivittämiseen saat siirtymällä osoitteeseen [http://support.hp.com,](http://support.hp.com) hakemalla tulostimesi ja etsimällä sitten hakusanoja "laiteohjelmiston päivitys".

Tarkista seuraavat kohdat, kun haluat tarkistaa, että tulostimen ja verkon välinen yhteys toimii. Ennen kuin aloitat, tulosta asetussivu tulostimen ohjauspaneelista ja selvitä tulostimen IP-osoite asetussivulta.

- Heikko fyysinen yhteys
- [Tietokone käyttää virheellistä IP-osoitetta tulostimelle](#page-141-0)
- [Tietokone ei saa yhteyttä tulostimeen](#page-141-0)
- [Tulostin käyttää verkolle virheellisiä yhteys- ja kaksisuuntaisuusasetuksia](#page-141-0)
- [Uudet ohjelmat saattavat aiheuttaa yhteensopivuusongelmia](#page-141-0)
- [Tietokone tai työasema saattaa olla väärin määritetty](#page-141-0)
- [Tulostin on poistettu käytöstä, tai muut verkkoasetukset ovat virheellisiä](#page-142-0)

# Heikko fyysinen yhteys

- 1. Varmista, että laite on liitetty oikeaan verkkoporttiin oikean pituisella kaapelilla.
- 2. Tarkista kaapeliliitäntöjen tukevuus.
- 3. Tarkista yhteys tulostimen taustapuolella olevasta verkkoliitännästä ja varmista, että keltainen toimintovalo vilkkuu verkkoliikenteen merkiksi ja että vihreä yhteyden tilavalo palaa jatkuvasti verkkoyhteyden merkiksi.
- 4. Jos ongelma ei poistu, kokeile toista kaapelia tai vaihda keskittimen porttia.

**EY HUOMAUTUS:** HP ei tue vertaisverkkoja (peer-to-peer), koska tämä on Microsoftin käyttöjärjestelmien ominaisuus eikä HP:n tulostinohjaimien ominaisuus. Lisätietoja saat Microsoftilta osoitteesta [www.microsoft.com](http://www.microsoft.com).

# <span id="page-141-0"></span>Tietokone käyttää virheellistä IP-osoitetta tulostimelle

- 1. Avaa tulostimen ominaisuudet ja valitse Portit-välilehti. Varmista, että valittuna on tulostimen nykyinen IPosoite. Tulostimen IP-osoite näkyy tulostimen asetussivulla.
- 2. Jos olet asentanut tulostimen käyttämällä HP:n TCP/IP-vakioporttia, valitse seuraava valintaruutu: Always print to this printer, even if its IP address changes (Tulosta aina tällä laitteella, vaikka sen IP-osoite muuttuisi).
- 3. Jos olet asentanut tulostimen käyttämällä Microsoftin TCP/IP-vakioporttia, käytä IP-osoitteen sijaan isäntänimeä.
- 4. Jos IP-osoite on oikea, poista tulostin ja lisää se uudelleen.

## Tietokone ei saa yhteyttä tulostimeen

- 1. Testaa verkkoyhteys ping-komennon avulla.
	- a. Avaa tietokoneessa komentorivikehote.
		- Valitse Windowsissa Käynnistä, valitse Suorita, kirjoita cmd ja paina sitten Enter-painiketta.
		- Jos käytät macOS-käyttöjärjestelmää, siirry kohtaan Applications (Sovellukset), valitse Utilities (Apuohjelmat) ja avaa Terminal (Pääte).
	- **b.** Kirjoita ping ja sitten tulostimen IP-osoite.
	- c. Jos ikkuna näyttää pyynnön ja vastauksen väliset ajat, verkko toimii.
- 2. Jos ping-komento ei onnistunut, tarkista, että verkkokeskittimiin on kytketty virta. Tarkista sitten, että verkkoasetukset, tulostin ja tietokone on määritetty samaan verkkoon (tätä kutsutaan myös aliverkoksi).
- 3. Avaa tulostimen ominaisuudet ja valitse Portit-välilehti. Varmista, että valittuna on tulostimen nykyinen IPosoite. Tulostimen IP-osoite näkyy tulostimen asetussivulla.
- 4. Jos olet asentanut tulostimen käyttämällä HP:n TCP/IP-vakioporttia, valitse seuraava valintaruutu: Always print to this printer, even if its IP address changes (Tulosta aina tällä laitteella, vaikka sen IP-osoite muuttuisi).
- 5. Jos olet asentanut tulostimen käyttämällä Microsoftin TCP/IP-vakioporttia, käytä IP-osoitteen sijaan tulostimen isäntänimeä.
- 6. Jos IP-osoite on oikea, poista tulostin ja lisää se uudelleen.

### Tulostin käyttää verkolle virheellisiä yhteys- ja kaksisuuntaisuusasetuksia

HP suosittelee näiden asetusten jättämistä automaattiseen tilaan (oletusasetus). Jos muutat näitä asetuksia, myös verkon vastaavia asetuksia täytyy muuttaa.

### Uudet ohjelmat saattavat aiheuttaa yhteensopivuusongelmia

Varmista, että kaikki uudet ohjelmat on asennettu oikein ja ne käyttävät oikeaa tulostinohjainta.

### Tietokone tai työasema saattaa olla väärin määritetty

- 1. Tarkista verkko-ohjaimet, tulostinohjaimet ja verkon uudelleenohjauksen asetukset.
- 2. Varmista, että käyttöjärjestelmä on määritetty oikein.

# <span id="page-142-0"></span>Tulostin on poistettu käytöstä, tai muut verkkoasetukset ovat virheellisiä

- 1. Tarkista verkkoyhteysasetusten ja -käytännön tila tulostimen asetus-/verkkoyhteyssivuilta.
- 2. Määritä verkkoasetukset tarvittaessa uudelleen.

# Langattoman verkon ongelmien ratkaiseminen

- **Johdanto**
- Langattoman yhteyden tarkistusluettelo
- [Tulostin ei tulosta langattoman määrityksen suorittamisen jälkeen](#page-144-0)
- [Tulostin ei tulosta, ja tietokoneeseen on asennettu kolmannen osapuolen palomuuri](#page-144-0)
- [Langaton verkko ei toimi langattoman reitittimen tai tulostimen siirtämisen jälkeen](#page-144-0)
- [Langattomaan tulostimeen ei voi yhdistää enempää tietokoneita](#page-145-0)
- [Langattoman tulostimen yhteys katkeaa VPN-verkossa](#page-145-0)
- [Verkko ei näy langattomien verkkojen luettelossa](#page-145-0)
- [Langaton verkko ei toimi](#page-145-0)
- [Langattoman verkon häiriöiden vähentäminen](#page-146-0)

### **Johdanto**

Vianmääritysohjeet auttavat ratkaisemaan ongelmia.

- **W** HUOMAUTUS: Varmista, että tulostin tukee HP NFC -toimintoa ja Wi-Fi Direct -tulostusta, tulostamalla asetussivun ohjauspaneelista.
- **EX HUOMAUTUS:** Jos verkkoyhteys on katkeillut ajoittain, päivitä ensin tulostimen laiteohjelmisto. Ohjeet tulostimen laiteohjelmiston päivittämiseen saat siirtymällä osoitteeseen [http://support.hp.com,](http://support.hp.com) hakemalla tulostimesi ja etsimällä sitten hakusanoja "laiteohjelmiston päivitys".

# Langattoman yhteyden tarkistusluettelo

- Jos tulostin ei tue kiinteän ja langattoman verkkoyhteyden käyttöä samanaikaisesti, varmista, että verkkokaapelia ei ole liitetty.
- Varmista, että tulostimeen ja langattomaan reitittimeen on kytketty virta ja että ne saavat virtaa. Varmista myös, että tulostimen langaton radio on käytössä. (Langattoman verkon merkkivalo palaa yhtäjaksoisesti, kun tulostin on liitetty langattomaan verkkoon, ja vilkkuu, kun se etsii langatonta verkkoa.)
- Varmista, että SSID on oikea:
	- Jos käytössä on langaton verkkoyhteys, varmista, että mobiililaitteesi muodostaa yhteyden oikeaan reitittimeen/tukiasemaan.
	- Jos käytössä on Wi-Fi Direct -yhteys, tulosta asetussivu, josta näet tulostimen SSID:n.

Jos et ole varma, onko SSID oikea, suorita langaton asennus uudelleen.

- Varmista, että suojaustiedot ovat oikein suojatuissa verkoissa. Jos suojaustiedot ovat virheellisiä, suorita langaton asennus uudelleen.
- Jos langaton verkko toimii, yritä käyttää muita tietokoneita langattomassa verkossa. Jos verkossa on Internet-yhteys, yritä muodostaa yhteys Internetiin langattomassa verkossa.
- Varmista, että salausmenetelmä (AES tai TKIP) on sama tulostimessa ja langattomassa käyttöpisteessä (WPA-suojausta käyttävissä verkoissa).
- Varmista, että laite on langattoman verkon kantoalueella. Useimmissa verkoissa tulostin voi olla enintään 30 metrin päässä langattomasta tukiasemasta (langaton reititin).
- Varmista, että langattoman signaalin tiellä ei ole esteitä. Poista suuret metalliesineet tulostimen ja käyttöpisteen väliltä. Varmista, että pylväitä, seiniä tai metallia tai betonia sisältäviä tukipylväitä ei ole tulostimen ja langattoman käyttöpisteen välillä.
- Varmista, että tulostin on kaukana sähkölaitteista, jotka saattavat häiritä langatonta signaalia. Monet laitteet voivat häiritä langatonta signaalia. Tällaisia laitteita ovat esimerkiksi moottorit, langattomat puhelimet, valvontakamerat, muut langattomat verkot ja jotkin Bluetooth-laitteet.
- Varmista, että tulostinohiain on asennettu tietokoneeseen.
- Varmista, että olet valinnut oikean tulostinportin.
- Varmista, että tietokone ja laite ovat yhteydessä samaan langattomaan verkkoon.
- Jos ympäristössä on useita langattoman verkon signaaleja ja tulostimesi täytyy tukea sekä 2,4 GHz:n että 5 GHz:n taajuuksia (dual band), asenna HP Jetdirect 2900nw -tulostuspalvelimen lisälaite.
- Varmista macOS-käyttöjärjestelmässä, että langaton reititin tukee Bonjouria.

# Tulostin ei tulosta langattoman määrityksen suorittamisen jälkeen

- 1. Varmista, että tulostimeen on kytketty virta ja tulostin on valmiustilassa.
- 2. Poista tietokoneen kolmannen osapuolen palomuurit käytöstä.
- 3. Varmista, että langaton verkko toimii oikein.
- 4. Varmista, että tietokone toimii oikein. Käynnistä tarvittaessa tietokone uudelleen.
- 5. Varmista, että pystyt avaamaan tulostimen HP:n sulautetun verkkopalvelimen verkossa olevalta tietokoneelta.

# Tulostin ei tulosta, ja tietokoneeseen on asennettu kolmannen osapuolen palomuuri

- 1. Päivitä palomuuri uusimmalla valmistajalta saatavissa olevalla ohjelmistopäivityksellä.
- 2. Jos ohjelmat pyytävät oikeutta läpäistä palomuuri, kun asennat tulostimen tai yrität tulostaa, varmista, että sallit ohjelmien suorittamisen.
- 3. Poista palomuuri tilapäisesti käytöstä ja asenna langaton tulostin tietokoneeseen. Ota palomuuri taas käyttöön, kun olet suorittanut langattoman asennuksen loppuun.

# Langaton verkko ei toimi langattoman reitittimen tai tulostimen siirtämisen jälkeen

- 1. Varmista, että reititin tai tulostin muodostaa yhteyden samaan verkkoon kuin tietokone.
- 2. Tulosta asetussivu.
- 3. Vertaa asetussivun SSID:tä tietokoneen tulostinmäärityksen SSID:hen.
- 4. Jos numerot eivät ole samat, laitteet eivät ole yhteydessä samaan verkkoon. Tee tulostimen langaton määritys uudelleen.

# Langattomaan tulostimeen ei voi yhdistää enempää tietokoneita

- 1. Varmista, että muut tietokoneet ovat langattoman verkon kantoalueella ja että signaalin tiellä ei ole esteitä. Useimmissa verkoissa langattoman verkon kantoalue yltää 30 metrin päähän langattomasta käyttöpisteestä.
- 2. Varmista, että tulostimeen on kytketty virta ja tulostin on valmiustilassa.
- 3. Varmista, ettei Wireless Print Direct -käyttäjiä ole samanaikaisesti useampia kuin viisi.
- 4. Poista tietokoneen kolmannen osapuolen palomuurit käytöstä.
- 5. Varmista, että langaton verkko toimii oikein.
- 6. Varmista, että tietokone toimii oikein. Käynnistä tarvittaessa tietokone uudelleen.

# Langattoman tulostimen yhteys katkeaa VPN-verkossa

VPN-verkkoon ja muihin verkkoihin ei voi yleensä muodostaa yhteyttä samanaikaisesti.

# Verkko ei näy langattomien verkkojen luettelossa

- Varmista, että langattomaan reitittimeen on kytketty virta ja että se saa virtaa.
- Verkko saattaa olla piilotettu. Piilotettuun verkkoon voi kuitenkin muodostaa yhteyden. Varmista, että reitittimen/tukiaseman SSID on löydettävissä: tarkista, näkyykö sen SSID:n mobiililaitteen käytettävissä olevien verkkojen luettelossa.

## Langaton verkko ei toimi

- 1. Jos tulostin ei tue kiinteän ja langattoman verkkoyhteyden käyttöä samanaikaisesti, varmista, että verkkokaapelia ei ole liitetty.
- 2. Varmista, että langaton yhteys on katkennut, yrittämällä liittää muita laitteita verkkoon.
- 3. Testaa verkkoyhteys ping-komennon avulla.
	- a. Avaa tietokoneessa komentorivikehote.
		- Valitse Windowsissa Käynnistä, valitse Suorita, kirjoita cmd ja paina sitten Enter-painiketta.
		- Siirry macOS-käyttöjärjestelmässä kohtaan Ohjelmat, valitse Lisäohjelmat ja avaa Pääte.
	- **b.** Kirjoita ping ja reitittimen IP-osoite.
	- c. Jos ikkuna näyttää pyynnön ja vastauksen väliset ajat, verkko toimii.
- 4. Varmista, että reititin tai tulostin muodostaa yhteyden samaan verkkoon kuin tietokone.
	- a. Tulosta asetussivu.
	- b. Vertaa asetusraportin SSID:tä tietokoneen tulostinmäärityksen SSID:hen.
	- c. Jos numerot eivät ole samat, laitteet eivät ole yhteydessä samaan verkkoon. Tee tulostimen langaton määritys uudelleen.

# <span id="page-146-0"></span>Langattoman verkon häiriöiden vähentäminen

Seuraavien vihjeiden avulla voit vähentää langattoman verkon häiriöitä:

- Säilytä langattomat laitteet kaukana suurista metalliesineistä, kuten arkistokaapeista, ja muista elektromagneettisista laitteista, kuten mikroaaltouuneista ja langattomista puhelimista. Nämä esineet voivat häiritä radiosignaaleja.
- Säilytä langattomat laitteet kaukana suurista muuratuista rakenteista ja muista rakenteista. Rakenteet saattavat imeä itseensä radioaaltoja ja heikentää signaalia.
- Aseta langaton reititin keskeiselle paikalle näköetäisyydelle verkon langattomista tulostimista.

# Hakemisto

#### Merkit/numerot

2 100 arkin suurkapasiteettisen syöttölokeron täyttäminen [29](#page-37-0)

#### A

aidot HP-kasetit [40](#page-48-0) AirPrint [64](#page-72-0) aliverkon peite [78](#page-86-0) Aloita kopiointi -painike sijainti [6](#page-14-0) Aloitus-painike sijainti [6](#page-14-0) Android-laitteet tulostus [65](#page-73-0) asetukset tehdasasetusten palauttaminen [90](#page-98-0) asiakastuki online [88](#page-96-0) asiakirjansyöttölaite kapasiteetti [8](#page-16-0)

## B

Bonjour tunnistaminen [71](#page-79-0)

## E

EconoMode-asetus [123](#page-131-0) energiankulutus, optimoiminen [82](#page-90-0) Ensisijainen syöttölokero tarrojen lisääminen [33](#page-41-0) erikoispaperi tulostaminen (Windows) [54](#page-62-0) Ethernet (RJ-45) sijainti [5](#page-13-0) Explorer, tuetut versiot HP:n sulautettu verkkopalvelin [70](#page-78-0)

### H

helppokäyttöinen USB-tulostus [66](#page-74-0) HIP (laitteiston liitäntä) sijainti [4](#page-12-0) Hi-Speed USB 2.0 -tulostusportti sijainti [5](#page-13-0) HP:n asiakastuki [88](#page-96-0) HP:n postilaatikkonitoja tukosten poistaminen [115](#page-123-0) HP:n sulautettu verkkopalvelin avaaminen [77](#page-85-0) HP-verkkopalvelut [74](#page-82-0) muiden linkkien luettelo [76](#page-84-0) suojausasetukset [73](#page-81-0) tarvikeasetukset [73](#page-81-0) tietosivut [71](#page-79-0) tulostimen nimen vaihtaminen [77](#page-85-0) tulostusasetukset [72](#page-80-0) verkkoasetukset [74](#page-82-0) verkkoasetusten muuttaminen [77](#page-85-0) vianmääritystyökalut [73](#page-81-0) yleinen kokoonpano [71](#page-79-0) HP:n sulautettu verkkopalvelin (EWS) ominaisuudet [70](#page-78-0) verkkoyhteys [71](#page-79-0) HP ePrint [64](#page-72-0) HP Web Jetadmin [84](#page-92-0) HP-verkkopalvelut käyttöönotto [74](#page-82-0)

# I

Internet Explorer, tuetut versiot HP:n sulautettu verkkopalvelin [70](#page-78-0) IPsec [80](#page-88-0) IPv4-osoite [78](#page-86-0) IPv6-osoite [78](#page-86-0)

### J

Jetadmin, HP Web [84](#page-92-0) järjestelmävaatimukset HP:n sulautettu verkkopalvelin [70](#page-78-0) vähimmäisvaatimukset [11](#page-19-0)

## K

kaksipuolinen tulostaminen asetukset (Windows) [53](#page-61-0) Mac [56](#page-64-0) manuaalisesti (Mac) [56](#page-64-0) manuaalisesti (Windows) [53](#page-61-0) kaksipuolinen tulostaminen (molemminpuolinen) asetukset (Windows) [53](#page-61-0) kaksipuolinen tulostus (kahdelle puolelle) Windows [53](#page-61-0) kalvot tulostaminen (Windows) [54](#page-62-0) kasetit niittien vaihtaminen [49](#page-57-0) tilausnumerot [45](#page-53-0) kasetti käytäntö [40](#page-48-0) suojaus [42](#page-50-0) vaihtaminen [45](#page-53-0) kiinnitysyksikkö tukosten poistaminen [108](#page-116-0) kiintolevyt salatut [81](#page-89-0) Kirjaudu sisään -painike sijainti [6](#page-14-0) Kirjaudu ulos -painike sijainti [6](#page-14-0) kirjekuoret suunta [20](#page-28-0) kirjekuoret, lisääminen [31](#page-39-0)

kirjekuorilokero paperitukosten poistaminen [113](#page-121-0) kopiointi tarkkuus [8](#page-16-0) kosketusnäyttö toimintojen sijainti [6](#page-14-0) kuvanlaatu värikasetin tilan tarkistaminen [120](#page-128-0) käyttöjärjestelmä tuettu [8](#page-16-0) käyttöjärjestelmät tuetut [8](#page-16-0) käyttöjärjestelmät, tuetut [10](#page-18-0) käytönaikainen ohje, ohjauspaneeli [89](#page-97-0) kääntöyksikkö tukosten poistaminen [112](#page-120-0)

### L

laitteiston liitäntä (HIP) sijainti [4](#page-12-0) langaton verkko vianmääritys [135](#page-143-0) langattoman verkon häiriöt [138](#page-146-0) LAN‑portti sijainti [5](#page-13-0) lepotila [82](#page-90-0) liitäntäportit sijainti [5](#page-13-0) lisävarusteet tilaaminen [38](#page-46-0) lisääminen paperi lokeroon 1 [19](#page-27-0) paperi lokeroon 2 [24](#page-32-0) lokero 1 paperin suunta [20](#page-28-0) Lokero 1 kirjekuorten lisääminen [31](#page-39-0) tukokset [100](#page-108-0) lokero 2 tukokset [103](#page-111-0) täyttäminen [24](#page-32-0) lokero 3 tukokset [103](#page-111-0) lokero 4 tukokset [103](#page-111-0) lokero 6 paperitukokset [106](#page-114-0)

lokerot kapasiteetti [8](#page-16-0) laitteessa olevat [8](#page-16-0) sijainti [4](#page-12-0) lokerot, tulostesijainti [4](#page-12-0) lukitseminen ohiainkortti [81](#page-89-0) lähiverkko (LAN) sijainti [5](#page-13-0)

#### M

Mac-ohjaimen asetukset Työn säilytys [60](#page-68-0) manuaalinen kaksipuolinen tulostaminen Mac [56](#page-64-0) Windows [53](#page-61-0) mitat, tulostin [12](#page-20-0) mobiilitulostus Android-laitteet [65](#page-73-0) mobiilitulostus, tuettu ohjelmisto [11](#page-19-0) mobiilitulostusratkaisut [8](#page-16-0) molemmille puolille tulostaminen asetukset (Windows) [53](#page-61-0) molemminpuolinen tulostaminen Mac [56](#page-64-0) muiden linkkien luettelo HP:n sulautettu verkkopalvelin [76](#page-84-0) muisti laitteessa oleva [8](#page-16-0) muistisiru (väriaine) sijainti [45](#page-53-0) muotoiluohjain sijainti [4](#page-12-0)

## N

Near Field Communication -tulostus [63](#page-71-0) NFC-tulostus [63](#page-71-0) nidonta oletussijainnin määrittäminen [34](#page-42-0) niittien aiheuttamat tukokset postilaatikkonitoja [116](#page-124-0) niittikasetit vaihtaminen [49](#page-57-0) nitoja niitin oletussijainnin määrittäminen [34](#page-42-0)

nitoja/pinontalokero toimintatilan määrittäminen [34](#page-42-0) nitominen toimintatilan määrittäminen [34](#page-42-0) nopeus, optimoiminen [82](#page-90-0) näppäimistö sijainti [4](#page-12-0)

## O

ohjaimet, tuetut [10](#page-18-0) ohjauspaneeli ohje [89](#page-97-0) sijainti [4](#page-12-0) toimintojen sijainti [6](#page-14-0) ohje, ohjauspaneeli [89](#page-97-0) Ohjepainike sijainti [6](#page-14-0) oikea alaluukku sijainti [4](#page-12-0) oikea luukku sijainti [4](#page-12-0) oletusyhdyskäytävä, määrittäminen [78](#page-86-0) online-tuki [88](#page-96-0)

## $\mathbf{D}$

paino, tulostin [12](#page-20-0) paperi 2 100 arkin suurkapasiteettisen syöttölokeron täyttäminen [29](#page-37-0) lokeron 1 suunta [20](#page-28-0) lokeron 1 täyttäminen [19](#page-27-0) lokeron 2 täyttäminen [24](#page-32-0) tukokset [99](#page-107-0) valitseminen [122](#page-130-0) paperi, tilaaminen [38](#page-46-0) paperin poimintaongelmat ratkaiseminen [92,](#page-100-0) [94](#page-102-0) paperitukokset HP:n postilaatikkonitoja [115](#page-123-0) lokero 1 [100](#page-108-0) lokero 2, 3 ja 4 [103](#page-111-0) lokero 5 [106](#page-114-0) sijainnit [99](#page-107-0) tulostelokero [111](#page-119-0) paperityypit valitseminen (Mac) [57](#page-65-0) valitseminen (Windows) [54](#page-62-0) pinoaminen toimintatilan määrittäminen [34](#page-42-0)

poistaminen tallennetut työt [61](#page-69-0) portit sijainti [5](#page-13-0) postilaatikkonitoja niittitukosten poistaminen [116](#page-124-0) puhdistaminen paperirata [121](#page-129-0) Pääsyöttölokero tarrojen lisääminen [33](#page-41-0)

#### R

RJ-45‑portti sijainti [5](#page-13-0)

#### S

selainvaatimukset HP:n sulautettu verkkopalvelin [70](#page-78-0) sivua minuutissa [8](#page-16-0) sivuja arkilla valitseminen (Mac) [57](#page-65-0) valitseminen (Windows) [54](#page-62-0) skannaaminen tarkkuus [8](#page-16-0) Sulautettu verkkopalvelin avaaminen [77](#page-85-0) tulostimen nimen vaihtaminen [77](#page-85-0) verkkoasetusten muuttaminen [77](#page-85-0) sulautettu verkkopalvelin (EWS) ominaisuudet [70](#page-78-0) salasanojen määrittäminen [80](#page-88-0) Sulautettu verkkopalvelin (EWS) verkkoyhteys [71](#page-79-0) suojaa kasetit [42](#page-50-0) suojaus salattu kiintolevy [81](#page-89-0) suojausasetukset HP:n sulautettu verkkopalvelin [73](#page-81-0) suojauslukitus sijainti [5](#page-13-0) syöttölaite sijainti [4](#page-12-0) sähkölaitetiedot [14](#page-22-0) säilytys, työ Mac-asetukset [60](#page-68-0)

#### T

takaluukku tukosten poistaminen [108](#page-116-0) tallennetut työt luominen (Mac) [60](#page-68-0) luominen (Windows) [59](#page-67-0) poistaminen [61](#page-69-0) tulostaminen [60](#page-68-0) tarkistusluettelo langaton yhteys [135](#page-143-0) tarkkuus kopiointi ja skannaaminen [8](#page-16-0) tarra suunta [33](#page-41-0) tarrat tulostaminen [33](#page-41-0) tulostaminen (Windows) [54](#page-62-0) tarrat, lisääminen [33](#page-41-0) tarvikeasetukset HP:n sulautettu verkkopalvelin [73](#page-81-0) tarvikkeet käyttäminen, kun vähissä [91](#page-99-0) niittikasettien vaihtaminen [49](#page-57-0) tilaaminen [38](#page-46-0) vähissä olevan väriaineen kynnysasetukset [91](#page-99-0) värikasetin vaihtaminen [45](#page-53-0) TCP/IP IPv4-parametrien määrittäminen manuaalisesti [78](#page-86-0) IPv6-parametrien määrittäminen manuaalisesti [78](#page-86-0) tehdasasetusten palauttaminen [90](#page-98-0) tekninen tuki online [88](#page-96-0) tekniset tiedot sähkö ja äänet [14](#page-22-0) tietosivut HP:n sulautettu verkkopalvelin [71](#page-79-0) tilaaminen tarvikkeet ja lisävarusteet [38](#page-46-0) tuki online [88](#page-96-0) tukokset 2 100 arkin suurikapasiteettinen syöttölokero (lokero 6) [106](#page-114-0) automaattinen opastus [99](#page-107-0) HP:n postilaatikkonitoja [115](#page-123-0)

kiinnitysyksikkö [108](#page-116-0) kirjekuorilokero [113](#page-121-0) kääntöyksikkö [112](#page-120-0) lokero 1 [100](#page-108-0) lokero 2, 3 ja 4 [103](#page-111-0) niitit postilaatikkonitojassa [116](#page-124-0) syyt [99](#page-107-0) takaluukku [108](#page-116-0) tulostelokero [111](#page-119-0) Tukokset, paperi sijainnit [99](#page-107-0) tulostaminen tallennetut työt [60](#page-68-0) USB-muistilaitteista [66](#page-74-0) tulostaminen molemmille puolille Mac [56](#page-64-0) Windows [53](#page-61-0) tulosta molemmille puolille manuaalisesti, Windows [53](#page-61-0) tulostelokero tukosten poistaminen [111](#page-119-0) tulostelokerot sijainti [4](#page-12-0) tulostinohjaimet, tuetut [10](#page-18-0) tulostusasetukset HP:n sulautettu verkkopalvelin [72](#page-80-0) tulostusmateriaali lisääminen lokeroon 1 [19](#page-27-0) tulostustöiden tallentaminen [59](#page-67-0) työt, tallennettu Mac-asetukset [60](#page-68-0) työt,tallennetut luominen (Windows) [59](#page-67-0) poistaminen [61](#page-69-0) tulostaminen [60](#page-68-0) täyttäminen paperi 2 100 arkin suurikapasiteettiseen syöttölokeroon [29](#page-37-0) töiden tallentaminen Windowsissa [59](#page-67-0)

#### U

USB-muistilaitteet tulostaminen [66](#page-74-0) USB-portti käyttöönotto [66](#page-74-0), [68](#page-76-0) sijainti [5](#page-13-0)

useita sivuja arkilla tulostaminen (Mac) [57](#page-65-0) tulostaminen (Windows) [54](#page-62-0)

#### V

vaihtaminen niittikasetit [49](#page-57-0) värikasetti [45](#page-53-0) vaihtoehtoinen kirjelomaketila [23,](#page-31-0) [28](#page-36-0) verkko asetukset, muuttaminen [77](#page-85-0) asetukset, tarkasteleminen [77](#page-85-0) tulostimen nimi, vaihtaminen [77](#page-85-0) verkkoasetukset HP:n sulautettu verkkopalvelin [74](#page-82-0) verkkoselainvaatimukset HP:n sulautettu verkkopalvelin [70](#page-78-0) verkkoyhteysnopeuden asetukset, muuttaminen [79](#page-87-0) verkon hallinta [77](#page-85-0) verkon kaksisuuntaisuusasetukset, muuttaminen [79](#page-87-0) verkot aliverkon peite [78](#page-86-0) HP Web Jetadmin [84](#page-92-0) IPv4-osoite [78](#page-86-0) IPv6-osoite [78](#page-86-0) oletusyhdyskäytävä [78](#page-86-0) tuetut [8](#page-16-0) vianmääritykset tukokset [99](#page-107-0) vianmääritys kiinteä verkko [132](#page-140-0) langaton verkko [135](#page-143-0) paperinsyötön ongelmat [92](#page-100-0) verkko-ongelmat [132](#page-140-0) värikasetin tilan tarkistaminen [120](#page-128-0) vianmääritystyökalut HP:n sulautettu verkkopalvelin [73](#page-81-0) virrankäyttö enintään 1 watti [82](#page-90-0) virta kulutus [14](#page-22-0) virtaliitäntä sijainti [4](#page-12-0)

virtapainike sijainti [4](#page-12-0) värikasetit tilausnumerot [45](#page-53-0) värikasetti käyttäminen, kun vähissä [91](#page-99-0) osat [45](#page-53-0) vaihtaminen [45](#page-53-0) vähissä olevan väriaineen kynnysasetukset [91](#page-99-0)

#### W

Web-sivustot asiakastuki [88](#page-96-0) HP Web Jetadmin, lataaminen [84](#page-92-0) Wi-Fi Direct Print [11](#page-19-0) Wi-Fi Direct -tulostus [63](#page-71-0)

### Y

yhdyskäytävä, oletuksen määrittäminen [78](#page-86-0) yksityinen tulostus [59](#page-67-0) yleinen kokoonpano HP:n sulautettu verkkopalvelin [71](#page-79-0)

## Ä

äänitasotiedot [14](#page-22-0)